# $\frac{d\ln\ln}{d}$

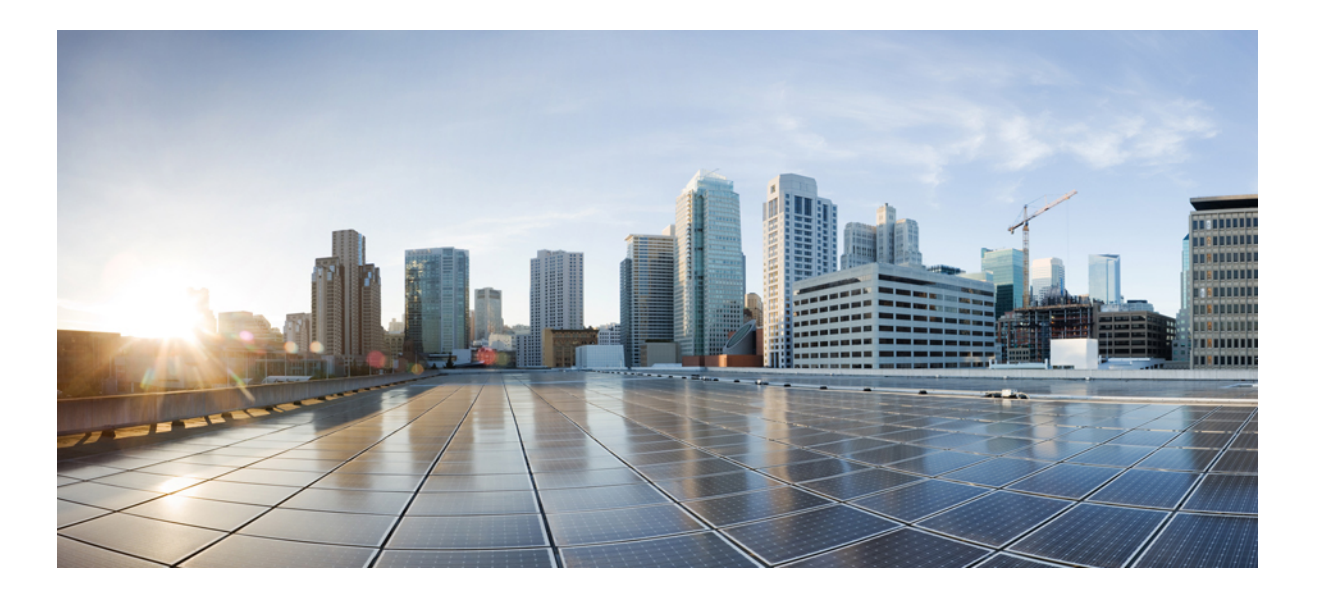

### **Benutzerhandbuch für WebEx-Site-Administration**

**Erste Veröffentlichung:** 14. Juni 2015 **Letzte Änderung:** 15. September 2015

### **Americas Headquarters**

Cisco Systems, Inc. 170 West Tasman Drive San Jose, CA 95134-1706 USA http://www.cisco.com Tel: 408 526-4000 800 553-NETS (6387) Fax: 408 527-0883

THE SPECIFICATIONS AND INFORMATION REGARDING THE PRODUCTS IN THIS MANUAL ARE SUBJECT TO CHANGE WITHOUT NOTICE. ALL STATEMENTS, INFORMATION, AND RECOMMENDATIONS IN THIS MANUAL ARE BELIEVED TO BE ACCURATE BUT ARE PRESENTED WITHOUT WARRANTY OF ANY KIND, EXPRESS OR IMPLIED. USERS MUST TAKE FULL RESPONSIBILITY FOR THEIR APPLICATION OF ANY PRODUCTS.

THE SOFTWARE LICENSE AND LIMITED WARRANTY FOR THE ACCOMPANYING PRODUCT ARE SET FORTH IN THE INFORMATION PACKET THAT SHIPPED WITH THE PRODUCT AND ARE INCORPORATED HEREIN BY THIS REFERENCE. IF YOU ARE UNABLE TO LOCATE THE SOFTWARE LICENSE OR LIMITED WARRANTY, CONTACT YOUR CISCO REPRESENTATIVE FOR A COPY.

The Cisco implementation of TCP header compression is an adaptation of a program developed by the University of California, Berkeley (UCB) as part of UCB's public domain version of the UNIX operating system. All rights reserved. Copyright © 1981, Regents of the University of California.

NOTWITHSTANDING ANY OTHER WARRANTY HEREIN, ALL DOCUMENT FILES AND SOFTWARE OF THESE SUPPLIERS ARE PROVIDED "AS IS" WITH ALL FAULTS. CISCO AND THE ABOVE-NAMED SUPPLIERS DISCLAIM ALL WARRANTIES, EXPRESSED OR IMPLIED, INCLUDING, WITHOUT LIMITATION, THOSE OF MERCHANTABILITY, FITNESS FOR A PARTICULAR PURPOSE AND NONINFRINGEMENT OR ARISING FROM A COURSE OF DEALING, USAGE, OR TRADE PRACTICE.

IN NO EVENT SHALL CISCO OR ITS SUPPLIERS BE LIABLE FOR ANY INDIRECT, SPECIAL, CONSEQUENTIAL, OR INCIDENTAL DAMAGES, INCLUDING, WITHOUT LIMITATION, LOST PROFITS OR LOSS OR DAMAGE TO DATA ARISING OUT OF THE USE OR INABILITY TO USE THIS MANUAL, EVEN IF CISCO OR ITS SUPPLIERS HAVE BEEN ADVISED OF THE POSSIBILITY OF SUCH DAMAGES.

Any Internet Protocol (IP) addresses and phone numbers used in this document are not intended to be actual addresses and phone numbers. Any examples, command display output, network topology diagrams, and other figures included in the document are shown for illustrative purposes only. Any use of actual IP addresses or phone numbers in illustrative content is unintentional and coincidental.

Cisco and the Cisco logo are trademarks or registered trademarks of Cisco and/or its affiliates in the U.S. and other countries. To view a list of Cisco trademarks, go to this URL: [http://](http://www.cisco.com/go/trademarks) [www.cisco.com/go/trademarks](http://www.cisco.com/go/trademarks). Third-party trademarks mentioned are the property of their respective owners. The use of the word partner does not imply a partnership relationship between Cisco and any other company. (1110R)

© 2016 Cisco Systems, Inc. All rights reserved.

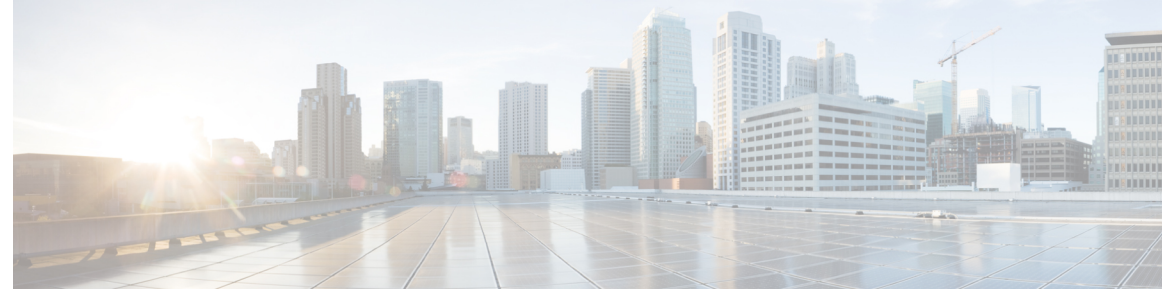

### **INHAL TSVERZEICHNIS**

### **Ihre Site [konfigurieren](#page-10-0) 1**

Angezeigte [Informationen](#page-10-1) für Benutzer ändern **1** [Haftungsausschlüsse](#page-10-2) einrichten **1** [Haftungsausschluss](#page-11-0) löschen **2** [Haftungsausschluss](#page-12-0) deaktivieren **3** [Haftungsausschluss](#page-12-1) aktivieren **3** [Standarddienst](#page-12-2) und -seite für Ihre Site festlegen **3** [Standardseite](#page-13-0) ändern **4** [Standard-Seitenoptionen](#page-13-1) **4** [Standard-Zeitzone](#page-15-0) festlegen **6** Anzahl der [Listenelemente](#page-15-1) festlegen **6** [Standard-Meetingplaner](#page-15-2) festlegen **6** [Meeting-Informationsfenster](#page-16-0) ändern **7** Obere [Navigationsleiste](#page-17-0) ändern **8** [Navigationslinks](#page-18-0) für Mein WebEx am linken Bildschirmrand anpassen **9** Anpassen der linken [Navigationslinks](#page-19-0) für alle Services **10** Verwalten von [Ansetzvorlagen](#page-19-1) **10** [Standard-Ansetzvorlage](#page-20-0) ändern **11** [Ansetzvorlagen](#page-20-1) ein- und ausblenden **11** [Ansetzvorlagen](#page-20-2) löschen **11** [WebEx-Werbeinhalte](#page-21-0) ausblenden **12** [Benutzerdefinierte](#page-21-1) Beschränkungen für gebührenfreie Einwahl anzeigen **12** [Persönlichen](#page-22-0) Raum aktivieren **13** [Interoperabilität](#page-23-0) mit Spark aktivieren oder deaktivieren **14** Hohe [Videoqualität](#page-23-1) für Ihre Site aktivieren **14** Video mit hoher [Auflösung](#page-24-0) für Ihre Site aktivieren **15** Kontakte zum [Firmenadressbuch](#page-24-1) hinzufügen **15** Einen einzelnen Kontakt [hinzufügen](#page-24-2) **15** [Importieren](#page-25-0) von Kontakten aus einer CSV-Datei **16**

Bearbeiten von [Kontaktinformationen](#page-26-0) **17** Löschen von [Kontaktinformationen](#page-26-1) **17** Verwenden von [Verteilerlisten](#page-26-2) **17** [Aufgaben](#page-27-0) für Benutzer ändern **18** [Standardoptionen](#page-27-1) für Telekonferenzen festlegen **18** [Standardoptionen](#page-28-0) für den technischen Audio-Support festlegen **19** [Standard-Einwahlnummern](#page-28-1) zuweisen **19** Erstellen und Bearbeiten von Benutzerkonten für [Telefonie-Dienstanbieter](#page-29-0) **20** Interne [Telekonferenz](#page-30-0) mit Rückruf ermöglichen **21** Benutzern das [Identifizieren](#page-30-1) von internen Teilnehmern ermöglichen **21** Benutzer dürfen [Sitzungsinformationen](#page-31-0) in Kalendern eintragen **22** [Telekonferenz-Privilegien](#page-31-1) für alle Benutzer ändern **22** Benutzer dürfen [zusätzliche](#page-32-0) Services anfordern **23** Optionen für [Serviceanfragen](#page-32-1) **23** Benutzer von Cisco Unified [MeetingPlace](#page-33-0) dürfen an externen Meetings teilnehmen **24** Benutzer dürfen WebEx Connect oder AIM Pro [herunterladen](#page-34-0) **25** Benutzer dürfen [Textnachrichten](#page-34-1) schreiben **25** Benutzer dürfen Cisco [IP-Telefonintegration](#page-35-0) verwenden **26** Benutzer dürfen [alternativen](#page-35-1) Gastgeber wählen **26** Benutzer dürfen [Meetings](#page-35-2) für andere Benutzer ansetzen **26** Benutzer dürfen ihre persönlichen [Meeting-Räume](#page-36-0) individuell gestalten **27** [Benutzern](#page-36-1) das Drucken oder speichern der geteilten Datei erlauben **27** Teilen von Inhalten mit externen [Integrationen](#page-37-0) ermöglichen **28** Chat Phrase Library für Remote Support [konfigurieren](#page-37-1) **28** Häufig [verwendete](#page-38-0) Sätze und Gruppen erstellen **29** Satzgruppen Agenten und [Warteschlangen](#page-38-1) zuweisen **29** Benutzer dürfen [WebEx-Produktivitätswerkzeuge](#page-38-2) herunterladen **29** Site-Einstellungen für [Produktivitätswerkzeuge](#page-39-0) **30** [Site-Verwaltungsoptionen](#page-40-0) ändern **31** Warnmeldung bei Überschreitung der [Speicherkapazität](#page-40-1) der Site erhalten **31 Benutzer [verwalten](#page-42-0) 33** Informationen zu [Benutzerkonten](#page-42-1) **33** Benutzern die [Anforderung](#page-43-0) von Konten über die Site gestatten **34** Optionen für [Serviceanfragen](#page-44-0) **35** [Anmeldungsanforderungen](#page-44-1) verarbeiten **35**

Neue [Benutzerkonten](#page-45-0) hinzufügen **36** [Benutzervorrechte](#page-46-0) **37** [Warteschlangen](#page-48-0) für WebACD wählen **39** Seite ["Benutzer"](#page-48-1) 39 Info zum Bearbeiten von [Benutzerkonten](#page-49-0) **40** Einzelnes [Benutzerkonto](#page-49-1) bearbeiten **40** [Persönlichen](#page-50-0) Raum für einen Benutzer aktivieren **41** URL für [persönlichen](#page-51-0) Raum eines Benutzers ändern **42** Einen einzelnen Kontakt [hinzufügen](#page-51-1) **42** [Benutzerkonten](#page-51-2) aktivieren und deaktivieren **42** [NBR-Aufzeichnungen](#page-52-0) neu zuweisen **43** [NBR-Aufzeichnungen](#page-52-1) aus einem Konto löschen **43** [Benutzerkonto-Privilegien](#page-53-0) festlegen **44** [Privilegien](#page-53-1) für einzelne Konten festlegen **44** [Privilegien](#page-53-2) für einzelne Konten **44** Privilegien für alle [Benutzerkonten](#page-55-0) festlegen **46** [Passwort-Anforderungen](#page-55-1) verarbeiten **46** [Service-Anforderungen](#page-56-0) verarbeiten **47** [E-Mail-Nachrichten](#page-56-1) an alle Benutzer senden **47** Informationen zu [Tracking-Codes](#page-57-0) **48** [Tracking-Codes](#page-57-1) festlegen **48** Importieren von [Tracking-Codewerten](#page-58-0) **49** Optionen auf der Seite "Benutzer im Batch [importieren/exportieren"](#page-59-0) 50 Importieren von Konten für Cisco Unified [MeetingPlace-Benutzer](#page-59-1) **50** Importieren von mehreren [Benutzerkonten](#page-60-0) **51** Bearbeiten von mehreren [Benutzerkonten](#page-60-1) **51** Status von [Import](#page-62-0) und Export **53 [Verwalten](#page-64-0) von Event Center 55** Aktualisieren der [Site-Einstellungen](#page-64-1) für Event Center **55** [Site-Optionen](#page-65-0) **56** Event [Center-Planungsvorlagen](#page-66-0) – Übersicht **57** Einblenden oder Ausblenden von Event [Center-Ansetzvorlagen](#page-67-0) **58** Standardmäßige Event [Center-Ansetzvorlage](#page-67-1) festlegen **58** Löschen von Event [Center-Ansetzvorlagen](#page-67-2) **58** [Neuzuweisung](#page-68-0) eines Events zu einem anderen Gastgeber **59**

Anpassen des [Standardregistrierungsformulars](#page-68-1) für Event Center **59** Meine [persönlichen](#page-69-0) Optionen **60** Hohe [Videoqualität](#page-71-0) für Ihre Site aktivieren **62 Meeting Center [konfigurieren](#page-72-0) 63** Ende des [Meetings-Seite](#page-72-1) ändern **63** [Site-Optionen](#page-73-0) **64** Verwendung von [WebEx-Meetings](#page-74-0) auf mobilen Geräten **65** Aktivieren von [WebEx-Meetings](#page-74-1) für mobile Geräte **65** Meeting [Center-Planungsvorlagen](#page-75-0) – Übersicht **66** Meeting [Center-Planungsvorlagen](#page-75-1) ein- oder ausblenden **66** Standardmäßige Meeting [Center-Ansetzvorlage](#page-76-0) festlegen **67** Löschen von Meeting [Center-Planungsvorlagen](#page-76-1) **67** Festlegen der Maximalen [Videobandbreite](#page-76-2) **67** Hohe [Videoqualität](#page-77-0) für Ihre Site aktivieren **68** Video mit hoher [Auflösung](#page-77-1) für Ihre Site aktivieren **68 [Remote-Support-Optionen](#page-80-0) festlegen 71** [Download-Optionen](#page-80-1) für Remote-Support festlegen **71** Kunden das [Auswählen](#page-81-0) von Agenten erlauben **72** [Konfigurieren](#page-81-1) des Video-Feeds für Remote Support **72** Remote [Support-Sitzungsformulare](#page-82-0) **73** Anpassen von Elementen in Formularen vor [Sitzungsteilnahme](#page-82-1) und in [Nacherfassungsformularen](#page-82-1) **73** Einbetten des Formulars vor [Sitzungsteilnahme](#page-83-0) **74** [Remote-Support-Sitzungsfenster](#page-84-0) anpassen **75** Neue [Stilregisterkarten](#page-85-0) **76** Optionen für das Teilen von [CSR-Anwendungen](#page-86-0) festlegen **77** Teilen von [Dokumenten](#page-87-0) und Webinhalten **78** Automatische Aufzeichnung von [CSR-Sitzungen](#page-88-0) **79** [Kontext-Schaltung](#page-88-1) im Chat erlauben **79** Inaktive Sitzungen [automatisch](#page-89-0) beenden **80** Anweisungen für [Kundendienstmitarbeiter](#page-89-1) anpassen **80 Training [Center-Optionen](#page-92-0) festlegen 83** [eCommerce](#page-92-1) für Training Center **83** Eingeben der [Zahlungsinformationen](#page-93-0) für PayPal Payflow Pro **84** [Konfigurationselemente:](#page-93-1) PayPal Payflow Pro **84**

 $\mathbf{I}$ 

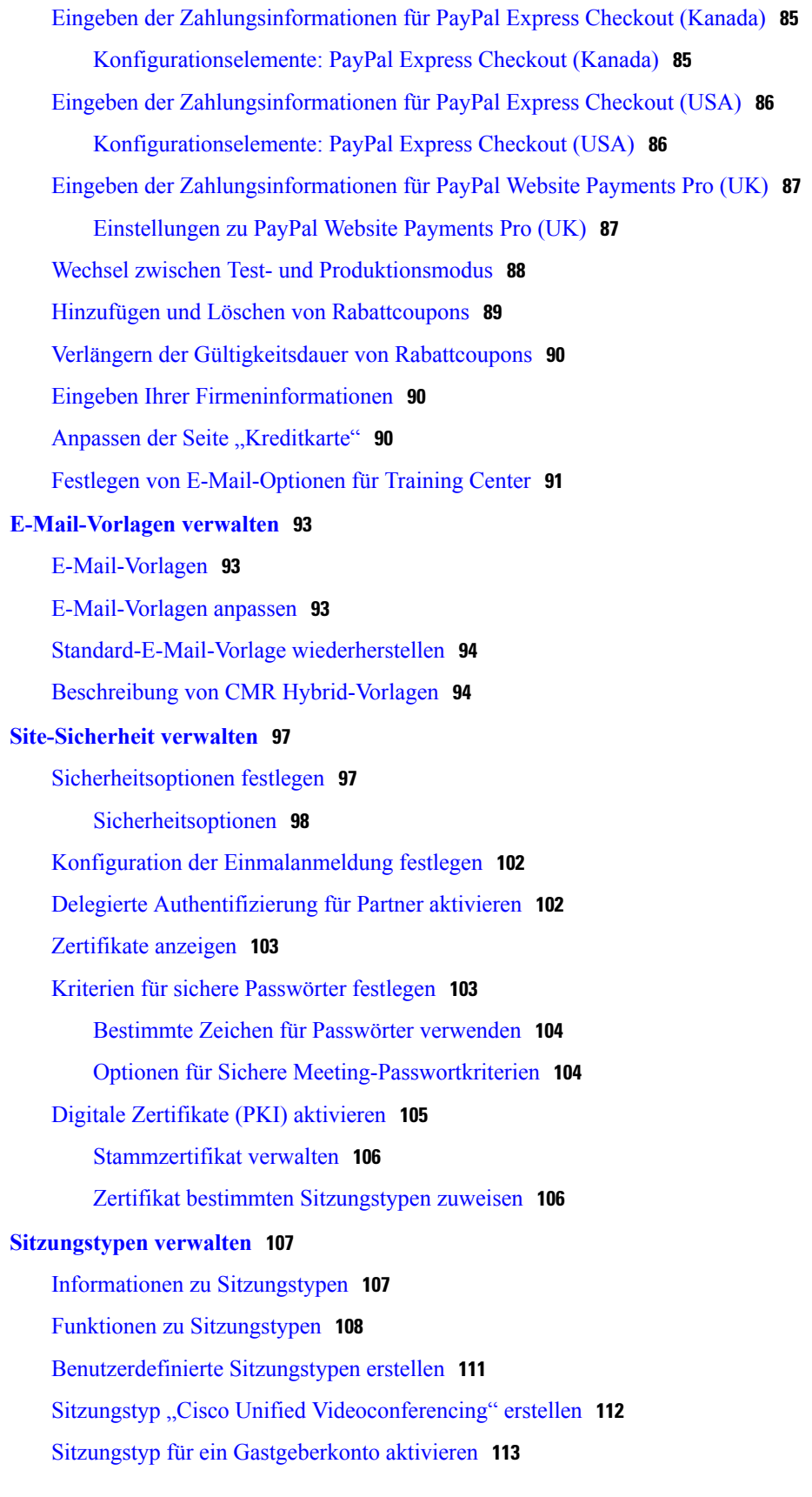

[Sitzungstyp](#page-122-1) für alle neuen Benutzer aktivieren **113** [Benutzerdefinierten](#page-123-0) Sitzungstyp ändern **114** [Benutzerdefinierten](#page-123-1) Sitzungstyp aktivieren oder deaktivieren **114 Remote [Access-Optionen](#page-124-0) festlegen 115** Informationen zu Remote [Access-Optionen](#page-124-1) **115** [Computereinrichtung](#page-125-0) für Remote Access **116** Einrichten des Remote [Access-Agenten](#page-125-1) für den Proxy-Server **116** Standardmäßige [Installationsoptionen](#page-126-0) festlegen **117** [Standardinstallationswerte](#page-126-1) **117** Link zum Remote [Access-Installationsprogramm](#page-128-0) an Benutzer senden **119** Herunterladen des [Installationsprogramms](#page-128-1) für den Remote Access-Agenten **119** Unbeaufsichtigtes [Installationsprogramm](#page-129-0) für die Installation von Remote Access **120** Verwenden eines unbeaufsichtigten [Installationsprogrammsfür](#page-130-0) die Installation von Remote [Access](#page-130-0) **121** [Sicherheitsoptionen](#page-131-0) für Remote Access festlegen **122** Ändern der Zugriffscode- und [Telefonauthentifizierungsoptionen](#page-132-0) für Remote [Access-Gruppen](#page-132-0) **123** Ändern der Zugriffscode- und [Telefonauthentifizierungsoptionen](#page-132-1) für Remote [Access-Computer](#page-132-1) **123** Ändern der Beschreibung oder des Alias eines [Ferncomputers](#page-133-0) **124** Verwalten von Gruppen von Remote [Access-Computern](#page-133-1) **124** Erstellen von Remote [Access-Gruppen](#page-134-0) **125** Remote Access-Computer und -Gruppen [Support-Mitarbeitern](#page-134-1) zuweisen **125** Ändern des Namens oder der [Beschreibung](#page-134-2) einer Gruppe **125** [Neuanordnen](#page-135-0) von Computern oder Gruppen **126** Löschen eines [Computers](#page-135-1) oder einer Gruppe **126** Remote [Access-Sitzungen](#page-135-2) überwachen **126** [Standardansicht](#page-136-0) und -farben für Remote Access festlegen **127** [Einstellungen](#page-136-1) für Ansicht und Farben **127 Access [Anywhere-Optionen](#page-138-0) festlegen 129** [Erforderliche](#page-138-1) Bestätigung für die Einrichtung von Access Anywhere **129** Verarbeiten von Access [Anywhere-Anfragen](#page-139-0) **130** Anzeigen einer Liste der Access [Anywhere-Ferncomputer](#page-139-1) **130** Access [Anywhere-Sitzung](#page-140-0) eines Benutzers beenden **131** [Ferncomputer](#page-140-1) aus dem Konto eines Benutzers entfernen **131**

#### **WebACD [verwalten](#page-142-0) 133**

Erstellen einer neuen [Warteschlange](#page-142-1) **133**

Optionen auf der Registerkarte ["Konfiguration"](#page-143-0) 134

Optionen auf der [Registerkarte](#page-145-0) "Benutzer" 136

Optionen auf der Registerkarte ["Anmeldeformular"](#page-146-0) **137** 

Optionen auf der Registerkarte ["Anmelde-Link"](#page-147-0) 138

Optionen auf der [Registerkarte](#page-147-1) "Regeln" 138

Verwenden von [Weiterleitungsregeln](#page-148-0) **139**

Verwenden von [Zuweisungsregeln](#page-149-0) **140**

[Optionen](#page-150-0) für Regeln **141**

Optionen für [Drittanbieter-Routing](#page-151-0) **142**

[Warteschlange](#page-152-0) bearbeiten **143**

Hinzufügen von neuen Feldern zum [Anmeldeformular](#page-152-1) **143**

Neuanordnen von Feldern auf dem [Anmeldeformular](#page-153-0) **144**

Informationen zur persönlichen [Warteschlange](#page-153-1) **144**

Bearbeiten der persönlichen [Warteschlange](#page-154-0) **145**

Optionen auf der Registerkarte ["Konfiguration"](#page-154-1) (persönliche Warteschlange) 145

Verwalten von Formularen für das [Hinterlassen](#page-156-0) von Nachrichten **147**

Formulare zum [Hinterlassen](#page-156-1) einer Nachricht - Übersicht **147**

Neues Formular zum [Hinterlassen](#page-157-0) einer Nachricht erstellen **148**

Hinzufügen neuer Felder zum Formular für das [Hinterlassen](#page-157-1) von Nachrichten **148**

[Neuanordnen](#page-158-0) von Feldern auf dem Formular zum Hinterlassen einer Nachricht **149**

Optionen auf der Seite "Neues Formular [erstellen"](#page-158-1) 149

Optionen auf der Seite "Formular [bearbeiten"](#page-159-0) 150

Optionen für ["Reihenfolge](#page-159-1) ändern" **150** 

Optionen für [Textfelder](#page-159-2) **150**

Optionen für [Kontrollkästchen](#page-160-0) **151**

Optionen für [Optionsschaltflächen](#page-160-1) **151**

Optionen für [Dropdown-Listen](#page-161-0) **152**

Zuweisen eines Formulars zum Hinterlassen einer Nachricht zu einer [Warteschlange](#page-162-0) **153**

#### **Erstellen von [Berichten](#page-164-0) 155**

#### [Berichtübersicht](#page-164-1) **155**

Seite "Bericht [anzeigen"](#page-164-2) **155** 

Anzeigen von [Nutzungsberichten](#page-166-0) **157**

Anzeigen eines Nutzungsberichts für den [Aufzeichnungsspeicher](#page-166-1) **157**

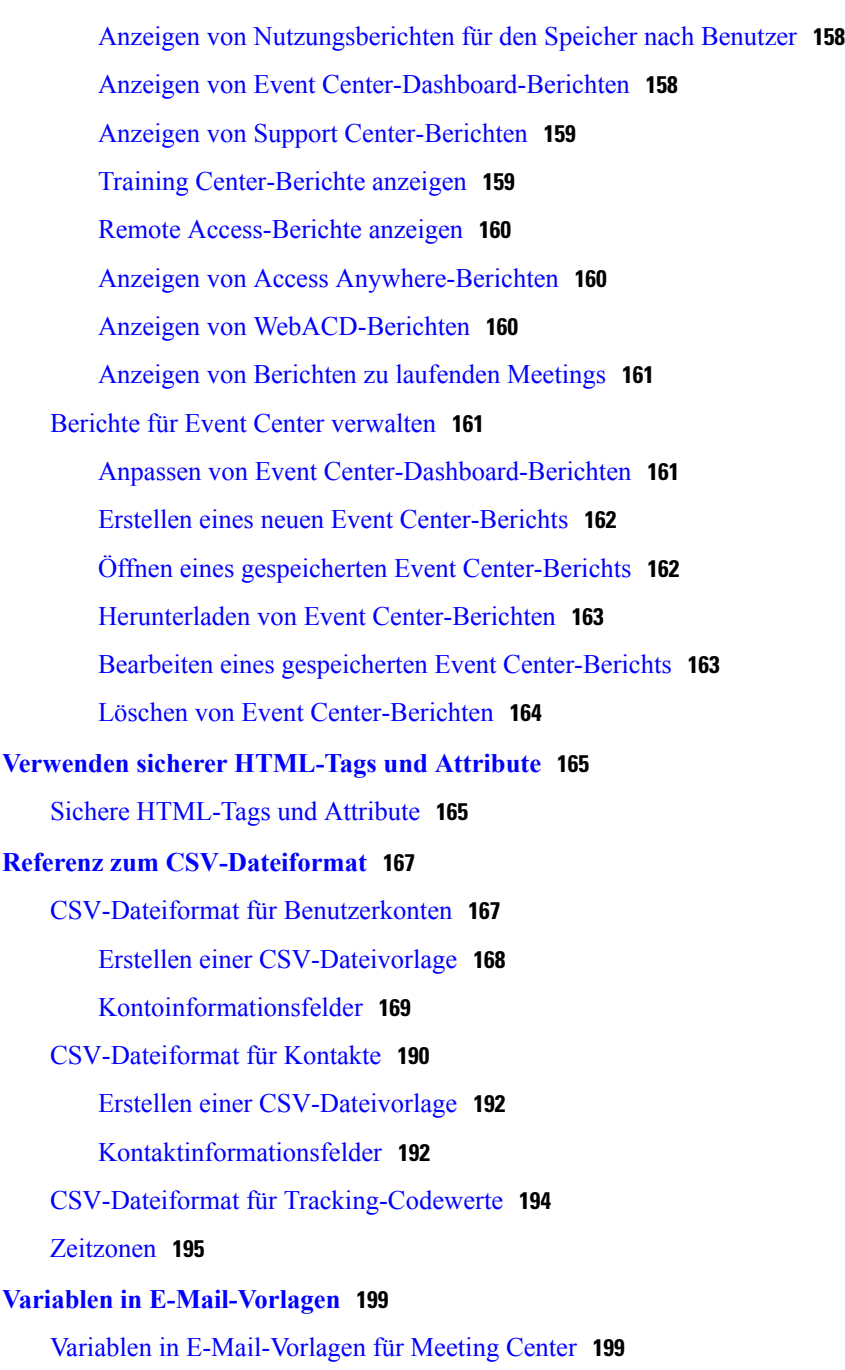

 $\overline{\phantom{a}}$ 

T

Variablen in [E-Mail-Vorlagen](#page-212-0) für Enterprise **203**

<span id="page-10-0"></span>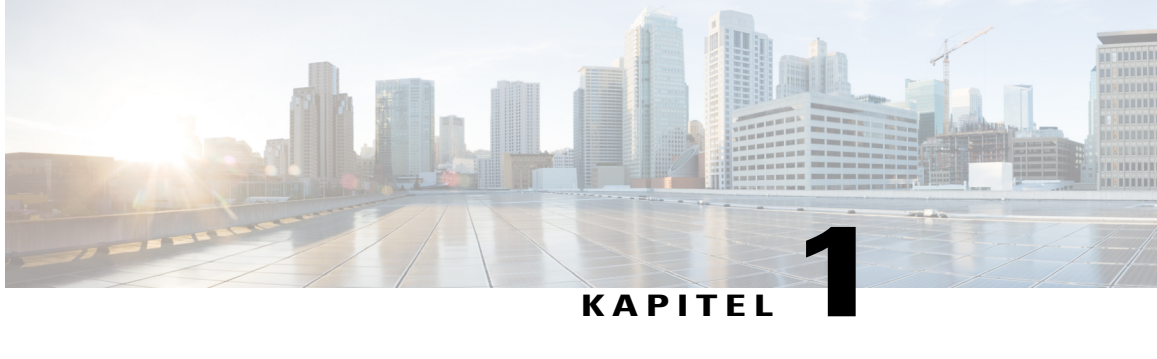

## **Ihre Site konfigurieren**

- Angezeigte [Informationen](#page-10-1) für Benutzer ändern, Seite 1
- [Aufgaben](#page-27-0) für Benutzer ändern, Seite 18
- [Site-Verwaltungsoptionen](#page-40-0) ändern, Seite 31

### <span id="page-10-2"></span><span id="page-10-1"></span>**Angezeigte Informationen für Benutzer ändern**

Ändern Sie die Einstellungen für Ihre Site, um eine angepasste WebEx-Erfahrung anzugeben. Wählen Sie die Einstellungen aus, die für die Benutzer den meisten Wert bieten.

### **Haftungsausschlüsse einrichten**

Einrichten eigener angepasster Haftungsausschlüsse, die immer angezeigt werden, wenn

- Ein Gastgeber ein Meeting startet
- Teilnehmer einem Meeting beitreten
- Betrachter eine aufgezeichnete WebEx-Sitzung starten

Sie können jeden Haftungsausschlusstyp unabhängig einrichten und steuern. Wenn diese Option aktiviert ist, müssen die Benutzer diesen Haftungsausschlüssen zustimmen, damitsie ein Meeting starten, an einem Meeting teilnehmen, einer Sitzung beitreten oder eine Sitzungsaufzeichnung ansehen können.

#### **Verfahren**

**Schritt 1** Erstellen Sie die Haftungsausschlussdatei in einem Texteditor und speichern Sie die Datei. Folgende Dateitypen werden unterstützt: HTML, HML und TXT. Erstellen Sie einen Haftungsausschluss für jeden Haftungsausschlusstyp und für jede Sprache, der/die auf Ihrer Site unterstützt wird.

- **Schritt 2** Wählen Sie in der linken Navigationsleiste **Konfiguration** > **Allgemeine Site-Einstellungen** > **Haftungsausschlüsse** aus.
- **Schritt 3** Wählen Sie auf der Seite **Haftungsausschlüsse** die Option **Haftungsausschluss hochladen** aus.
- **Schritt 4** Navigieren Sie im Fenster Datei hochladen zu der Speicherposition der Datei auf dem Computer und wählen Sie die Datei aus.
- **Schritt 5** Wählen Sie **Öffnen** aus. Wenn das Hochladen abgeschlossen ist, wird die Haftungsausschlussdatei in der Liste der hochgeladenen Dateien angezeigt.
- **Schritt 6** Wählen Sie in der Liste in der Spalte **Typ** den entsprechenden Typ für den Haftungsausschluss aus.
- **Schritt 7** Wählen Sie in der Liste in der Spalte **Sprache** die entsprechende Sprache für den Haftungsausschluss aus.
- **Schritt 8** Aktivieren Sie in der Spalte **Auf Center(s) anwenden** die Kontrollkästchen für die Services, für die der Haftungsausschluss angezeigt werden soll.
	- MC Meeting Center
	- EC Event Center
	- TC Training Center
	- SC Support Center
- Schritt 9 (Optional) Wählen Sie zum Voranzeigen des Haftungsausschlusses den Dateinamen aus. Wählen Sie alternativ in der Spalte **Aktionen** die entsprechende Schaltfläche **Mehr** und anschließend **Vorschau** aus. Der Haftungsausschluss wird in einem neuen Browserfenster geöffnet.
- <span id="page-11-0"></span>**Schritt 10** Wählen Sie **Speichern** aus.

### **Haftungsausschluss löschen**

#### **Verfahren**

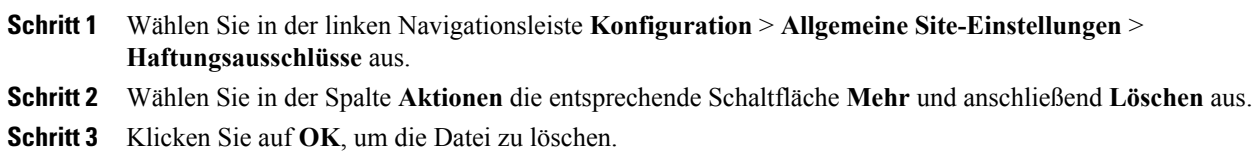

### <span id="page-12-0"></span>**Haftungsausschluss deaktivieren**

#### **Verfahren**

- **Schritt 1** Wählen Sie in der linken Navigationsleiste **Konfiguration** > **Allgemeine Site-Einstellungen** > **Haftungsausschlüsse** aus.
- **Schritt 2** Wählen Sie in der Spalte **Aktionen** die entsprechende Schaltfläche **Mehr** und anschließend **Deaktivieren** aus.

Der Haftungsausschluss und die entsprechende Konfigurationsoptionen sind erst verfügbar, wenn Sie den Haftungsausschluss aktivieren.

### <span id="page-12-1"></span>**Haftungsausschluss aktivieren**

#### **Verfahren**

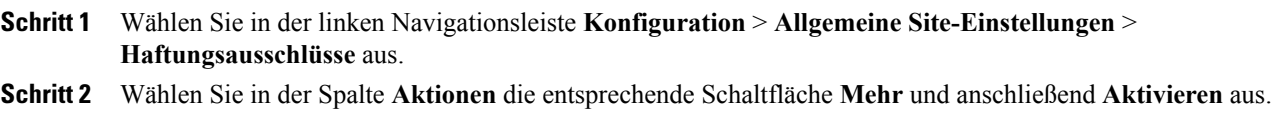

### <span id="page-12-2"></span>**Standarddienst und -seite für Ihre Site festlegen**

Dieses Verfahren ist nur für Enterprise-Sites verfügbar. Sie können den Service (z. B. Meeting Center oder Event Center) und Ihre Startseite, die bei einem Benutzeraufruf angezeigt wird, festlegen.

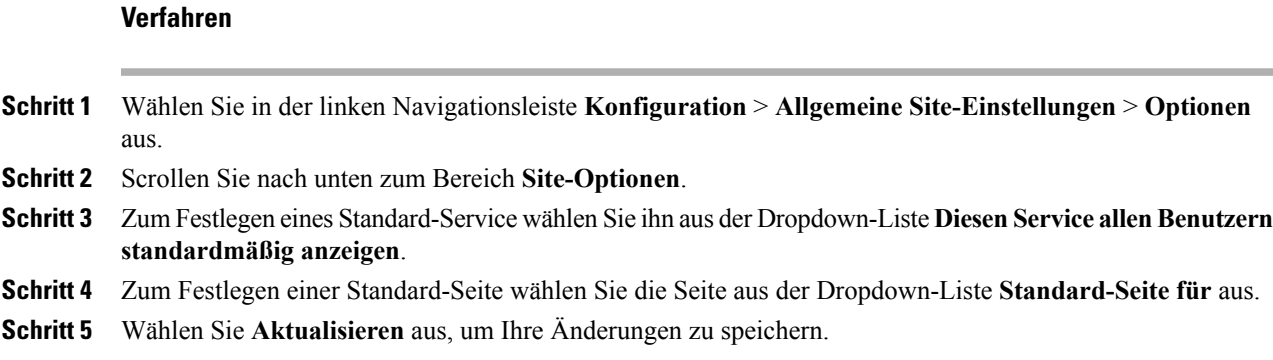

ι

### <span id="page-13-0"></span>**Standardseite ändern**

Sie können die Seite angeben, die angezeigt wird, wenn sich der Benutzer anmeldet. Die Benutzer können Ihre Einstellungen überschreiben und eine abweichende Standardseite in ihren "Mein WebEx"-Profilen auswählen.

### **Verfahren**

**Schritt 1** Wählen Sie auf der linken Navigationsleiste eine der folgenden Aktionen aus:

- **Konfiguration** > **Meeting Center**
- **Konfiguration** > **Event Center** > **Optionen**
- **Konfiguration** > **Training Center**
- **Schritt 2** Wählen Sie im Abschnitt **Standardoptionen** das Anzeigen der Standardseite in der Liste **Standardseite für Mein WebEx** aus.
- <span id="page-13-1"></span>**Schritt 3** Wählen Sie **Aktualisieren** aus.

### **Standard-Seitenoptionen**

#### **Standard-Seitenoptionen für Event Center**

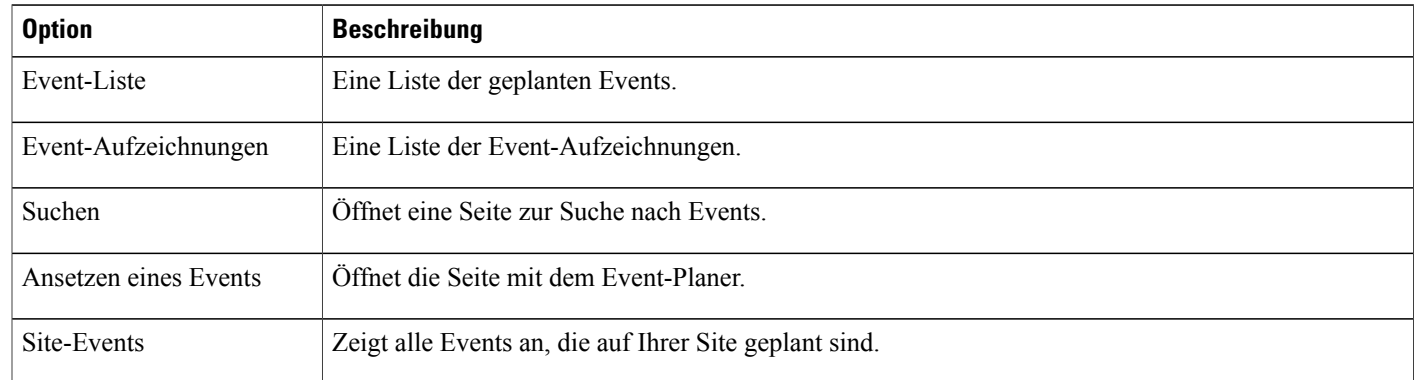

#### **Standard-Seitenoptionen für Meeting Center**

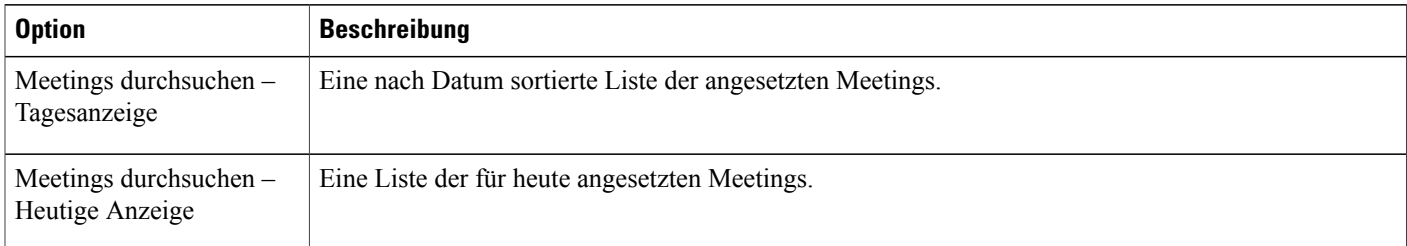

 $\mathbf I$ 

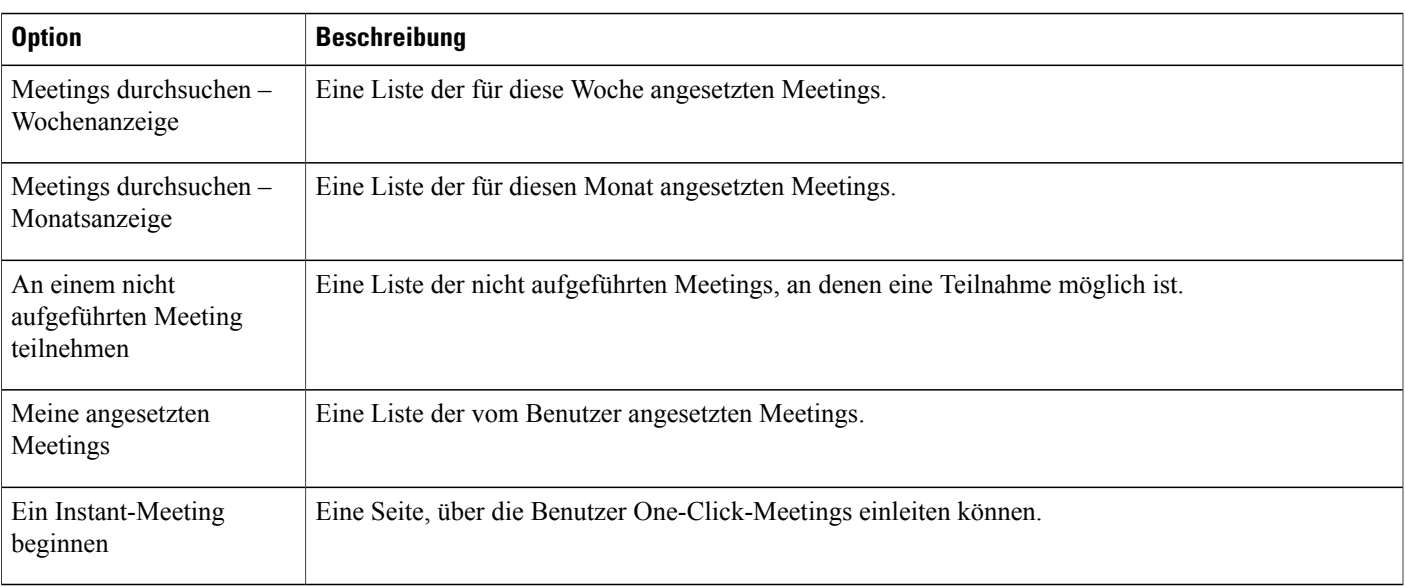

### **Standard-Seitenoptionen für Training Center**

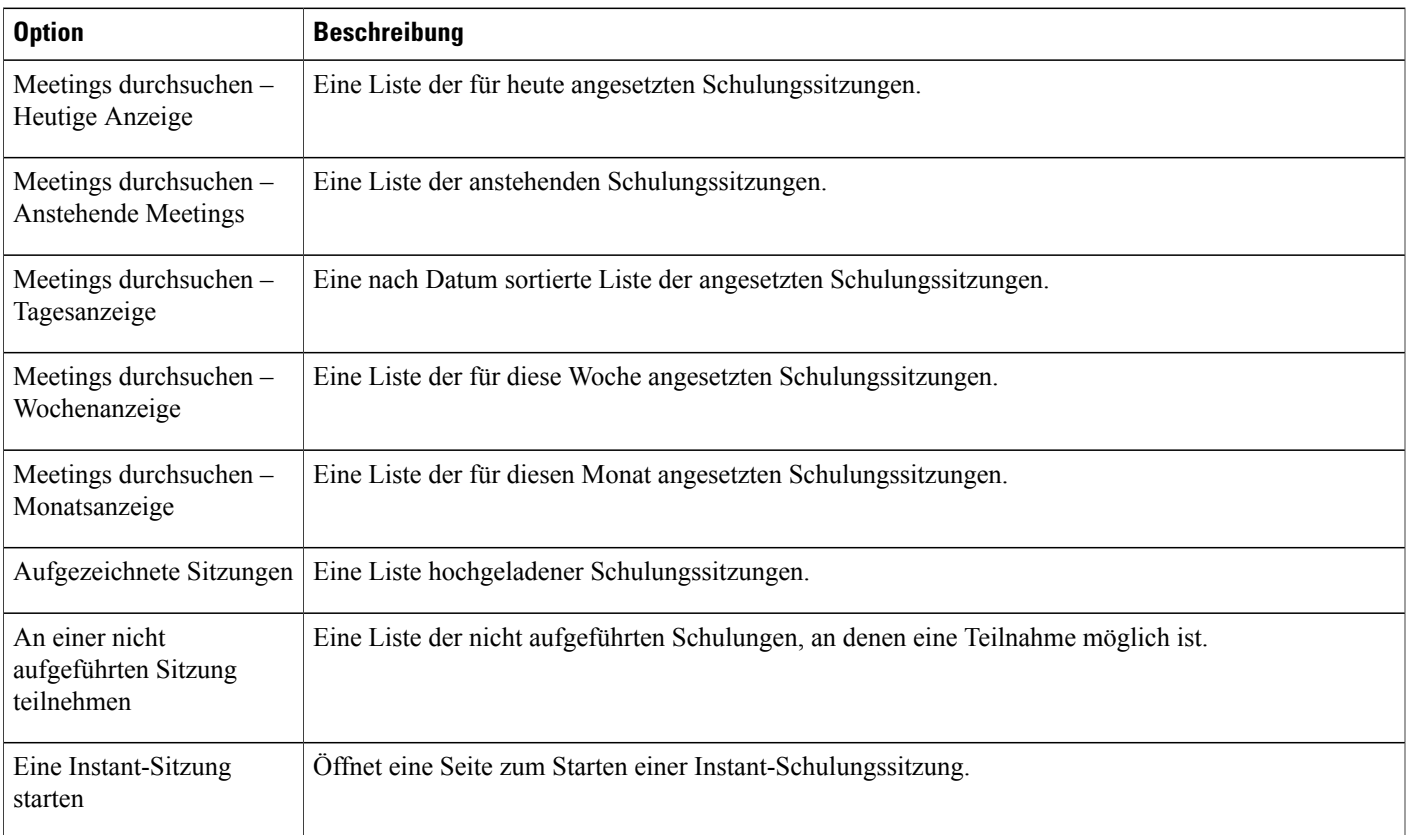

### <span id="page-15-0"></span>**Standard-Zeitzone festlegen**

Legen Sie eine Standard-Zeitzone für Ihre WebEx-Service-Site fest. Alle Zeiten, einschließlich der Start- und Endzeiten für Meetings, werden in der von Ihnen ausgewählten Zeitzone angezeigt. Benutzer können diese Einstellung durch Auswählen ihrer eigenen Zeitzone beim Anfordern Ihres Kontos oder auf der Seite **Mein Profil** in **Mein WebEx** überschreiben.

#### **Verfahren**

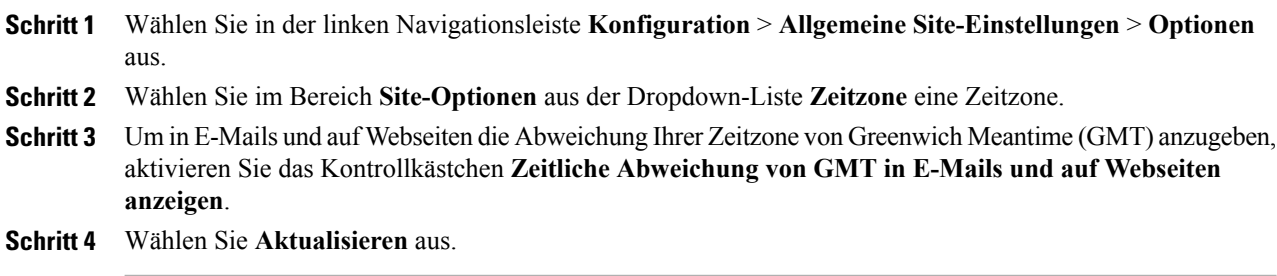

### <span id="page-15-1"></span>**Anzahl der Listenelemente festlegen**

#### **Verfahren**

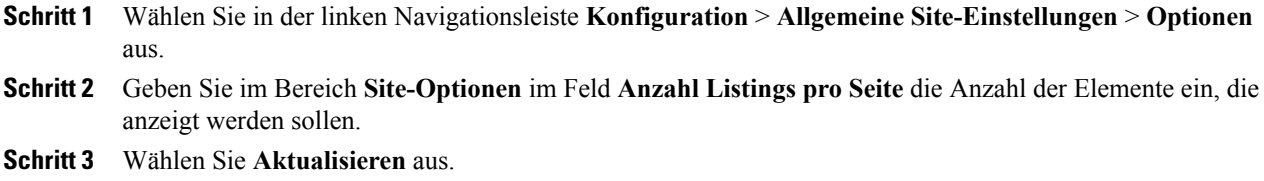

### <span id="page-15-2"></span>**Standard-Meetingplaner festlegen**

Dieses Verfahren ist nur für Meeting Center-Sites verfügbar.

WebEx bietet zwei Meetingplaner:

- Die Funktion zum schnellen Ansetzen (Quick Scheduler): Funktion zum Ansetzen mit den wichtigsten Optionen auf einer Seite
- Der erweiterte Planer: Funktion zum Ansetzen mit größerer Optionsvielfalt.

Das Festlegen eines Standard-Meetingplaners hindert Gastgeber nicht daran, ihre Meetings in Outlook oder Lotus Notes zu planen.

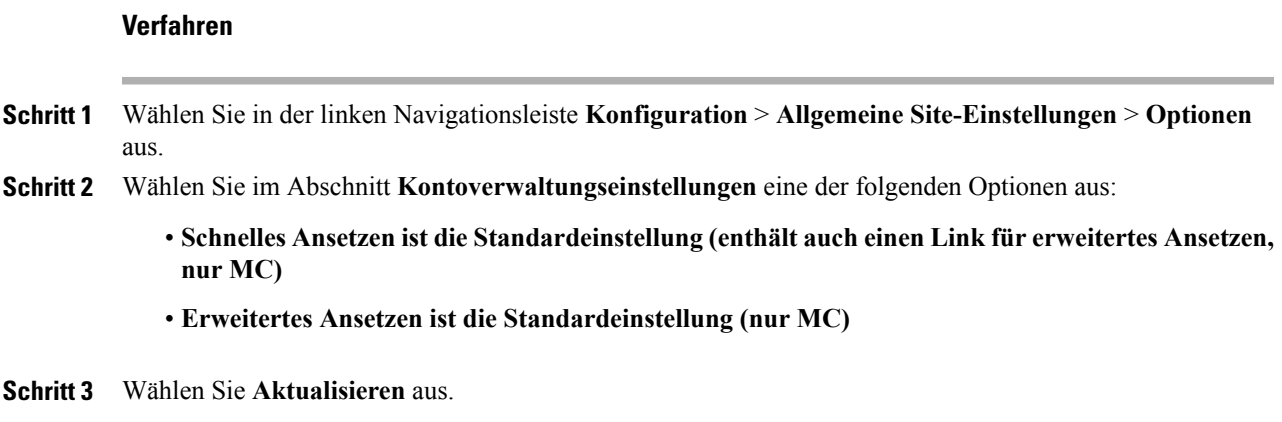

### <span id="page-16-0"></span>**Meeting-Informationsfenster ändern**

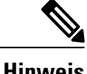

**Hinweis** Dieses Verfahren wird nur auf Meeting Center angewendet.

Während eines Meetings werden in diesem Fenster allgemeine Informationen zum Meeting angezeigt, z. B. das Thema, der Gastgeber und Angaben zur Telekonferenz.

Eine neue Vorlage können Sie erstellen, indem Sie mit Microsoft PowerPoint die Standardvorlage bearbeiten. Sie können weitere Informationen und Grafiken hinzufügen oder das Farbschema ändern. Gastgeber können Ihr neues Seitendesign (auch Vorlage genannt) beim Ansetzen eines Meetings auswählen.

Ändern oder entfernen Sie keine vorhandenen Meeting-Informationen oder Tagesordnungen in der Standardvorlage.

I

### **Verfahren**

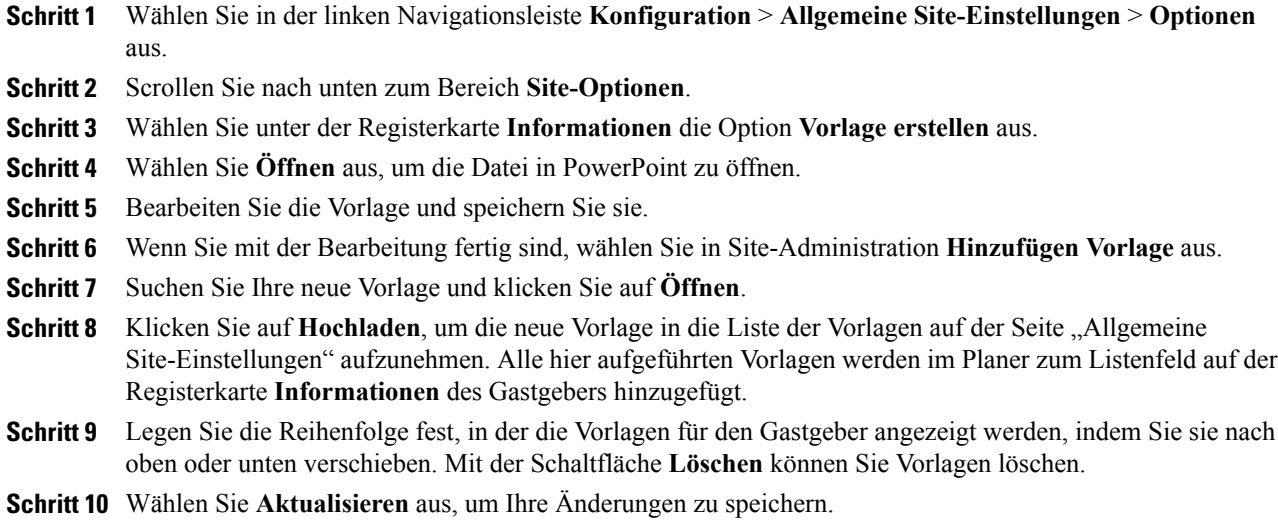

### <span id="page-17-0"></span>**Obere Navigationsleiste ändern**

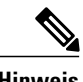

**Hinweis** Dieses Verfahren ist nur für Enterprise Edition-Sites verfügbar.

Sie können die Reihenfolge ändern, in der die Schaltflächen auf der Navigationsleiste oben auf Ihrer WebEx Enterprise Edition-Site angezeigt werden.

#### **Verfahren**

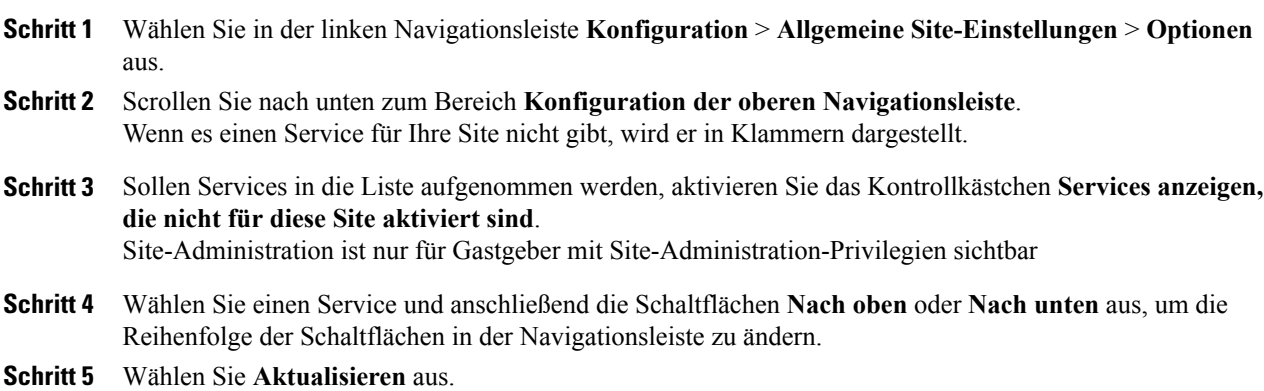

### <span id="page-18-0"></span>**Navigationslinks für Mein WebEx am linken Bildschirmrand anpassen**

#### **Verfahren**

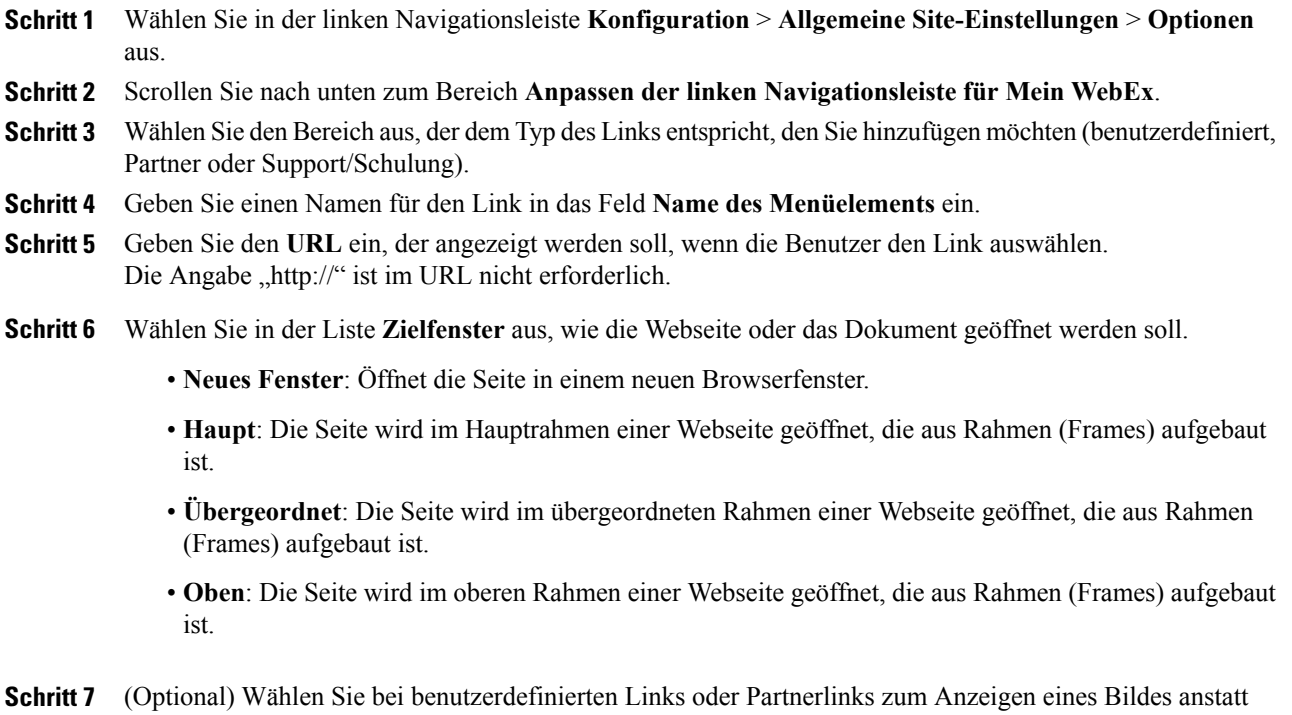

- eines Links **Durchsuchen** aus, und wählen Sie eine Bilddatei auf dem Computer aus. Die Bilddatei darf bis zu 25 x 25 Pixel groß sein.
- **Schritt 8** Wählen Sie **Aktualisieren** aus.

 $\mathsf I$ 

### <span id="page-19-0"></span>**Anpassen der linken Navigationslinks für alle Services**

#### **Verfahren**

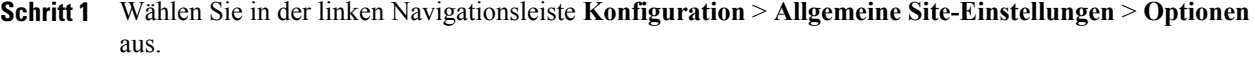

- **Schritt 2** Scrollen Sie nach unten zum Bereich **Anpassen der linken Navigationsleiste für alle Services**.
- Schritt 3 Wählen Sie den Bereich aus, der dem Typ des Links entspricht, den Sie hinzufügen möchten (benutzerdefiniert oder Support/Schulung).
- **Schritt 4** (Optional) GebenSie zum Hinzufügen benutzerdefinierter Links zu einer neuen Gruppe **Gruppenbezeichnung für benutzerspezifische Links** ein.
- **Schritt 5** Geben Sie einen Namen für den Link in das Feld **Name des Menüelements** ein.
- **Schritt 6** Geben Sie den **URL** ein, der angezeigt werden soll, wenn die Benutzer den Link auswählen. Die Angabe "http://" ist im URL nicht erforderlich.
- **Schritt 7** Wählen Sie in der Liste **Zielfenster** aus, wie die Webseite oder das Dokument geöffnet werden soll.
	- **Neues Fenster**: Öffnet die Seite in einem neuen Browserfenster.
	- **Haupt**: Die Seite wird im Hauptrahmen einer Webseite geöffnet, die aus Rahmen (Frames) aufgebaut ist.
	- **Übergeordnet**: Die Seite wird im übergeordneten Rahmen einer Webseite geöffnet, die aus Rahmen (Frames) aufgebaut ist.
	- **Oben**: Die Seite wird im oberen Rahmen einer Webseite geöffnet, die aus Rahmen (Frames) aufgebaut ist.

**Schritt 8** Wählen Sie **Aktualisieren** aus.

### <span id="page-19-1"></span>**Verwalten von Ansetzvorlagen**

Gastgeber, die häufig WebEx-Sitzungen mit denselben Informationen ansetzen (z. B. mit Tracking-Code, Teilnehmer), können diese Einstellungen zur schnelleren Wiederverwendung in Ansetzvorlagen speichern. WebEx bietet Standard-Ansetzvorlagen, die allen Gastgebern zur Verfügung stehen. Die Gastgeber können aber auch eigene Vorlagen beim Ansetzen ihrer Meetings, Sitzungen oder Events erstellen.

Gastgeber, die auch über Privilegien der Site-Administratoren auf ihren Seiten verfügen, haben die Möglichkeit, ihre neuen Ansetzvorlagen für alle Benutzer verfügbar zu machen.

Als Site-Administrator können Sie:

- Beliebige Standardvorlagen zur Standardvorlage machen
- Ansetzvorlagen ein- und ausblenden.
- Beliebige Standardvorlage löschen.

### <span id="page-20-0"></span>**Standard-Ansetzvorlage ändern**

#### **Verfahren**

**Schritt 1** Wählen Sie auf der linken Navigationsleiste eine der folgenden Aktionen aus:

- **Konfiguration** > **Meeting Center**
- **Konfiguration** > **Event Center** > **Optionen**
- **Konfiguration** > **Training Center**

**Schritt 2** Scrollen Sie nach unten zum Bereich **Standard-Ansetzvorlagen**.

- **Schritt 3** Wählen Sie in der Spalte **Als Standard festlegen** die Vorlage aus, die als Standard festgelegt werden soll.
- **Schritt 4** Wählen Sie **Site-Einstellungen aktualisieren** aus.

### <span id="page-20-1"></span>**Ansetzvorlagen ein- und ausblenden**

#### **Verfahren**

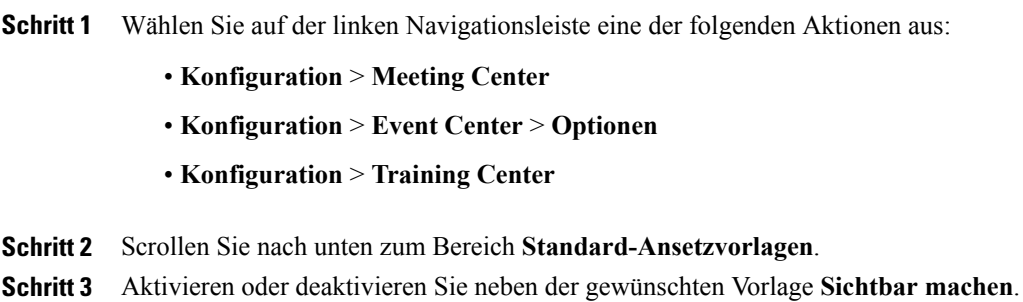

<span id="page-20-2"></span>**Schritt 4** Wählen Sie **Site-Einstellungen aktualisieren** aus.

### **Ansetzvorlagen löschen**

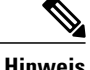

**Hinweis** Die Standardvorlage kann nicht gelöscht werden.

#### **Verfahren**

**Schritt 1** Wählen Sie auf der linken Navigationsleiste eine der folgenden Aktionen aus:

- **Konfiguration** > **Meeting Center**
- **Konfiguration** > **Event Center** > **Optionen**
- **Konfiguration** > **Training Center**

**Schritt 2** Scrollen Sie nach unten zum Bereich **Standard-Ansetzvorlagen**. **Schritt 3** Wählen Sie das Kontrollkästchen links neben mindestens einer Vorlage aus, die gelöscht werden soll. **Schritt 4** Klicken Sie auf **Vorlage(n) löschen**.

### <span id="page-21-0"></span>**WebEx-Werbeinhalte ausblenden**

Diese Vorgehensweise ist nur für Meeting Center, Event Center, Training Center und Remote Support relevant.

Bestimmte Seiten, wie die standardmäßige WebEx-Zielseite nach Ablauf einer Sitzung, die Beitrittseiten und Einladungs-E-Mails, enthalten Nachrichten, die WebEx-Funktionen vorstellen. Im Folgenden wird beschrieben, wie Sie diese Inhalte von solchen Seiten entfernen können.

#### **Verfahren**

**Schritt 1** Wählen Sie auf der linken Navigationsleiste eine der folgenden Aktionen aus:

- **Konfiguration** > **Meeting Center**
- **Konfiguration** > **Event Center** > **Optionen**
- **Konfiguration** > **Training Center**
- **Schritt 2** Deaktivieren Sie im Bereich **Site-Optionen** neben jedem Element, für das diese Inhalte ausgeblendet werden sollen, das Kontrollkästchen **Werbeinhalte anzeigen**.
- **Schritt 3** (Nur Event Center) Um die Werbeseite für Event Center zu ändern, scrollen Sie nach unten zum Bereich **Werbung** und geben unter **Werbeseiten-URL** eine neue Seiten-URL ein.
- <span id="page-21-1"></span>**Schritt 4** Wählen Sie **Aktualisieren** aus.

### **Benutzerdefinierte Beschränkungen für gebührenfreie Einwahl anzeigen**

Kunden und Partner von Cloud Connected Audio (CCA) können ein benutzerdefiniertes Dokument mit der Bezeichnung *Einschränkungen für die gebührenfreie Einwahl* bereitstellen.

### **Verfahren**

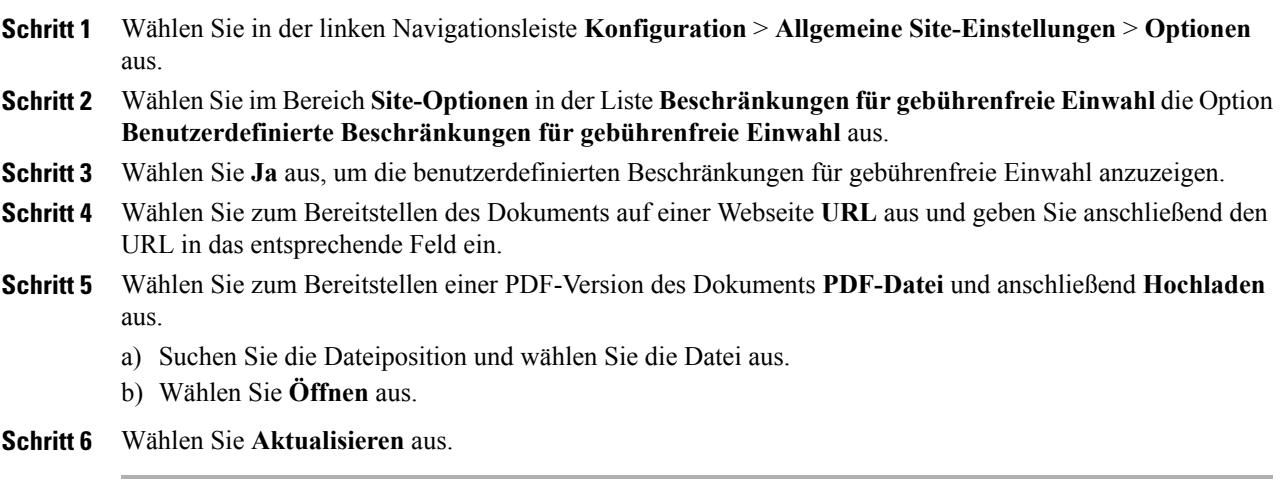

### <span id="page-22-0"></span>**Persönlichen Raum aktivieren**

Wenn Sie die Funktion für den persönlichen Raum aktiviert haben, können Sie die Methode zum Erstellen der IDs für persönliche Räume für neue Benutzer angeben.

#### **Verfahren**

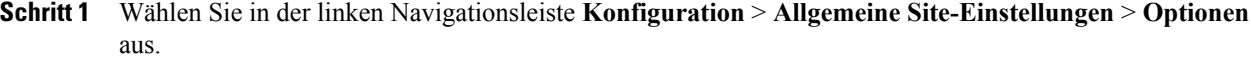

- **Schritt 2** WählenSie im Bereich**Site-Optionen**das Kontrollkästchen **Persönlichen Raum aktivieren**aus(wenn diese Option aktiviert ist, können Sie sie für einzelne Benutzer aktivieren oder deaktivieren).
- **Schritt 3** Konfigurieren Sie die folgenden optionalen Einstellungen:
	- **Teilnehmer müssenüber ein Konto aufdieser Website verfügen,um andiesem Meeting teilnehmen zu können**
	- **Benutzer darf URL für persönlichen Raum ändern**
	- **Teilnehmer dürfen Gastgeber benachrichtigen, wenn Sie in der Lobby des persönlichen Raums warten**
- **Schritt 4** Wählen Sie für die Einstellung **ID für Persönlichen Raum für neue Benutzer generieren mit:** eine der folgenden Optionen aus:
	- E-Mail-Adressen-Präfix
	- Anfangsbuchstabe des Vornamens, Nachname
	- "pr" plus Meeting-Nummer des persönlichen Raums

**Schritt 5** Wählen Sie **Aktualisieren** aus.

### <span id="page-23-0"></span>**Interoperabilität mit Spark aktivieren oder deaktivieren**

Aktivieren Sie die Interoperabilität mit Spark, damit WebEx-Gastgeber auf einfache Art automatisch einen Spark-Raum zu ihrem Meeting hinzufügen können. In den Spark-Räumen werden die Teilnehmer und der Titel des Meetings bereits vorab angegeben.

#### **Verfahren**

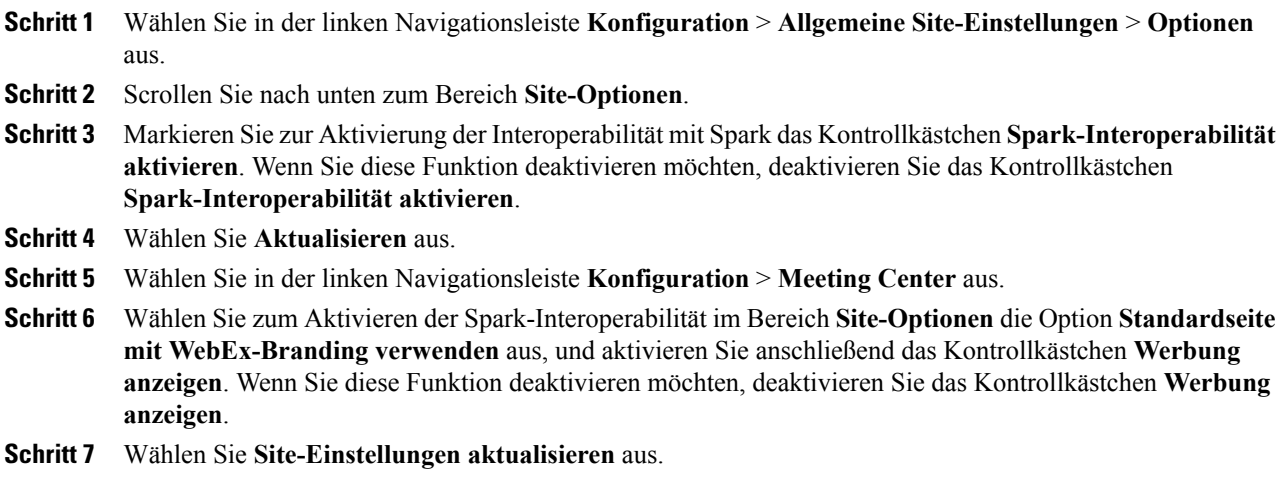

### <span id="page-23-1"></span>**Hohe Videoqualität für Ihre Site aktivieren**

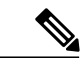

**Hinweis** • Die hohe Videoqualität muss für Ihre Site eingeschaltet sein, damit Videos mit hoher Auflösung verfügbar sind.

• HD-Video ist eine optionale Funktion, die für Ihre Site bereitgestellt sein muss.

Sie können die hohe Videoqualität auch im Bereich **Standardplaner-Optionen** aktivieren.

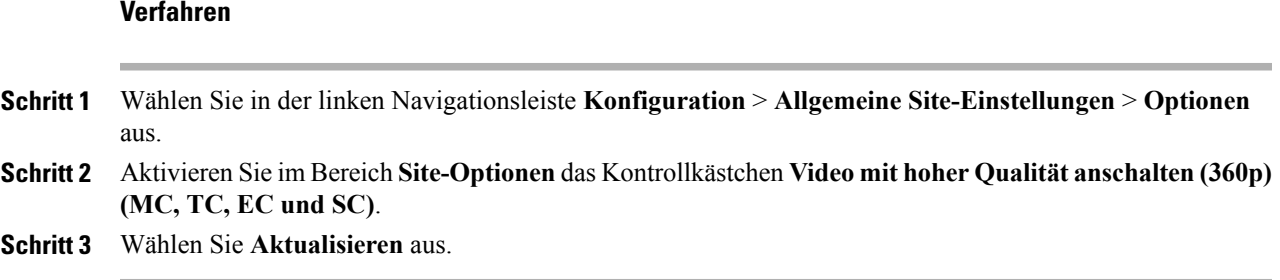

### <span id="page-24-0"></span>**Video mit hoher Auflösung für Ihre Site aktivieren**

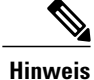

**Hinweis** • Die hohe Videoqualität muss für Ihre Site eingeschaltet sein, damit Videos mit hoher Auflösung verfügbar sind.

• HD-Video ist eine optionale Funktion, die für Ihre Site bereitgestellt sein muss.

Sie können die hohe Videoqualität und Videos mit hoher Auflösung auch im Bereich **Standardplaner-Optionen** aktivieren.

#### **Verfahren**

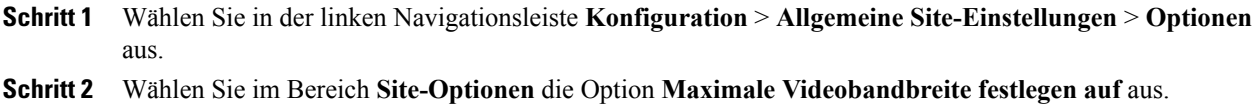

<span id="page-24-1"></span>**Schritt 3** Wählen Sie **Aktualisieren** aus.

### <span id="page-24-2"></span>**Kontakte zum Firmenadressbuch hinzufügen**

Unter "Site-Administration" können Sie eine Liste der Kontakte Ihres Unternehmens verwalten. Gastgeber von WebEx-Sitzungen können beim Versenden von Einladungen an Teilnehmer Namen auswählen. Wenn Sie Kontakte zum Firmenadressbuch hinzufügen möchten, können Sie die Kontakte entweder einzeln hinzufügen oder mehrere Kontakte aus einer CSV-Datei importieren.

### **Einen einzelnen Kontakt hinzufügen**

Hiermit fügen Sie dem Unternehmensadressbuch einen neuen Kontakt für Ihre WebEx-Service-Site hinzu.

#### **Verfahren**

**Schritt 1** Wählen Sie in der Navigationsleiste **Konfiguration** > **Allgemeine Site-Einstellungen** > **Unternehmensadressen** aus.

- **Schritt 2** Wählen Sie **Kontakt hinzufügen** aus.
	- Wählen Sie zum Hinzufügen einer Verteilerliste **Verteilerliste hinzufügen** aus.
	- Wählen Sie zum Hinzufügen mehrerer Kontakte **Importieren** aus.
- **Schritt 3** Geben Sie die Kontaktinformationen ein.
- **Schritt 4** Wählen Sie **Hinzufügen** aus.

### <span id="page-25-0"></span>**Importieren von Kontakten aus einer CSV-Datei**

Sie können dem WebEx-Service Ihres Unternehmens mehrere Kontakte durch den Import der Kontakte aus einer CSV-Datei mit Kontaktinformationen hinzufügen.

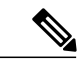

- **Hinweis** WennSie einen Benutzer importieren, müssen die Benutzer-ID und die E-Mail-Adresse des Benutzers eindeutig sein. Sie können geändert werden, müssen jedoch stets eindeutig sein.
	- Wenn Sie Kontakte falsch angegeben haben, erzeugt Site-Administration eine Datensatzliste für die Kontakte, die nicht erstellt werden konnten, einschließlich Angaben zur Fehlerursache. Sie können eine Datei mit diesen Datensätzen auf Ihren Computer herunterladen, um diese zu Referenzzwecken zu speichern oder die Fehler direkt in der Datei zu beheben.
	- Wenn Sie die Fehler direkt in der von Site-Administration erstellten Datei korrigieren, müssen Sie die letzte Spalte mit der Bezeichnung "Comments" löschen, bevor Sie die Datei erneut hochladen.

#### **Verfahren**

- **Schritt 1** Wählen Sie **Konfiguration** > **Allgemeine Site-Einstellungen** > **Unternehmensadressen** aus. **Schritt 2** Wählen Sie **Importieren** aus. **Schritt 3** Wählen Sie entsprechend dem Format der importierten Datei als **Trennzeichen** einen **Tabulator** oder ein **Komma** aus. **Schritt 4** Klicken Sie auf **Durchsuchen**. **Schritt 5** Navigieren Sie zu der CSV-Datei (.csv) mit den Informationen zu den Benutzerkonten, und wählen Sie die Datei und anschließend **Öffnen** aus. **Schritt 6** Wählen Sie **Importieren** aus. **Schritt 7** Überprüfen Sie auf der Seite **Voranzeige für Unternehmensadressbuch** die Einträge, um sicherzustellen, dass sie korrekt eingegeben wurden.
- **Schritt 8** Wählen Sie **Senden** aus.

### <span id="page-26-0"></span>**Bearbeiten von Kontaktinformationen**

#### **Verfahren**

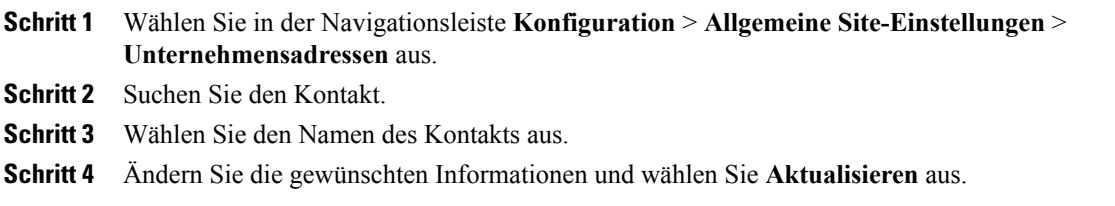

### <span id="page-26-1"></span>**Löschen von Kontaktinformationen**

### **Verfahren**

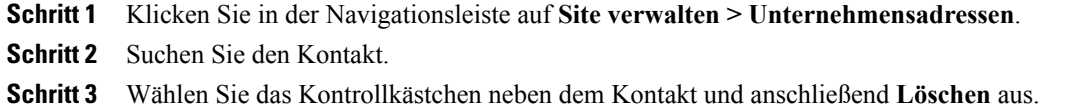

### <span id="page-26-2"></span>**Verwenden von Verteilerlisten**

Sie können Ihrem Firmenadressbuch eine Verteilerliste mit einer Gruppe von Kontakten hinzufügen. Wenn ein Gastgeber eine Sitzung plant, kann er Einladungen an alle Benutzer in der Verteilerliste senden, anstatt die Kontakte einzeln auszuwählen.

### **Verfahren**

 $\blacksquare$ 

**Schritt 1** Klicken Sie in der Navigationsleiste auf **Site verwalten > Unternehmensadressen**.

- **Schritt 2** Wählen Sie zum Hinzufügen einer neuen Verteilerliste **Verteilerliste hinzufügen** aus.
- **Schritt 3** Um eine Verteilerliste zu bearbeiten, wählen Sie diese aus, und wählen danach die Kontakte aus, die der Liste hinzugefügt werden sollen.
- **Schritt 4** Wählen Sie **Hinzufügen** oder **Aktualisieren** aus.

### <span id="page-27-0"></span>**Aufgaben für Benutzer ändern**

Sie können das standardmäßige Verhalten Ihrer WebEx-Service-Site über diverse Optionen ändern.

### <span id="page-27-1"></span>**Standardoptionen für Telekonferenzen festlegen**

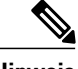

**Hinweis** Diese Vorgehensweise ist nur für Meeting Center, Event Center und Training Center relevant.

Sie können dieStandard-Audiooptionen aus den Optionen auswählen, die auf IhrerSite zur Verfügung stehen. Die Optionen werden auf den WebEx-Ansetzungsseiten, im Microsoft Outlook Planer und im One-Click-Einrichtungsassistenten als Standardauswahl angezeigt.

Sie können auch angeben, ob Benutzer automatisch Telekonferenzen mit Rückruf beitreten können, ohne auf die Taste "1" drücken zu müssen. Diese Option ist für Teilnehmer in bestimmten europäischen Ländern nützlich, in denen keine Tastentöne über die Telefonanlage übermittelt werden können.

Haben Sie die WebEx Audio-Option aktiviert, können Töne abgespielt werden, wenn sich ein Teilnehmer zur Konferenz zuschaltet oder sie verlässt.

#### **Verfahren**

- **Schritt 1** Wählen Sie in der linken Navigationsleiste **Konfiguration** > **Allgemeine Site-Einstellungen** > **Optionen** aus.
- **Schritt 2** Scrollen Sie nach unten zu **Telefonieton bei Beitritt und Verlassen** und wählen Sie anschließend eine der folgenden Optionen für die Services aus:
	- **Piepton**: Von WebEx wird ein einfacher Ton wiedergegeben, wenn ein Teilnehmer einer Konferenz beitritt oder diese verlässt.
	- **Name bekannt geben**: Beim Beitritt zu einem Meeting fordert WebEx jeden Teilnehmer zur Eingabe seines Namens auf und kündigt den Namen des Teilnehmers dann an.
	- **Kein Ton**: Von WebEx wird kein Ton wiedergegeben, wenn ein Teilnehmer einer Konferenz beitritt oder diese verlässt.
- **Schritt 3** Damit Benutzer automatisch ohne Drücken der Taste 1 Konferenzen mit Rückruf beitreten können, wählen Sie **Ein** neben **Telekonferenzen ohne Tastendruck beitreten** aus.
- **Schritt 4** Wählen Sie im Bereich **Standard-Optionen für Audiowiedergabe** eine der folgenden Standardoptionen:
	- **Integriertes VoIP:** WählenSie diese Option aus, um Voice over IPzu verwenden, wenn die Audiosignale der Sitzung über das Internet statt über das Telefon ausgegeben werden.
	- **Keine:** Wählen Sie diese Option aus, um Audiokonferenzen auf Ihrer Site auszuschließen.
	- WebEx-Telekonferenz: Wählen Sie diese Option aus, um das Telefon für die Audioausgabe der Sitzung zu verwenden. Wählen Sie eine der folgenden Optionen:
		- **Gebührenpflichtig** oder **Gebührenfrei**: Mit diesen Optionen stellen Sie Teilnehmern eine gebührenpflichtige oder gebührenfreie Einwahlnummer zur Einwahl bereit.
- **Zugang zu Telekonferenzenüber globale Einwahlnummernzulassen**: Mit dieser Option stellen Sie Teilnehmern in anderen Ländern eine lokale Telefonnummer zur Einwahl in WebEx-Sitzungen bereit. Welche lokalen Nummern verfügbar sind, hängt von der Konfiguration Ihrer WebEx-Site ab. *Diese Option gibt es nur in Event Center.*
- **Einwahl-Telekonferenz**: Diese Option ermöglicht Benutzern die Teilnahme an Sitzungen. *Diese Option gibt es nur in Event Center.*
- **Rückruf-Telekonferenz**: Mit dieser Option werden Benutzer von WebEx angerufen, wenn sie einer Sitzung beitreten. *Diese Option gibt es nur in Event Center.*
- **Weiterer Telekonferenz-Service**: Wählen Sie diesen Service, wenn Sie einen anderen Telekonferenz-Service für WebEx-Sitzungen eingerichtet haben.

Mit Ihren Auswahlen werden nur dieStandardeinstellungen festgelegt. Die Benutzer können andere Optionen auswählen, wenn sie Sitzungen ansetzen. Manche der aufgelisteten Optionen können auf Ihrer Site nicht verfügbar sein.

**Schritt 5** Scrollen Sie bis zum Seitenende nach unten und wählen Sie **Aktualisieren** aus, um die Änderungen zu speichern.

### <span id="page-28-0"></span>**Standardoptionen für den technischen Audio-Support festlegen**

Diese Vorgehensweise ist nur für Meeting Center, Event Center und Training Center relevant.

#### **Verfahren**

- **Schritt 1** Wählen Sie in der linken Navigationsleiste **Konfiguration** > **Allgemeine Site-Einstellungen** > **Optionen** aus.
- **Schritt 2** Scrollen Sie nach unten zu **Standardplaner-Optionen** und aktivieren oder deaktivieren Sie die folgenden Kontrollkästchen für **Optionen für technischen Audio-Support**.
	- Soforthilfe
	- Teilnehmer dürfen auf die Soforthilfe zugreifen
- <span id="page-28-1"></span>**Schritt 3** Wählen Sie **Aktualisieren** aus.

### **Standard-Einwahlnummern zuweisen**

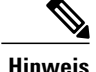

**Hinweis** Diese Vorgehensweise ist nur für Meeting Center und Training Center relevant.

Aktivieren Sie diese Option, um allen Benutzern auf Ihrer Site Standard-Einwahlnummern zuzuweisen. Wählen Sie zwei Standard-Nummern aus den Nummern aus, die für Ihre Site bereitgestellt wurden.

Außerdem können Sie Gastgebern von Meetings und Sitzungen die Konfiguration der Standard-Einwahlnummern für ihre Teilnehmer erlauben.

Wenn Sie diese Optionen aktivieren, ist die Teilnahme an Telekonferenzen über globale Einwahlnummern standardmäßig zulässig.

#### **Verfahren**

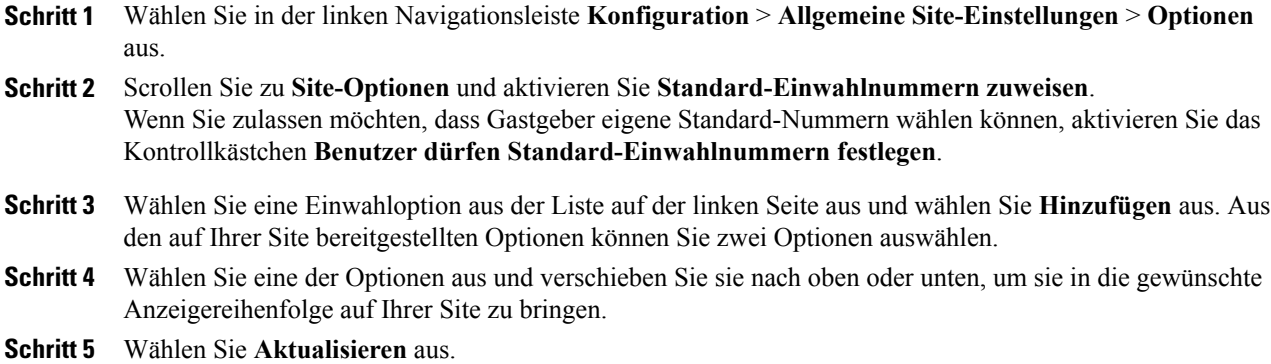

### <span id="page-29-0"></span>**Erstellen und Bearbeiten von Benutzerkonten für Telefonie-Dienstanbieter**

Ermöglichen Sie Benutzern das Erstellen oder Bearbeiten von TSP-Audiokonten. Nach der Aktivierung können die Benutzer im Bereich "Einstellungen" Ihrer Meeting-Site selbständig TSP-Audiokonten einrichten, verwalten und hinzufügen. Die TSP-Konten können anschließend im Meeting verwendet werden.

#### **Bevor Sie beginnen**

Telefonie-Dienstanbieter (Telephony Service Provider, TSP)-Audio ist ein optionales Feature, das von WebEx für Ihre Site bereitgestellt werden muss. Wenden Sie sich an den WebEx-Kundensupport für weitere Informationen. Kommunizieren Sie mit Ihrem TSP, um die Kontoinformationen und Anleitungen zum Einrichten von TSP-Audio für Ihre Site zu erhalten.

#### **Verfahren**

**Schritt 1** Wählen Sie in der linken Navigationsleiste **Konfiguration** > **Allgemeine Site-Einstellungen** > **Optionen** aus.

- **Schritt 2** Aktivieren Sie im Bereich **Standardplaner-Optionen** das Kontrollkästchen **Erstellen und Bearbeiten von Benutzerkonten für Telefonie-Dienstanbieter**.
- **Schritt 3** Wählen Sie **Aktualisieren** aus.

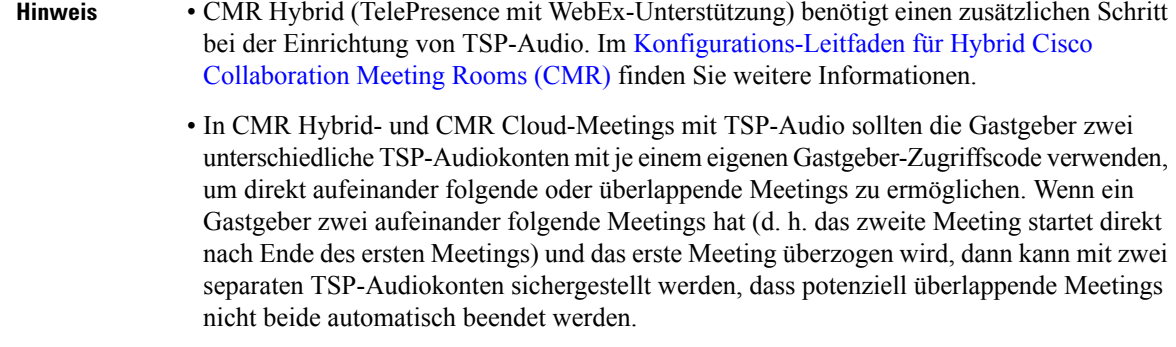

### <span id="page-30-0"></span>**Interne Telekonferenz mit Rückruf ermöglichen**

**Hinweis** Diese Einstellung gilt nur für Event Center.

Wenn dies für Ihre Site verfügbar ist, können Sie diese Option aktivieren, damit die Meeting-Teilnehmer in der Lage sind, Anrufe auf einer internen Telefonnummer innerhalb derselben Unternehmens-Site zu erhalten. Zusätzlich können Sie die Beschriftung bearbeiten, die in einer Audio-Konferenz erscheint, wenn Teilnehmer der Audio-Konferenz beitreten.

#### **Verfahren**

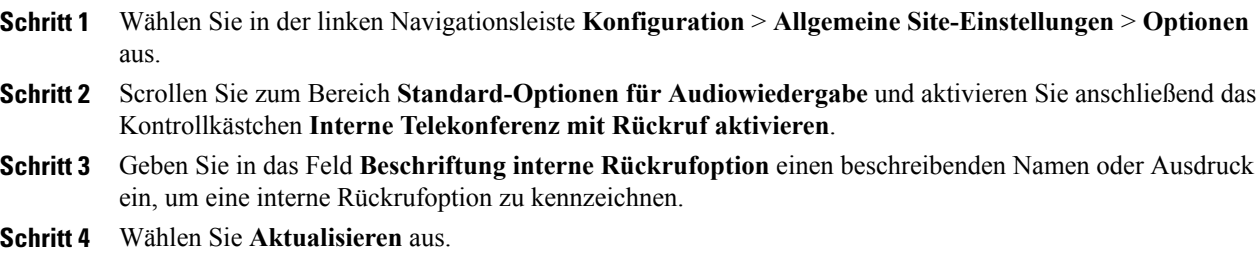

### <span id="page-30-1"></span>**Benutzern das Identifizieren von internen Teilnehmern ermöglichen**

Falls diese Option für Ihre Site verfügbar ist, können Sie sie für die Identifizierung oder Kennzeichnung von internen Meeting-Teilnehmern aktivieren. Bei internen Teilnehmern handelt es sich um Teilnehmer, die intern zu einer Einrichtung gehören. Teilnehmer, die unter Verwendung von SSO (Single Sign-On) authentifiziert wurden, gelten als interne Teilnehmer.

Nach erfolgter Aktivierung wird der Vermerk "(intern)" neben dem Namen aller internen Teilnehmer in der Teilnehmerliste sowie in allen Meetings und Berichten angezeigt.

Diese Funktion ist nur für Einrichtungen verfügbar, die SSO aktivieren.

ι

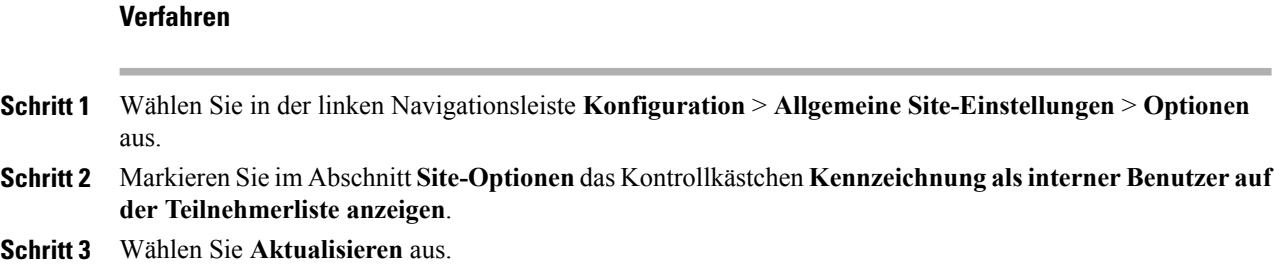

### <span id="page-31-0"></span>**Benutzer dürfen Sitzungsinformationen in Kalendern eintragen**

Diese Vorgehensweise ist nur für Meeting Center, Event Center und Training Center relevant. Anhand dieser Vorgehensweise können Sie die iCalendar-Funktion auf Ihrer Site und die Schaltfläche Zu "Mein Kalender" hinzufügen auf der Informationsseite zur WebEx-Sitzung aktivieren. iCalendar ist ein Standardkalenderformat. Mit iCalendar können Benutzer Kalenderinformationen gemeinsam nutzen und ihre Planungen aktualisieren.

#### **Verfahren**

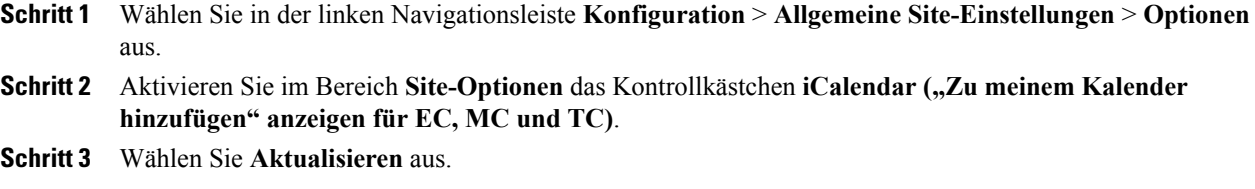

### <span id="page-31-1"></span>**Telekonferenz-Privilegien für alle Benutzer ändern**

#### **Verfahren**

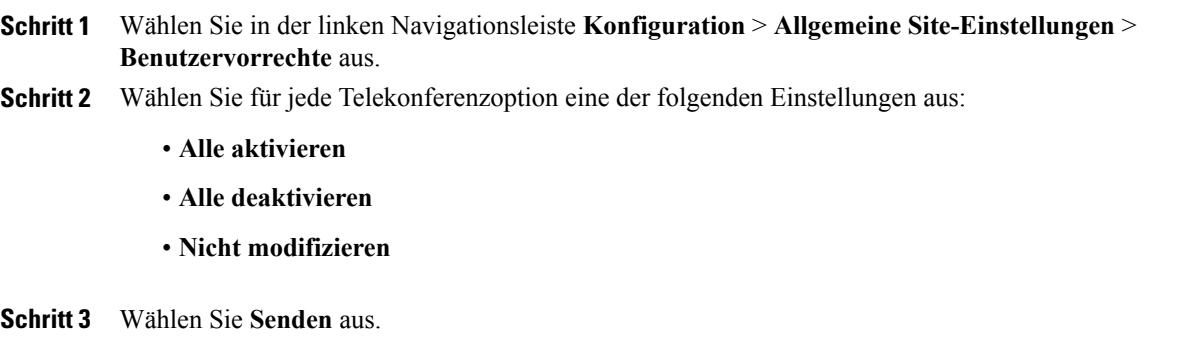

### <span id="page-32-0"></span>**Benutzer dürfen zusätzliche Services anfordern**

**Hinweis** Dieses Verfahren wird nur auf Enterprise Edition-Sites angewendet.

Wenn Sie nicht alle WebEx-Services auf Ihrer Enterprise Edition-Site aktiviert haben, können Sie eine benutzerseitige Anforderung weiterer Services und Privilegien zulassen. Damit ist Folgendes möglich:

- Registerkarten zu bestimmten Services, für die der Benutzer noch keine Gastgeberprivilegien besitzt, werden angezeigt und zur Anforderung verfügbar gemacht.
- WebEx zeigt eine Anmeldeseite an.
- Die Anforderung wird dann in einer Warteschlange angezeigt. Sie können die Anforderung nun genehmigen oder ablehnen.

### **Verfahren**

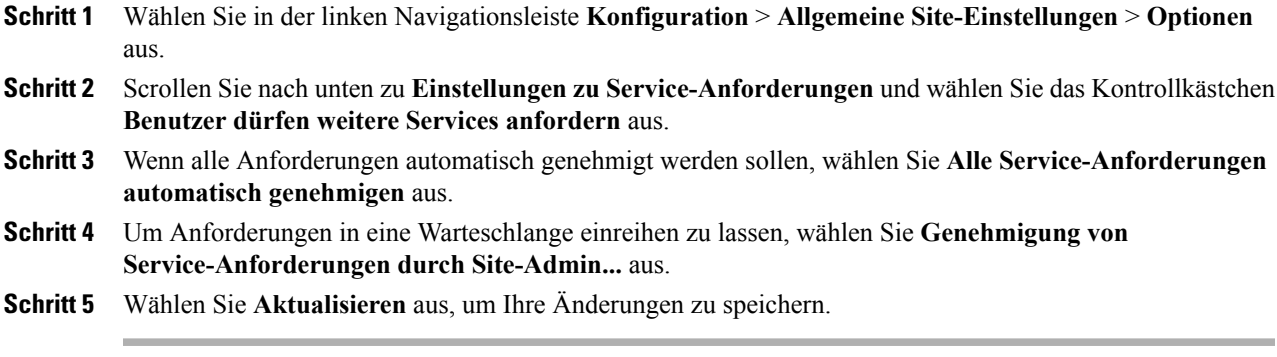

### <span id="page-32-1"></span>**Optionen für Serviceanfragen**

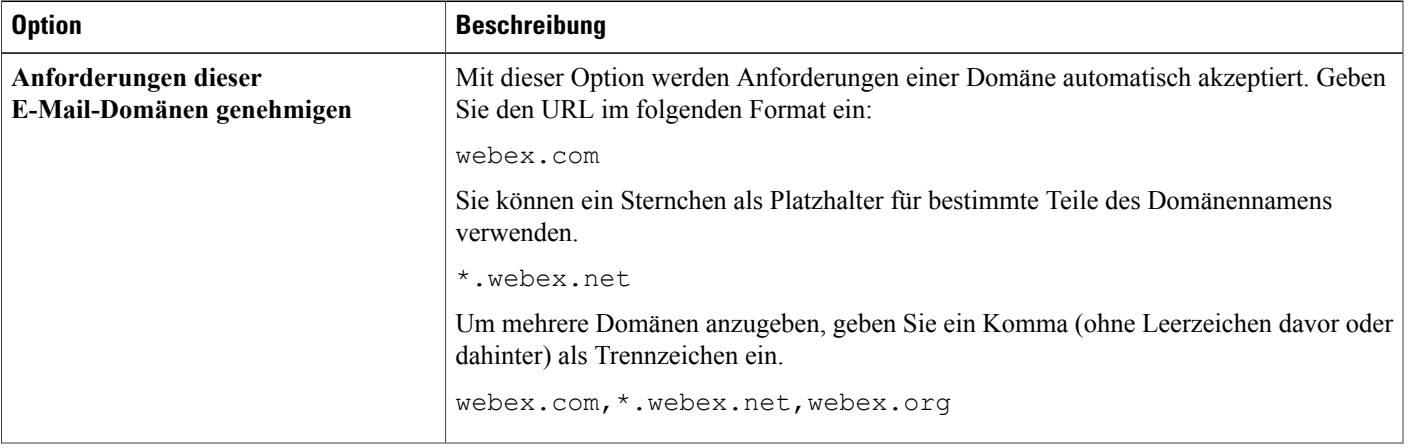

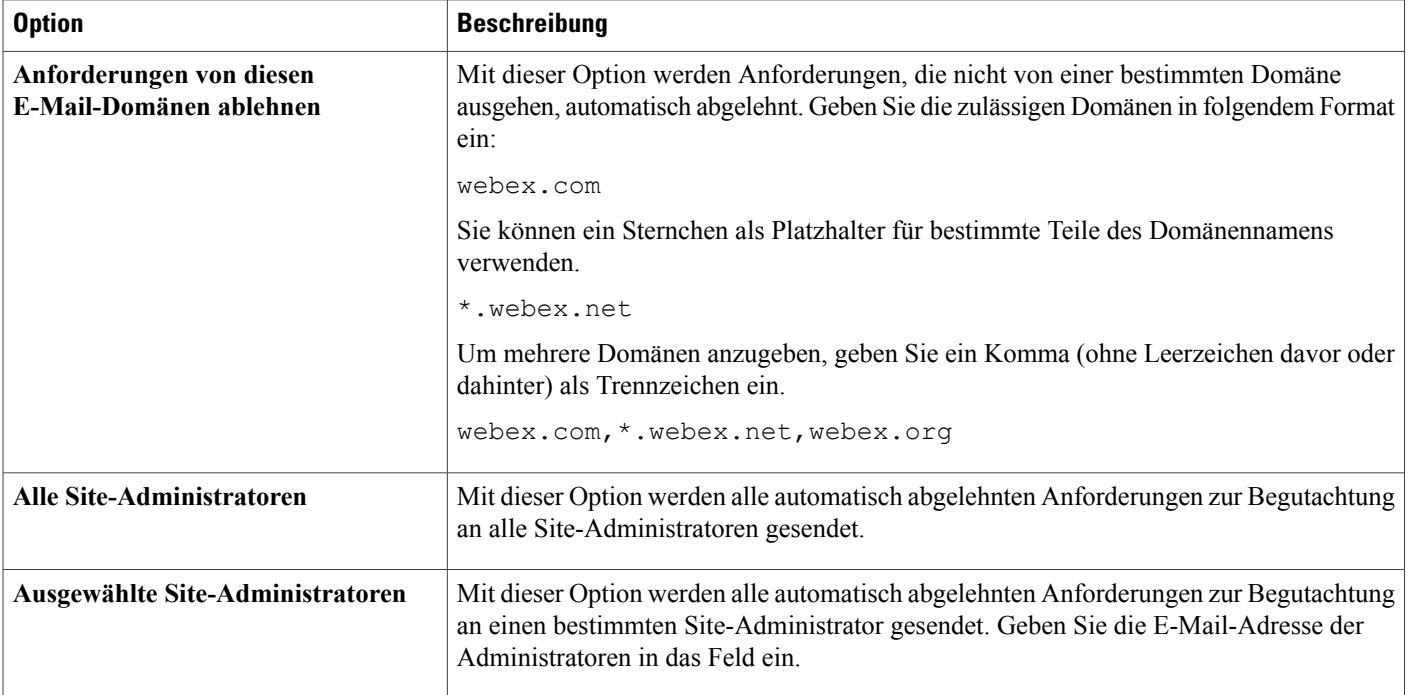

### <span id="page-33-0"></span>**Benutzer von Cisco Unified MeetingPlace dürfen an externen Meetings teilnehmen**

Dieses Verfahren ist nur für Meeting Center verfügbar. Das Standardverhalten im Meeting-Planer und im Produktivitätswerkzeug-Planer lässt sich auch dahingehend anpassen, dass auch Personen aus dem öffentlichen Internet an Meetings teilnehmen können. Die Option muss zunächst für einen Meeting-Gastgeber aktiviert werden, damit auch externe Personen teilnehmen können. Wenn die Einstellung nicht im Planer ausgewählt ist, können nur Teilnehmer aus demselben internen Netzwerk an Meetings teilnehmen.

#### **Bevor Sie beginnen**

Diese Option ist nur verfügbar, wenn Ihre WebEx-Site mit folgenden Optionen ausgestattet ist:

- Cisco Unified MeetingPlace-Integration
- WebEx-Knoten für MCS

### **Verfahren**

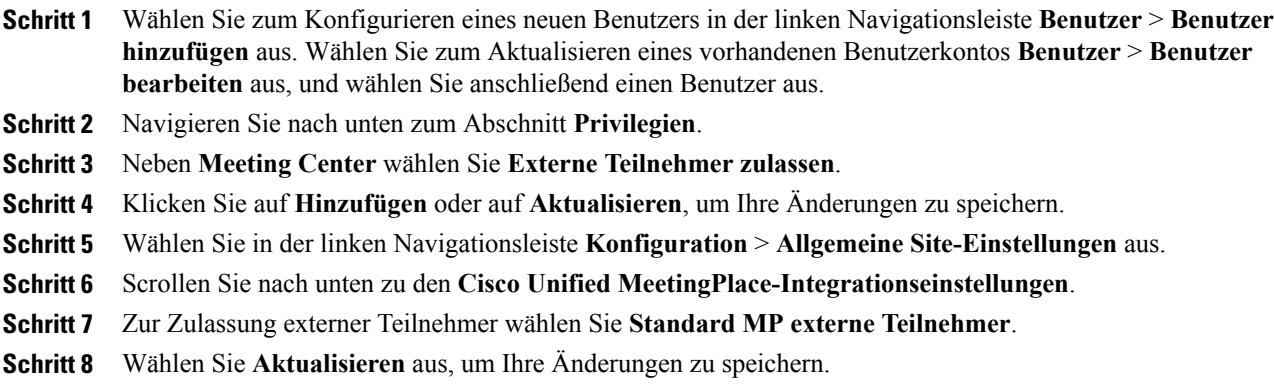

### <span id="page-34-0"></span>**Benutzer dürfen WebEx Connect oder AIM Pro herunterladen**

#### **Verfahren**

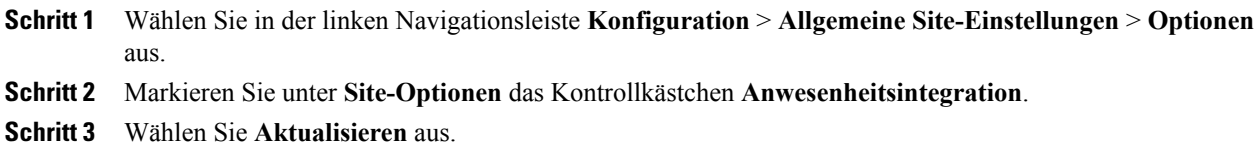

### <span id="page-34-1"></span>**Benutzer dürfen Textnachrichten schreiben**

### **Verfahren**

 $\mathbf I$ 

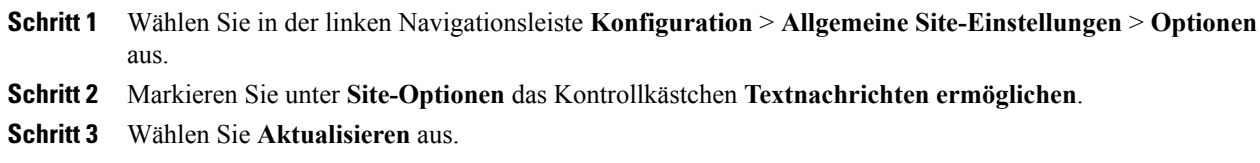

### <span id="page-35-0"></span>**Benutzer dürfen Cisco IP-Telefonintegration verwenden**

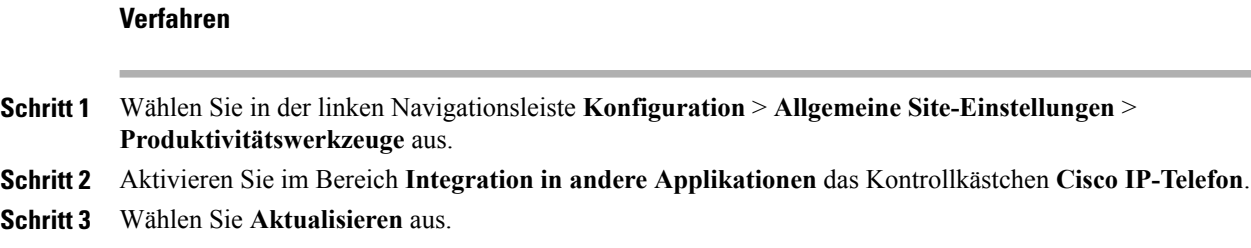

### <span id="page-35-1"></span>**Benutzer dürfen alternativen Gastgeber wählen**

Diese Vorgehensweise ist nur für Meeting Center und Event Center relevant. Sie können Gastgebern die Bestimmung einer anderen Person als "anderen Gastgeber" für eine WebEx-Sitzung erlauben. Dies ist z. B. nützlich, wenn der eigentliche Gastgeber in ein angesetztes Meeting erst später einsteigt und bis dahin eine andere Person als Leiter des Meetings erforderlich ist. Der alternative Gastgeber muss ebenfalls über ein WebEx-Gastgeberkonto verfügen.

#### **Verfahren**

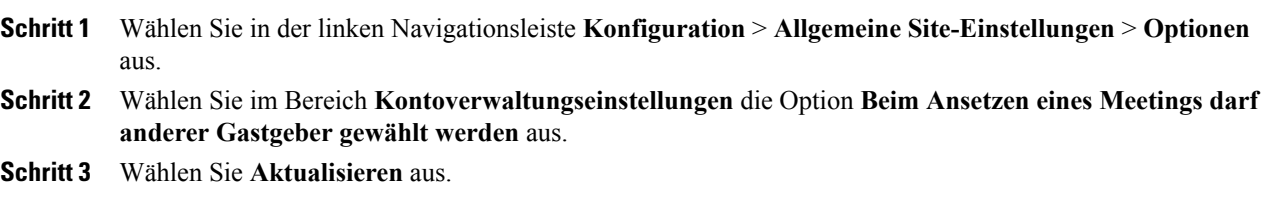

### <span id="page-35-2"></span>**Benutzer dürfen Meetings für andere Benutzer ansetzen**

Diese Vorgehensweise ist nur für Meeting Center und Event Center relevant.

#### **Bevor Sie beginnen**

Benutzer, die Meetings ansetzen, müssen über ein WebEx-Gastgeberkonto verfügen.
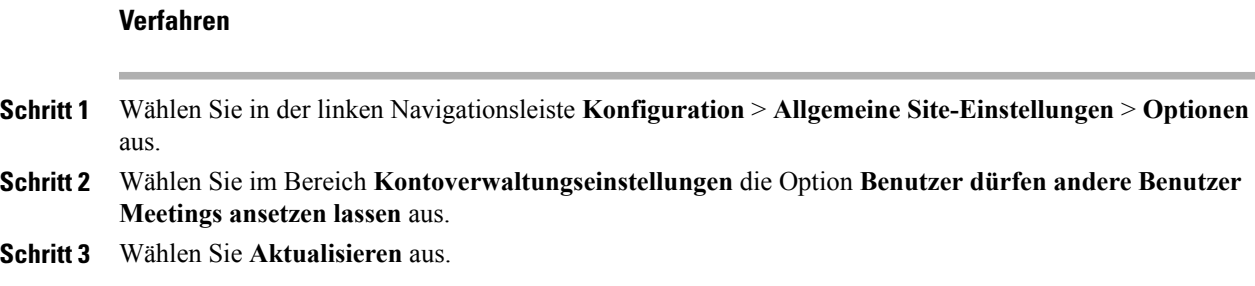

### **Benutzer dürfen ihre persönlichen Meeting-Räume individuell gestalten**

- WennSie Benutzern die Anpassung der Kopfzeile des persönlichen Meeting-Fensters ermöglichen, wird auf der Benutzerprofilseite die Option **Marke des Kopfbereichs anpassen** angezeigt.
- Wenn Sie später die Position des Kopfzeilenbildes ändern und ein Benutzer bereits ein anderes Bild hochgeladen hat, wird das Bild an die von Ihnen angegebene Position verschoben.
- Unabhängig von Ihrer Auswahl dieser Option können Benutzer jederzeit eine Begrüßung und ein Bild im persönlichen Meeting-Raum platzieren. Mit dieser Option kann der Benutzer oben in die Seite zusätzlich ein Bannerbild einfügen.

#### **Verfahren**

**Verfahren**

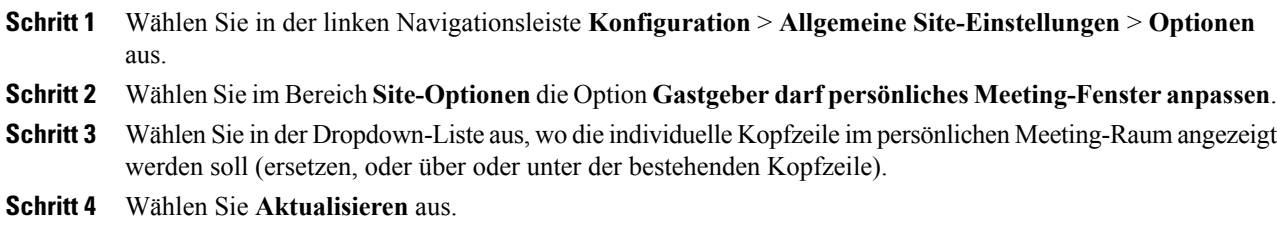

### **Benutzern das Drucken oder speichern der geteilten Datei erlauben**

Diese Vorgehensweise ist nur für Meeting Center, Event Center und Training Center relevant.

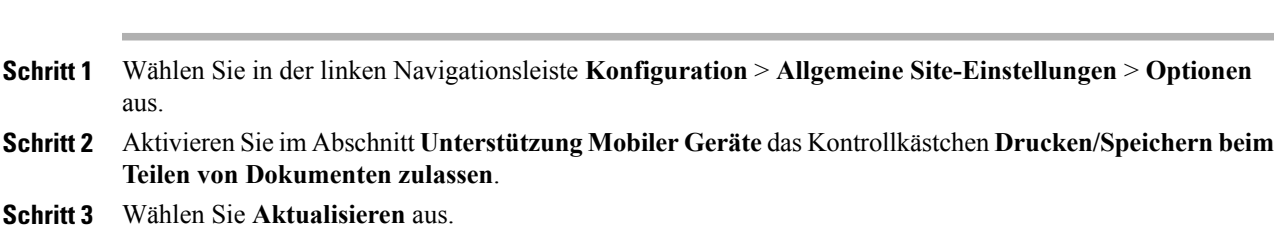

Deaktivieren Sie diese Option, damit Teilnehmer Dateien während des Teilens nicht drucken oder herunterladen können.

### **Teilen von Inhalten mit externen Integrationen ermöglichen**

Sie können das Teilen von Inhalt auf iPads aktivieren und auswählen, ob der Cache für vor Kurzem geteilten Inhalt automatisch für Benutzer geleert werden soll. Das Kontrollkästchen iststandardmäßig nicht ausgewählt; die Benutzer können festlegen, ob vor Kurzem geteilte Dateien gelöscht werden sollen.

#### **Verfahren**

- **Schritt 1** Wählen Sie in der Navigationsleiste **Konfiguration** > **Allgemeine Site-Einstellungen** > **Optionen** aus.
- **Schritt 2** Wählen Sie im Bereich **Site-Optionen** die Option **Teilen von Inhalten mit externen Integrationen ermöglichen** aus.
- **Schritt 3** Aktivieren Sie das entsprechende Kontrollkästchen für jede externe Integration, für die das Teilen von Inhalt zulässig sein soll.
	- Dropbox
	- Kästchen
	- Google Drive
- **Schritt 4** (Optional) Wenn Sie wünschen, dass der Cache für vor Kurzem geteilten Inhalt automatisch geleert wird, aktivieren Sie **Teilen von Inhalten – Dateien nach jedem Meeting automatisch löschen**.

### **Chat Phrase Library für Remote Support konfigurieren**

Dieses Verfahren ist nur für Remote Support verfügbar.

Sie können häufig verwendete Nachrichten oder Fragen erstellen und speichern, die von Remote Support-Mitarbeitern in Chat-Sitzungen mit Kunden verwendet werden können. Sie können Satzgruppen erstellen und bestimmten Mitarbeitern oder Warteschlangen zuweisen.

#### **Verfahren**

- **Schritt 1** Wählen Sie **Konfiguration** > **Allgemeine Site-Einstellungen** > **Optionen** aus.
- **Schritt 2** Wählen Sie im Bereich **Chat-Einstellungen** den Link **Chat Phrase Library** aus.
- **Schritt 3** Erstellen Sie häufig verwendete Sätze und Gruppen.
- **Schritt 4** Weisen Sie Satzgruppen Agenten und Warteschlangen zu.

### **Häufig verwendete Sätze und Gruppen erstellen**

Sie können eine Reihe häufig verwendeter Sätze erstellen, die von Mitarbeitern bei Remote Support-Sitzungen genutzt werden können. Sie können jederzeit neue Gruppen oder Sätze hinzufügen.

#### **Verfahren**

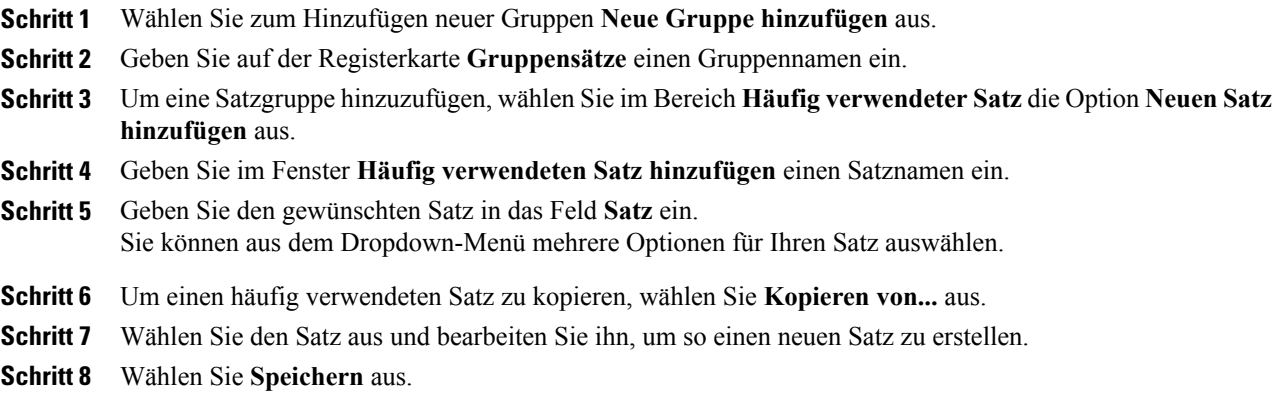

### **Satzgruppen Agenten und Warteschlangen zuweisen**

Wenn Sie häufig verwendete Satzgruppen erstellt haben, können sie mit bestimmten Mitarbeitern oder Remote-Sitzungs-Warteschlangen verknüpft werden. Sowohl Mitarbeiter als auch Warteschlangen können mit mehreren häufig verwendeten Satzgruppen verknüpft werden.

#### **Verfahren**

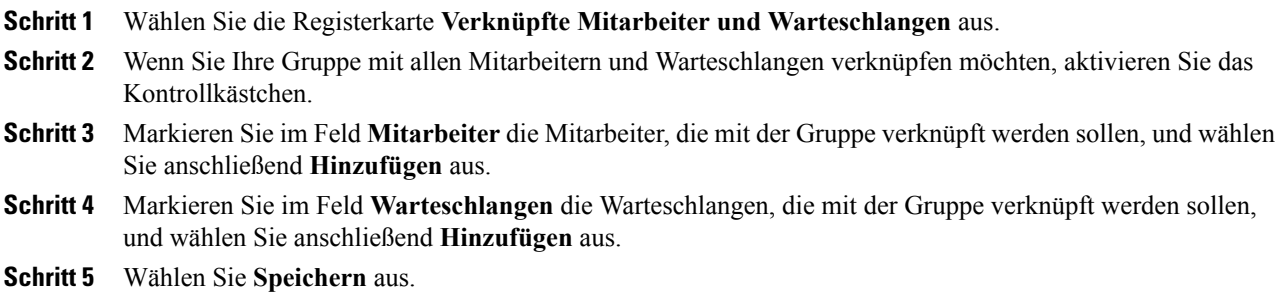

### **Benutzer dürfen WebEx-Produktivitätswerkzeuge herunterladen**

Wenn sich Gastgeber auf Ihrer WebEx-Site anmelden, können Sie die Seite mit den Produktivitätswerkzeugen anzeigen. Diese Seite informiert die Gastgeber über die auf Ihrer Site verfügbaren Add-On-Werkzeuge. Die angezeigten Werkzeuge hängen von den Optionen ab, die für Ihre WebEx-Site bereitgestellt wurden.

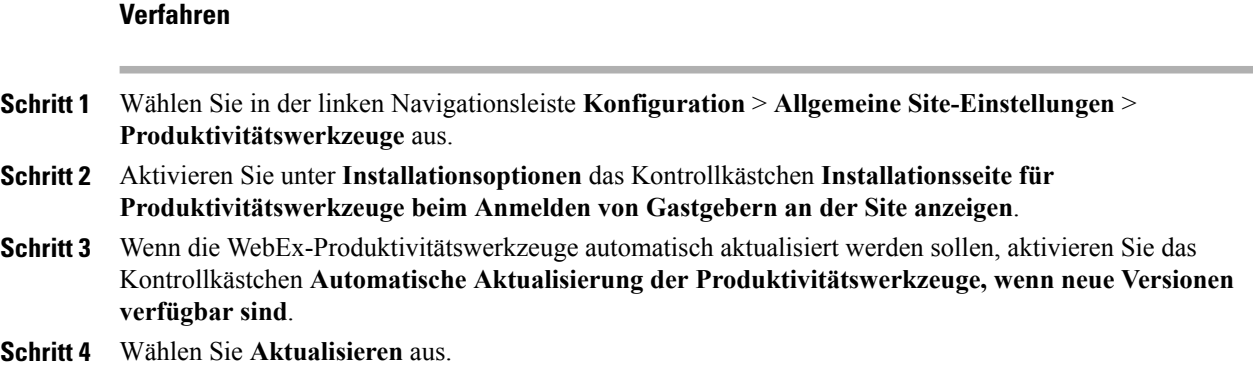

### **Site-Einstellungen für Produktivitätswerkzeuge**

Auf der Seite **Produktivitätswerkzeuge** können Sie die Installationsoptionen, Integrationen, Produktivitätswerkzeug-Tipps, Jetzt treffen, IM-Integrationen und Vorlagen konfigurieren.

#### **Installationsoptionen**

Folgende Optionen stehen zur Verfügung:

- Anzeigen von "Produktivitätswerkzeuge installieren" beim Anmelden von Gastgebern an der Site.
- Automatische Aktualisierung der Produktivitätswerkzeuge, wenn neue Versionen verfügbar sind.

#### **Integration in andere Applikationen**

Die Produktivitätswerkzeuge lassen sich in folgende Programme und Systeme integrieren:

- Microsoft Outlook (Windows und Mac)
- IBM Lotus Notes
- Integration in Microsoft Office
- Microsoft Internet Explorer
- Microsoft Windows Explorer-Kontextmenü
- Die folgenden Instant-Messaging-Programme:
	- AOL Instant Messenger (AIM)
	- Google Talk
	- Lotus Sametime
	- Skype
	- Windows Messenger
	- Yahoo Messenger
- Mozilla Firefox
- Integration für Access Anywhere

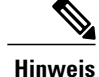

- **Hinweis** Einzelne Funktionen und Einstellungen in den integrierten Programmen und Features können nicht konfiguriert oder ausgeblendet werden. Wenn z. B. die Integration der Produktivitätswerkzeuge in Microsoft Outlook aktiviert ist, können Sie keine einzelnen Meeting-Optionen ändern oder ausblenden, die den Gastgebern beim Ansetzen von Meetings angezeigt werden.
	- Das CMR Hybrid-Feature wird nur für die Microsoft Outlook-Integration unter Windows unterstützt. Keine der anderen Produktivitätswerkzeug-Integrationen unterstützt derzeit CMR Hybrid.

#### **Tipps mit Informationen über die Produktivitätswerkzeuge**

Auf den diversen WebEx-Seiten mit den Produktivitätswerkzeugen und auf den Service Center-Seiten können Sie sich Tipps anzeigen lassen. Standardmeldungen werden für diverse Services angezeigt. Sie können eine Meldung erstellen, die Originalmeldung wiederherstellen und sogar einen Link in Ihre eigene Meldung einfügen.

Der Tipp wird jeweils oben im Bildschirm angezeigt.

### **Jetzt treffen**

Folgende Einstellungen lassen sich ändern:

- Benutzern die Teilnahme an nicht aufgeführten Meetings gestatten
- Gastgeber müssen jeden Benutzer genehmigen, der Meetings ohne Passwort mit One-Click beitritt
- Tracking-Codes überprüfen und festlegen

#### **Vorlagen**

Mit dieser Einstellung kann ein Gastgeber Vorlagen zum Ansetzen von Meetings mit den WebEx-Produktivitätswerkzeugen verwenden.

# **Site-Verwaltungsoptionen ändern**

Sie können diverse Site-Verwaltungsoptionen ändern, z. B. die Speicherkapazität für Benutzer und die Event-Gastgebereinstellungen.

### **Warnmeldung bei Überschreitung der Speicherkapazität der Site erhalten**

Auf Ihrer WebEx-Site wird eine begrenzte Speicherkapazität für Benutzerdateien und Aufzeichnungen bereitgestellt. Diese Dateien werden von WebEx im Bereich Meine Dateien von "Mein WebEx" gespeichert. Wird die Speicherkapazität überschritten, können keine weiteren Dateien mehr auf der Site gespeichert werden. Sie können diese Option auswählen, damit Sie bei der nächsten Anmeldung an Site-Administration eine Warnmeldung zur Speicherkapazität erhalten.

 $\mathbf l$ 

 $\mathbf I$ 

### **Verfahren**

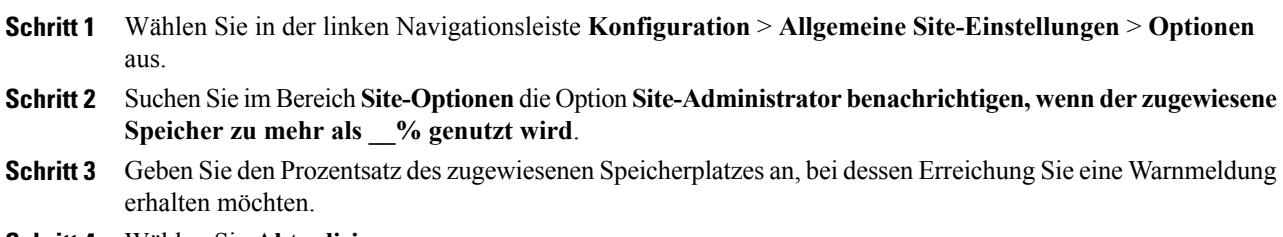

**Schritt 4** Wählen Sie **Aktualisieren** aus.

 $\equiv$ 

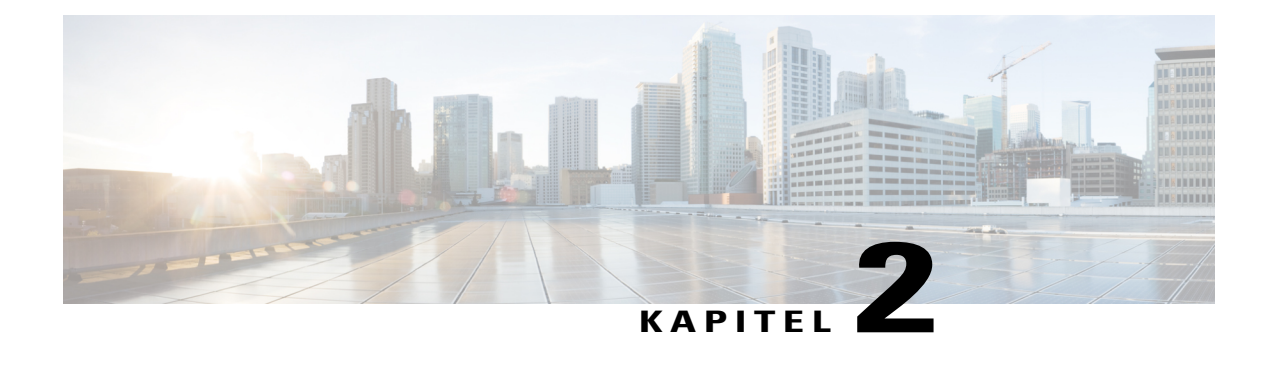

# **Benutzer verwalten**

- Informationen zu [Benutzerkonten,](#page-42-0) Seite 33
- Benutzern die [Anforderung](#page-43-0) von Konten über die Site gestatten, Seite 34
- [Anmeldungsanforderungen](#page-44-0) verarbeiten, Seite 35
- Neue [Benutzerkonten](#page-45-0) hinzufügen, Seite 36
- Seite ["Benutzer",](#page-48-0) Seite 39
- Einzelnes [Benutzerkonto](#page-49-0) bearbeiten, Seite 40
- [Persönlichen](#page-50-0) Raum für einen Benutzer aktivieren, Seite 41
- URL für [persönlichen](#page-51-0) Raum eines Benutzers ändern, Seite 42
- Einen einzelnen Kontakt [hinzufügen,](#page-51-1) Seite 42
- [Benutzerkonten](#page-51-2) aktivieren und deaktivieren, Seite 42
- [NBR-Aufzeichnungen](#page-52-0) neu zuweisen, Seite 43
- [NBR-Aufzeichnungen](#page-52-1) aus einem Konto löschen, Seite 43
- [Benutzerkonto-Privilegien](#page-53-0) festlegen, Seite 44
- [Passwort-Anforderungen](#page-55-0) verarbeiten, Seite 46
- [Service-Anforderungen](#page-56-0) verarbeiten, Seite 47
- [E-Mail-Nachrichten](#page-56-1) an alle Benutzer senden, Seite 47
- [Tracking-Codes](#page-57-0) festlegen, Seite 48
- Optionen auf der Seite "Benutzer im Batch [importieren/exportieren",](#page-59-0) Seite 50

# <span id="page-42-0"></span>**Informationen zu Benutzerkonten**

Es gibt verschiedene Arten von Benutzerkonten, die unterschiedliche Funktionen erfüllen:

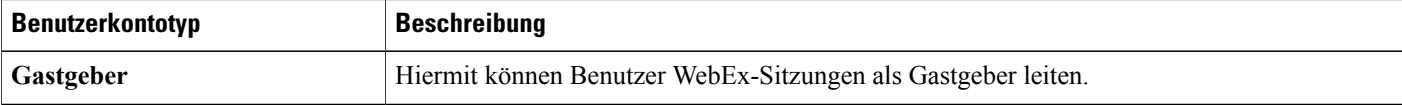

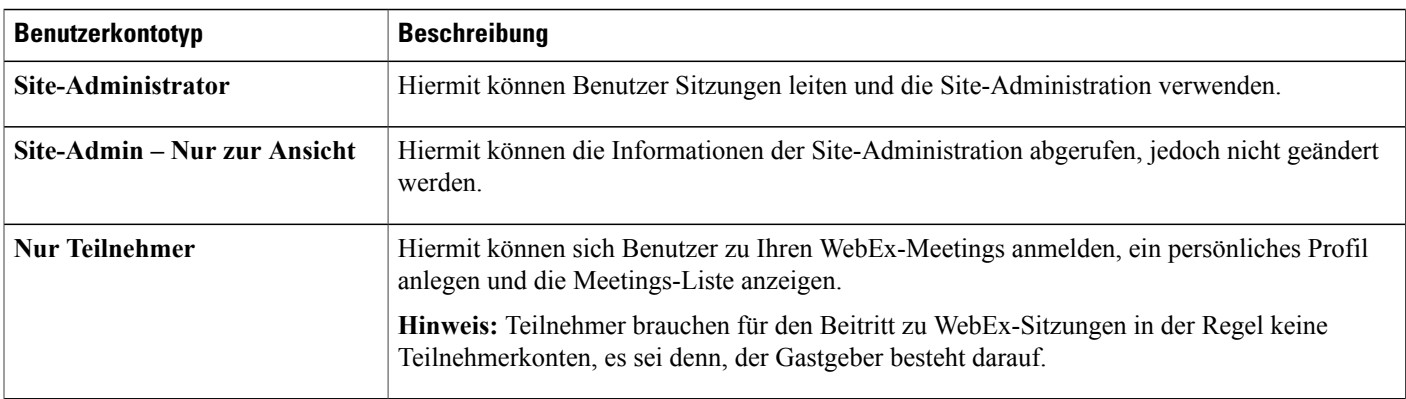

Wenn Ihr WebEx-Vertrag eine Mehrfachlizenz enthält, können Sie eine beliebige Anzahl von Benutzerkonten hinzufügen. Es kann jedoch nur eine begrenzte Anzahl von Benutzern gleichzeitig Sitzungen leiten oder beitreten. Bei Fragen zu Mehrfachlizenzen wenden Sie sich bitte an Ihren WebEx-Account-Manager.

Wenn Ihr Unternehmen die Konto-Anmeldeoption aktiviert hat, können Benutzer neue Konten anfordern. Dazu müssen sie ein Konto-Anmeldeformular auf Ihrer WebEx-Service-Site ausfüllen.

Wenn Sie diese Funktion aktivieren, können Benutzer Konten über Ihre WebEx-Site anfordern.

Benutzerkonten können Sie auch über die Site-Administration hinzufügen.

## <span id="page-43-0"></span>**Benutzern die Anforderung von Konten über die Site gestatten**

Hiermit zeigen Sie auf Ihrer Site ein Kontoanmeldeformular an, über das sich Benutzer für eine Teilnahme anmelden können. Folgende Optionen stehen zur Auswahl:

- Site-Administrator-Genehmigung für alle Kontoanforderungen anfordern (die Anforderungen werden in eine Warteschlange eingereiht, bis sie durch Sie bearbeitet werden).
- Anmeldeanforderungen von bestimmten Internetdomänen automatisch genehmigen oder ablehnen.

### **Verfahren**

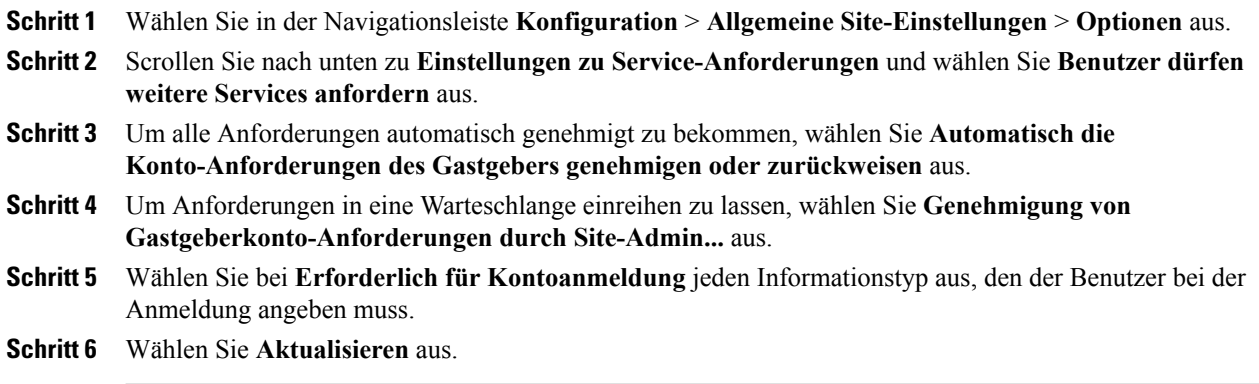

I

### **Optionen für Serviceanfragen**

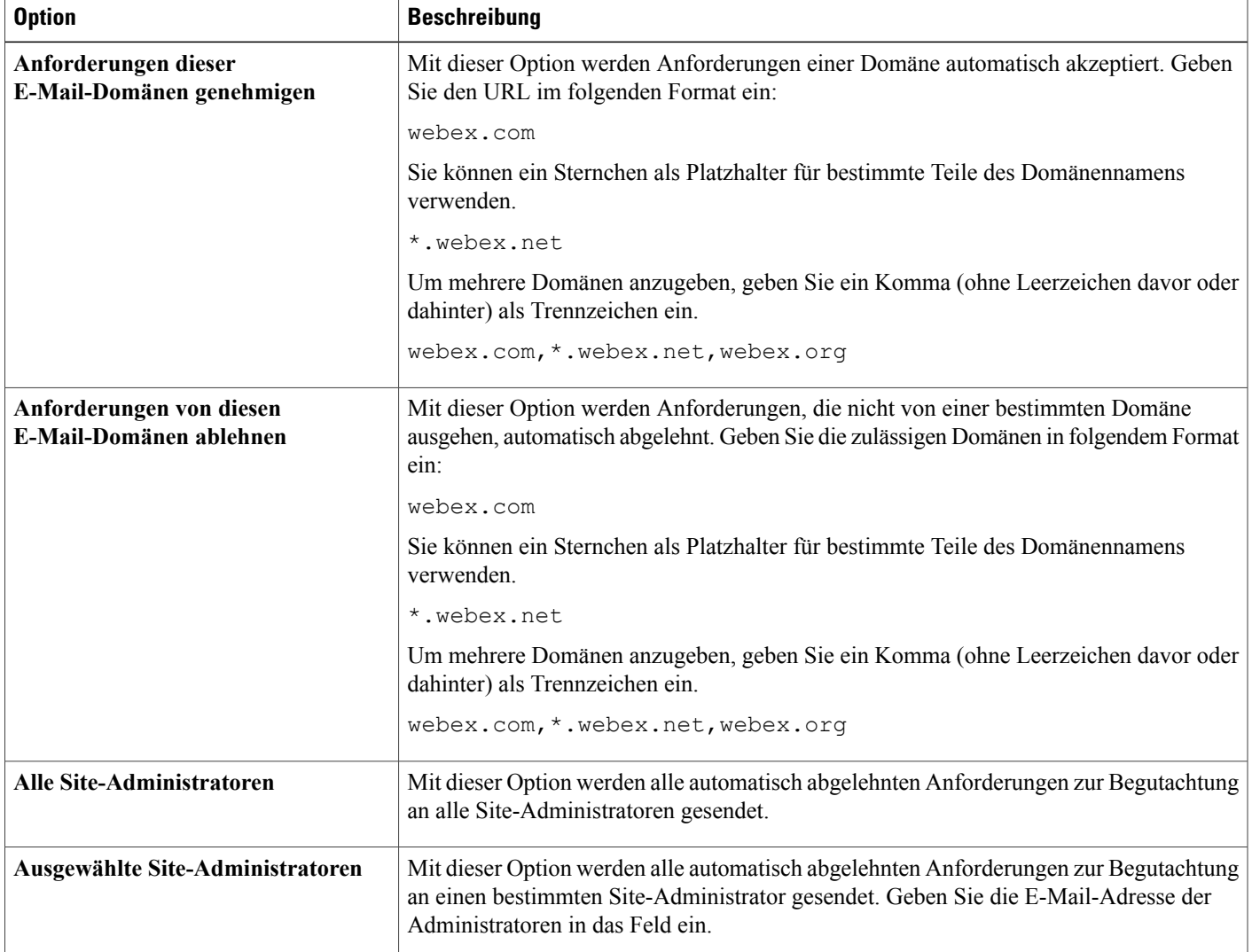

# <span id="page-44-0"></span>**Anmeldungsanforderungen verarbeiten**

Wenn die WebEx-Service-Site Ihres Unternehmens die Kontoanmeldung ermöglicht, können Sie mit dieser Vorgehensweise Kontoanforderungen zulassen oder ablehnen.

Wenn Benutzer neue Konten anfordern, kann es bis zu zwei Tage dauern, bis der Zugang auf Ihre Site gewährt wird. Wird sofortiger Zugang direkt nach der Genehmigung gefordert, bearbeiten Sie das Benutzerkonto, legen Sie ein Passwort fest und geben Sie es dem Benutzer.

 $\mathbf I$ 

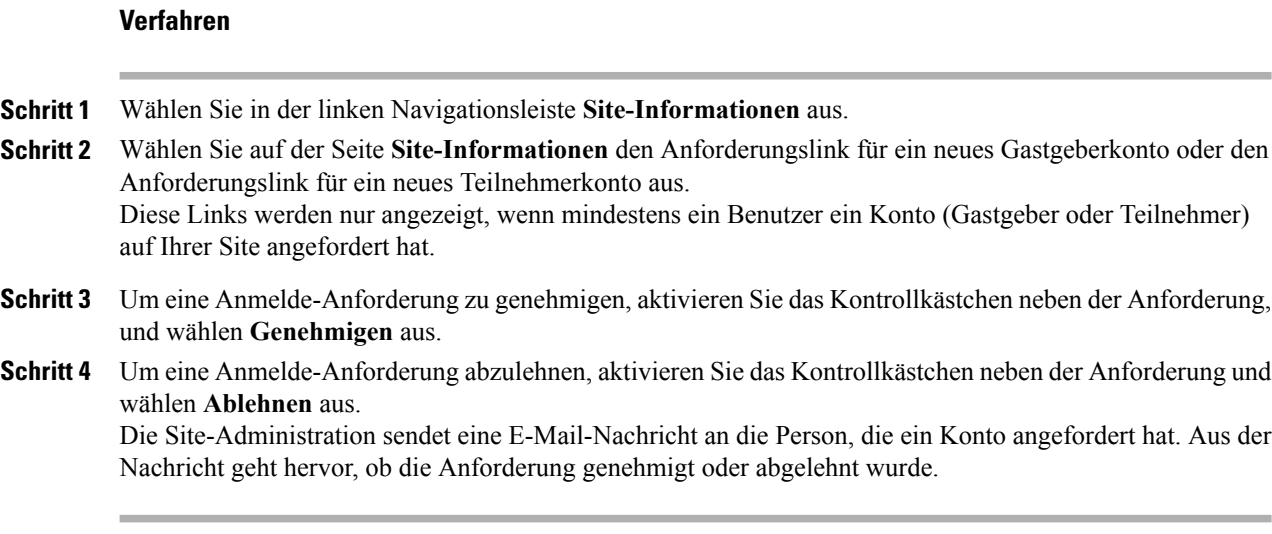

# <span id="page-45-0"></span>**Neue Benutzerkonten hinzufügen**

### **Verfahren**

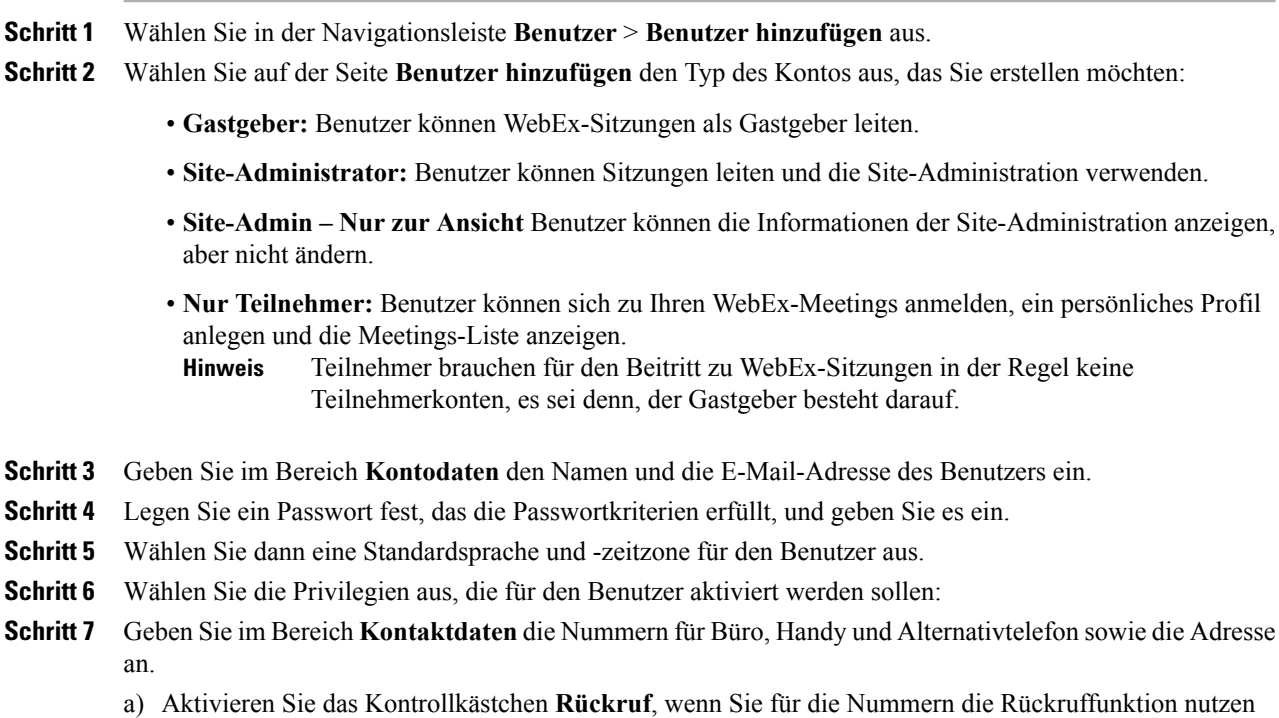

möchten.

b) Wählen Sie **Authentifizierung bei Einwahl**, wenn die Teilnehmer sich bei der Einwahl authentifizieren sollen.

**Schritt 8** Wählen Sie **Hinzufügen** aus.

## **Benutzervorrechte**

 $\mathbf I$ 

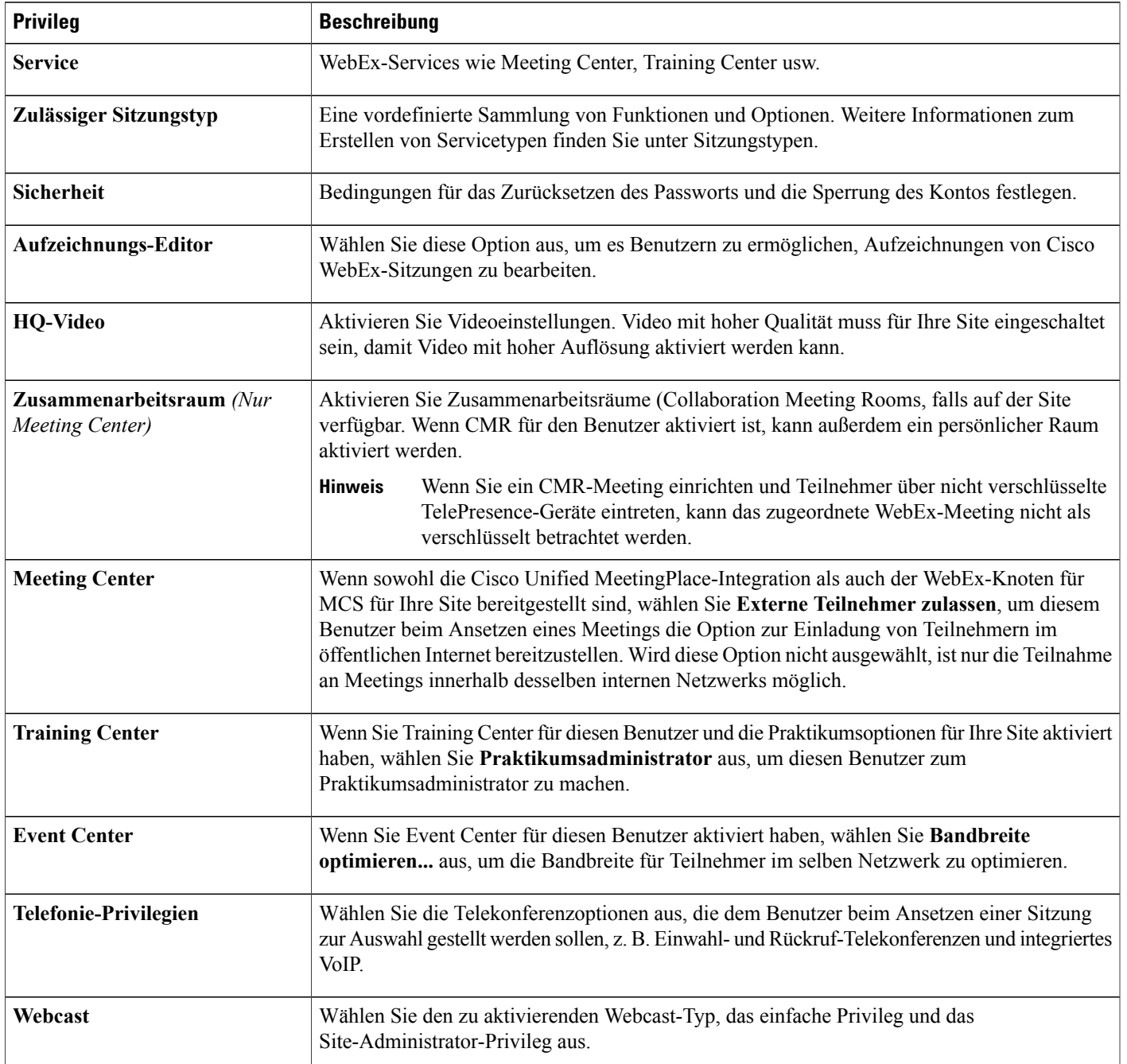

 $\mathbf l$ 

 $\mathbf I$ 

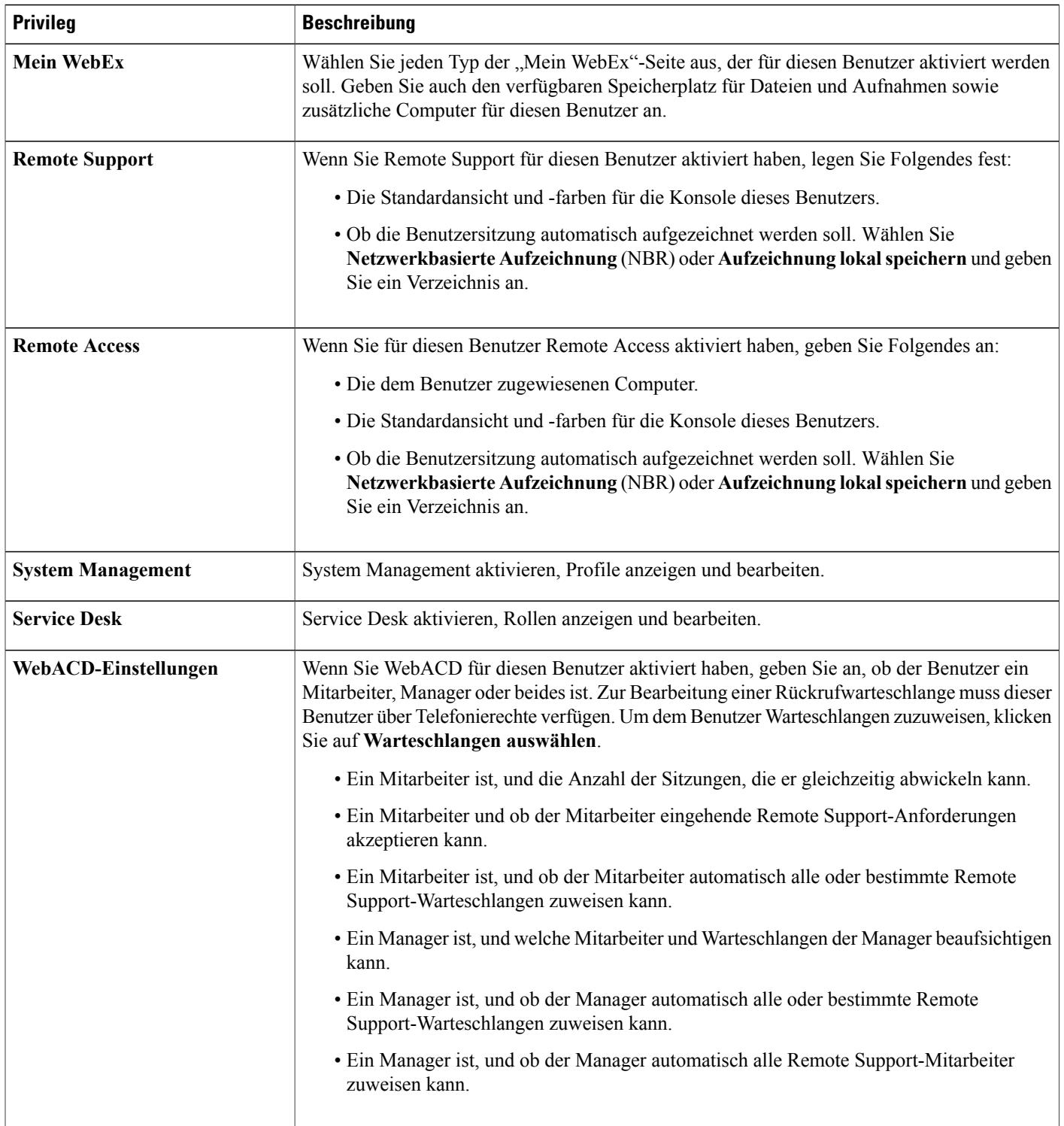

### **Warteschlangen für WebACD wählen**

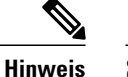

Sie können Warteschlangen für WebACD auch auf der Seite **Benutzer hinzufügen** unter **WebACD-Einstellungen** auswählen.

#### **Verfahren**

- **Schritt 1** Wählen Sie in der linken Navigationsleiste **Benutzer** > **Benutzer bearbeiten** aus.
- **Schritt 2** Scrollen Sie nach unten zu WebACD-Einstellungen und wählen Sie die Kontrollkästchen aus, um anzugeben, ob der Benutzer ein Agent, ein Manager oder beides ist.
- **Schritt 3** Wählen Sie **Warteschlangen auswählen** aus und aktivieren Sie anschließend das Kontrollkästchen für jede Warteschlange, die Sie zuweisen möchten. Alternativ können Sie zum Zuweisen aller Warteschlangen das Kontrollkästchen **Alle Meeting Center-Warteschlangen automatisch zuweisen** aktivieren.
- **Schritt 4** Wählen Sie zum Zuweisen von Remote Support-Warteschlangen **Warteschlangen auswählen** aus und aktivieren Sie anschließend das Kontrollkästchen für jede Warteschlange, die Sie zuweisen möchten. Alternativ könnenSie zum Zuweisen aller Warteschlangen das Kontrollkästchen **Alle RemoteSupport-Warteschlangen automatisch zuweisen** aktivieren.
- **Schritt 5** Wählen Sie zum Zuweisen von Agenten zu Managern **Agenten auswählen** aus und aktivieren anschließend das Kontrollkästchen für jeden Agenten, den Sie zuweisen möchten. Alternativ können Sie eine oder beide der folgenden Kontrollkästchen auswählen:
	- **Weisen Sie alle Meeting Center-Agenten automatisch zu.**
	- **Weisen Sie alle Remote Support-Agenten automatisch zu.**

**Schritt 6** Wählen Sie **Aktualisieren** aus.

## <span id="page-48-0"></span>Seite "Benutzer"

Auf dieser Seite können Sie die folgenden Aufgaben zur Benutzerverwaltung ausführen:

- Ein Benutzerkonto über ID oder E-Mail-Adresse suchen
- Einen Benutzer mithilfe der Indexfunktion suchen
- Die Ergebnisse filtern, um nur aktive Konten anzuzeigen
- Die Ergebnisse nach Kontotyp filtern
- Die Ergebnisse sortieren
- Meeting-Typen auswählen, die der Benutzer als Gastgeber leiten kann
- Für einen Benutzer Std oder Pro für "Mein WebEx" angeben
- Ein Benutzerkonto zum Anzeigen und Ändern auswählen

### **Info zum Bearbeiten von Benutzerkonten**

Je nach dem Kontotyp können Sie einige oder alle der folgenden Kontodaten ändern:

- Vorname und Nachname
- Benutzername und Passwort
- URL des persönlichen Raums
- E-Mail-Adresse
- Sprache: Die Sprache, in der Ihre WebEx-Service-Site angezeigt wird
- Meeting-Privilegien: Die Meeting-Typen, die der Benutzer als Gastgeber leiten kann
- Gastgeber-Privilegien: Bestimmt, ob der Benutzer als Gastgeber oder nur als Teilnehmer fungieren kann und ob er die Site-Administration verwenden kann
- Mein WebEx-Service: Die Benutzerkontooptionen, die dem Benutzer im Bereich "Mein WebEx" auf Ihrer Site zur Verfügung stehen, z. B. Adressbuch, Dateispeicherung, Benutzerprofil, angesetzte Meetings, Berichte, Aufzeichnungen, Access Anywhere, persönliches Meeting-Fenster
- Telefonie-Privilegien: Die Typen von Telekonferenz-Services, die dem Benutzer beim Leiten eines Meetings oder einer Sitzung zur Verfügung stehen. Beispiele: Einwahl- und Rückruf-Konferenzen, integriertes VoIP
- WebEx-Aufzeichnungs-Editor-Privileg: Zeigt an, ob der Benutzer den WebEx-Aufzeichnungs-Editor herunterladen kann, um damit Aufzeichnungen des WebEx-Rekorders zu bearbeiten
- Telefonnummern und Adressdaten
- Gibt an, ob das Benutzerkonto aktiv oder inaktiv ist
- Einstellungen zu Webcast, Mein WebEx, Remote Support, Remote Access, System Management, Service Desk und WebACD

Benutzerkonten können Sie einzeln bearbeiten, oder Sie können auch mehrere Konten auf einmal bearbeiten, und zwar durch das Importieren/Exportieren von Benutzern.

# <span id="page-49-0"></span>**Einzelnes Benutzerkonto bearbeiten**

Für Cisco Unified MeetingPlace-Benutzer gilt: Wenn die Verzeichnisdienstintegration auf Ihrer Site aktiviert ist, aktualisieren Sie keine Benutzerkonten. Richten Sie sich nach den Anweisungen Ihrer Implementation.

### **Verfahren**

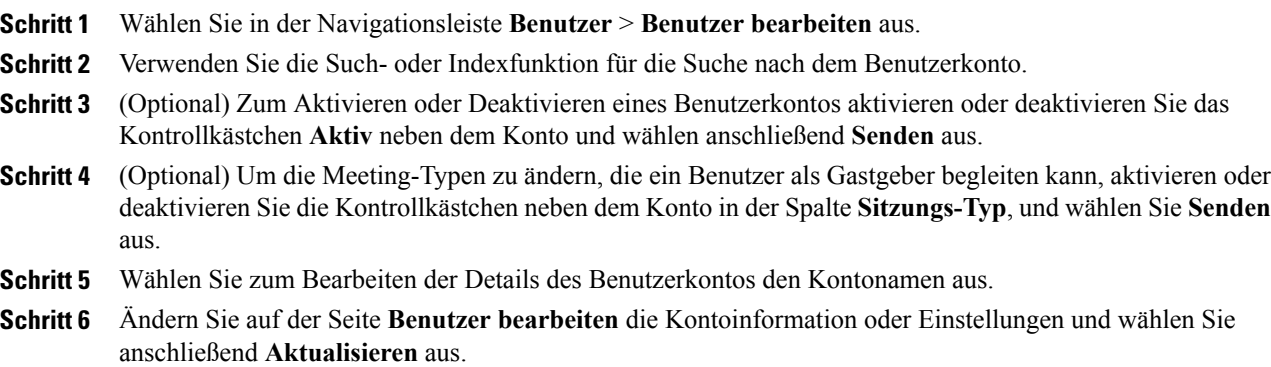

# <span id="page-50-0"></span>**Persönlichen Raum für einen Benutzer aktivieren**

Dieses Verfahren ist nur für Meeting Center verfügbar.

Ι

- **Hinweis** Zusammenarbeitsräume (Collaboration Meeting Rooms, CMR) müssen für Ihre Site aktiviert werden, um für einzelne Benutzer zur Verfügung zu stehen.
	- Ein persönlicher Raum kann auch beim Erstellen eines Kontos für einen Benutzer aktiviert werden.
	- End-to-End- und PKI-Verschlüsselung werden für CMR-Meetings nicht unterstützt.
	- WennSie ein CMR-Meeting einrichten und Teilnehmer über nicht verschlüsselte TelePresence-Geräte eintreten, kann das zugeordnete WebEx-Meeting nicht als verschlüsselt betrachtet werden.

#### **Verfahren**

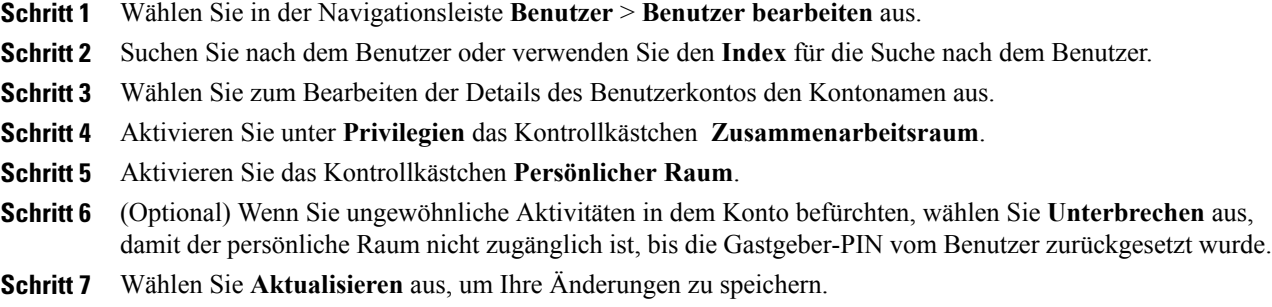

### <span id="page-51-0"></span>**URL für persönlichen Raum eines Benutzers ändern**

Sie können den URL für den persönlichen Raum eines vorhandenen Benutzers ändern.

### **Verfahren**

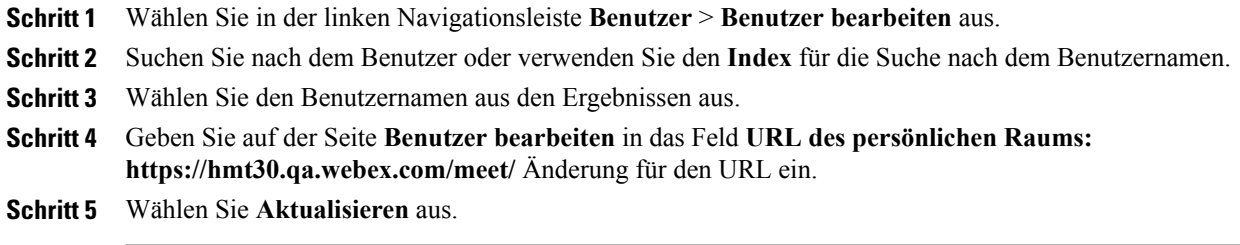

# <span id="page-51-1"></span>**Einen einzelnen Kontakt hinzufügen**

Hiermit fügen Sie dem Unternehmensadressbuch einen neuen Kontakt für Ihre WebEx-Service-Site hinzu.

#### **Verfahren**

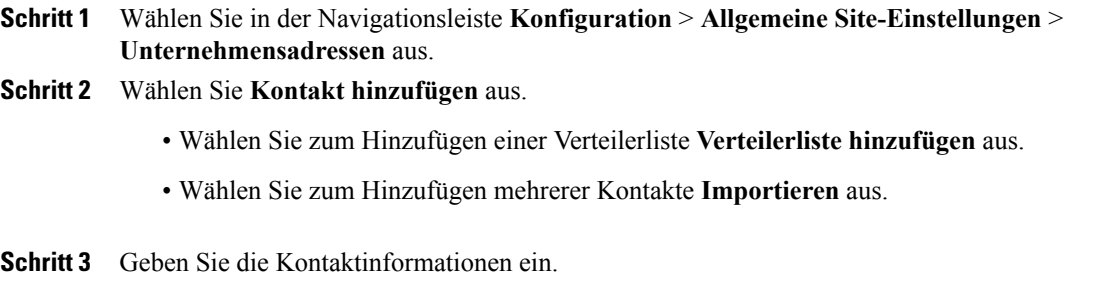

<span id="page-51-2"></span>**Schritt 4** Wählen Sie **Hinzufügen** aus.

# **Benutzerkonten aktivieren und deaktivieren**

Benutzerkonten können vorübergehend deaktiviert und jederzeit erneut aktiviert werden. Wenn ein Konto deaktiviert ist, kann der jeweilige Benutzer keine WebEx-Sitzungen als Gastgeber leiten. Zudem können deaktivierte Sitzungen des Gastgebers nicht gestartet werden.

Ein Benutzerkonto lässt sich nicht über Site-Administration aus Ihrer WebEx-Service-Site entfernen. Sie können jedoch die Kontodaten ändern, z. B. den Benutzernamen und das Passwort, und sie einem anderen Benutzer zuweisen.

### **Verfahren**

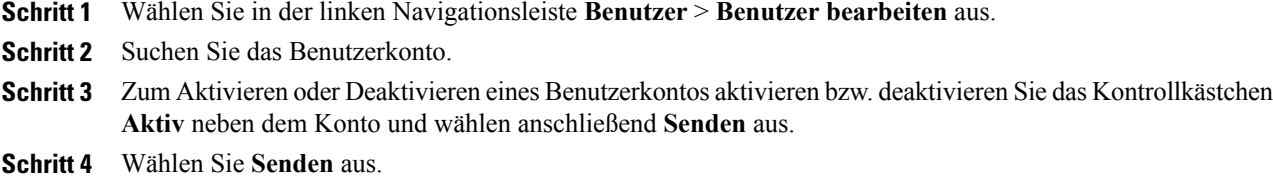

# <span id="page-52-0"></span>**NBR-Aufzeichnungen neu zuweisen**

Netzwerkbasierte Aufzeichnungen können von einem Benutzer auf einen anderen Benutzer übertragen werden. Dies kann beim Deaktivieren eines Benutzerkontos erforderlich sein, das wichtige Aufzeichnungen enthält.

### **Verfahren**

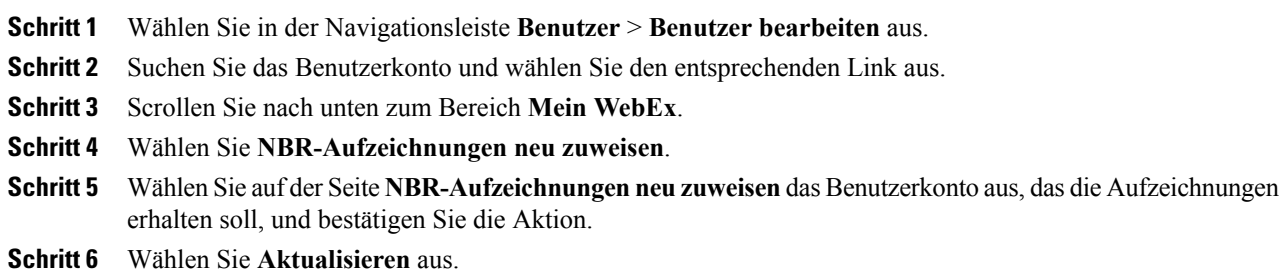

# <span id="page-52-1"></span>**NBR-Aufzeichnungen aus einem Konto löschen**

### **Verfahren**

Г

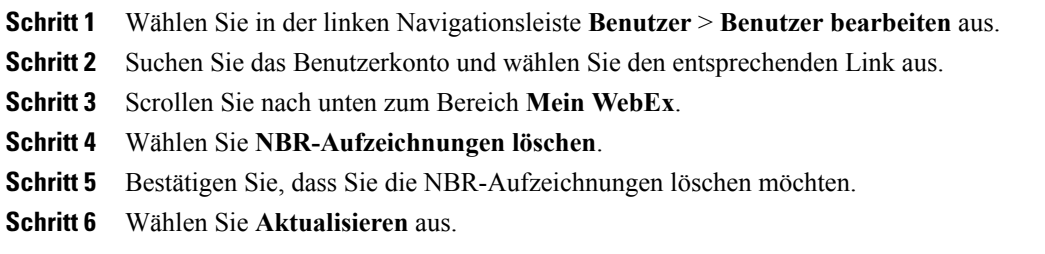

# <span id="page-53-0"></span>**Benutzerkonto-Privilegien festlegen**

Die Privilegien eines Benutzerkontos lassen sich jederzeit festlegen. Geben Sie dazu Folgendes an:

- Die Meeting-Typen, die ein Benutzer auf Ihrer WebEx-Service-Site hosten kann. Meeting-Typen bestimmen, welche Funktionen ein Benutzer auf Ihrer Site einsetzen kann.
- Ob ein Benutzer Funktionen von Mein WebEx Standard oder Mein WebEx Pro verwenden kann.
- Die Telekonferenz-Services, die ein Benutzer bei Meetings oder Schulungssitzungen einsetzen kann. Sie können die Privilegien für alle Benutzerkonten auf einmal oder nur für bestimmte Benutzerkonten ändern.

### **Privilegien für einzelne Konten festlegen**

#### **Verfahren**

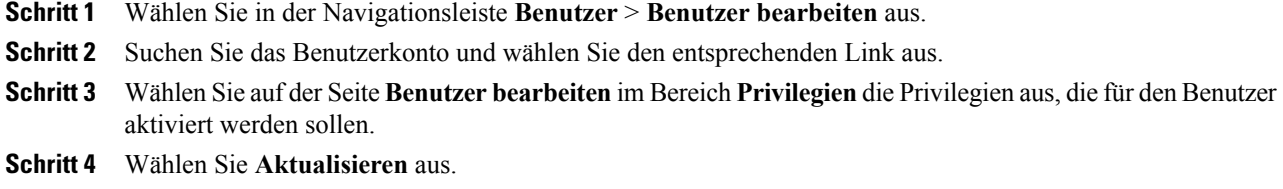

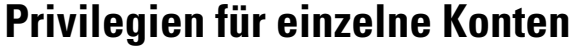

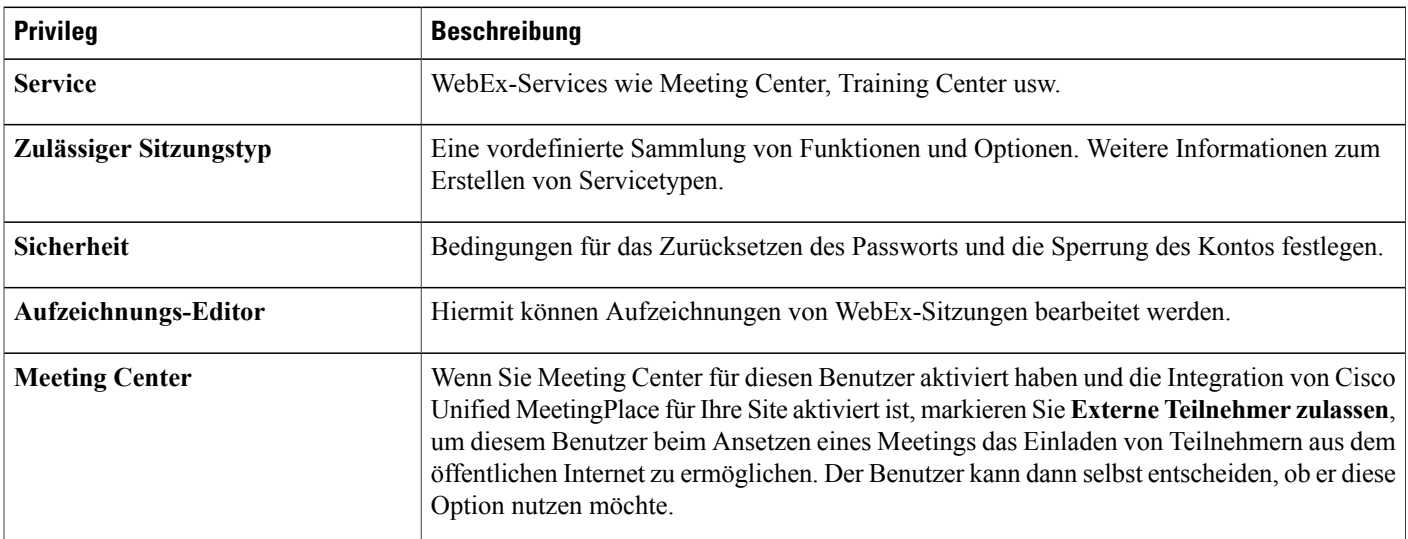

 $\mathbf I$ 

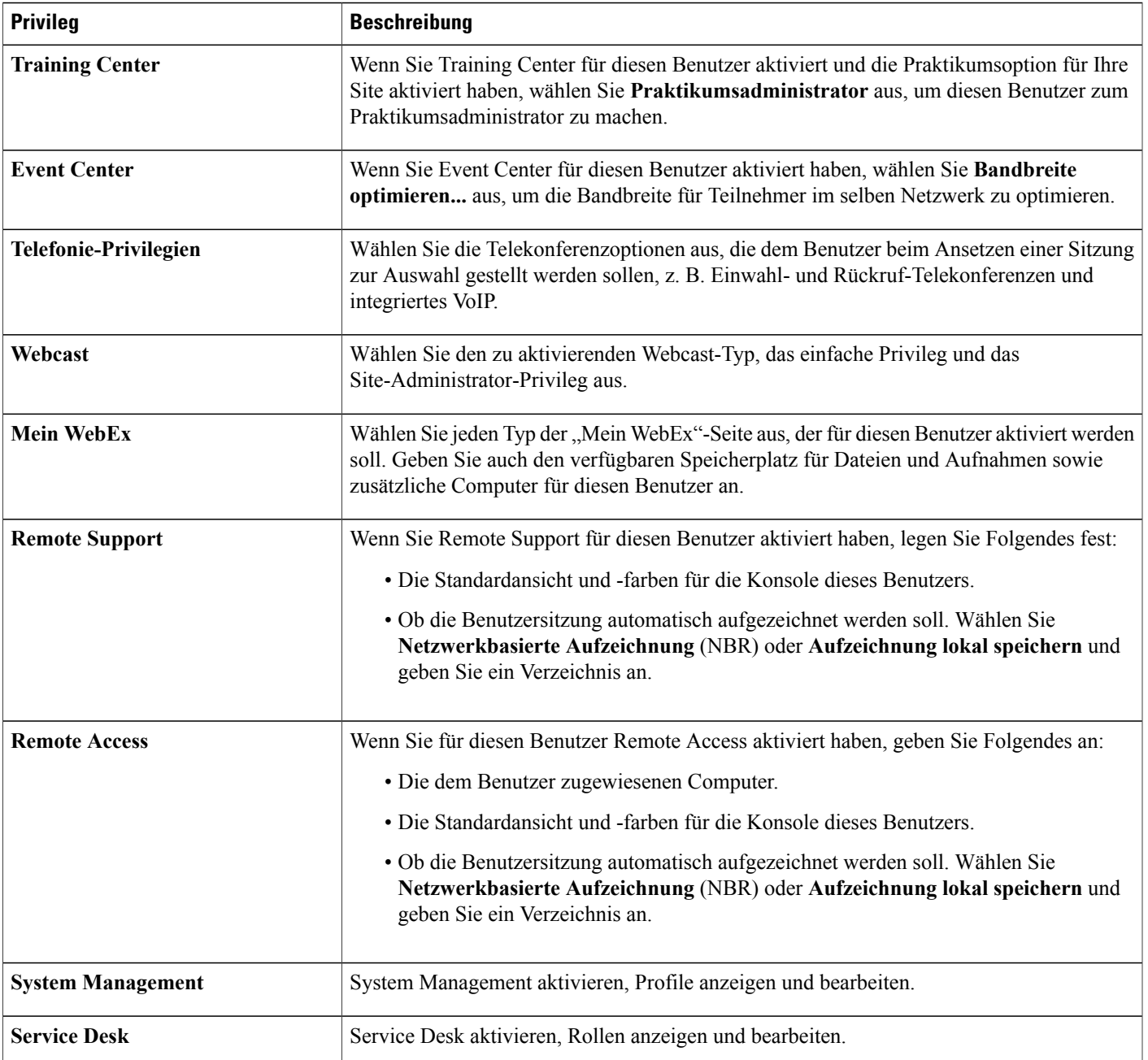

 $\overline{\phantom{a}}$ 

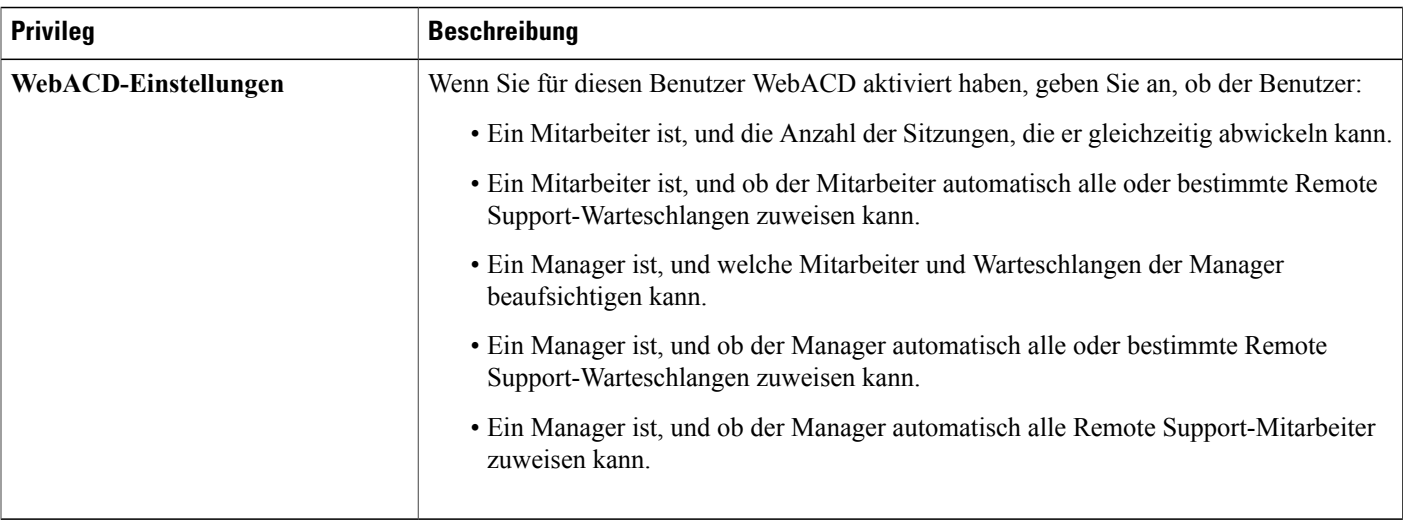

### **Privilegien für alle Benutzerkonten festlegen**

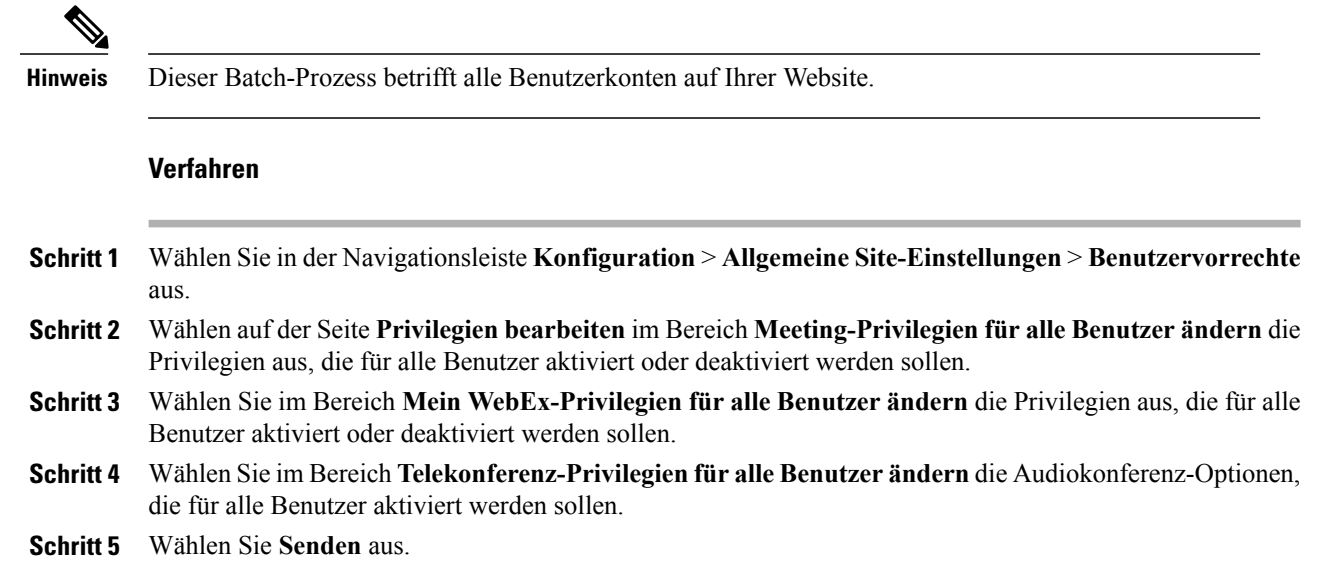

# <span id="page-55-0"></span>**Passwort-Anforderungen verarbeiten**

Wenn Benutzer ihre Passwörter vergessen und Sie die Anmeldungshilfe aktiviert haben, können sie die Passwörter auf der Anmeldungsseite anfordern. Hiermit können Sie Passwortanforderungen genehmigen oder ablehnen.

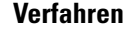

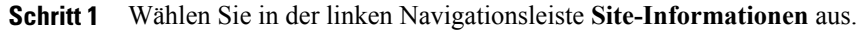

- **Schritt 2** Wählen Sie auf der Seite **Site-Informationen** den Link **Neue Passwortanforderungen** aus. Dieser Link wird nur angezeigt, wenn mindestens ein Benutzer sein Passwort angefordert hat.
- **Schritt 3** Aktivieren Sie das Kontrollkästchen neben der Anforderung und wählen Sie **Genehmigen** oder **Ablehnen** aus.
	- Um Näheres über den Benutzer zu erfahren, der ein Passwort angefordert hat, wählen Sie den Benutzernamen aus. **Tipp**

Zu jeder Passwortanforderung sendet Site-Administration eine E-Mail-Nachricht an die Person, die das Passwort angefordert hat. Aus der E-Mail geht hervor, ob die Anforderung genehmigt oder abgelehnt wurde.

# <span id="page-56-0"></span>**Service-Anforderungen verarbeiten**

Dieses Verfahren ist nur für Enterprise Edition-Sites verfügbar. Wenn Sie die benutzerseitige Anforderung zusätzlicher Services aktiviert haben, können Sie hiermit die Anforderungen genehmigen oder ablehnen.

### **Verfahren**

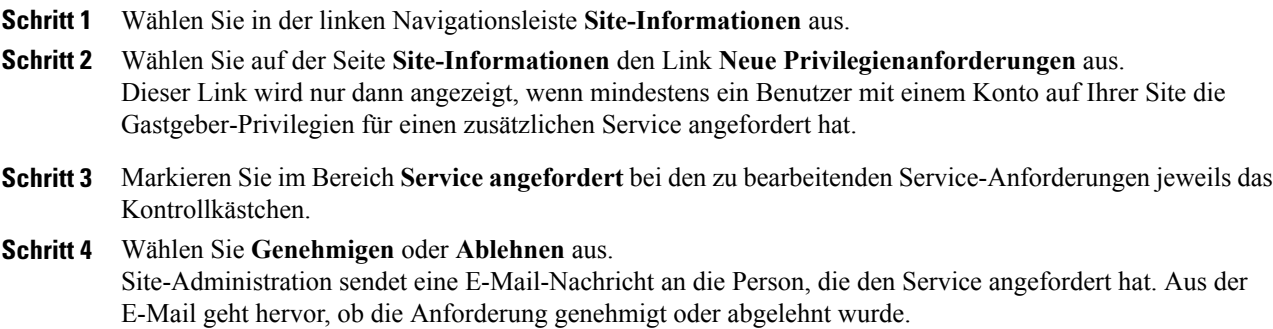

# <span id="page-56-1"></span>**E-Mail-Nachrichten an alle Benutzer senden**

#### **Verfahren**

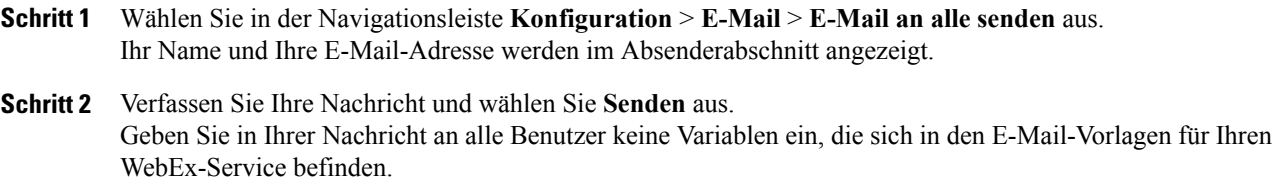

### **Informationen zu Tracking-Codes**

Tracking-Codes sind alphanumerisches Codes, die Kategorien von Benutzern auf einer WebEx-Service-Site kennzeichnen, mit denen Sie die Nutzung nach diversen Gruppen sortiert analysieren können, z. B. nach Abteilung und Geschäftsbereich. Sie können von Benutzern bei der Anmeldung für ein Konto, als Teil ihres Benutzerprofils oder beim Ansetzen eines Meetings oder einer Sitzung die Eingabe eines Tracking-Codes verlangen.

Die vom Benutzer angegebenen Tracking-Codes werden auch in den Informationen zu einem Benutzer in Nutzungsberichten angezeigt, die Sie für Ihre WebEx-Service-Site abrufen können. Sie können die Daten in diesen Berichten dann in der Kostenkalkulation oder in anderen internen Abrechnungsvorgängen verwenden.

Beim Definieren eines Tracking-Codes können Sie festlegen, dass die Benutzer einen oder mehrere der folgenden Arbeitsschritte durchführen müssen:

- Einen Wert für den Code im Benutzerprofil angeben.
- Einen Codewert beim Ansetzen eines Meetings oder einer Schulungssitzung angeben.
- Einen Codewert aus einer Liste von Werten wählen, die Sie festlegen. Sie können eine Liste von Codewerten anlegen, indem Sie diese in eine Liste eingeben oder aus einer CSV-Datei importieren.

Sie können auch Codewerte im Profil eines Benutzers festlegen, wenn Sie in der Site-Administration ein Benutzerkonto hinzufügen oder bearbeiten. Die Benutzerselbst müssen dann weder in ihrenProfilen noch beim Ansetzen eines Meetings oder einer Schulungssitzung Werte für die Codes eingeben oder auswählen.

## <span id="page-57-0"></span>**Tracking-Codes festlegen**

Sie können Tracking-Codes angeben, mit der die Nutzung Ihrer WebEx-Service-Site verfolgt werden kann. Sie können beispielsweise die Tracking-Codes "Projekt", "Unternehmensbereich" und "Abteilung" festlegen und bestimmen, dass Benutzer beim Ansetzen eines Meetings oder einer Schulungssitzung Werte für diese Codes angeben müssen. Optional können Sie auch für jede Bezeichnung einen oder mehrere Codewerte festlegen, die Benutzern zur Auswahl stehen.

Die Bezeichnungen der Tracking-Codes oder Gruppennamen, die Sie angeben, können auf den folgenden Seiten Ihrer WebEx-Service-Site angezeigt werden:

- **Seite** "Mein Profil": Diese Seite enthält personenbezogene Daten zu jedem Benutzer mit eigenem Konto. Benutzer können auf dieser Seite persönliche Informationen pflegen.
- **Assistent zum Ansetzen eines Meetings:** Auf Meeting Center-Sites die Seiten, auf denen Benutzer Informationen zum Ansetzen von Meetings angeben.
- **Schulungssitzung ansetzen (Seite):** Auf Meeting Center- und Sales Center-Sites die Seiten, auf denen Benutzer Informationen zum Ansetzen von Schulungssitzungen angeben.
- **Ein Event ansetzen(Seite):** Auf Meeting Center- undSales Center-Sites dieSeiten, auf denen Benutzer Informationen zum Ansetzen von Events angeben.

### **Verfahren**

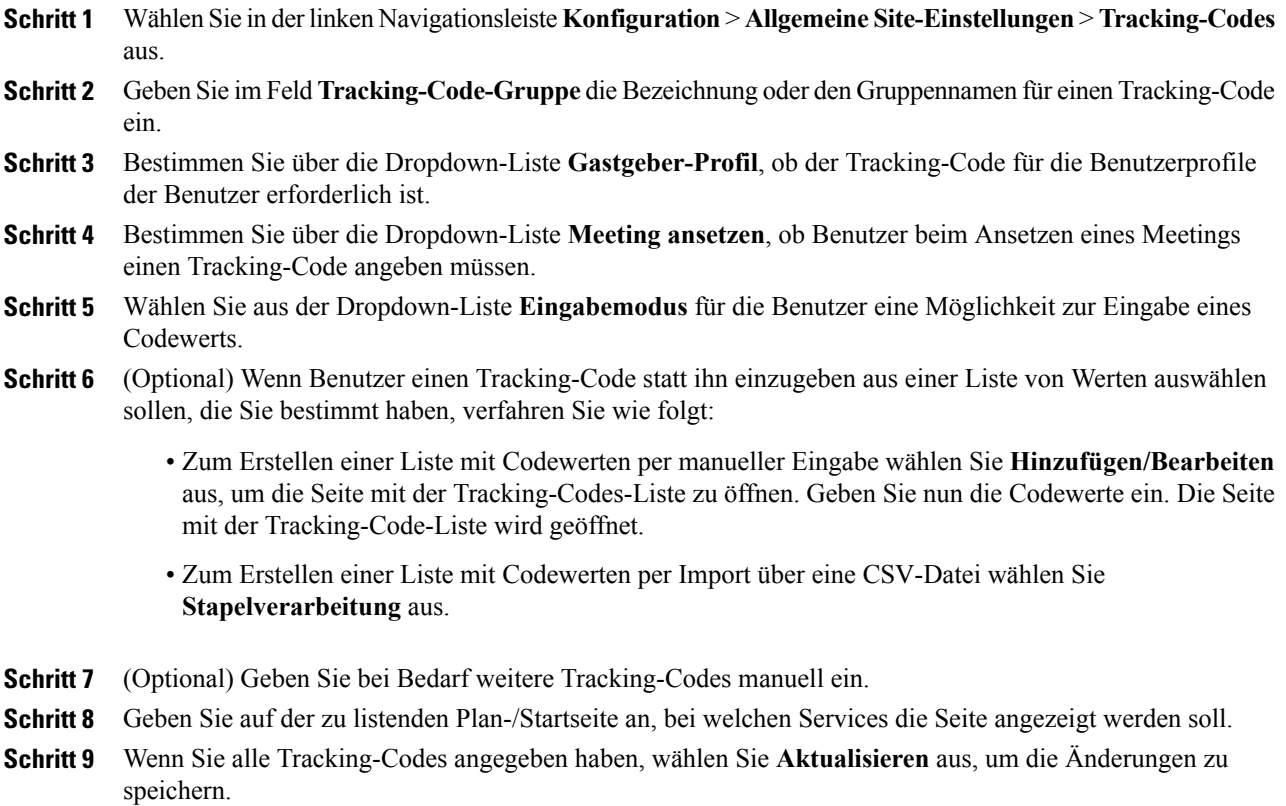

### **Importieren von Tracking-Codewerten**

Г

Wenn Sie Tracking-Code-Beschriftungen angegeben haben, können Sie die Tracking-Codewerte in die Seite "Tracking-Codeliste" importieren, anstatt die Werte auf der Seite einzugeben. Erstellen Sie für diesen Prozess zunächst eine CSV-Datei mit den Tracking-Codewerten.

Diese Möglichkeit ist hilfreich, wenn in Ihrem Unternehmen eine große Anzahl von Tracking-Codes verwendet wird und Sie eine Liste der Werte außerhalb von Site-Administration verwalten möchten.

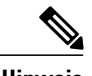

**Hinweis** • Wenn Sie Codewerte falsch angegeben haben, kann Site-Administration diese nicht zur Liste hinzufügen. In diesem Fall erzeugt Site-Administration eine Liste von Datensätzen für die Werte, die nicht hinzugefügt werden konnten, einschließlich Angaben zur Fehlerursache. Sie können eine Datei mit diesen Datensätzen auf Ihren Computer herunterladen, um diese zu Referenzzwecken zu speichern oder die Fehler direkt in der Datei zu beheben.

- Wenn Sie die Fehler direkt in der von Site-Administration erstellten Datei korrigieren, müssen Sie die letzte Spalte mit der Bezeichnung **Comments** löschen, bevor Sie die Datei zum Erstellen der verbleibenden Codewerte hochladen.
- Sollen nach dem Hochladen der CSV-Datei Informationen geändert werden, die Sie für einen oder mehrere Codewerte angegeben haben, können Sie die Werte einzeln auf der Seite "Tracking-Codeliste" bearbeiten. Alternativ können Sie Ihren WebEx-Account-Manager um Unterstützung bitten.

# <span id="page-59-0"></span>**Optionen auf der Seite "Benutzer im Batch importieren/exportieren"**

Sie können mehrere Benutzerkonten mithilfe einer Tabellenkalkulationsdatei im CSV-Format (kommagetrennte Werte) gleichzeitig hinzufügen oder ändern.

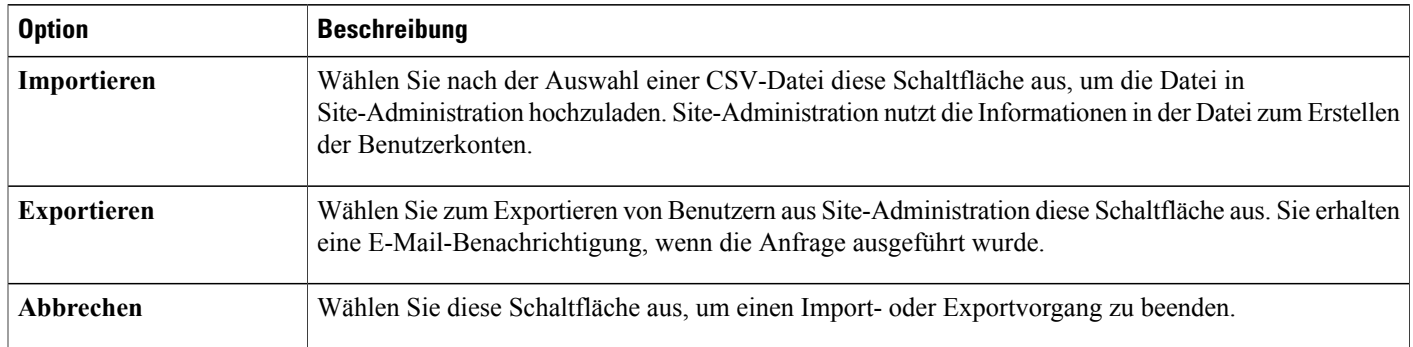

### **Importieren von Konten für Cisco Unified MeetingPlace-Benutzer**

Ihre Implementierung von Cisco Unified MeetingPlace kann eine Verzeichnisdienstintegration beinhalten. In diesem Fall können sich MeetingPlace-Benutzer ausgehend von einer MeetingPlace-Site mittels Single Sign-On an Ihrer WebEx-Site anmelden. Für die Verzeichnisdienstintegration müssen keine Benutzerkonten importiert werden.

Wenn die Verzeichnisdienstintegration für Ihre Site aktiviert wurde, dürfen Sie keine Benutzerkonten erstellen oder aktualisieren. Richten Sie sich nach den Anweisungen Ihrer Implementation.

FürSites ohne aktivierte Verzeichnisdienstintegration könnenSie MeetingPlace-Benutzerkonten in Ihre Cisco Unified MeetingPlace-Site importieren. Um Benutzerkonten zu importieren, müssen Sie die MeetingPlace-Konten zunächst in eine Textdatei (.txt) oder Datei mit kommagetrennten Werten (.csv) exportieren.

### **Importieren von mehreren Benutzerkonten**

Mithilfe eines Batch-Prozesses können Sie mehrere Benutzerkonten hinzufügen. Verwenden Sie zunächst ein Tabellenkalkulationsprogramm wie Microsoft Excel, um eine CSV-Datei (durch Kommas getrennte Werte) zu erstellen. Diese Datei muss die Informationen zum Benutzerkonto enthalten, dieSie in WebEx importieren möchten. Für Cisco Unified MeetingPlace-Benutzer können Sie eine aus MeetingPlace exportierte Textdatei (.txt) importieren.

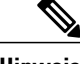

- **Hinweis** Wenn Sie Benutzerkonten nicht korrekt angeben, können sie nicht von der Site-Verwaltung erstellt werden. Die Site-Administration erzeugt eine Liste der Konten, die nicht erstellt werden konnten, und führt auch die Fehlerursache auf.
	- Wenn die Site-Administration Fehler meldet, laden Sie die Datei auf Ihren Computer herunter, korrigieren die Fehler, löschen die letzte Spalte **Kommentare** und laden die Datei wieder hoch.
	- Nach dem Hochladen der CSV-Datei können Sie die Informationen ändern, indem Sie die Konten in der Site-Administration bearbeiten.

#### **Verfahren**

**Schritt 1** Wählen Sie in der Navigationsleiste **Benutzer** > **Benutzer importieren/exportieren** aus.

- **Schritt 2** Wählen Sie entsprechend dem Format der importierten Datei als **Trennzeichen** einen **Tabulator** oder ein **Komma** aus.
- **Schritt 3** Wählen Sie **Importieren** aus.
- **Schritt 4** (Optional) Detaillierte Informationen zum Erstellen einer CSV-Datei finden Sie unter **CSV-Dateiformat für Benutzerkonten**.

Unter diesem Thema finden Sie Informationen zum gleichzeitigen Hinzufügen mehrerer Benutzerkonten zu Ihrer WebEx-Service-Site.

- **Schritt 5** Wählen Sie **Durchsuchen** aus, wählen Sie die CSV-Datei (.csv) mit den Informationen zu den Benutzerkonten aus und wählen Sie anschließend **Öffnen** aus.
- **Schritt 6** Wählen Sie **Importieren** aus.
- **Schritt 7** Sie erhalten eine E-Mail-Benachrichtigung, wenn die Anfrage beendet ist. Klicken Sie auf den Link in der E-Mail-Benachrichtigung und lesen Sie die Informationen aufmerksam durch.

### **Bearbeiten von mehreren Benutzerkonten**

Sie können eine CSV-Datei mit Informationen zu neuen Konten importieren und so mehrere Benutzerkonten gleichzeitig bearbeiten. Sie exportieren die Informationen zu den Benutzerkonten in eine CSV-Datei und bearbeiten die Informationen anschließend in einem Tabellenkalkulationsprogramm wie zum Beispiel Microsoft Excel. Wenn Sie alle Änderungen vorgenommen haben, importieren Sie die CSV-Datei wieder in WebEx.

- **Hinweis** Wenn Sie Benutzerkonten nicht korrekt angeben, können sie nicht von der Site-Verwaltung erstellt werden. Die Site-Administration erzeugt eine Liste der Konten, die nicht erstellt werden konnten, und führt auch die Fehlerursache auf.
	- Wenn die Site-Administration Fehler meldet, laden Sie die Datei auf Ihren Computer herunter, korrigieren die Fehler, löschen die letzte Spalte **Kommentare** und laden die Datei wieder hoch.
	- Nach dem Hochladen der CSV-Datei können Sie die Informationen ändern, indem Sie die Konten in der Site-Administration bearbeiten.
	- Wenn Sie während des Importprozesses neue Benutzer erstellen, können Sie entweder "\*\*\*\*" eingeben, um ein neues willkürliches Passwort zu generieren, oder ein gültiges Passwort eingeben. Passwörter müssen den Passwortkriterien und Passwortoptionen entsprechen, die in den Site-Einstellungen angegeben sind. Sie können das Passwortfeld auch leer lassen. Wenn Sie "\*\*\*\*" angeben, müssen die Benutzer das willkürliche Passwort bei der ersten Anmeldung ändern.

#### **Verfahren**

- **Schritt 1** Wählen Sie in der Navigationsleiste **Benutzer** > **Benutzer importieren/exportieren** aus.
- **Schritt 2** Wählen Sie **Exportieren** aus.

Die Seite wird mit der Nachricht aktualisiert, dass die Batch-Exportanforderung empfangen wurde. Sie erhalten eine E-Mail-Benachrichtigung, wenn die Anfrage ausgeführt wurde.

#### **Schritt 3** Wählen Sie **OK** aus.

Die Seite wird aktualisiert und der Status des Exportjobs sowie die Anforderungsnummer für den Job werden angezeigt. Sie können den Export durch Auswählen von **Abbrechen** stoppen.

- **Schritt 4** WählenSie auf derSeite **Benutzer importieren/exportieren**oder in der E-Mail-Benachrichtigung **Exportierte CSV-Datei herunterladen** und anschließend **Speichern** aus.
- **Schritt 5** Navigieren Sie zu dem Speicherort, an dem Sie die Datei speichern möchten, geben Sie den Namen für die Datei ein und wählen Sie anschließend **Speichern** aus.
- **Schritt 6** Wählen Sie nach Abschluss des Downloads im Fenster **CSV-Daten herunterladen** die Option **Fenster schließen** aus.
- **Schritt 7** Bearbeiten Sie die Datei in einem Tabellenkalkulationsprogramm wie Microsoft Excel.
- **Schritt 8** Klicken Sie auf der Seite **Benutzer importieren/exportieren** auf **Importieren**.
- **Schritt 9** Wählen Sie **Durchsuchen** aus, navigieren Sie zur CSV-Datei und wählen Sie anschließend **Öffnen** aus.
- **Schritt 10** Wählen den Typ für das **Trennzeichen** aus.
- **Schritt 11** Wählen Sie **Importieren** aus.
- **Schritt 12** Lesen Sie die Informationen in der Tabelle sorgfältig durch und überprüfen Sie Ihre Angaben auf Richtigkeit. Klicken Sie anschließend auf **OK**.

### **Status von Import und Export**

Der Batch-Import bzw. -Export kann eine gewisse Zeit in Anspruch nehmen. Auf den Übersichtsseiten für den Import und Export wird der Status des Imports bzw. Exports angezeigt. Batch-Vorgänge werden in eine Warteschlange eingeordnet und ca. alle fünf Minuten ausgeführt. Diese Seite wird nach Auswahl des Exportoder Importbefehls und einer Datei angezeigt. Wählen Sie zum Aktualisieren der Statusseite in der Navigationsleiste den Link **Benutzer importieren/exportieren** aus. Nach Abschluss eines Exportvorgangs wird auf der Statusseite ein Link zum Herunterladen der exportierten Datei angezeigt. Darüber hinaus wird am Ende des Vorgangs eine E-Mail an die Person gesendet, die den Batch-Vorgang angefordert hat. Die Nachricht enthält verschiedene wichtige Informationen:

- Eine Benachrichtigung, dass die Export- oder Importanfrage abgeschlossen wurde
- Zusammenfassung der Ergebnisse
- Ein Link zum Herunterladen der importierten bzw. exportierten CSV-Datei, wenn der Vorgang erfolgreich war.
- Ein Link zum Anzeigen des Fehlerprotokolls für den Vorgang, falls vorhanden.

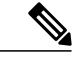

- **Hinweis** Wenn die Export- oder Import-Anfrage komplett ist, aber die exportierte CSV-Datei oder Fehlerprotokolldatei nicht bereit ist, wird eine Meldung angezeigt, aus der hervorgeht, dass Ihre Datei nicht vollständig heruntergeladen worden ist. Der Link zum Herunterladen wird nicht angezeigt.
	- Batch-Importe und Exporte werden gegebenenfalls nicht in der Reihenfolge, in der sie ausgeführt werden, komplettiert.

 $\mathbf I$ 

**54**

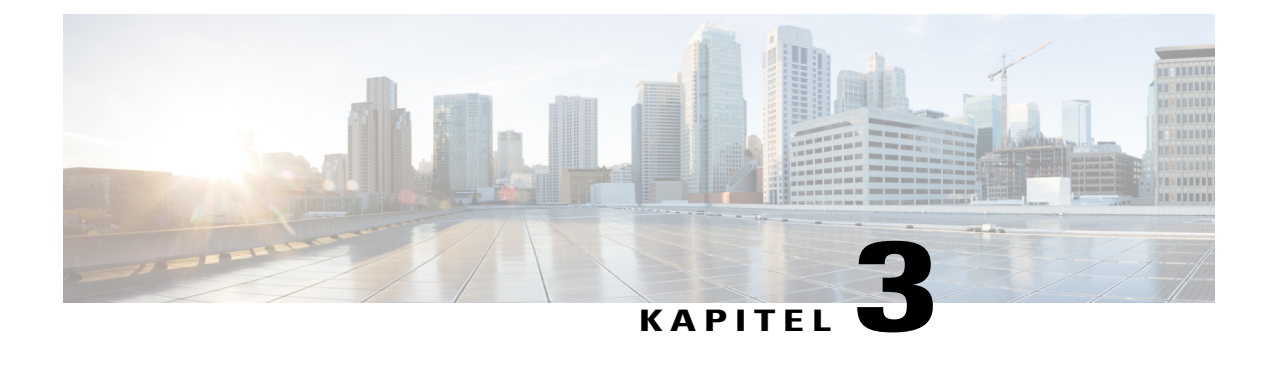

# **Verwalten von Event Center**

- Aktualisieren der [Site-Einstellungen](#page-64-0) für Event Center, Seite 55
- Event [Center-Planungsvorlagen](#page-66-0) Übersicht, Seite 57
- [Neuzuweisung](#page-68-0) eines Events zu einem anderen Gastgeber, Seite 59
- Anpassen des [Standardregistrierungsformulars](#page-68-1) für Event Center, Seite 59
- Hohe [Videoqualität](#page-71-0) für Ihre Site aktivieren, Seite 62

# <span id="page-64-0"></span>**Aktualisieren der Site-Einstellungen für Event Center**

### **Verfahren**

Г

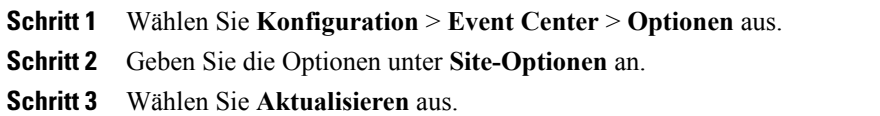

I

# **Site-Optionen**

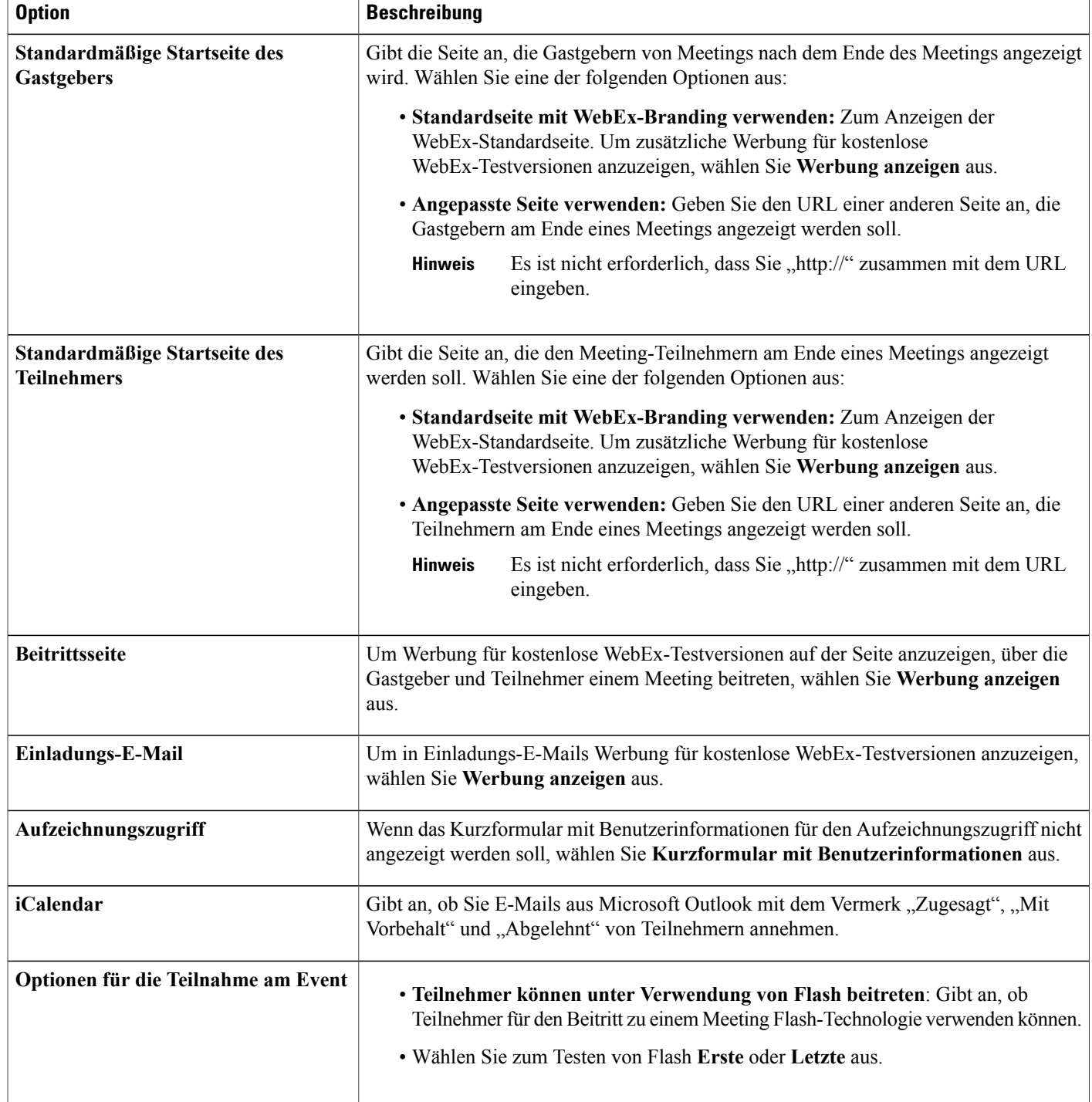

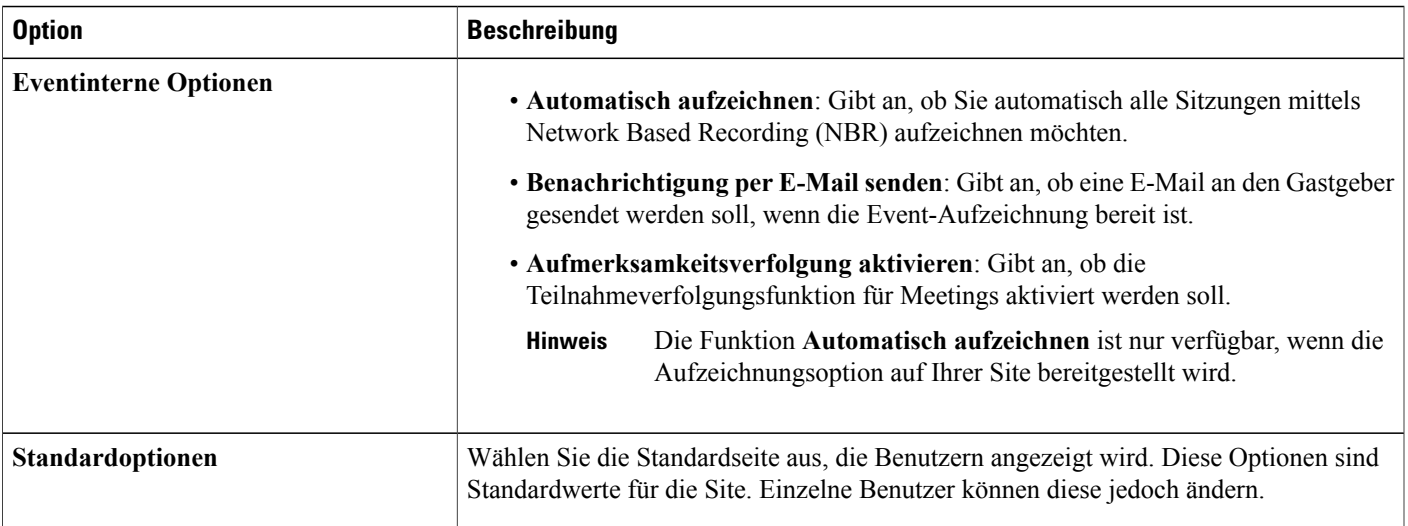

# <span id="page-66-0"></span>**Event Center-Planungsvorlagen – Übersicht**

Eine Ansetzvorlage definiert einen Großteil der Einstellungen für ein geplantes Event. Wenn Gastgeber häufig die gleichen Einstellungen für Events nutzen, können Sie diese Einstellungen in einer Vorlage speichern. Setzt ein Gastgeber anschließend ein Event an, kann er die Vorlage auswählen und vermeidet so, die gleichen Einstellungen für jedes Event neu festlegen zu müssen.

Es gibt zwei Arten von Ansetzvorlagen:

- **Standardvorlagen zum Ansetzen:** Für alle Gastgeber verfügbar. Ihr WebEx-Service beinhaltet eine Reihe von Standardvorlagen. Zudem können Sie die persönlichen Vorlagen von Gastgebern als Standardvorlagen bereitstellen.
- **Persönliche Ansetzvorlagen:** Eine von einem Gastgeber eingerichtete Vorlage, die nur diesem Gastgeber zur Verfügung steht. Ein Gastgeber kann eine persönliche Vorlage innerhalb des Event-Planers mithilfe der Option **Als Vorlage speichern** erstellen. Zudem kann ein Gastgeber eine persönliche Vorlage im Event-Planer als Standardvorlage speichern, indem er **Als Standardvorlage speichern** auswählt. Die Vorlage wird dann in der Liste der Standardvorlagen in Site-Administration angezeigt.

In der Liste der Standardvorlagen für den Event Center-Service haben Sie folgende Möglichkeiten:

- Sie können beliebige Standardvorlagen ein- oder ausblenden, einschließlich der von Gastgebern erstellten und als Standardvorlagen gespeicherten Vorlagen.
- Sie können eine beliebige vordefinierte Vorlage als Standardvorlage für Event Center festlegen
- Sie können eine vordefinierte Vorlage aus Ihrer WebEx-Site löschen

 $\overline{\phantom{a}}$ 

### **Einblenden oder Ausblenden von Event Center-Ansetzvorlagen**

#### **Verfahren**

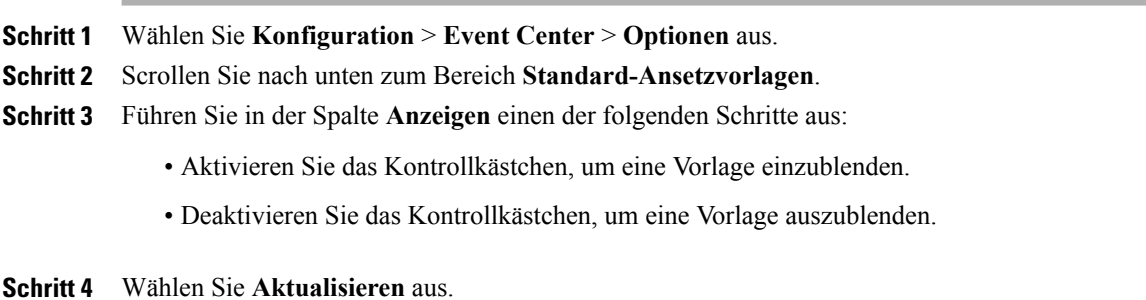

### **Standardmäßige Event Center-Ansetzvorlage festlegen**

### **Verfahren**

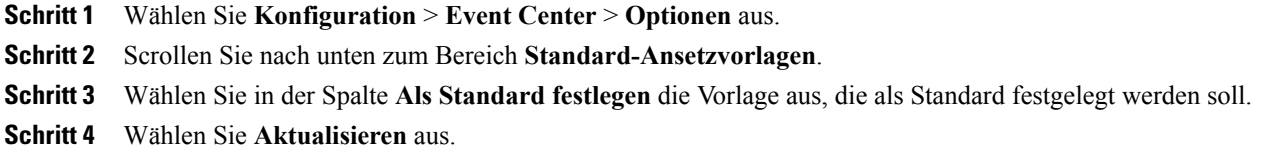

### **Löschen von Event Center-Ansetzvorlagen**

#### **Verfahren**

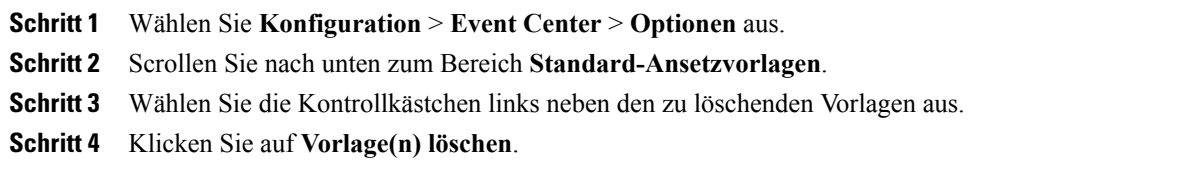

# <span id="page-68-0"></span>**Neuzuweisung eines Events zu einem anderen Gastgeber**

Sie können ein Event einem anderen Event Center-Gastgeber zuweisen. Das Event wird von der Seite "Meine Meetings" des ursprünglichen Gastgebers entfernt und auf der Seite "Meine Meetings" des neuen Gastgebers angezeigt. Der neue Gastgeber kann das Event entsprechend ändern und anpassen, auch das Passwort.

### **Verfahren**

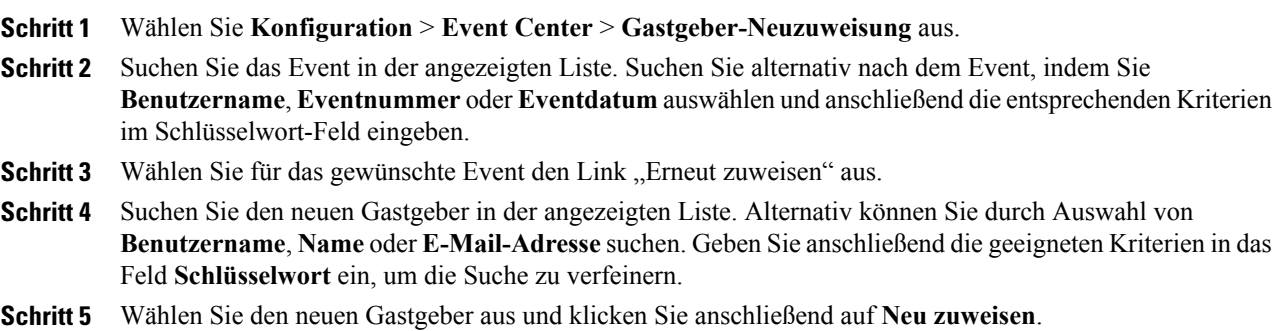

# <span id="page-68-1"></span>**Anpassen des Standardregistrierungsformulars für Event Center**

Sie können das Registrierungsformular anpassen, auf dem registrierte Personen Informationen zu einem bestimmten Event eingeben. Zum Anpassen des Formulars stehen Standardoptionen zur Verfügung, die Sie auf dem Formular anzeigen können. Darüber hinaus können Sie nach Wunsch benutzerdefinierte Optionen erstellen.

Der Gastgeber eines Events kann beim Ansetzen eines Events auf der Seite "Registrierungsfragen anpassen" die Informationen ändern, die auf dem standardmäßigen Registrierungsformular angezeigt werden.

#### **Verfahren**

- **Schritt 1** Wählen Sie **Konfiguration** > **Event Center** > **Erforderliche Felder** aus.
- **Schritt 2** WählenSie unter**Standardoptionen**alle Optionen aus, die auf dem Registrierungsformular erforderlich sein sollen.
- **Schritt 3** (Optional) Fügen Sie unter **Meine benutzerdefinierten Optionen** eigene Optionen zu dem Formular hinzu, indem Sie auf folgende Auswahlmöglichkeiten klicken:
	- Textfeld: Öffnet das Fenster "Textfeld hinzufügen", in dem Sie Textfelder definieren können, die auf dem Registrierungsformular angezeigt werden sollen.
	- **Kontrollkästchen**: Öffnet die Seite "Kontrollkästchen hinzufügen", auf der Sie Kontrollkästchen definieren können, die auf dem Registrierungsformular angezeigt werden sollen.
	- **Optionsschaltflächen**: Öffnet die Seite "Optionsschaltfläche hinzufügen", auf der Sie Optionsschaltflächen definieren können, die auf dem Registrierungsformular angezeigt werden sollen.

Ι

- **Dropdown-Liste**: Öffnet die Seite "Dropdown-Liste hinzufügen", auf der Sie eine Dropdown-Liste definieren können, die auf dem Registrierungsformular angezeigt werden soll.
- **Registrierungsfragen**: Öffnet dieSeite "Aus meinen Registrierungsfragen hinzufügen", auf derSie die Fragen auswählen können, die im Registrierungsformular angezeigt werden sollen.
- **Schritt 4** Aktivieren Sie das Kontrollkästchen für die Optionen, die im Registrierungsformular zwingend angezeigt werden sollen. Ändern Sie die Reihenfolge der Feldoptionen mithilfe des Aufwärts- und Abwärtspfeils unter **Reihenfolge ändern**.
- **Schritt 5** Wählen Sie **Speichern** aus.

### **Meine persönlichen Optionen**

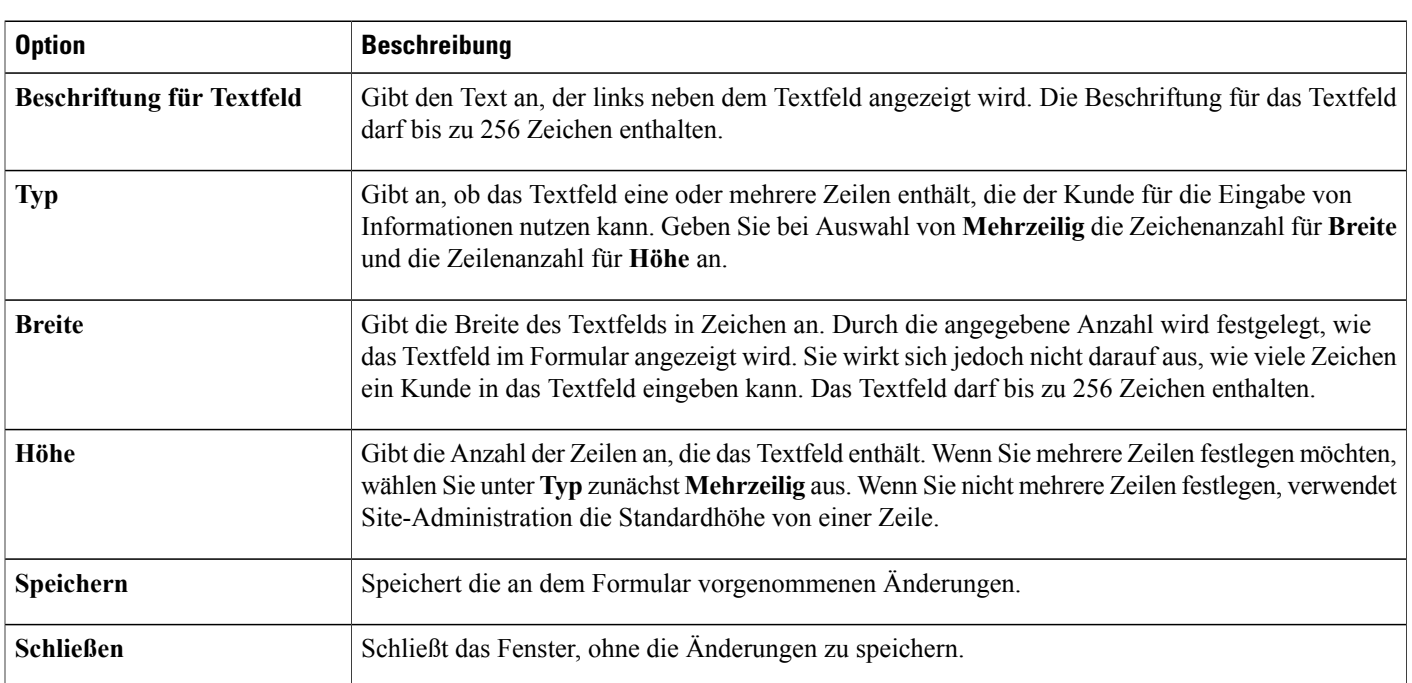

### **Textfeld**

### **Kontrollkästchen**

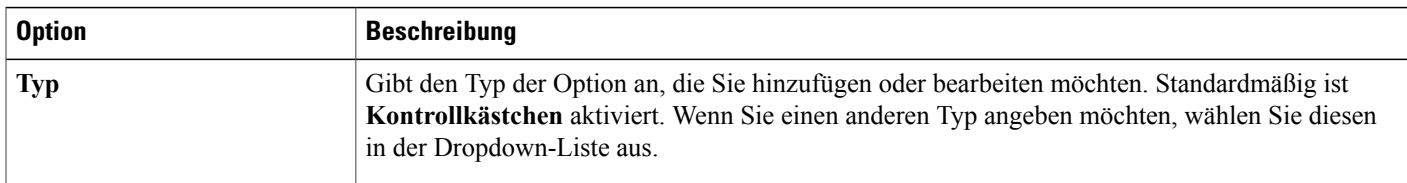

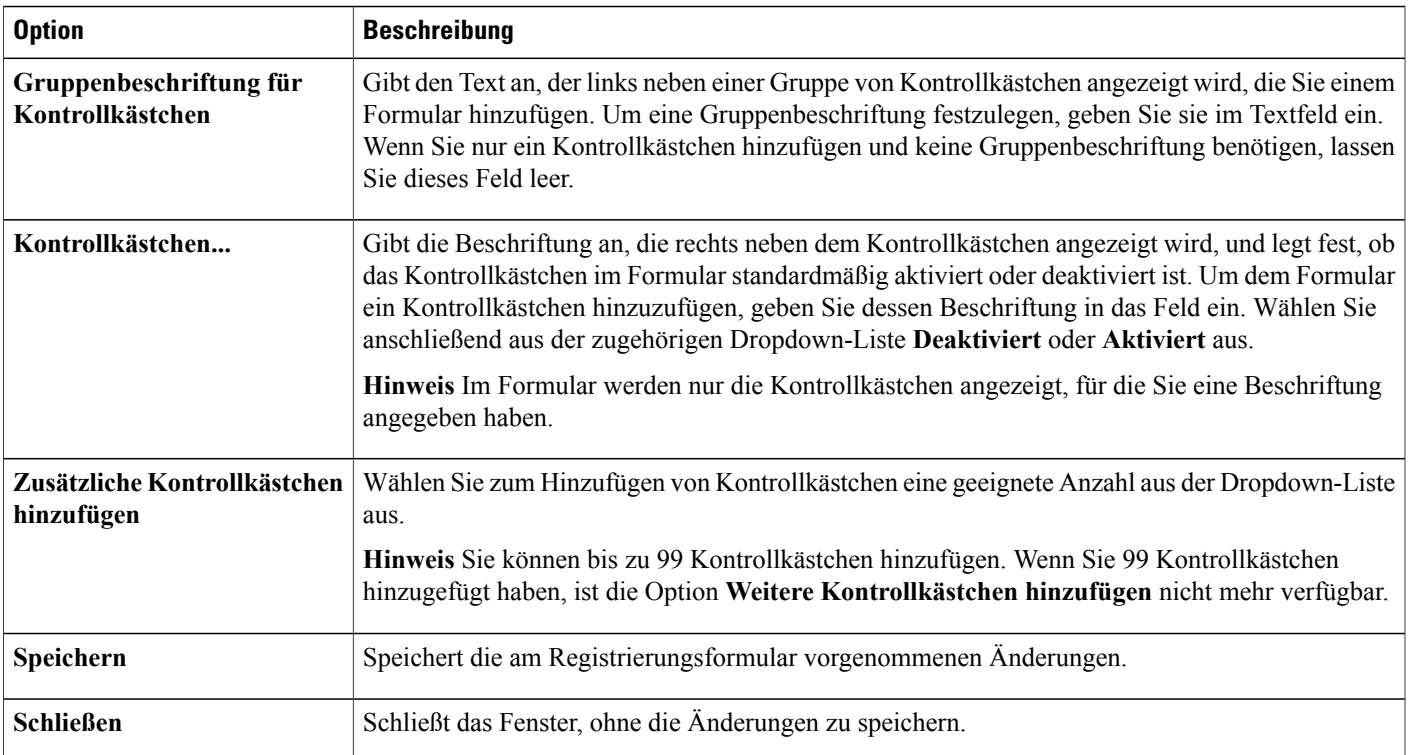

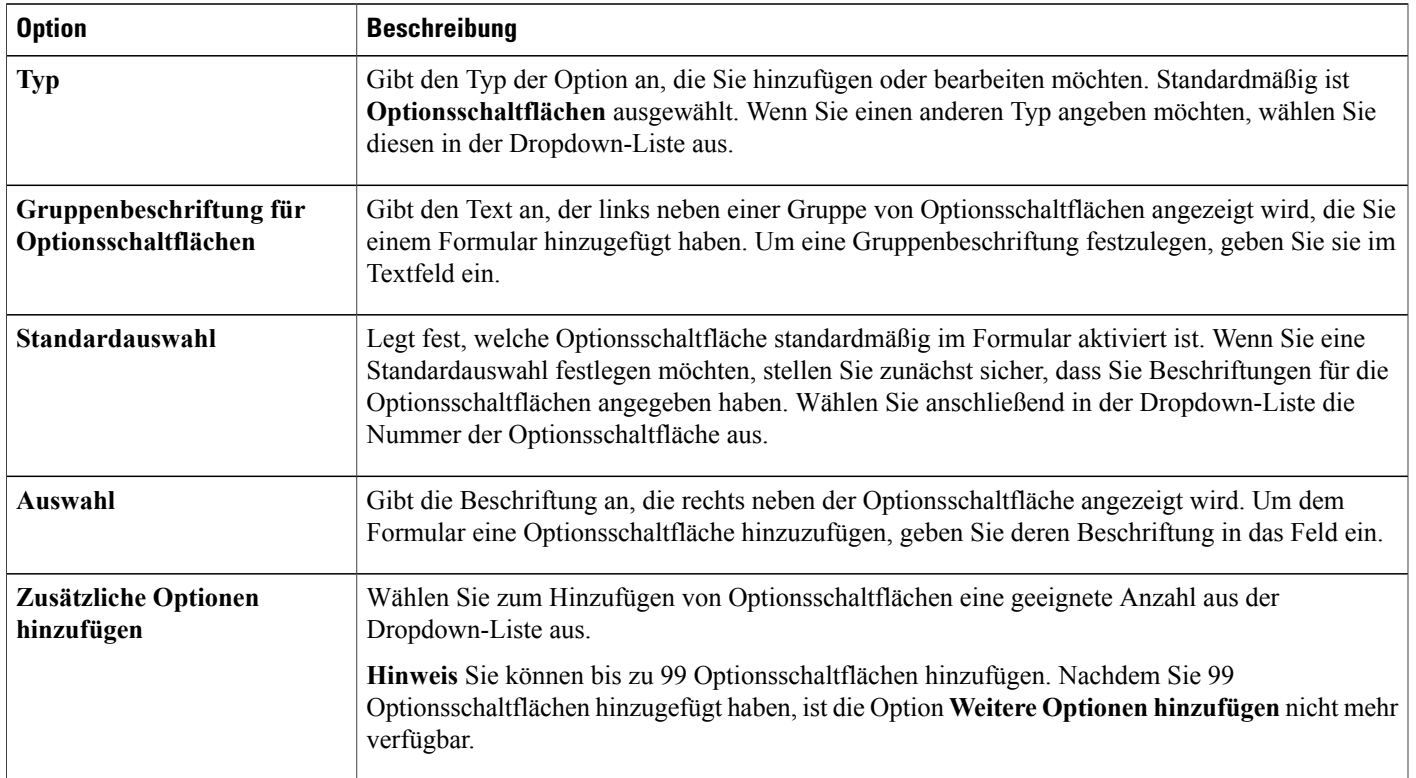

### **Dropdown-Liste**

 $\mathbf I$ 

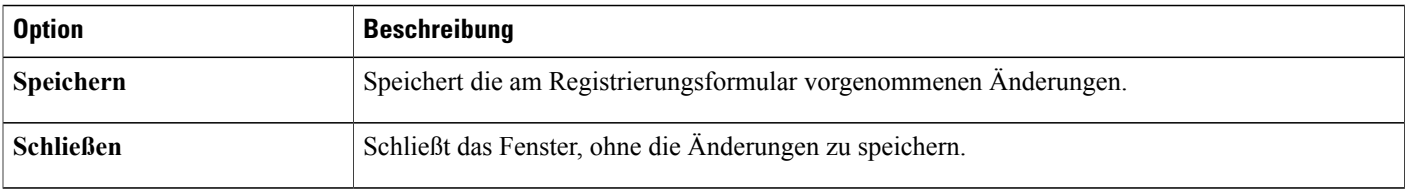

#### **Registrierungsfragen**

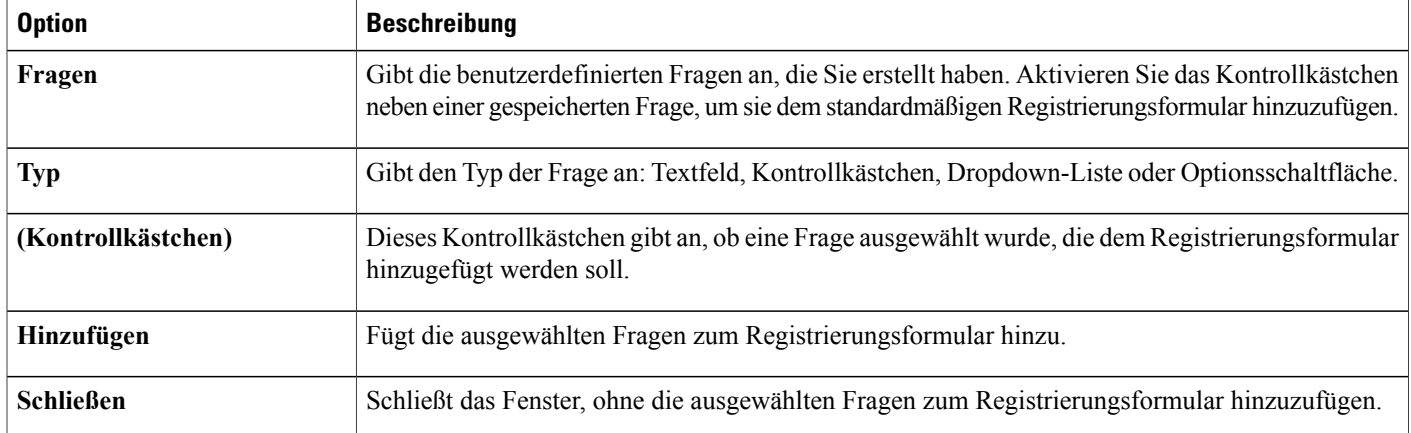

# <span id="page-71-0"></span>**Hohe Videoqualität für Ihre Site aktivieren**

Eine hohe Videoqualität können Sie nur für Meeting Center, Event Center und Training Center aktivieren.

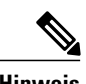

**Hinweis** Die hohe Videoqualität ist eine optionale Funktion, die für Ihre Site bereitgestellt sein muss.

Sie können über zwei Optionen auf derSeite**Site-Einstellungen > Allgemein**die hohe Videoqualität für Ihre Site aktivieren:

- Aktivieren Sie unter **Site-Optionen > Maximale Videobandbreite festlegen auf** die Option **Hohe Videoqualität ermöglichen**.
- WennSie beim Ansetzen von Meetings oderSchulungssitzungen die Option für Videosin hoher Qualität aktivieren möchten, wählen Sie **Standardplaner-Optionen > Videooptionen** sowohl **Video** als auch **Hohe Videoqualität ermöglichen** aus.
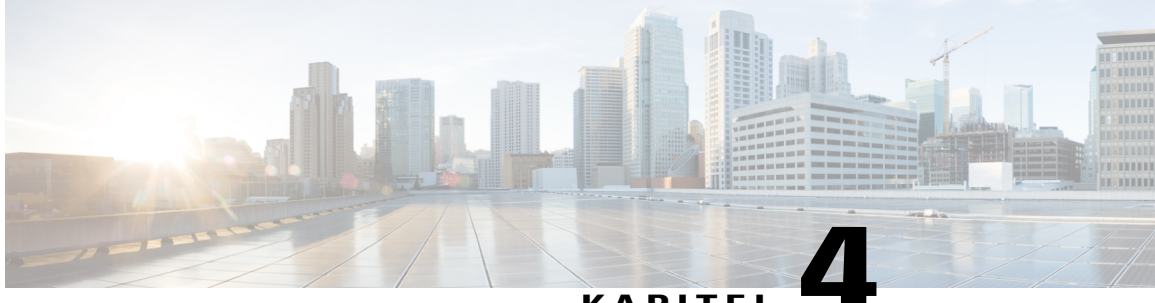

### **KAPITEL 4**

# **Meeting Center konfigurieren**

- Ende des [Meetings-Seite](#page-72-0) ändern, Seite 63
- Verwendung von [WebEx-Meetings](#page-74-0) auf mobilen Geräten, Seite 65
- Meeting [Center-Planungsvorlagen](#page-75-0) Übersicht, Seite 66
- Festlegen der Maximalen [Videobandbreite,](#page-76-0) Seite 67
- Hohe [Videoqualität](#page-77-0) für Ihre Site aktivieren, Seite 68
- Video mit hoher Auflösung für Ihre Site [aktivieren,](#page-77-1) Seite 68

## <span id="page-72-0"></span>**Ende des Meetings-Seite ändern**

#### **Verfahren**

Г

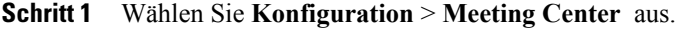

- **Schritt 2** Geben Sie die Optionen unter **Site-Optionen** an.
- **Schritt 3** Wählen Sie **Site-Einstellungen aktualisieren** aus.

T

# **Site-Optionen**

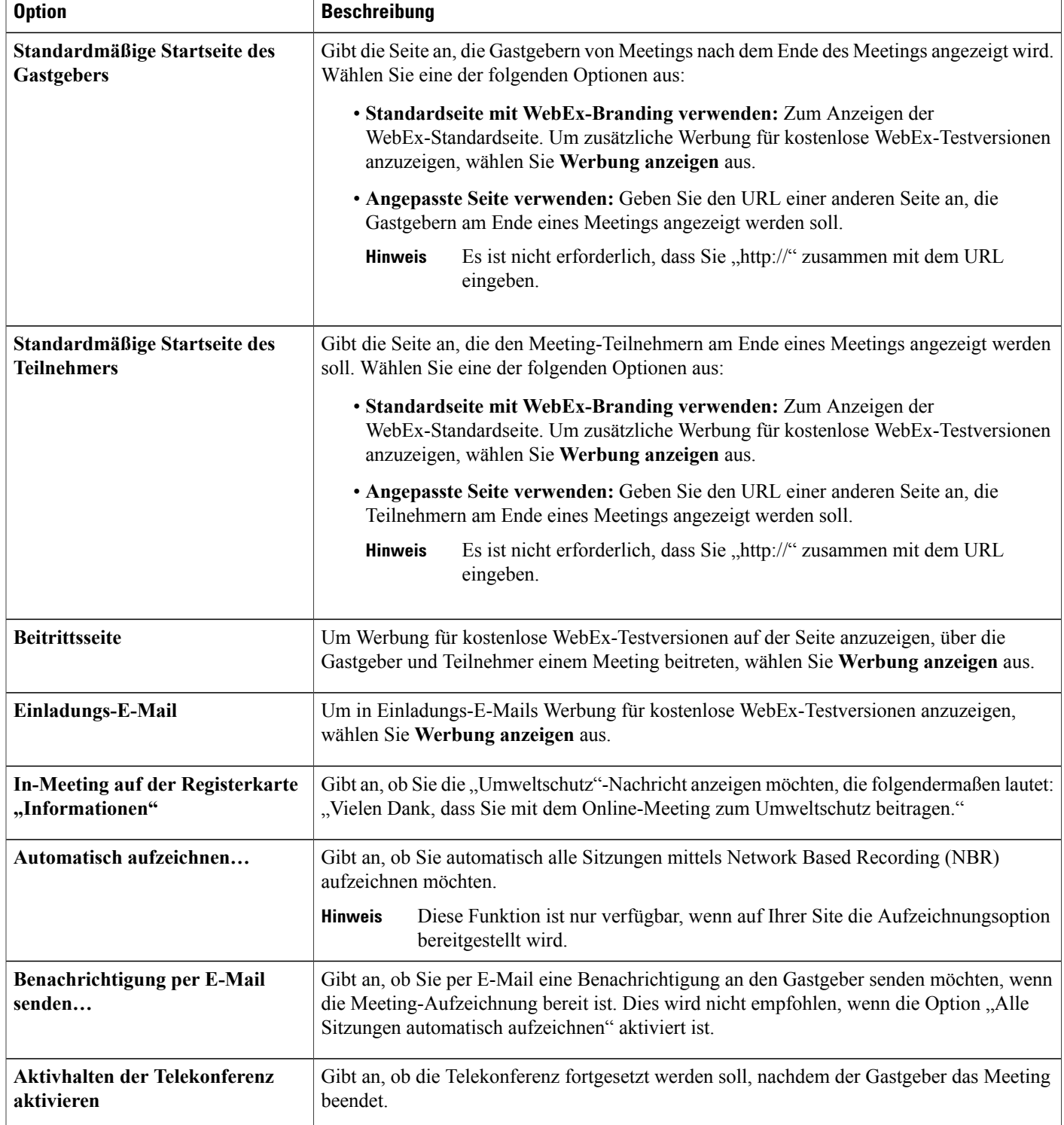

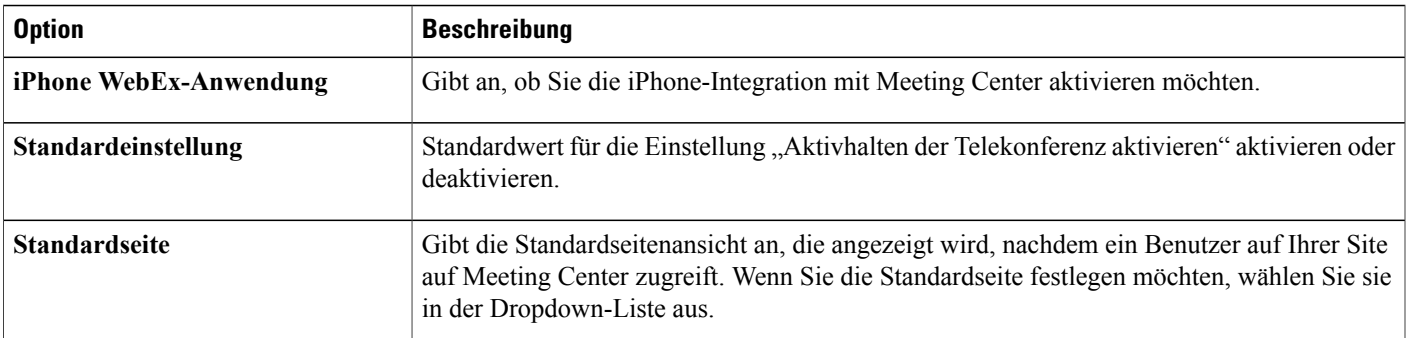

### <span id="page-74-0"></span>**Verwendung von WebEx-Meetings auf mobilen Geräten**

Sie können Meeting Center auf einem Apple iPhone genau so wie auf einem Computer verwenden, um Meetings anzuzeigen, zu beenden und an ihnen teilzunehmen. Sie benötigen keinen Webbrowser. Stattdessen wird eine WebEx-Meeting-Anwendung auf dem iPhone installiert, um die meisten Meeting-Funktionen bereitzustellen.

WebEx-Meetings können auf iPhone-, Android-, Windows Phone- und BlackBerry-Geräten durchgeführt werden. Informationen darüber, ob Ihr Gerät für die Meeting Center-, Event Center- und Training Center-App unterstützt wird, finden Sie unter [http://www.webex.com/products/web-conferencing/mobile.html.](http://www.webex.com/products/web-conferencing/mobile.html)

### **Aktivieren von WebEx-Meetings für mobile Geräte**

Sie können Unterstützung für die Integration von WebEx-Meetings auf mobilen Geräten ermöglichen. Wenn die Integration hergestellt wurde, enthält jede Einladungs-E-Mail für Meetings an einen Teilnehmer die folgenden Informationen:

- Anweisungen zur Teilnahme an dem Meeting
- Anweisungen zur Teilnahme am Meeting
- Einen Link zum Herunterladen der WebEx-Anwendung, sofern der Teilnehmer sie noch nicht installiert hat.

#### **Verfahren**

**Schritt 1** Wählen Sie **Konfiguration** > **Allgemeine Site-Einstellungen** > **Optionen** aus.

**Schritt 2** Scrollen Sie nach unten zum Bereich **Site-Optionen**. Wählen Sie unter **Mobil-Support für** die Geräte aus, für die Unterstützung aktiviert werden soll.

# <span id="page-75-0"></span>**Meeting Center-Planungsvorlagen – Übersicht**

Eine Planungsvorlage definiert viele Einstellungen eines angesetzten Meetings. Wenn Gastgeber häufig die gleichen Einstellungen für ihre Meetings verwenden, können Sie diese Einstellungen als Vorlage speichern. Beim Ansetzen eines Meetings kann ein Gastgeber die Vorlage auswählen, damit er nicht mehr viele der für jedes Meeting gleichen Optionen festlegen muss.

Es gibt zwei Arten von Ansetzvorlagen:

- **Standardvorlagen zum Ansetzen:** Für alle Gastgeber verfügbar. Ihr WebEx-Service beinhaltet eine Reihe von Standardvorlagen. Zudem können Sie die persönlichen Vorlagen von Gastgebern als Standardvorlagen bereitstellen.
- **Persönliche Ansetzvorlagen:** Eine von einem Gastgeber eingerichtete Vorlage, die nur diesem Gastgeber zur Verfügung steht. Ein Gastgeber kann über den Meeting-Planer eine persönliche Vorlage erstellen, indem er die Option **Als Standardvorlage speichern** auswählt. Zudem kann ein Gastgeber eine persönliche Vorlage im Event-Planer als Standardvorlage speichern, indem er **Als Standardvorlage speichern** auswählt. Die Vorlage wird dann in der Liste der Standardvorlagen in Site-Administration angezeigt.

In der Liste der Standardvorlagen Ihres Meeting Center-Service können Sie folgende Aufgaben ausführen:

- Sie können beliebige Standardvorlagen ein- oder ausblenden, einschließlich der von Gastgebern erstellten und als Standardvorlagen gespeicherten Vorlagen.
- Standardvorlagen als Standardvorlage für Meeting Center festlegen.
- Standardvorlage von der WebEx-Site löschen.

### **Meeting Center-Planungsvorlagen ein- oder ausblenden**

#### **Verfahren**

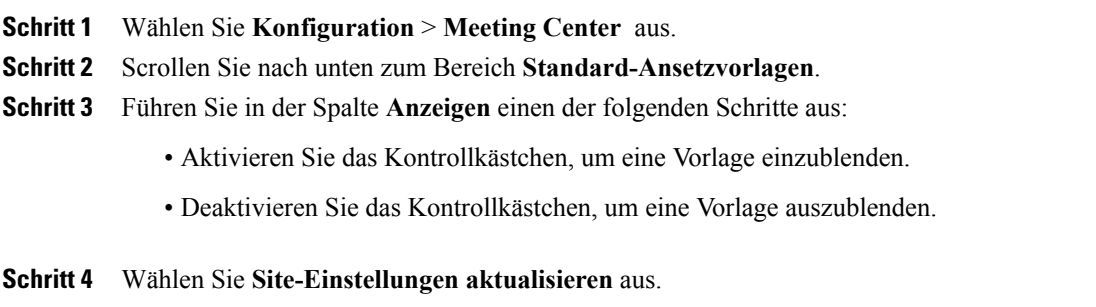

### **Standardmäßige Meeting Center-Ansetzvorlage festlegen**

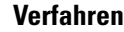

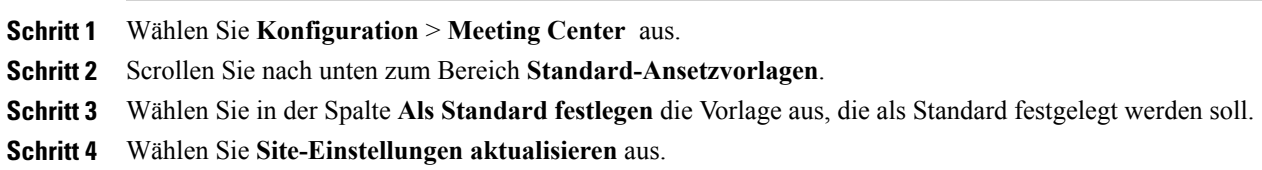

### **Löschen von Meeting Center-Planungsvorlagen**

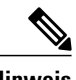

**Hinweis** Sie können die Meeting Center-Standardvorlage nicht löschen.

#### **Verfahren**

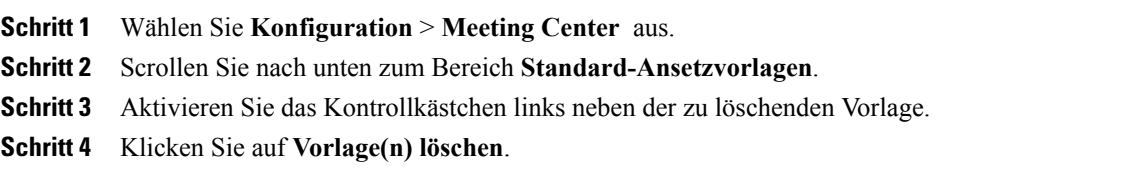

# <span id="page-76-0"></span>**Festlegen der Maximalen Videobandbreite**

Sie können die maximale Videobildrate für ein Video-Meeting ändern. DerStandardwert beträgt 15 fps. Diese Option ist nur für Meeting Center-Sites verfügbar.

#### **Verfahren**

- **Schritt 1** Wählen Sie in der linken Navigationsleiste **Konfiguration** > **Allgemeine Site-Einstellungen** > **Optionen** aus.
- **Schritt 2** Wählen Sie im Bereich **Site-Optionen** in der Liste **Maximale Videobandbreite festlegen auf** eine der folgenden Einstellungen aus:
	- Niedrig (5 fps, mittlere Auflösung)
	- Mittel (15 fps, hohe Auflösung)

• Hoch (30 fps, hohe Auflösung)

**Schritt 3** Wählen Sie **Aktualisieren** aus.

# <span id="page-77-0"></span>**Hohe Videoqualität für Ihre Site aktivieren**

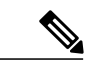

**Hinweis** • Die hohe Videoqualität muss für Ihre Site eingeschaltet sein, damit Videos mit hoher Auflösung verfügbar sind.

• HD-Video ist eine optionale Funktion, die für Ihre Site bereitgestellt sein muss.

Sie können die hohe Videoqualität auch im Bereich **Standardplaner-Optionen** aktivieren.

#### **Verfahren**

- **Schritt 1** Wählen Sie in der linken Navigationsleiste **Konfiguration** > **Allgemeine Site-Einstellungen** > **Optionen** aus.
- **Schritt 2** AktivierenSie im Bereich**Site-Optionen**das Kontrollkästchen **Video mithoher Qualität anschalten(360p) (MC, TC, EC und SC)**.
- **Schritt 3** Wählen Sie **Aktualisieren** aus.

# <span id="page-77-1"></span>**Video mit hoher Auflösung für Ihre Site aktivieren**

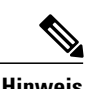

**Hinweis** • Die hohe Videoqualität muss für Ihre Site eingeschaltet sein, damit Videos mit hoher Auflösung verfügbar sind.

• HD-Video ist eine optionale Funktion, die für Ihre Site bereitgestellt sein muss.

Sie können die hohe Videoqualität und Videos mit hoher Auflösung auch im Bereich **Standardplaner-Optionen** aktivieren.

 $\mathbf I$ 

#### **Verfahren**

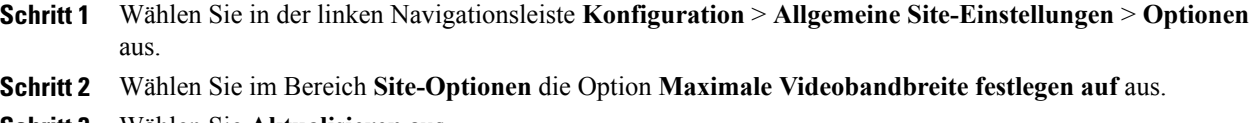

**Schritt 3** Wählen Sie **Aktualisieren** aus.

 $\mathbf{I}$ 

I

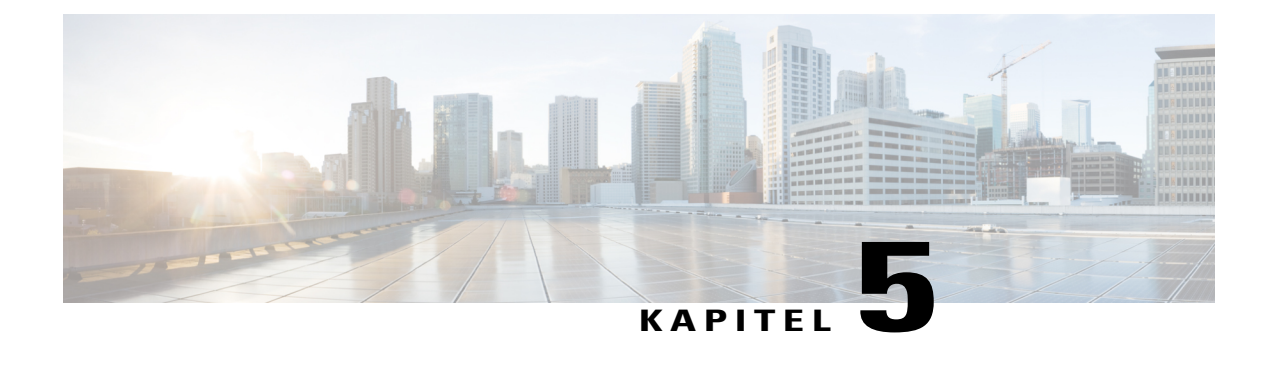

# **Remote-Support-Optionen festlegen**

- [Download-Optionen](#page-80-0) für Remote-Support festlegen, Seite 71
- Kunden das [Auswählen](#page-81-0) von Agenten erlauben, Seite 72
- [Konfigurieren](#page-81-1) des Video-Feeds für Remote Support, Seite 72
- Remote [Support-Sitzungsformulare,](#page-82-0) Seite 73
- [Remote-Support-Sitzungsfenster](#page-84-0) anpassen, Seite 75
- Neue [Stilregisterkarten,](#page-85-0) Seite 76
- Optionen für das Teilen von [CSR-Anwendungen](#page-86-0) festlegen, Seite 77
- Teilen von Dokumenten und [Webinhalten,](#page-87-0) Seite 78
- Automatische Aufzeichnung von [CSR-Sitzungen,](#page-88-0) Seite 79
- [Kontext-Schaltung](#page-88-1) im Chat erlauben, Seite 79
- Inaktive Sitzungen [automatisch](#page-89-0) beenden, Seite 80
- Anweisungen für [Kundendienstmitarbeiter](#page-89-1) anpassen, Seite 80

### <span id="page-80-0"></span>**Download-Optionen für Remote-Support festlegen**

Um Remote Support verwenden zu können, müssen Benutzer WebEx Support Manager herunterladen, installieren und konfigurieren. Die Software wird beim Zugriff auf Remote Support automatisch installiert und aktualisiert. Benutzer können das Installationsprogramm jedoch auch bei Bedarf herunterladen und ausführen.

Sie können festlegen, ob Benutzer zum Herunterladen des Remote Support-Client ActiveX oder Java verwenden sollen. Bei Auswahl von Java:

- Java: Remote Support wird auf einem eigenständigen Client ausgeführt.
- Active X: Remote Support wird in einem Webbrowser ausgeführt. Sie können Benutzern jedoch auch erlauben, einen eigenständigen AcitveX-basierten Client herunterzuladen und zu verwenden.
- Lösung Temporärer Ordner (TFS): Wählen Sie diese Option aus, wenn Ihr Unternehmen keine ActiveXund Java-Downloads zulässt.

I

#### **Verfahren**

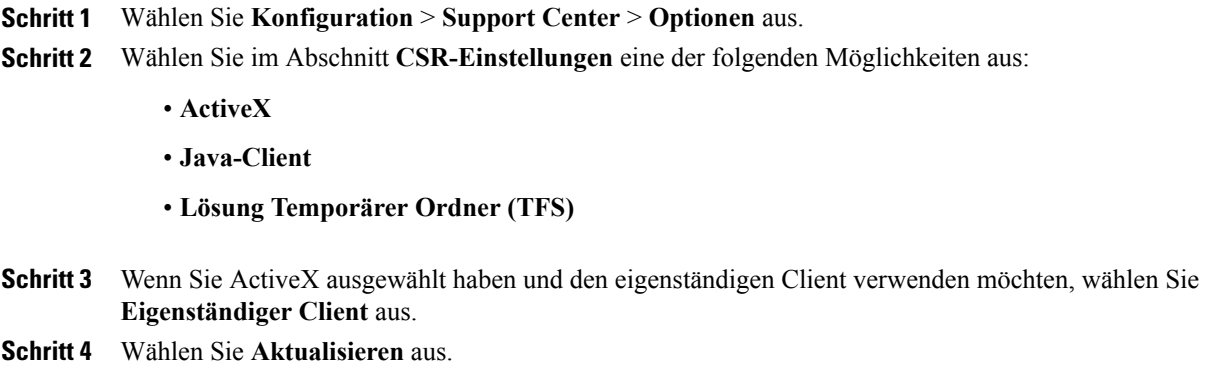

# <span id="page-81-0"></span>**Kunden das Auswählen von Agenten erlauben**

#### **Verfahren**

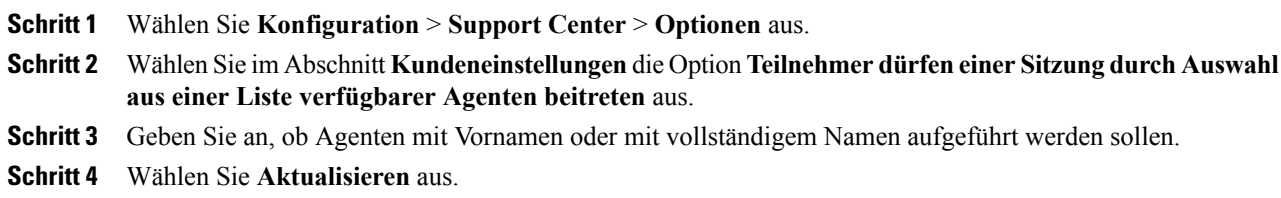

## <span id="page-81-1"></span>**Konfigurieren des Video-Feeds für Remote Support**

Konfigurieren Sie diese Funktion, damit Agenten den Kunden das Senden von Live-Video-Feeds während der Chat-Sitzung erlauben können.

#### **Verfahren**

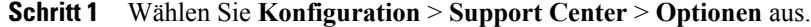

**Schritt 2** Markieren Sie im Abschnitt **Kundeneinstellungen** das Kontrollkästchen **Kunden das Senden von Webcam-Videoübertragungen ermöglichen**.

# <span id="page-82-0"></span>**Remote Support-Sitzungsformulare**

Sie können festlegen, ob Remote Support-Benutzer vor und nach Sitzungen zum Angeben von Informationen aufgefordert werden sollen. Beispielsweise können Sie Folgendes verwenden:

- Formulare vor Sitzungsteilnahme, die Kunden vor der Teilnahme an einer Sitzung ausfüllen können, um ihre Kontaktinformationen anzugeben oder Fragen zu stellen.
- Nacherfassungsformulare für Sitzungen, die Kunden beim Verlassen einer Sitzung ausfüllen können, um Kommentare zum Service abzugeben.

### **Anpassen von Elementen in Formularen vor Sitzungsteilnahme und in Nacherfassungsformularen**

#### **Verfahren**

I

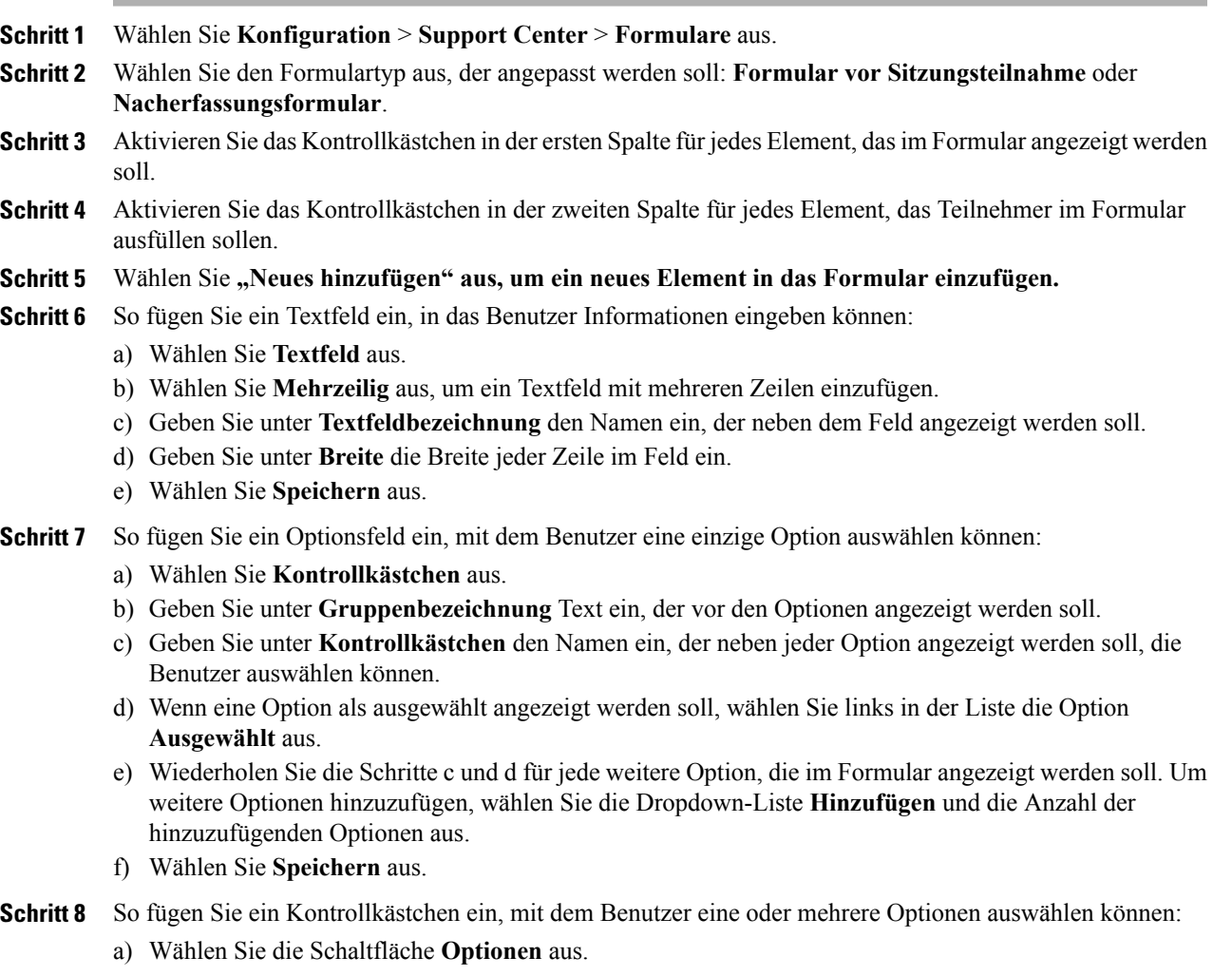

- b) Geben Sie unter **Gruppenbezeichnung** Text ein, der vor den Optionen angezeigt werden soll.
- c) GebenSie unter **Auswahl** den Namen ein, der für jede Option angezeigt werden soll, die Benutzer auswählen können.
- d) Wenn eine Option als ausgewählt angezeigt werden soll, wählen Sie links in der Liste die Option **Ausgewählt** aus.
- e) Um eine der Optionen als Standardoption festzulegen, wählen Sie die entsprechende Option in der Dropdown-Liste **Standardoption** aus.
- f) Wiederholen Sie die Schritte c und d für jede weitere Option, die im Formular angezeigt werden soll. Um weitere Optionen hinzuzufügen, wählen Sie die Dropdown-Liste **Hinzufügen** und die Anzahl der hinzuzufügenden Optionen aus.
- g) Wählen Sie **Speichern** aus.
- **Schritt 9** So fügen Sie eine Dropdown-Liste ein, aus der Benutzer eine einzige Option auswählen können:
	- a) Wählen Sie **Dropdown-Liste** aus.
	- b) Geben Sie unter **Gruppenbezeichnung** Text ein, der vor den Optionen angezeigt werden soll.
	- c) GebenSie unter **Auswahl** den Namen ein, der für jede Option angezeigt werden soll, die Benutzer auswählen können.
	- d) Wenn eine Option als ausgewählt angezeigt werden soll, wählen Sie links in der Liste die Option **Ausgewählt** aus.
	- e) Um eine der Optionen als Standardoption festzulegen, wählen Sie die entsprechende Option in der Dropdown-Liste **Standardoption** aus.
	- f) Wiederholen Sie die Schritte c und d für jede weitere Option, die im Formular angezeigt werden soll. Um weitere Optionen hinzuzufügen, wählen Sie die Dropdown-Liste **Hinzufügen** und die Anzahl der hinzuzufügenden Optionen aus.
	- g) Wählen Sie **Speichern** aus.
- **Schritt 10** So ändern Sie die Reihenfolge der Elemente in der Liste aus der Formularseite:
	- a) Wählen Sie **Reihenfolge ändern** aus.
	- b) Wählen Sie das zu verschiebende Element aus, und verschieben Sie es mithilfe der Nach-oben- und Nach-unten-Pfeile.
	- c) Wählen Sie **Speichern** aus.
- **Schritt 11** Wählen Sie **Speichern** aus.

### **Einbetten des Formulars vor Sitzungsteilnahme**

Generieren Sie mit diesem Verfahren HTML-Code, mit dem Sie das Formular vor Sitzungsteilnahme oder eine Schaltfläche, die mit dem Formular verknüpft ist, in Ihre Webseite einbetten können.

Sie können verschiedene Schaltflächenarten auswählen, mit denen Benutzer das Formular vor Sitzungsteilnahme anzeigen können.

#### **Verfahren**

- **Schritt 1** Wählen Sie **Konfiguration** > **Support Center** > **Formulare** aus.
- **Schritt 2** Wählen Sie **Vor Sitzung** aus.
- **Schritt 3** Wählen Sie die Registerkarte **Formular einbetten** aus.
- **Schritt 4** Wählen Sie eine der folgenden Optionen aus:
	- **Betten Sie das Formular auf Ihren eigenen Webseiten ein**: Zum Generieren des HTML-Codes für das Formulars vor Sitzungsteilnahme
	- **Betten Sie auf Ihren eigenen Webseiten eine Schaltfläche ein, die auf ein Formular verweist**: Zum Generieren des HTML-Codes für einen Link zum Formular vor Sitzungsteilnahme
- **Schritt 5** Wenn Sie eine Schaltfläche erstellen, wählen Sie die gewünschte Schaltflächenart im Abschnitt **Standardschaltflächen** aus.
- **Schritt 6** Klicken Sie auf die Schaltfläche **HTML generieren**, um den HTML-Code im Textfeld anzuzeigen.
- **Schritt 7** Klicken Sie auf die Schaltfläche **Vorschau**, um das Formular vor Sitzungsteilnahme oder die ausgewählte Schaltfläche anzuzeigen.
- **Schritt 8** Wählen Sie die Schaltfläche **Zurück** oder die Registerkarte **Formulare** aus, und klicken Sie dann auf **Speichern**.
	- **Hinweis** Das Formular vor Sitzungsteilnahme enthält immer eine Support-Sitzungsnummer, die Remote Support automatisch für jede Support-Sitzung erstellt. Diese Nummer kann nicht aus dem Formular gelöscht werden.
		- Die im Formular vor Sitzungsteilnahme bzw. im Nacherfassungsformular abgefragten Informationen werden im Protokoll der Support-Sitzung gespeichert. Sie können das Protokoll anzeigen und die Daten in eine Datei exportieren, die in einem Tabellenkalkulations- oder Datenbankprogramm geöffnet werden kann.

## <span id="page-84-0"></span>**Remote-Support-Sitzungsfenster anpassen**

Sie können das Remote Support-Sitzungsfenster (Dashboard) anpassen, in das Benutzer Nachrichten eingeben können. Sie können die Farben, Schriftarten und Grafiken in den Formularen beliebig ändern, den Wortlaut der Statusmeldungen bearbeiten oder ein Foto einfügen.

#### **Verfahren**

- **Schritt 1** Wählen Sie **Konfiguration** > **Support Center** > **Markenbildung** aus.
- **Schritt 2** Wählen Sie **Neuen Stil erstellen** aus.
- **Schritt 3** Geben Sie einen Namen für diesen neuen Stil ein. Sie können bis zu 40 Zeichen eingeben. Verwenden Sie bei der Eingabe des Namens keines der folgenden Zeichen: % # ^ { } / \ \* ? : | " @.

T

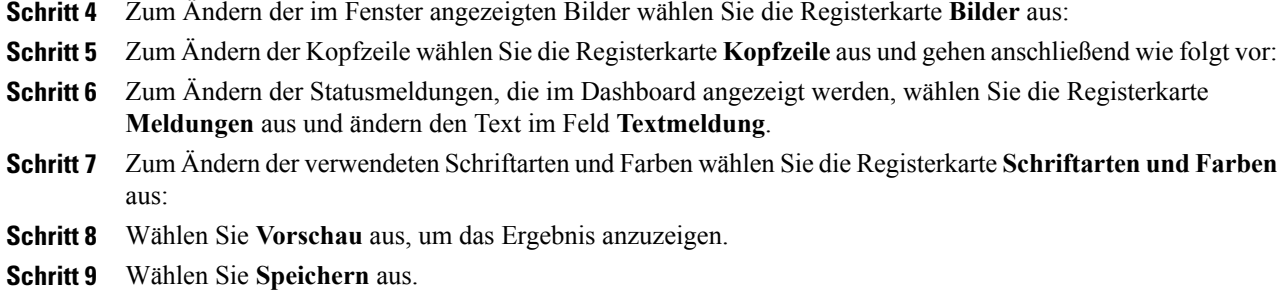

# <span id="page-85-0"></span>**Neue Stilregisterkarten**

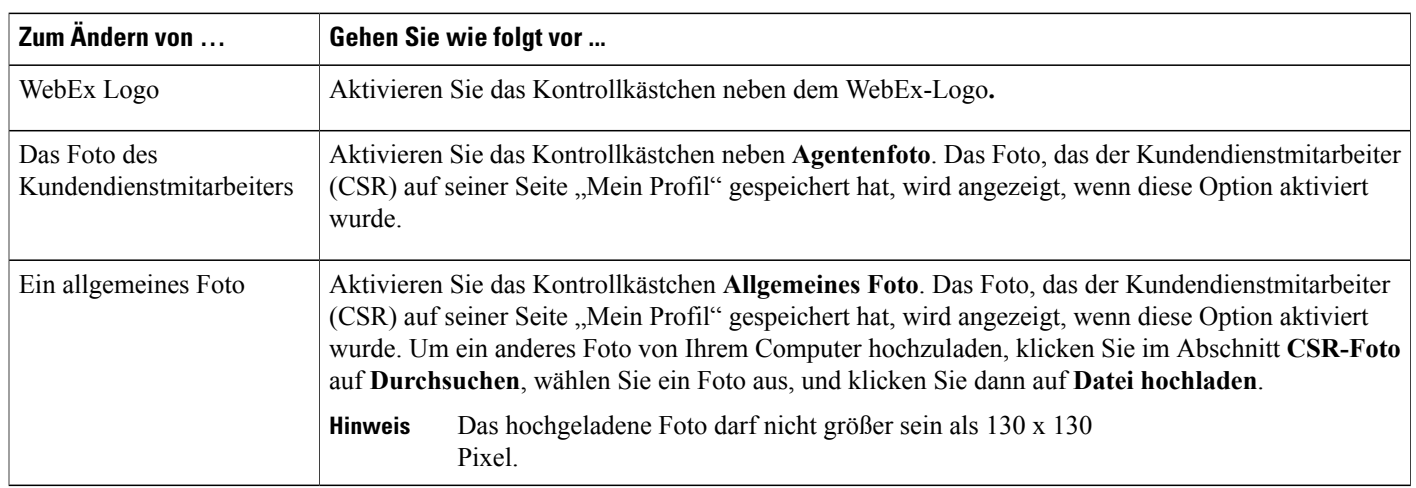

#### **Registerkarte "Bilder"**

#### **Registerkarte "Kopfzeile"**

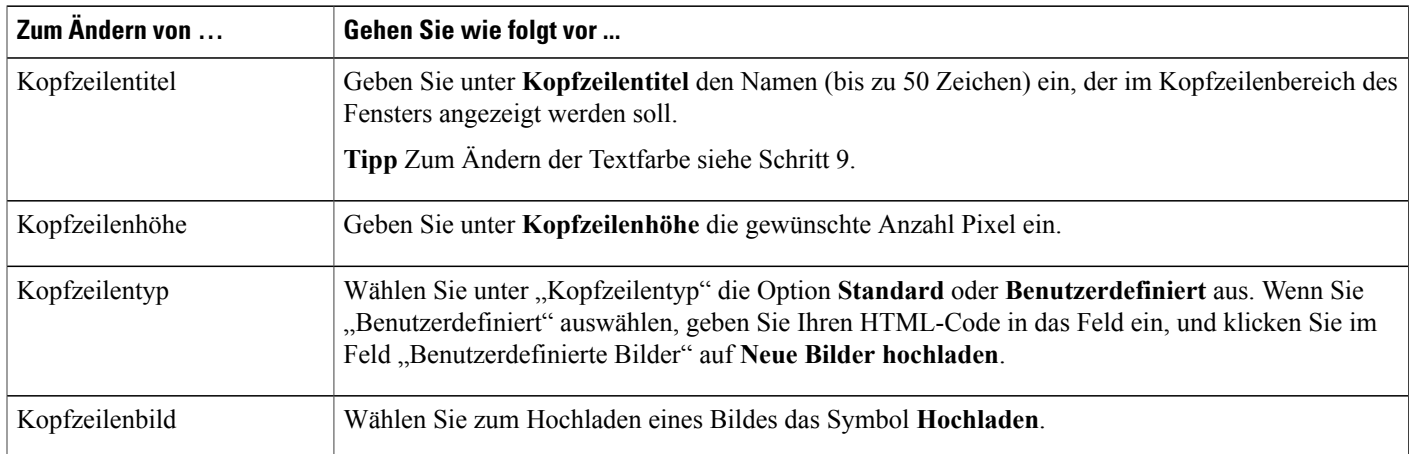

Г

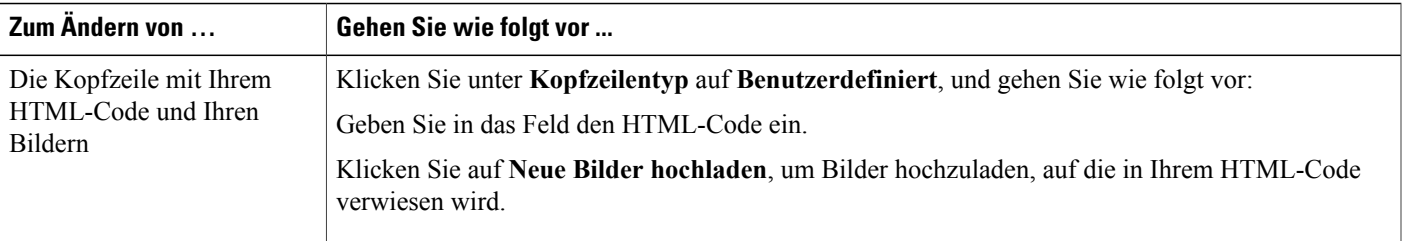

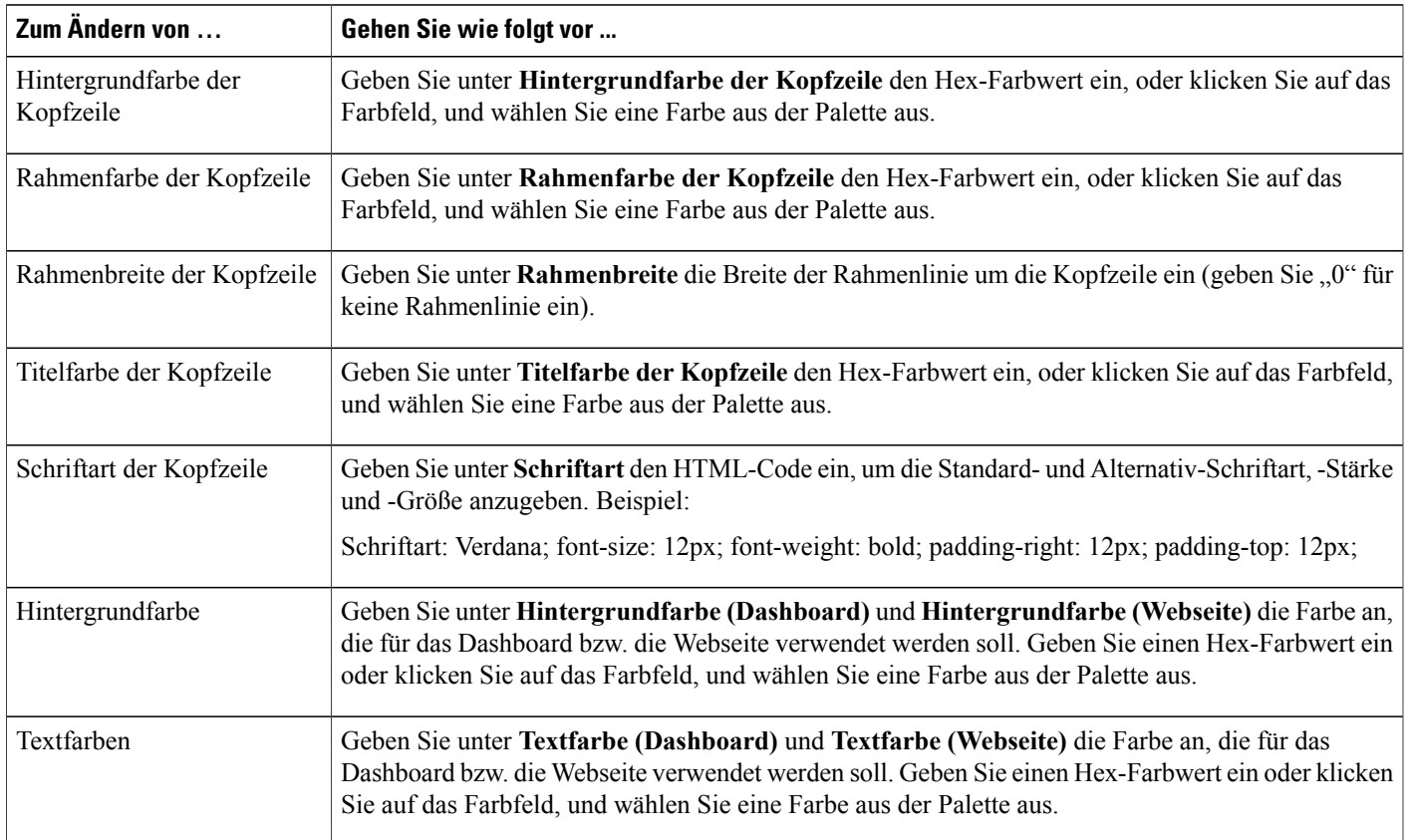

#### **Registerkarte "Schriftarten und Farben"**

# <span id="page-86-0"></span>**Optionen für das Teilen von CSR-Anwendungen festlegen**

Sie können diese Optionen für einzelne Kundendienstmitarbeiter überschreiben, indem Sie die entsprechenden Benutzerkonten bearbeiten.

#### **Verfahren**

- **Schritt 1** Wählen Sie **Konfiguration** > **Support Center** > **Optionen** aus.
- **Schritt 2** Klicken Sie im Abschnitt **CSR-Einstellungen** auf den Link **CSR-Dash-Anpassung**.
- **Schritt 3** Um festzulegen, wie geteilte Anwendungen angezeigt werden, wählen Sie eine der folgenden Optionen:
	- Vollbild einpassen: Anzeigen in der Vollbildschirmansicht
	- Vollbild: Nutzen Sie zum Anzeigen geteilter Anwendungen oder Desktops den gesamten verfügbaren Platz.
	- Fenster einpassen: Erweitern Sie das Fenster, um es einzupassen.
	- Fenster: Gibt an, dass eine geteilte Anwendung oder der geteilte Desktop in einem Fenster oder auf dem Bildschirm des Support-Mitarbeiters oder Kunden angezeigt wird. Die Größe der Anwendung oder des Desktops wird jedoch nicht so weit erweitert, dass sie bzw. er in das Fenster eingepasst wird.
- **Schritt 4** Um die Qualität der Anzeigefarbe für geteilte Anwendungen festzulegen, wählen Sie eine der folgenden Optionen:
	- 256 Farben: Gibt an, dass eine geteilte Anwendung oder der geteilte Desktop in 256 Farben im Viewer oder auf dem Bildschirm des Support-Mitarbeiters oder Kunden angezeigt wird. Diese Option erfordert weniger Bandbreite für dieFreigabe von Anwendungen oder Desktops als die Option **High Color**. Daher bietet sich diese Option bei Kunden an, die über eine Einwahlverbindung an einer Support-Sitzung teilnehmen.
		- Wenn diese Option ausgewählt ist, wählen Sie den Anzeigemodus **Bildschirm-Sampling** als Standardmodus für Ihre Site aus. **Hinweis**
	- Ein Kundendienstmitarbeiter kann den Anzeigemodus während einer Support-Sitzung ändern, indem er auf dem CSR-Dashboard auf die Registerkarte **Sitzung** klickt und dann **Sitzungsoptionen wählt.**
	- High Color (16-Bit): Gibt an, dass eine geteilte Anwendung oder der geteilte Desktop in 16-Bit-Farbtiefe im Viewer oder auf dem Bildschirm des Support-Mitarbeiters oder Kunden angezeigt wird. Diese Option erfordert mehr Bandbreite als die Option **256 Farben**, liefert dafür aber eine bessere Bildqualität.

<span id="page-87-0"></span>**Schritt 5** Wählen Sie **Speichern** aus.

### **Teilen von Dokumenten und Webinhalten**

Sie können angeben, wie Dokumente und Webinhalte während Ihren Support-Sitzungen geteilt werden:

- Teilen von Dokumenten: Benutzer können Ihre Dokumente (Präsentationen, Schulungs- und Meeting-Handouts) anzeigen.
- Teilen von Webinhalten: Benutzer können Ihren Inhalt (Audio und Video) anzeigen.
- Ferndruck: Sie können ein Dokument auf Ihrem lokalen Drucker drucken, das sich auf dem Computer eines anderen Benutzers befindet.

Ferndruck steht für das Teilen von Webinhalten und Dokumenten nicht zur Verfügung.

#### **Verfahren**

- **Schritt 1** Wählen Sie **Konfiguration** > **Support Center** > **Optionen** aus.
- **Schritt 2** Klicken Sie im Abschnitt **CSR-Einstellungen** auf den Link **CSR-Dash-Anpassung**.
- **Schritt 3** So legen Sie das Teilen von Inhalten fest. Wählen Sie aus den folgenden Optionen:
	- **Teilen von Webinhalten:** Wählen Sie dieses Kontrollkästchen aus, um Webinhalt zu teilen. Wenn Sie diese Option wählen, wird "Ferndruck" deaktiviert. Diese Option ist standardmäßig aktiviert.
	- **Teilen von Dokumenten:** Wählen Sie dieses Kontrollkästchen aus, um Dokumente und Präsentationen zu teilen. Wenn Sie diese Option wählen, wird "Ferndruck" deaktiviert. Diese Option ist standardmäßig aktiviert.
	- **Ferndruck:** WählenSie dieses Kontrollkästchen aus, um Dokumenten auf dem Computer eines Benutzers auf Ihrem Drucker zu drucken. Wenn Sie diese Option wählen, werden die Optionen "Teilen von Dokumenten" und "Teilen von Webinhalten" deaktiviert. Die Option ist standardmäßig deaktiviert.

**Schritt 4** Wählen Sie **Speichern** aus.

### <span id="page-88-0"></span>**Automatische Aufzeichnung von CSR-Sitzungen**

Bei Beendigung einer Sitzung speichert Remote Support die Aufzeichnung am von Ihnen festgelegten Speicherort mit der im Dateinamen angegebenen Sitzungsnummer: SessionNumber.wrf

Wenn Sie diese Option aktivieren, können Kundendienstmitarbeiter den WebEx-Rekorder während Support-Sitzungen nicht manuell starten.

#### **Verfahren**

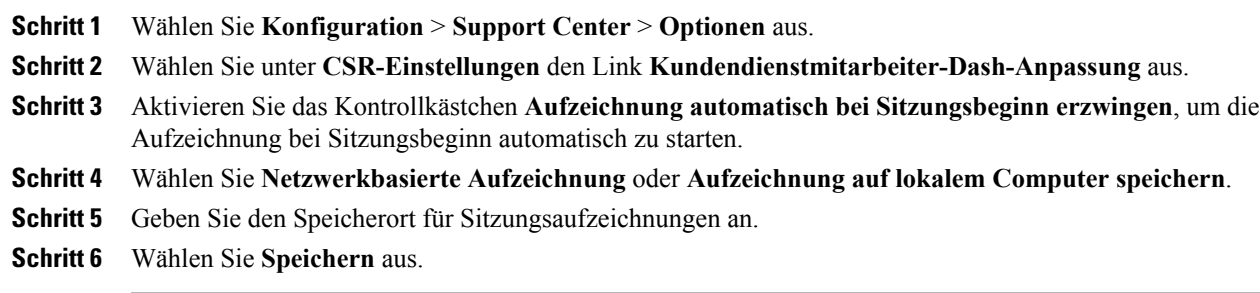

## <span id="page-88-1"></span>**Kontext-Schaltung im Chat erlauben**

Diese Funktion ist nur verfügbar, wenn sie auf Ihrer Site bereitgestellt wurde. Der Standardwert ist "Aus".

Für Remote-Support-Sitzungen mit nur zwei Teilnehmern (Gastgeber und Teilnehmer) können Sie die Einstellung aktivieren, die den spezifischen Namen des Teilnehmers eingibt, der einen Chat empfängt:

- Die Beschriftung **Senden an** ändert sich von "Alle Teilnehmer" in den konkreten Gastgeber- oder Teilnehmernamen.
- Vor gesendete Chat-Nachrichten wird "...an [*teilnehmername*]" anstelle von "...an alle Teilnehmer" gestellt.

#### **Verfahren**

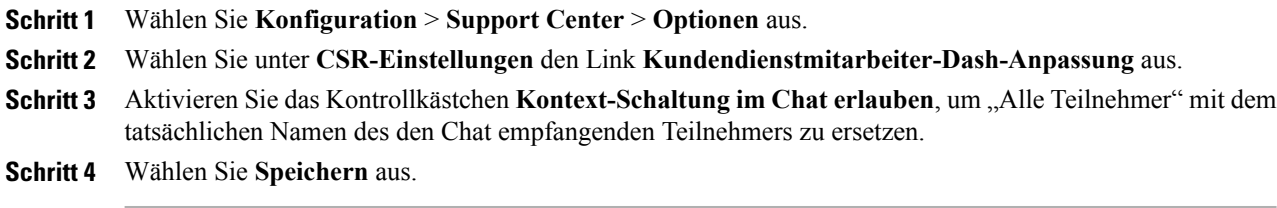

## <span id="page-89-0"></span>**Inaktive Sitzungen automatisch beenden**

Wenn ein Kundendienstmitarbeiter für einen bestimmten Zeitraum während einer Sitzung inaktiv ist, kann Remote Support die Sitzung automatisch beenden. Vor Beendigung der Sitzung kann Remote Support den Kundendienstmitarbeiter warnen, dass die Sitzung automatisch beendet wird, sofern der Kundendienstmitarbeiter nicht angibt, dass die Sitzung fortgesetzt werden soll.

#### **Verfahren**

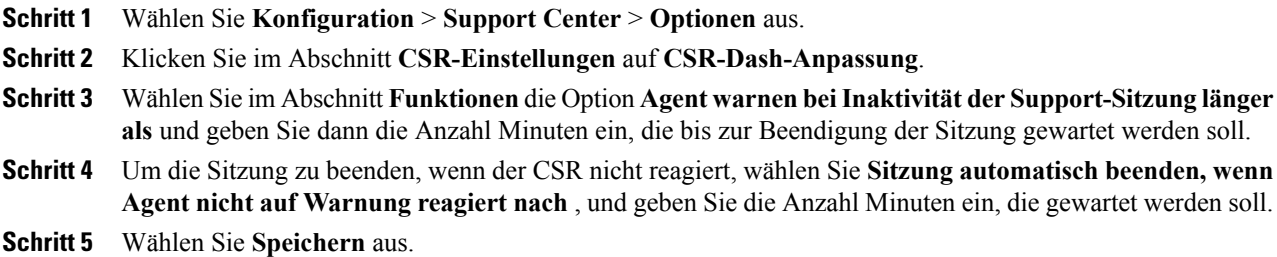

## <span id="page-89-1"></span>**Anweisungen für Kundendienstmitarbeiter anpassen**

Remote Support bietet Anweisungen, die ein Kundendienstmitarbeiter befolgen kann, um einem Kunden beim Beitreten zu einer Support-Sitzung und Verwenden von Support-Optionen zu helfen. Kundendienstmitarbeiter können durch Klicken auf den Link **Anweisungen** im CSR-Dashboard auf diese Anweisungen zugreifen.

Sie können Ihre Anweisungen als unformatierten Text oder im HTML-Format in einer anderen Anwendung vorbereiten, kopieren und dann in das Feld auf dieser Seite einfügen.

#### **Verfahren**

- **Schritt 1** Wählen Sie **Konfiguration** > **Support Center** > **Optionen** aus.
- **Schritt 2** Klicken Sie im Abschnitt **CSR-Einstellungen** auf **CSR-Dash-Anpassung**.
- **Schritt 3** Wählen Sie im Abschnitt **Anweisungen** die Option **Benutzerdefinierte Anweisungen** aus.
- **Schritt 4** Wählen Sie eine der folgenden Optionen aus:
	- **Nur-Text**: Die Anweisungen werden nicht formatiert. Sie können bis zu 2.000 Zeichen eingeben.
	- **HTML**: Sie können die Anweisungen formatieren und nummerierte Listen und Aufzählungspunkte einfügen, Text ausrichten sowie horizontale Linien, Hintergrund und in HTML-Code verfügbare Formatierungen hinzufügen. Sie können bis zu 4.000 Zeichen eingeben.
	- Die Standardanweisungen enthalten die Variable %SessionID%, die von Remote Support automatisch durch die Support-Sitzungsnummer ersetzt wird. Wenn Sie diese Variable aus dem Text entfernen, müssen Benutzer die Sitzungs-ID vor der Teilnahme an einer Sitzung eingeben. Daher wird empfohlen, diese Variable in Ihren Standardanweisungen einzuschließen.

**Schritt 5** Geben Sie Ihre Anweisungen in das Feld ein.

**Schritt 6** Wählen Sie **Speichern** aus.

I

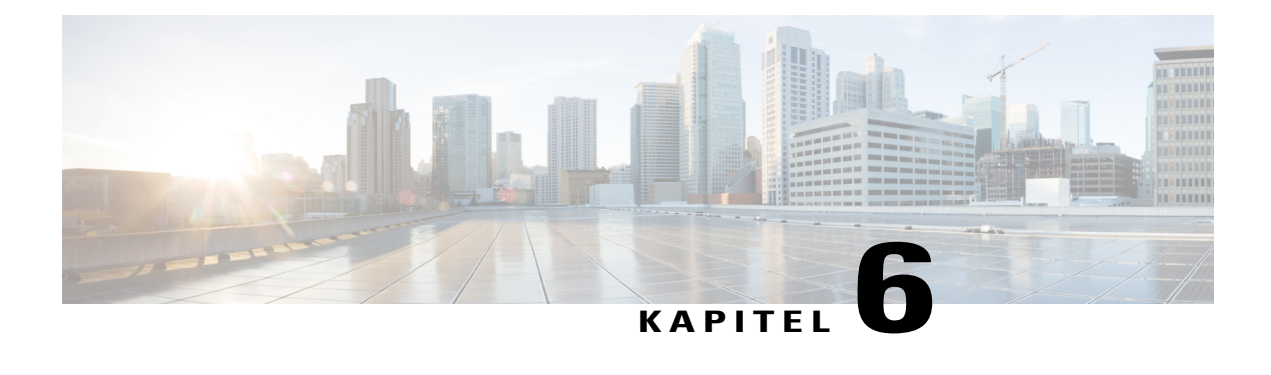

# **Training Center-Optionen festlegen**

- [eCommerce](#page-92-0) für Training Center, Seite 83
- Eingeben der [Zahlungsinformationen](#page-93-0) für PayPal Payflow Pro, Seite 84
- Eingeben der [Zahlungsinformationen](#page-94-0) für PayPal Express Checkout (Kanada), Seite 85
- Eingeben der [Zahlungsinformationen](#page-95-0) für PayPal Express Checkout (USA), Seite 86
- Eingeben der [Zahlungsinformationen](#page-96-0) für PayPal Website Payments Pro (UK), Seite 87
- Wechsel zwischen Test- und [Produktionsmodus,](#page-97-0) Seite 88
- Hinzufügen und Löschen von [Rabattcoupons,](#page-98-0) Seite 89
- Verlängern der [Gültigkeitsdauer](#page-99-0) von Rabattcoupons, Seite 90
- Eingeben Ihrer [Firmeninformationen,](#page-99-1) Seite 90
- Anpassen der Seite ["Kreditkarte",](#page-99-2) Seite 90
- Festlegen von [E-Mail-Optionen](#page-100-0) für Training Center, Seite 91

## <span id="page-92-0"></span>**eCommerce für Training Center**

Wenn Sie die eCommerce-Option für Training Center aktivieren, können Gastgeber Kreditkartenzahlungen für den Zugriff auf ihre angesetzten Sitzungen und veröffentlichten Aufzeichnungen fordern. Wenn Sie die Informationen für Ihren Online-Zahlungsanbieter eingegeben haben, können Sie Kreditkartentransaktionen von Ihrer Training Center-Website verarbeiten.

Training Center unterstützt die Zahlungsverarbeitungsdienste PayPal Payflow Pro, PayPal Website Payments Pro (UK) und PayPal Express Checkout (USA und Kanada).

 $\boldsymbol{\varOmega}$ **Tipp**

Wenn die eCommerce-Teilnehmeroption für Ihre Site aktiviert ist, werden die eCommerce-Optionen im Abschnitt **Site-Optionen** der Site-Einstellungsseite von Training Center angezeigt.

 $\overline{\phantom{a}}$ 

# <span id="page-93-0"></span>**Eingeben der Zahlungsinformationen für PayPal Payflow Pro**

Zur Durchführung dieses Verfahrens müssen Sie über die entsprechenden Konfigurationsinformationen für PayPal verfügen.

#### **Verfahren**

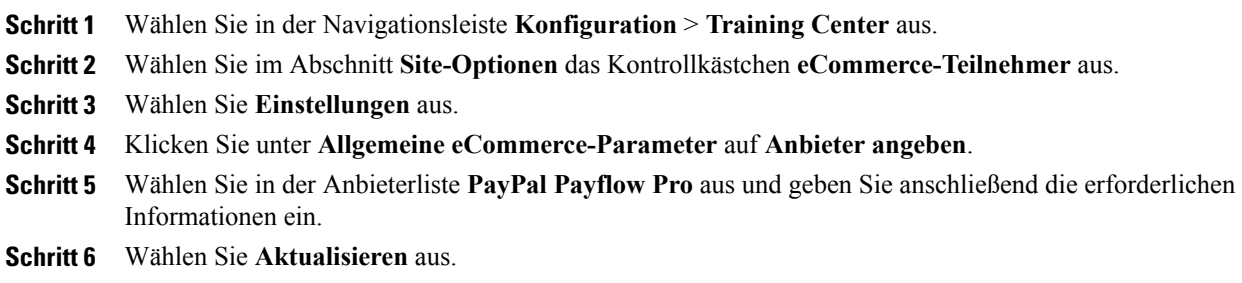

### **Konfigurationselemente: PayPal Payflow Pro**

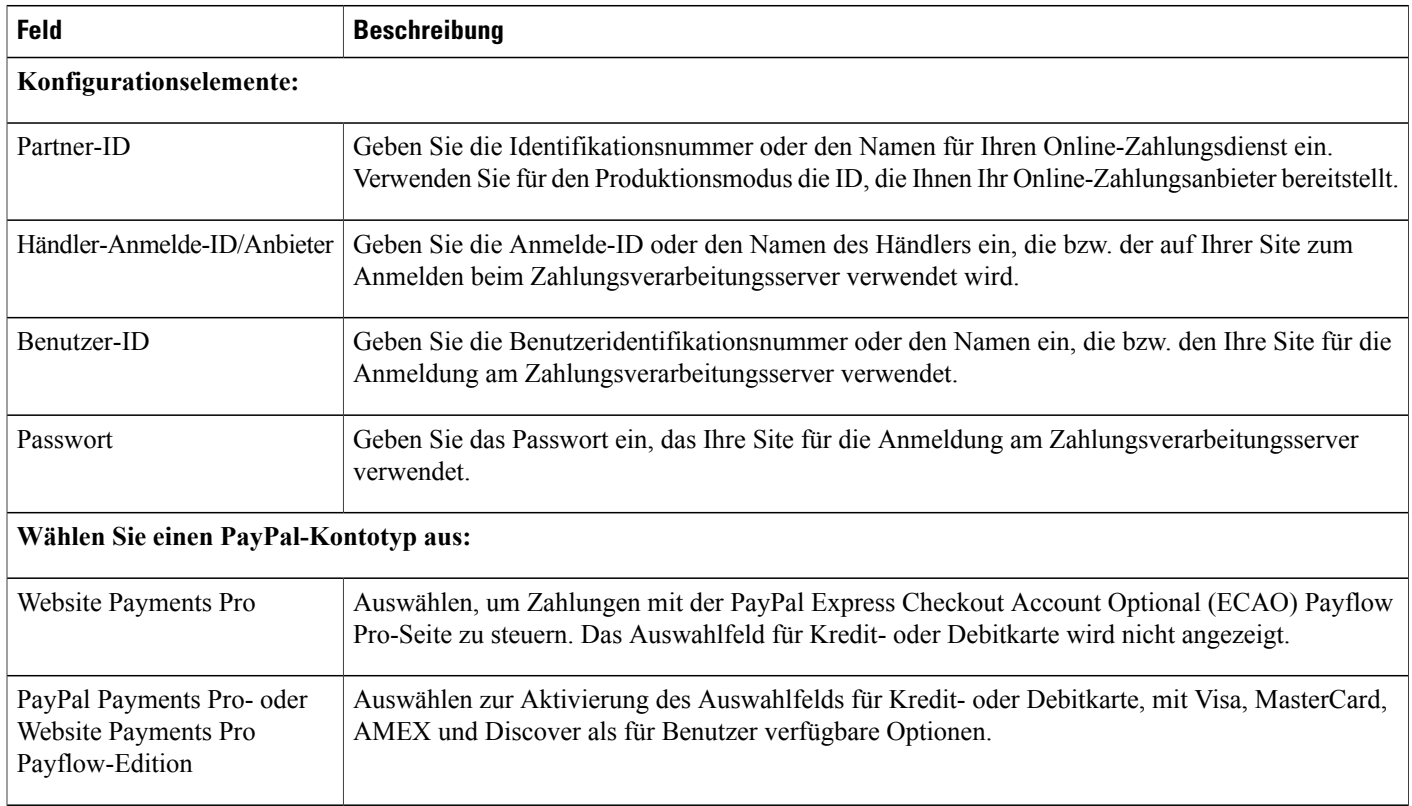

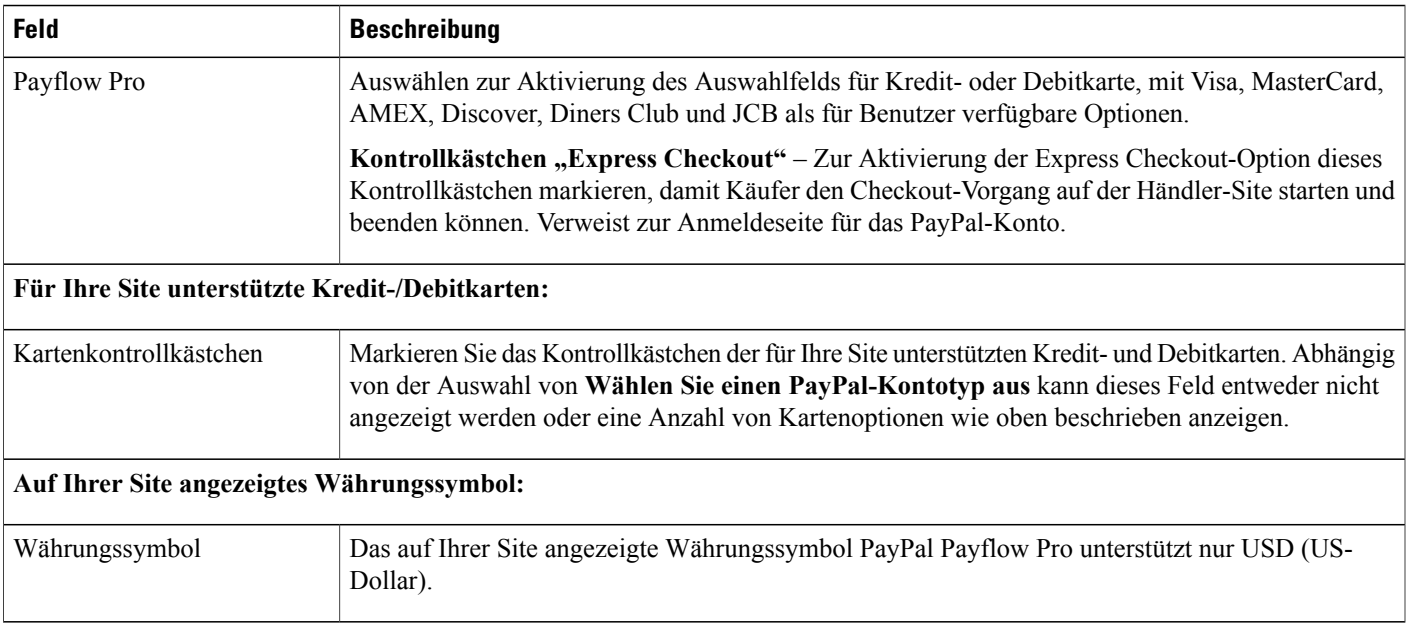

# <span id="page-94-0"></span>**Eingeben der Zahlungsinformationen für PayPal Express Checkout (Kanada)**

Zur Durchführung dieses Verfahrens müssen Sie über die entsprechenden Konfigurationsinformationen für PayPal Express Checkout verfügen.

#### **Verfahren**

Г

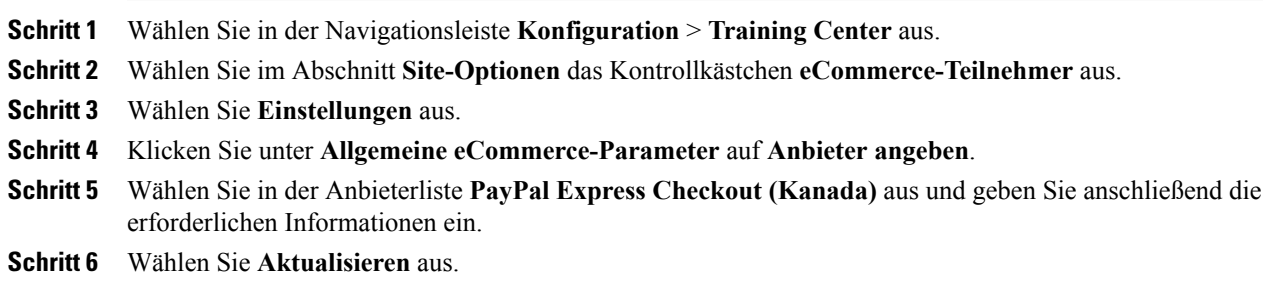

### **Konfigurationselemente: PayPal Express Checkout (Kanada)**

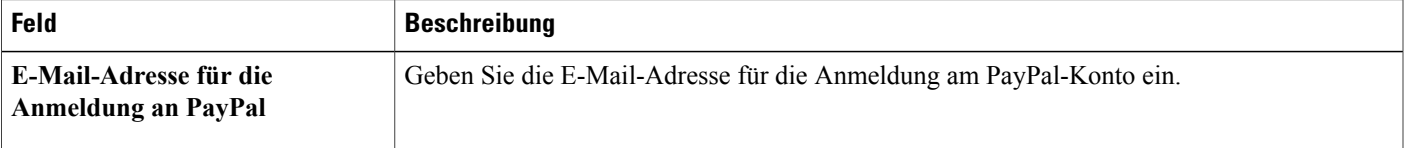

I

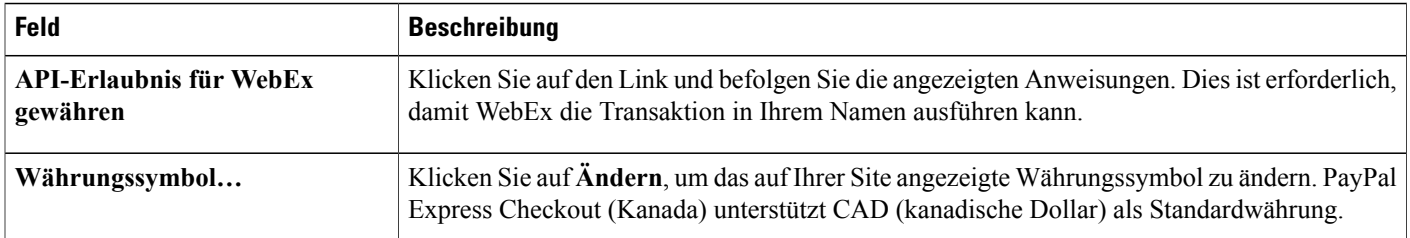

# <span id="page-95-0"></span>**Eingeben der Zahlungsinformationen für PayPal Express Checkout (USA)**

#### **Verfahren**

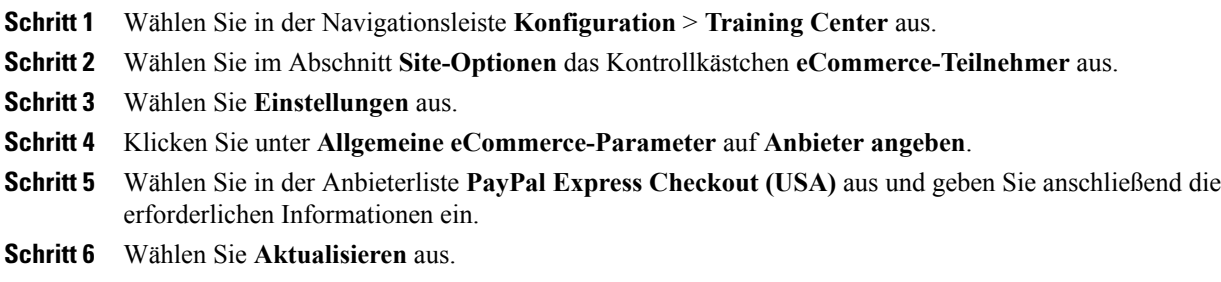

### **Konfigurationselemente: PayPal Express Checkout (USA)**

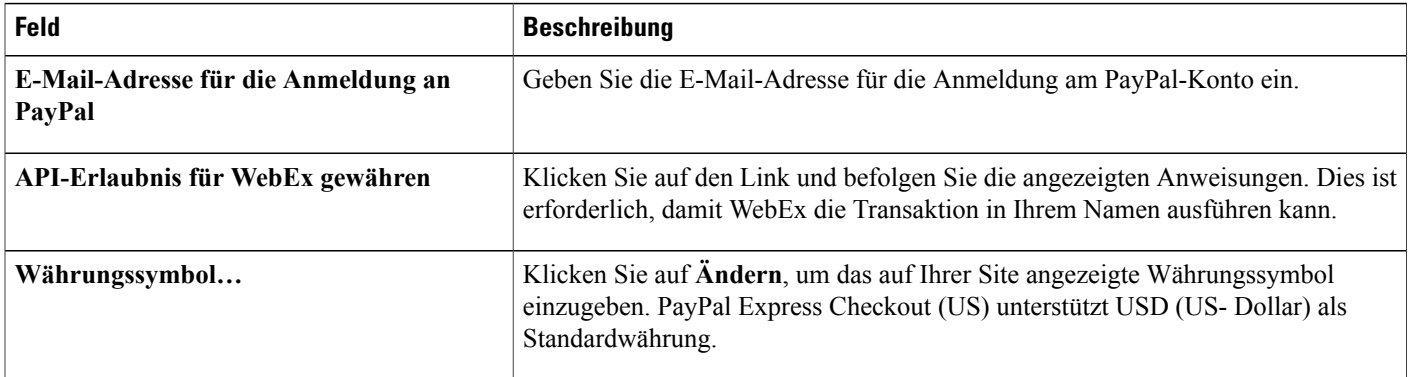

Г

# <span id="page-96-0"></span>**Eingeben der Zahlungsinformationen für PayPal Website Payments Pro (UK)**

#### **Verfahren**

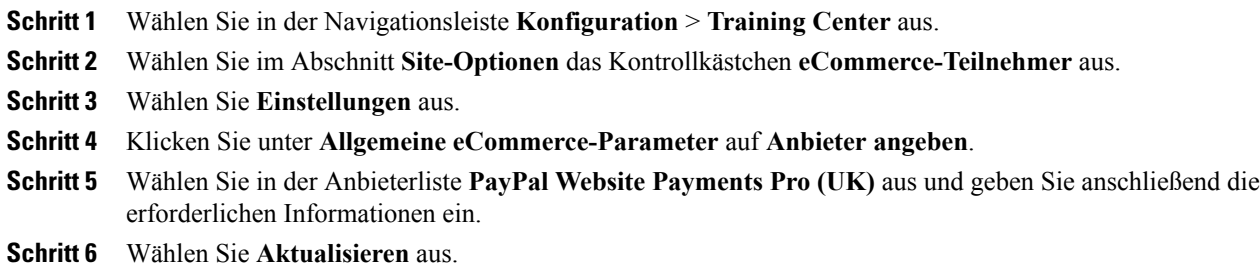

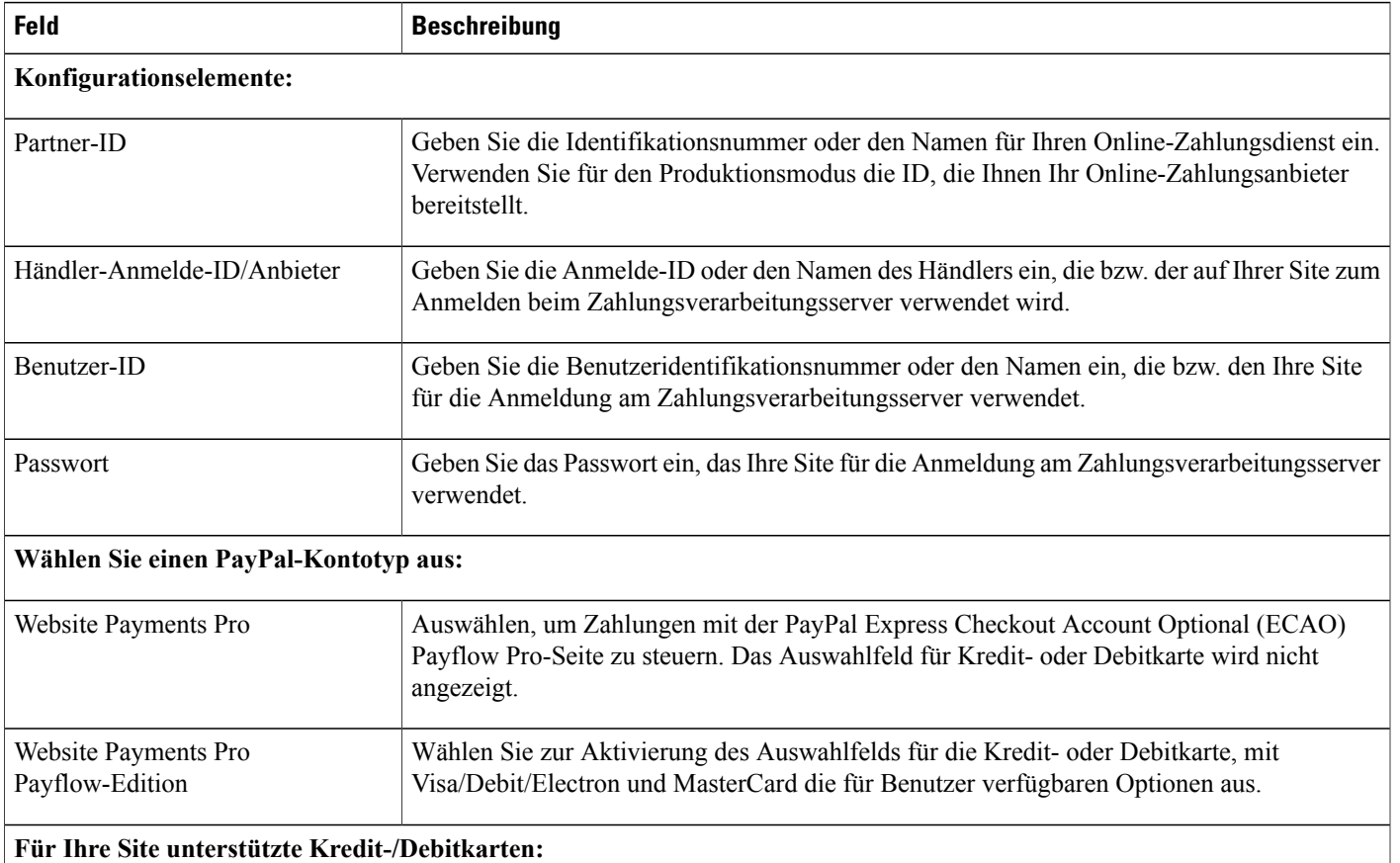

### **Einstellungen zu PayPal Website Payments Pro (UK)**

I

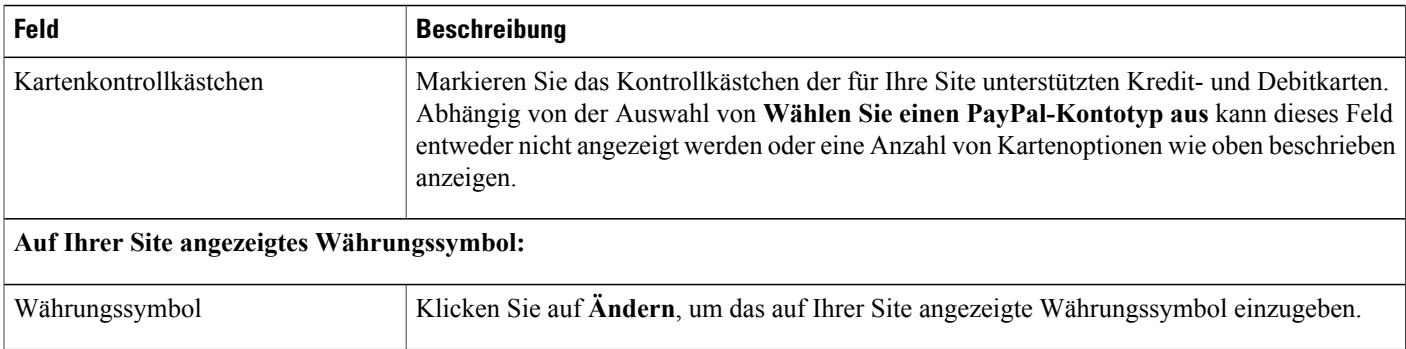

# <span id="page-97-0"></span>**Wechsel zwischen Test- und Produktionsmodus**

Beim Konfigurieren der eCommerce-Option können Sie den Modus "Test" aktivieren, um Ihre Änderungen testen zu können, ohne tatsächliche Transaktionen durchzuführen. Nach der Konfiguration der eCommerce-Optionen können Sie den Modus in "Produktion" ändern, damit Benutzer mit diesen getesteten Änderungen Transaktionen durchführen können.

#### **Verfahren**

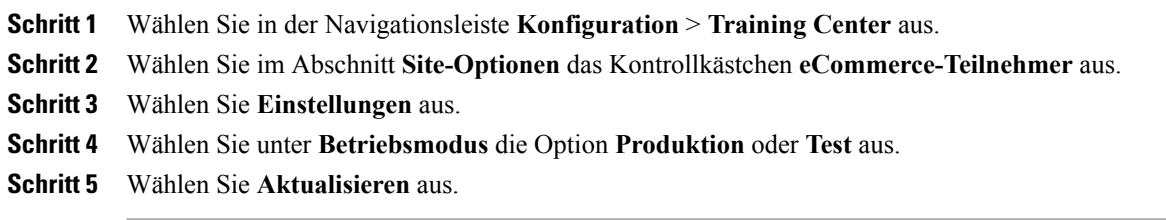

Π

# <span id="page-98-0"></span>**Hinzufügen und Löschen von Rabattcoupons**

#### **Verfahren**

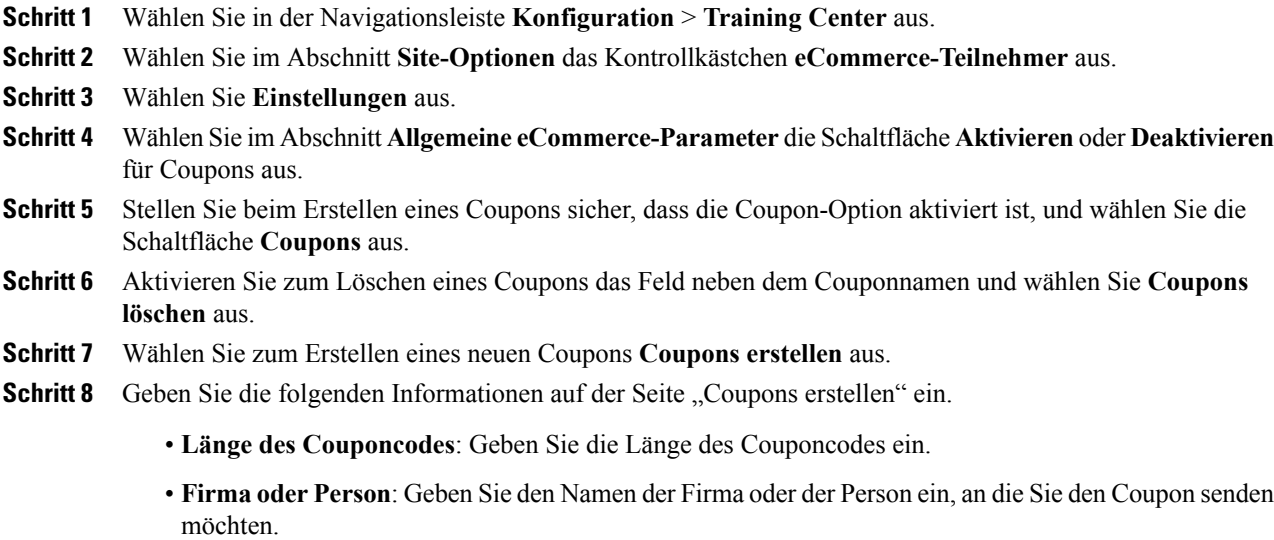

- **E-Mail**: Geben Sie die E-Mail-Adresse ein.
- **Anzahl der Coupons**: Geben Sie die Anzahl der Coupons ein.
- **Preis (USD\$)**: Geben Sie den Rabattbetrag (in US-Dollar) ein.
- **Ablauf in**: Bitte geben Sie die Gültigkeitsdauer des Coupons in Tagen ein.
- **Master-Coupons**: Zum Erstellen von Master-Coupons aktivieren Sie **Master-Coupons**.
- **Schritt 9** Klicken Sie auf Erstellen und schließen Sie die Seite "Coupons erstellen".

## <span id="page-99-0"></span>**Verlängern der Gültigkeitsdauer von Rabattcoupons**

#### **Verfahren**

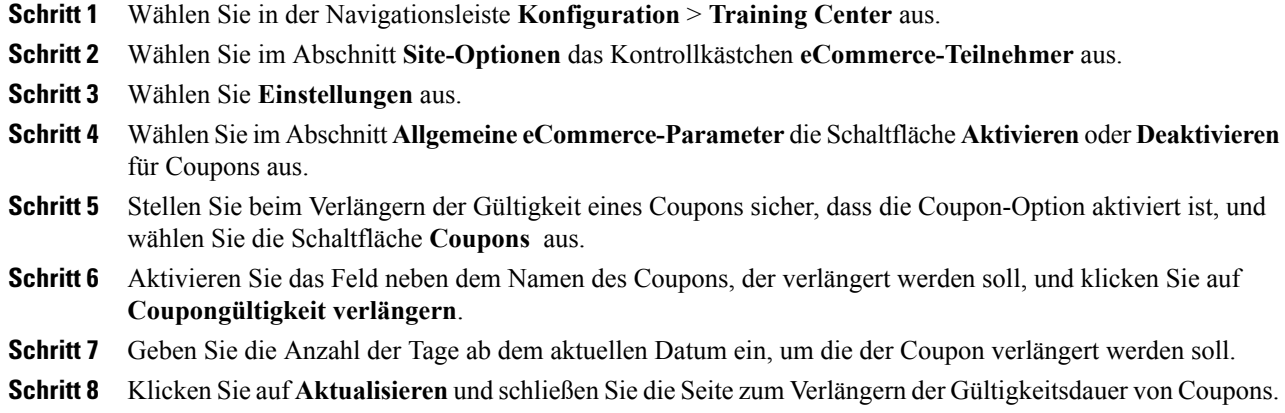

# <span id="page-99-1"></span>**Eingeben Ihrer Firmeninformationen**

#### **Verfahren**

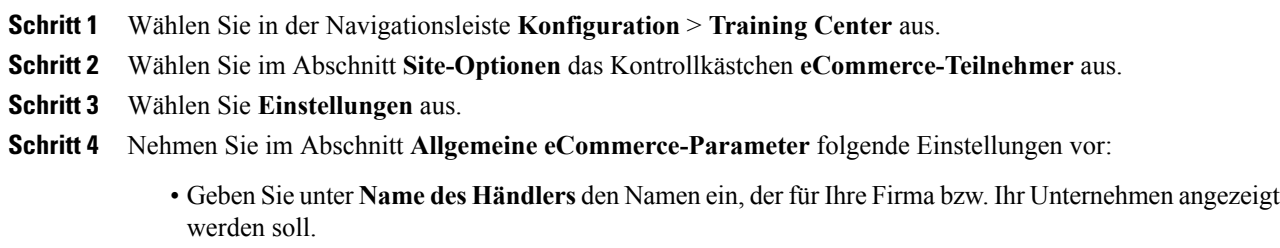

• Geben Sie unter **Support-Info** eine E-Mail-Adresse oder eine Telefonnummer ein, die Teilnehmer bei Support-Fragen zu Online-Zahlungstransaktionen verwenden können.

<span id="page-99-2"></span>**Schritt 5** Scrollen Sie dann zum unteren Teil der Seite und klicken Sie auf **Aktualisieren**.

# **Anpassen der Seite "Kreditkarte"**

Gastgeber können auf Ihrer Site Sitzungen ansetzen oder Aufzeichnungen veröffentlichen, auf die gegen Bezahlung zugegriffen werden kann. Teilnehmer geben ihre Kreditkarteninformationen auf der Seite **Kreditkarte** an. Sie können die Kopfzeile und die Fußzeile für diese Seite ändern.

Sie können beispielsweise zusätzliche Informationen oder Anweisungen in die Kopfzeile einfügen und die Fußzeile um die Geschäftsbedingungen Ihrer Firma ergänzen.

#### **Verfahren**

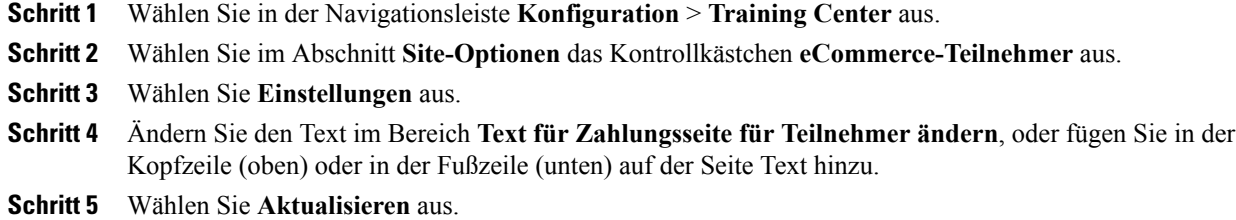

# <span id="page-100-0"></span>**Festlegen von E-Mail-Optionen für Training Center**

#### **Verfahren**

Г

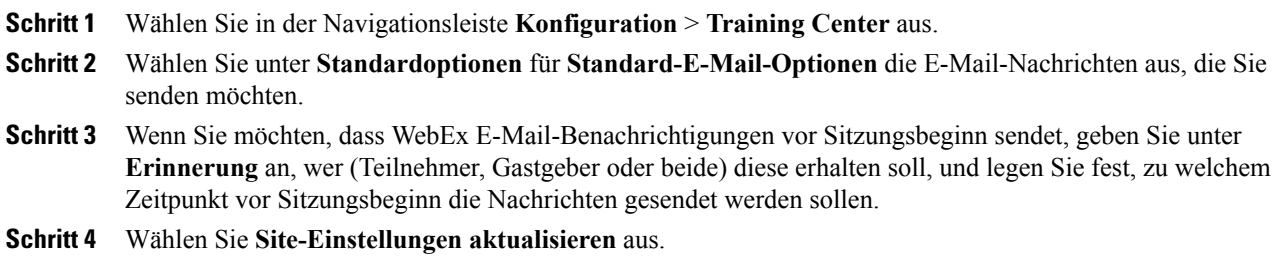

I

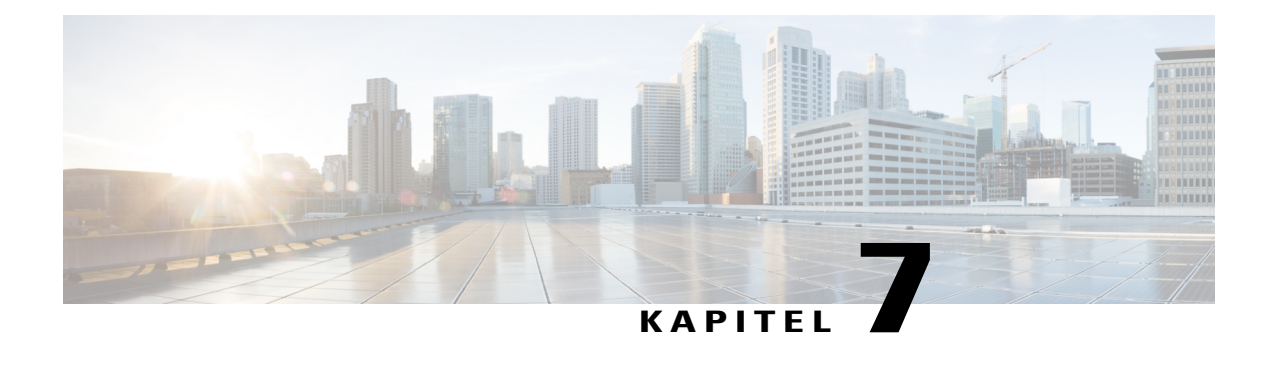

# **E-Mail-Vorlagen verwalten**

- [E-Mail-Vorlagen,](#page-102-0) Seite 93
- [E-Mail-Vorlagen](#page-102-1) anpassen, Seite 93
- [Standard-E-Mail-Vorlage](#page-103-0) wiederherstellen, Seite 94
- Beschreibung von CMR [Hybrid-Vorlagen,](#page-103-1) Seite 94

## <span id="page-102-0"></span>**E-Mail-Vorlagen**

Ihre WebEx-Site umfasst anpassbare E-Mail-Vorlagen im HTML- und Nur-Text-Format. Die Seite "E-Mail-Vorlagen" gibt an, ob eine Version einer Vorlage im HTML-Format verfügbar ist.

Wenn Sie eine textbasierte E-Mail-Vorlage angepasst haben, ist die HTML-Version nicht verfügbar. Eine HTML-Version ist verfügbar, wenn Sie die Standardvorlage wiederherstellen.

## <span id="page-102-1"></span>**E-Mail-Vorlagen anpassen**

Ihr WebEx-Service sendet automatisch E-Mail-Nachrichten, z. B. wenn Sitzungen angesetzt oder geändert werden. Wenn Ihre Site für E-Mail-Vorlagen ausgelegt ist, so können Sie diese Vorlagen auch ändern und an Ihre Bedürfnisse anpassen. Die voreingestellten E-Mail-Vorlagen können jederzeit wiederhergestellt werden.

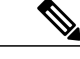

**Hinweis** Von Ihrem WebEx-Account-Manager erfahren Sie, wie Sie die E-Mail-Vorlagen einrichten.

#### **Verfahren**

**Schritt 1** Wählen Sie in der Navigationsleiste **Konfiguration** > **E-Mail** > **E-Mail-Vorlagen** aus.

Eine Liste verfügbarer E-Mail-Vorlagen wird angezeigt. **Schritt 2** Wählen Sie in der Dropdown-Liste **Bestehende E-Mail-Vorlagen für** den Service aus, für den Sie Vorlagen anpassen möchten. **Schritt 3** Wählen Sie die Vorlage aus, die Sie ändern möchten. **Schritt 4** Ändern Sie den Text und entfernen oder verschieben Sie die Variablen nach Bedarf. **Wichtig** Sie können Variablen innerhalb einer Vorlage verschieben, aber ändern Sie nicht ihre Namen. • Sie können Variablen innerhalb einer Vorlage verschieben, aber ändern Sie nicht ihre Namen. • Jede E-Mail-Vorlage enthält einen eigenen Variablensatz. Das Kopieren und Einfügen von Variablen aus einer Vorlage in eine andere Vorlage wird nicht unterstützt. Variablen sind an den von Prozentzeichen (%) umschlossenen Bezeichnungen zu erkennen. **Schritt 5** Nachdem Sie eine HTML-E-Mail-Vorlage angepasst haben, klicken Sie auf **HTML-Vorschau**, um sich zu vergewissern, dass die Vorlage ordnungsgemäß angepasst wurde. **Schritt 6** Wählen Sie **Aktualisieren** aus.

## <span id="page-103-0"></span>**Standard-E-Mail-Vorlage wiederherstellen**

Geänderte E-Mail-Vorlagen können Sie jederzeit wieder auf ihren Originalzustand zurücksetzen.

#### **Verfahren**

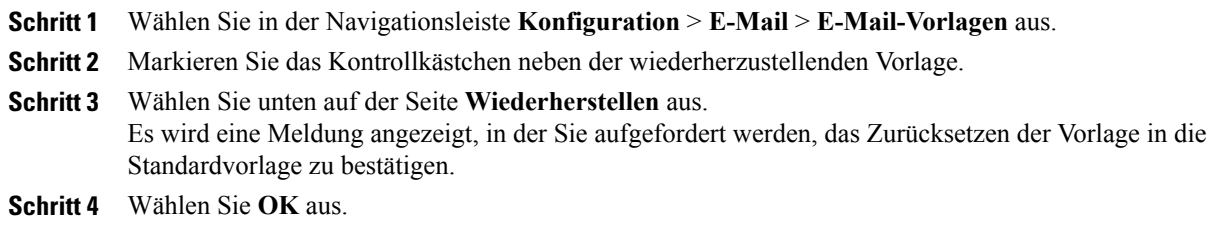

### <span id="page-103-1"></span>**Beschreibung von CMR Hybrid-Vorlagen**

Verfügbare E-Mail-Vorlagen werden auf der Seite **Konfiguration** > **E-Mail** > **E-Mail-Vorlagen** angezeigt. Wählen Sie **Meeting Center** in der Dropdown-Liste **Bestehende E-Mail-Vorlagen für** aus. Manche dieser Vorlagen sind speziell für Meeting-Teilnehmer oder Meeting-Gastgeber konzipiert. Die Gastgeber-Vorlagen können wichtige Informationen wie die Gastgeber-Kennnummer und den Zugriffscode enthalten.

Die Anzahl der auf Ihrer Site angezeigten E-Mail-Vorlagen für Teilnehmer und Gastgeber hängt von der Version Ihrer WebEx-Site ab:

 $\mathbf I$ 

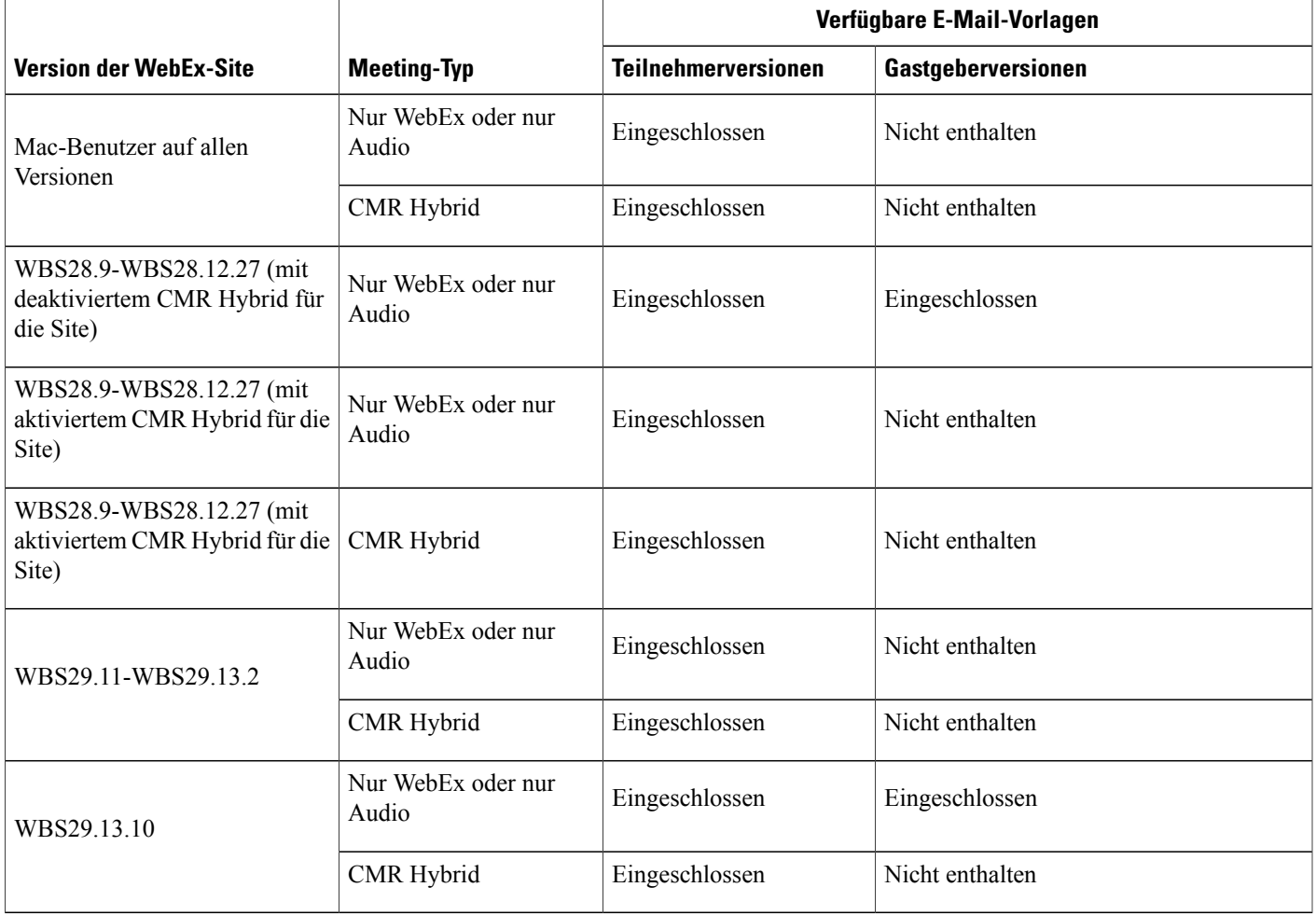

 $\mathbf I$ 

 $\mathbf I$ 

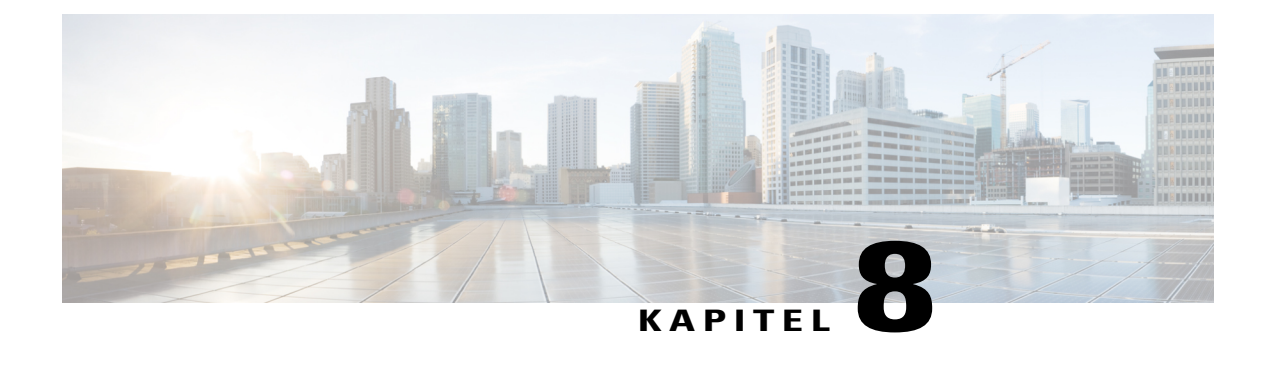

# **Site-Sicherheit verwalten**

- [Sicherheitsoptionen](#page-106-0) festlegen, Seite 97
- Konfiguration der [Einmalanmeldung](#page-111-0) festlegen, Seite 102
- Delegierte [Authentifizierung](#page-111-1) für Partner aktivieren, Seite 102
- [Zertifikate](#page-112-0) anzeigen, Seite 103
- Kriterien für sichere [Passwörter](#page-112-1) festlegen, Seite 103
- Digitale Zertifikate (PKI) [aktivieren,](#page-114-0) Seite 105

## <span id="page-106-0"></span>**Sicherheitsoptionen festlegen**

Site-Administration bietet mehrere Methoden zur Verhinderung unbefugter Zugriffe auf Ihre WebEx-Service-Site. Sie haben die folgenden Möglichkeiten:

- Es können Kriterien für sichere Passwörter festgelegt werden, sodass Passwörter schwerer zu erraten sind
- Meeting-Teilnehmer müssen zur Anmeldung an eine WebEx-Sitzung ihr Passwort eingeben
- Sie überprüfen alle Anforderungen verlorener Passwörter
- Sie können Access Anywhere zulassen

#### **Verfahren**

- **Schritt 1** Wählen Sie in der linken Navigationsleiste **Konfiguration** > **Allgemeine Site-Einstellungen** > **Optionen** aus.
- **Schritt 2** Konfigurieren Sie im Abschnitt **Sicherheitsoptionen** die Optionen für Ihre Site.
- **Schritt 3** Wählen Sie **Aktualisieren** aus.

 $\overline{\phantom{a}}$ 

I

# **Sicherheitsoptionen**

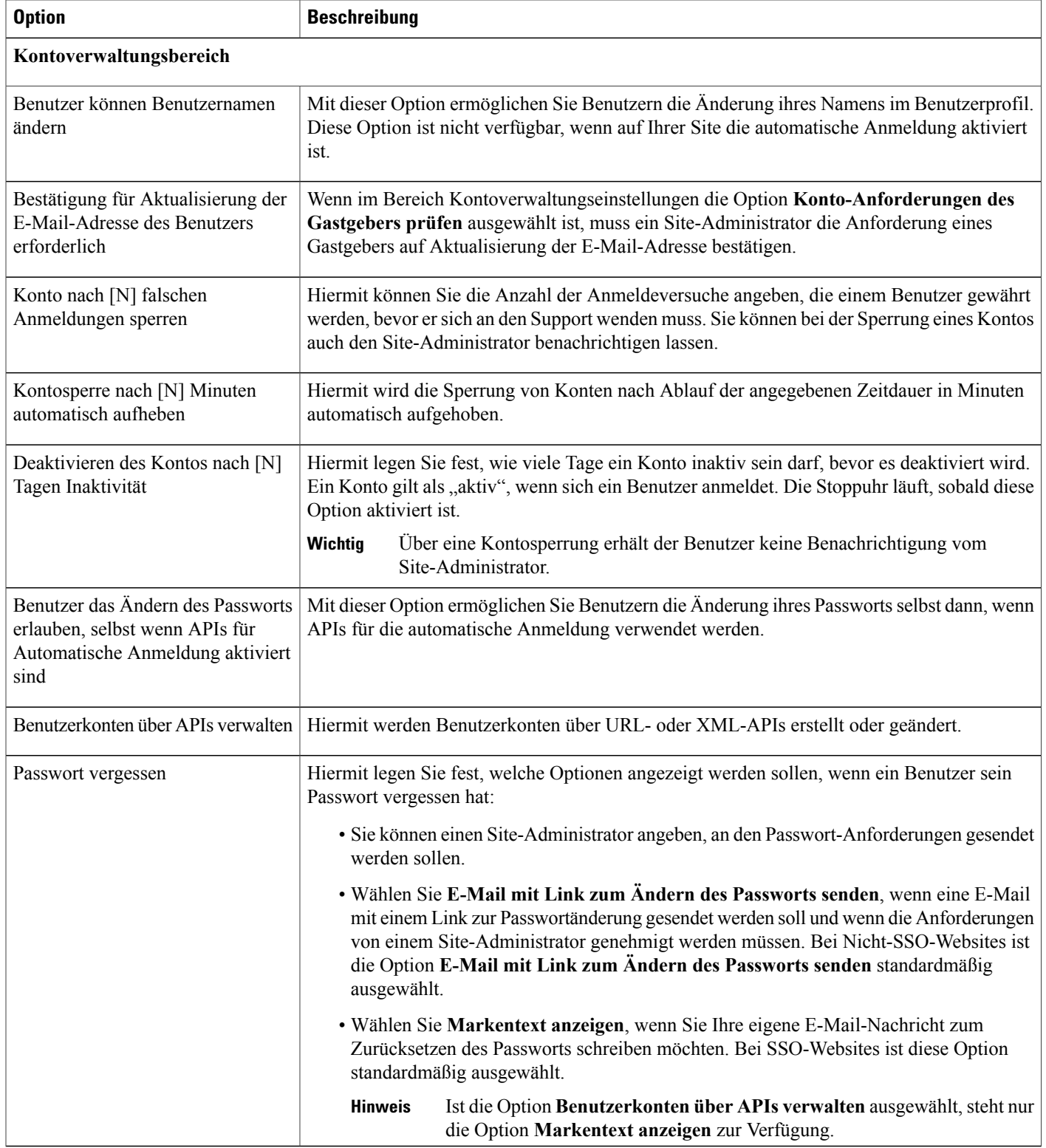
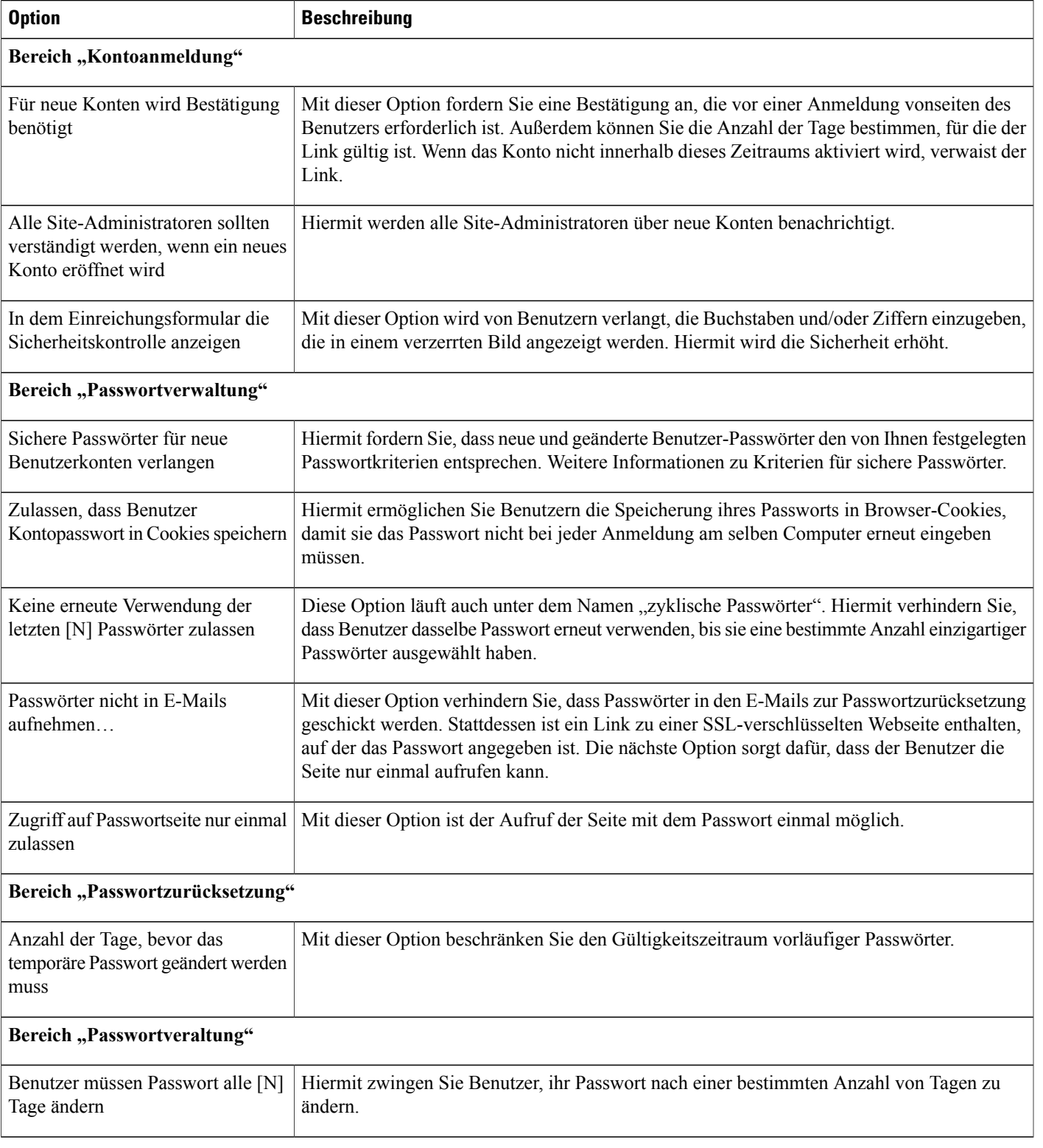

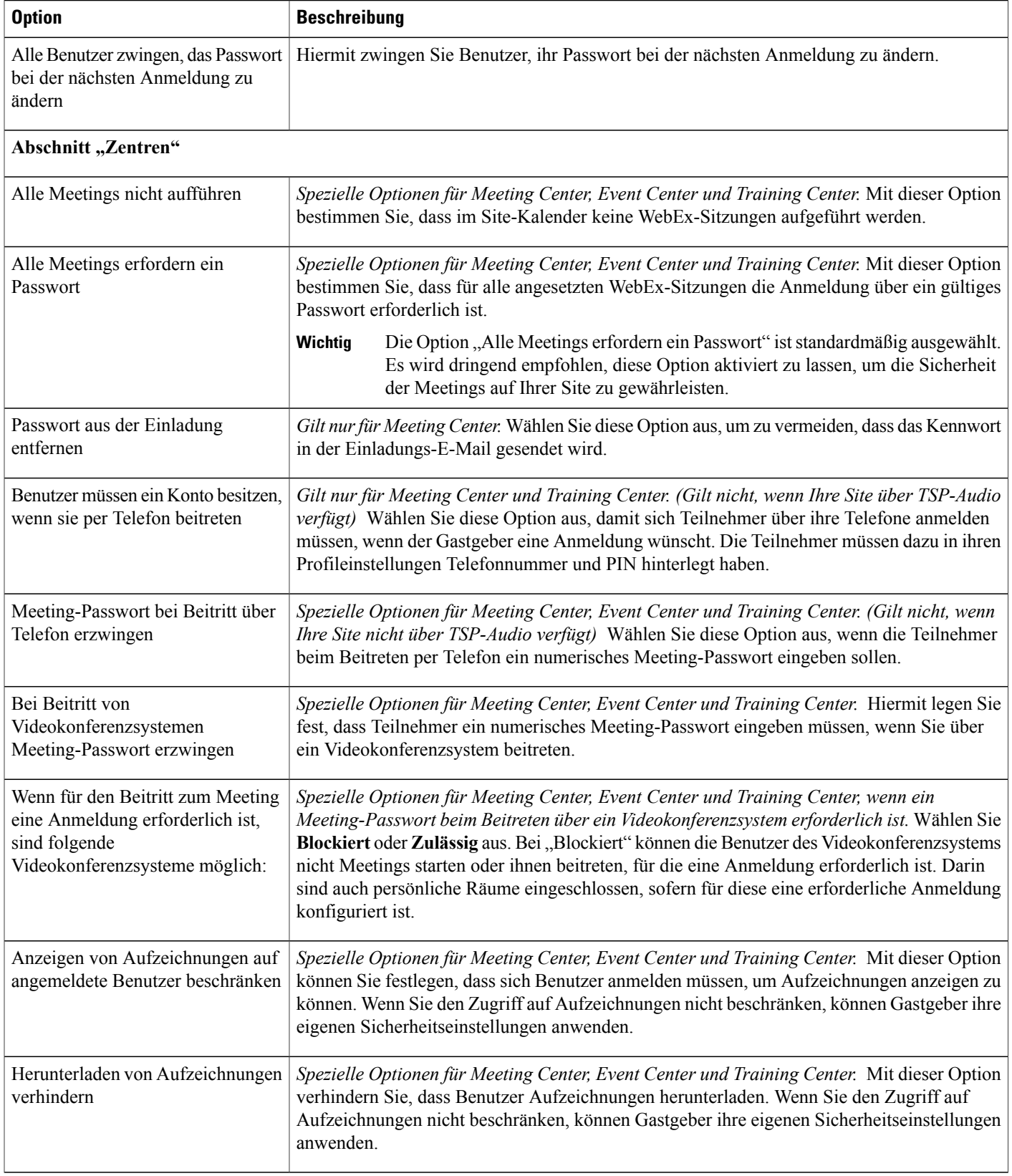

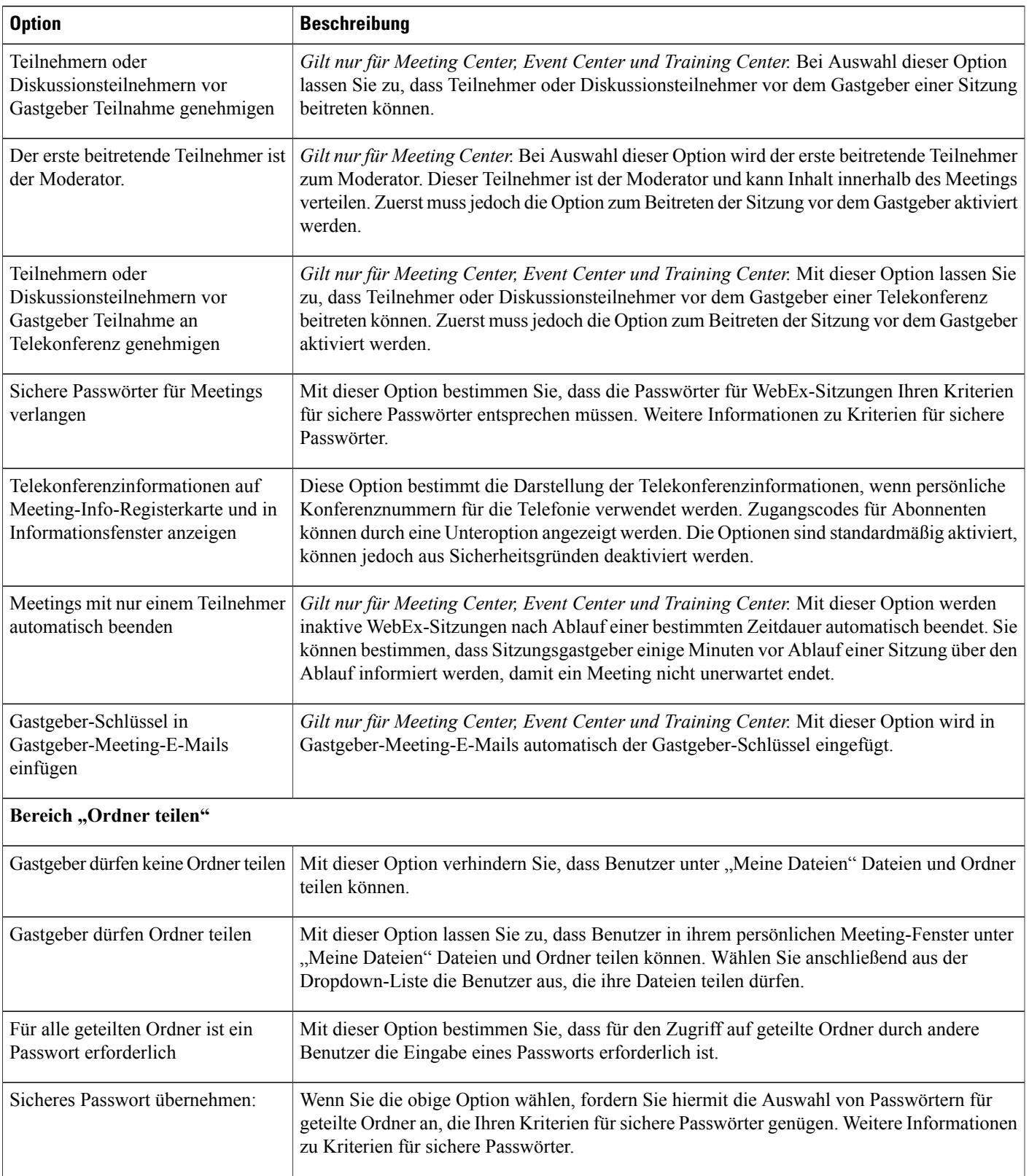

I

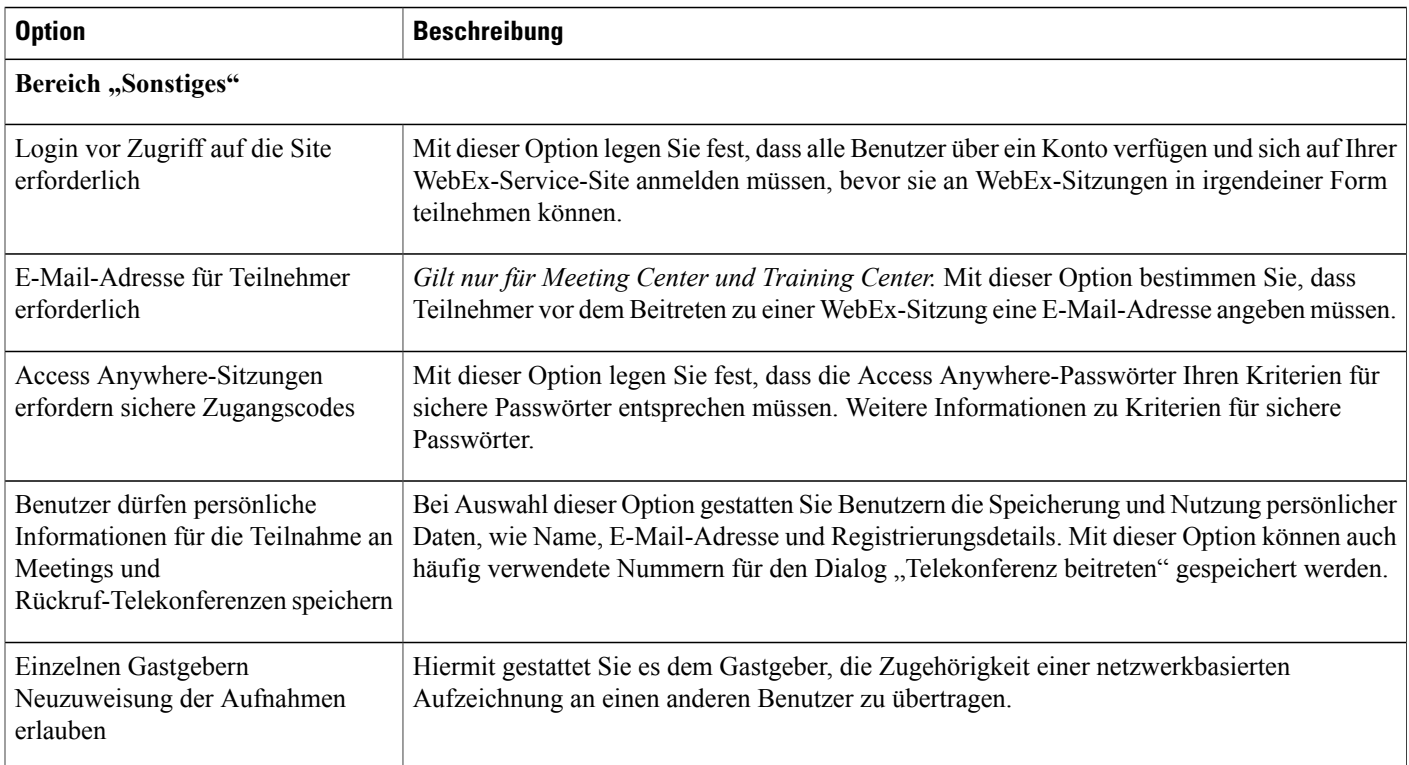

## **Konfiguration der Einmalanmeldung festlegen**

Sie können die SSO-Konfiguration und den SAML-Authentifizierungszugriff für Ihre Partner einrichten. Es werden nur Zertifikate des Typs X.509 unterstützt.

### **Verfahren**

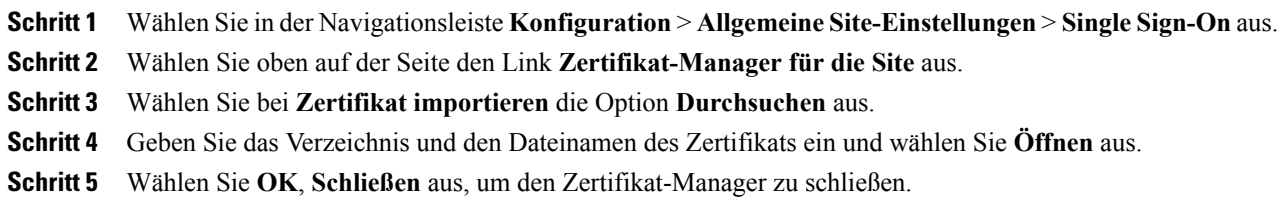

## **Delegierte Authentifizierung für Partner aktivieren**

Sie können den SAML-Authentifizierungszugriff für Ihre Partner einrichten, wenn diese Option für Ihre Site eingerichtet ist. Es werden nur Zertifikate des Typs X.509 unterstützt.

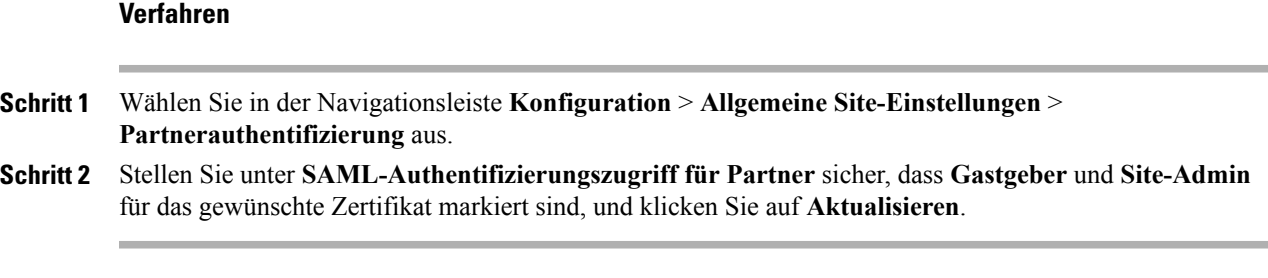

## **Zertifikate anzeigen**

### **Verfahren**

- **Schritt 1** WählenSie in der Navigationsleiste **Konfiguration** > **AllgemeineSite-Einstellungen** > **SingleSign-On**oder **Konfiguration** > **Allgemeine Site-Einstellungen** > **Partnerauthentifizierung** aus.
- **Schritt 2** Klicken Sie unter **SAML-Authentifizierungszugriff für Partner** rechts neben dem gewünschten Zertifikat auf **Details anzeigen**.
- **Schritt 3** Wählen Sie **Schließen** aus.

## **Kriterien für sichere Passwörter festlegen**

Sie können anordnen, dass Passwörter ein bestimmtes Format aufweisen müssen. Für diese Anordnung gibt es mehrere Möglichkeiten. Ein Passwort sollte in der Regel folgende Eigenschaften aufweisen:

- Eine Mindestanzahl an Buchstaben, Ziffern und Sonderzeichen enthalten
- Eine Kombination aus Groß- und Kleinbuchstaben enthalten
- Es darf weder den Site-URL noch den Gastgebernamen oder den Titel des WebEx-Sitzungsthemas oder bestimmte Wörter enthalten

#### **In Passwörtern unzulässige Zeichen**

Kontopasswörter werden automatisch generiert, wenn ein Benutzer sich für ein neues Konto anmeldet, das Passwort zurücksetzt oder Kontodaten aus einer CSV-Datei importiert. In diesenFällen sind folgende Zeichen nicht für das (automatisch generierte) Passwort zulässig:

- ' (Apostroph)
- L (großes L)
- l (kleines L)
- 1 (die Ziffer 1)
- O (großes O)

I

- o (kleines O)
- 0 (die Ziffer 0)

Diese Beschränkung wird aufgehoben, wenn Sonderzeichen für Passwörter durch die Sicherheitseinstellungen der Site vorgeschrieben sind.

### **Bestimmte Zeichen für Passwörter verwenden**

### **Verfahren**

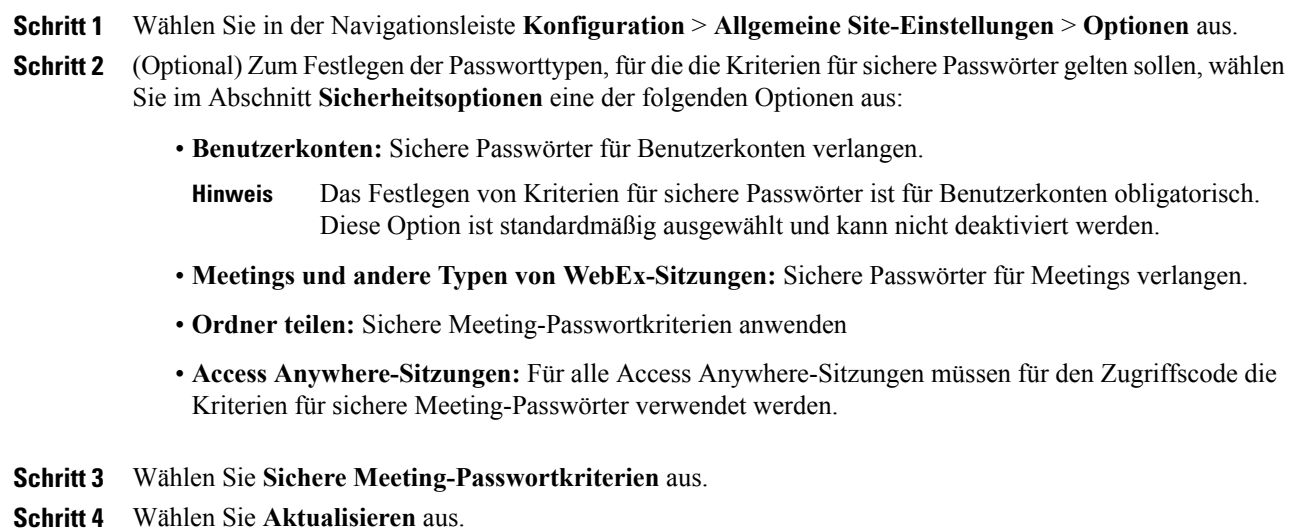

# **Optionen für Sichere Meeting-Passwortkriterien**

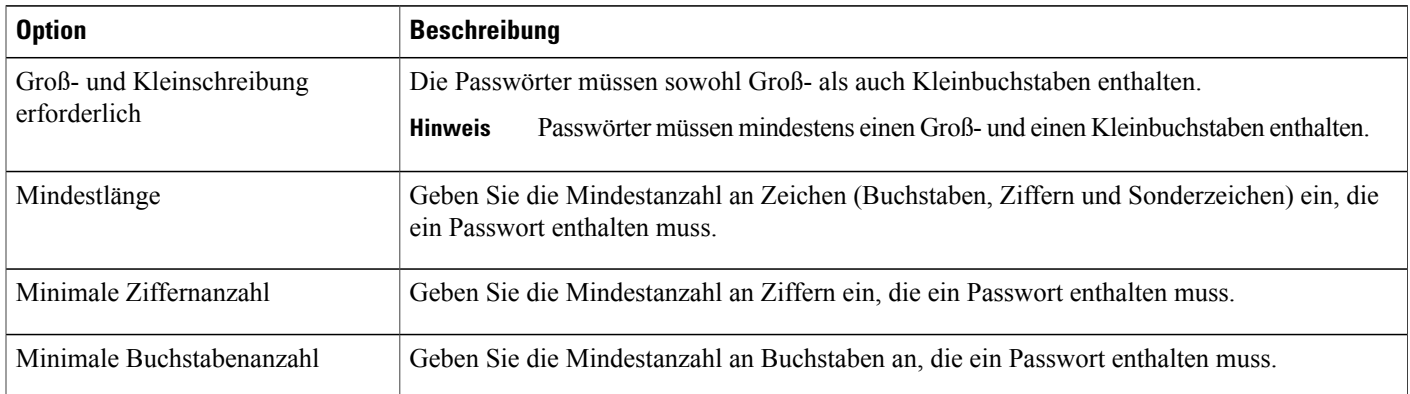

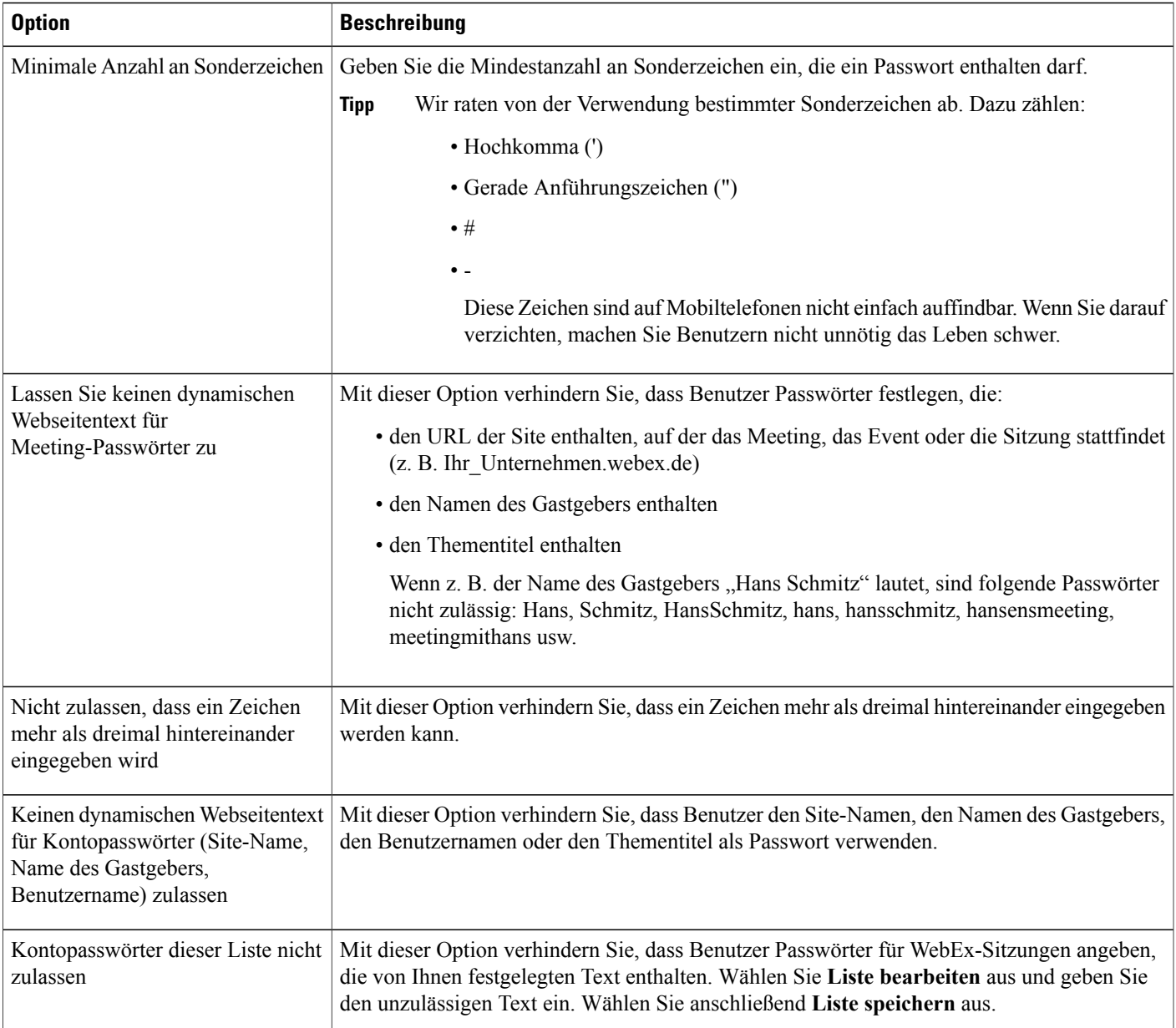

# **Digitale Zertifikate (PKI) aktivieren**

I

Mit digitalen Zertifikaten verschlüsseln Sie WebEx-Sitzungsdaten und verhindern so den unbefugten Zugriff auf diese Daten. Als Site-Administrator verwalten Sie das Stammzertifikat, anhand dessen alle anderen Zertifikate in Ihrem Unternehmen überprüft werden. Sie haben die folgenden Möglichkeiten:

- Bis zu zehn Stammzertifikate importieren, Zertifikate löschen oder die Informationen zum Zertifikat anzeigen.
- Zertifikate einer bestimmten WebEx-Sitzungstyp zuweisen.

I

• Für den Zugriff auf eine WebEx-Sitzung ist ein gültiges digitales Zertifikat erforderlich. Ein Teilnehmer ohne gültiges digitales Zertifikat wird aufgefordert, die E-Mail-Einladung für das Meeting auf weitere Informationen zum Abrufen eines gültigen Zertifikats zu überprüfen. Den Nachrichtentext der E-Mail können Sie Ihren Bedürfnissen entsprechend ändern.

### **Stammzertifikat verwalten**

### **Verfahren**

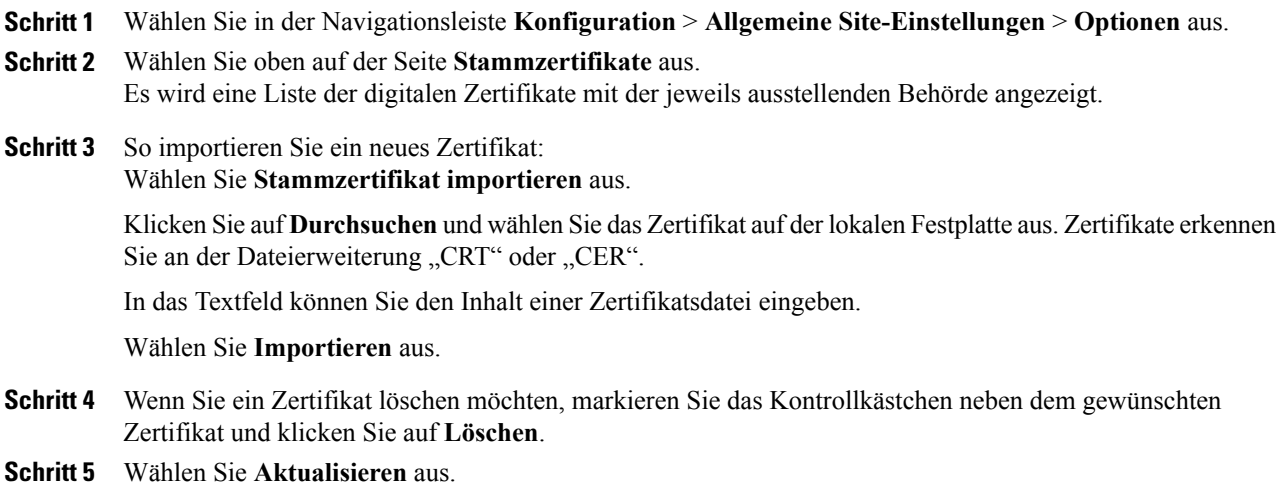

### **Zertifikat bestimmten Sitzungstypen zuweisen**

#### **Verfahren**

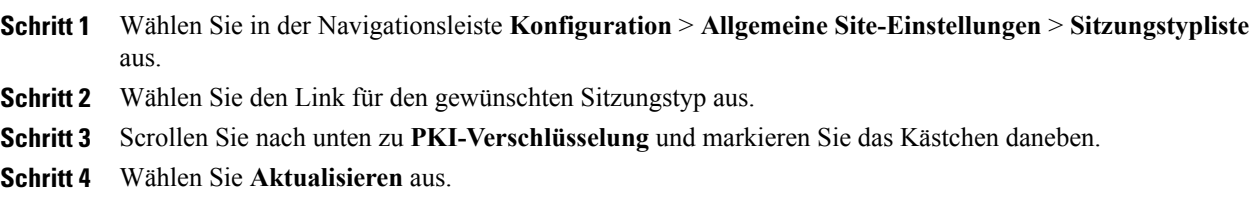

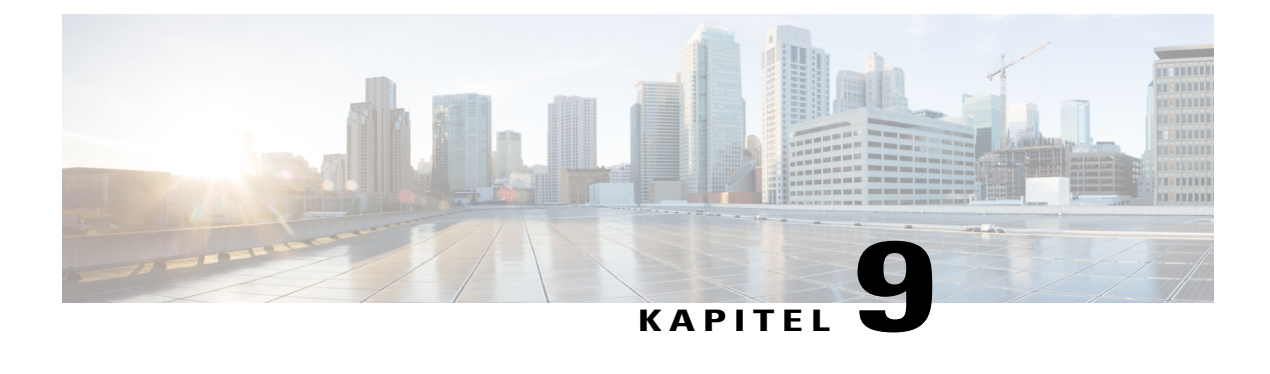

# **Sitzungstypen verwalten**

- Informationen zu [Sitzungstypen,](#page-116-0) Seite 107
- Funktionen zu [Sitzungstypen,](#page-117-0) Seite 108
- [Benutzerdefinierte](#page-120-0) Sitzungstypen erstellen, Seite 111
- Sitzungstyp "Cisco Unified [Videoconferencing"](#page-121-0) erstellen, Seite 112
- Sitzungstyp für ein [Gastgeberkonto](#page-122-0) aktivieren, Seite 113
- [Sitzungstyp](#page-122-1) für alle neuen Benutzer aktivieren, Seite 113
- [Benutzerdefinierten](#page-123-0) Sitzungstyp ändern, Seite 114
- [Benutzerdefinierten](#page-123-1) Sitzungstyp aktivieren oder deaktivieren, Seite 114

## <span id="page-116-0"></span>**Informationen zu Sitzungstypen**

In Sitzungstypen sind die Funktionen und Optionen für geplante Sitzungen festgelegt. Zum Erstellen benutzerdefinierter Sitzungstypen muss für Ihren WebEx-Service die Option für benutzerdefinierte Sitzungstypen aktiviert sein. Sie können für jeden primären Sitzungstyp Ihres Service bis zu vier Sitzungstypen einrichten.

Die primären Sitzungstypen für Ihren WebEx-Service sind auf der Startseite in der Site-Administration unter **Sitzungstypen** aufgelistet.

Wenn in Ihrem WebEx-Service z. B. der Sitzungstyp "Meeting Center Pro" enthalten ist, können Sie vier weitere "Pro"-Sitzungstypen erstellen. Von jedem Sitzungstyp können andere Funktionen und Optionen bereitgestellt werden.

Benutzerdefinierte Sitzungstypen können bestimmten Benutzern zugewiesen werden. So haben Sie mehr Kontrolle über die Sicherheits- und Bandbreitenaspekte und andere administrative Aktivitäten. Zum Beispiel können Sie über Sitzungstypen vermeiden, dass bestimmte Benutzer die Option "Fernsteuerung" während des Teilens von Bildschirmen verwenden. Mit einem solchen Sitzungstyp kann verhindert werden, dass Benutzer außerhalb des Unternehmens auf Dateien zugreifen, die sich auf Computern der Mitarbeiter oder Netzwerkservern befinden. Dazu erstellen Sie einen benutzerdefinierten Sitzungstyp, der keine Option zur Fernsteuerung bietet, und weisen diesen Sitzungstyp anschließend bestimmten Benutzern zu.

ι

Abhängig vom Preismodell Ihres WebEx-Service können bestimmte Gastgeberkonten jedem einzelnen Sitzungstyp zugewiesen sein. Auf diese Weise wird geregelt, wie viele Personen in Ihrem Unternehmen als Gastgeber fungieren können.

## <span id="page-117-0"></span>**Funktionen zu Sitzungstypen**

Die folgenden Funktionen gelten für einen angepassten Meeting Center PRO-Sitzungstyp, sind aber für alle WebEx-Dienste typisch.

Einige der in der Benutzerschnittstelle aufgeführten WebEx-Funktionen werden als "Nicht verfügbar" markiert, wenn diese für Ihre Site nicht bereitgestellt werden. Funktionen, die für Meeting Center nicht zur Verfügung stehen, sind hier aufgeführt.

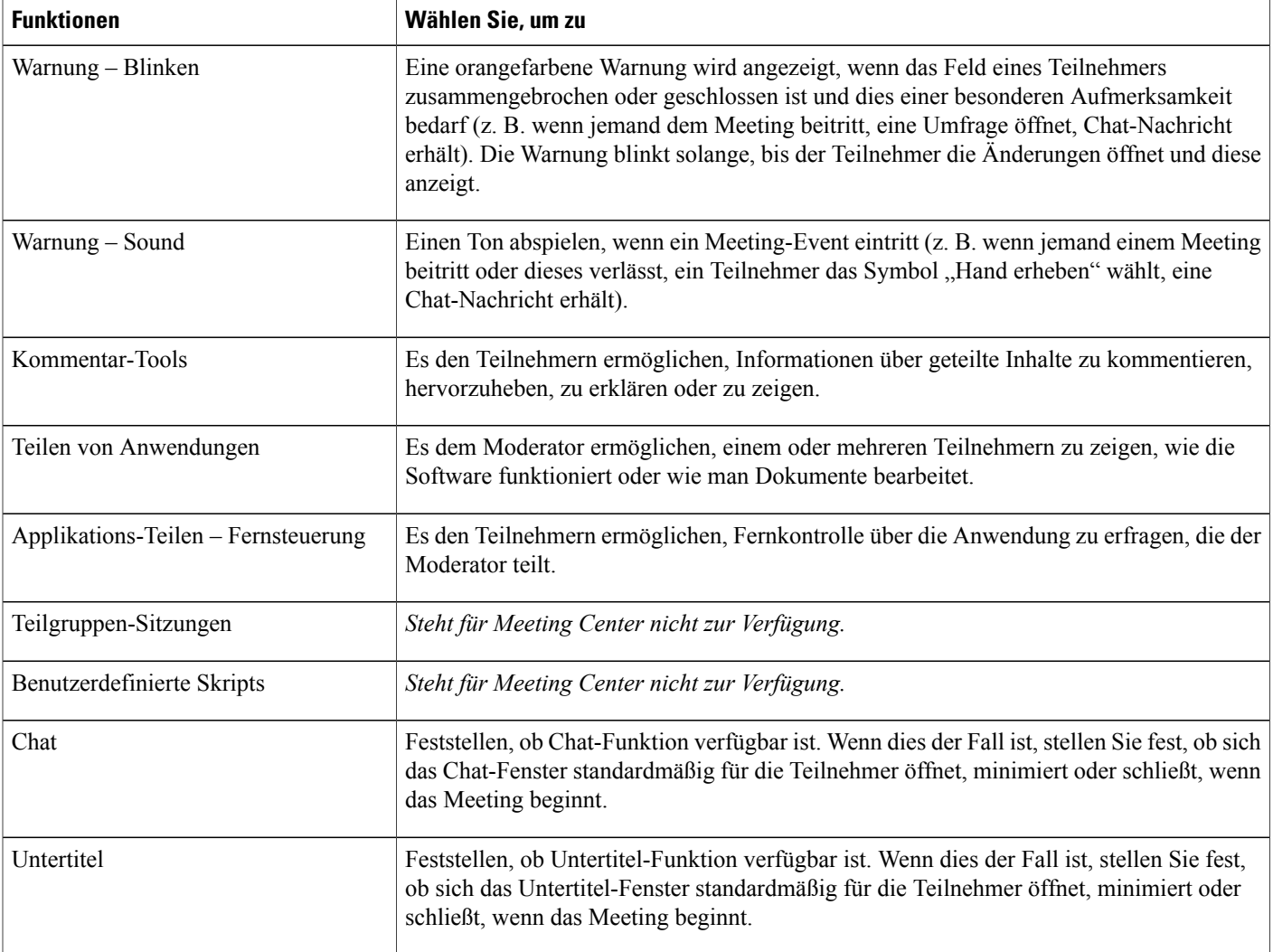

 $\overline{\phantom{a}}$ 

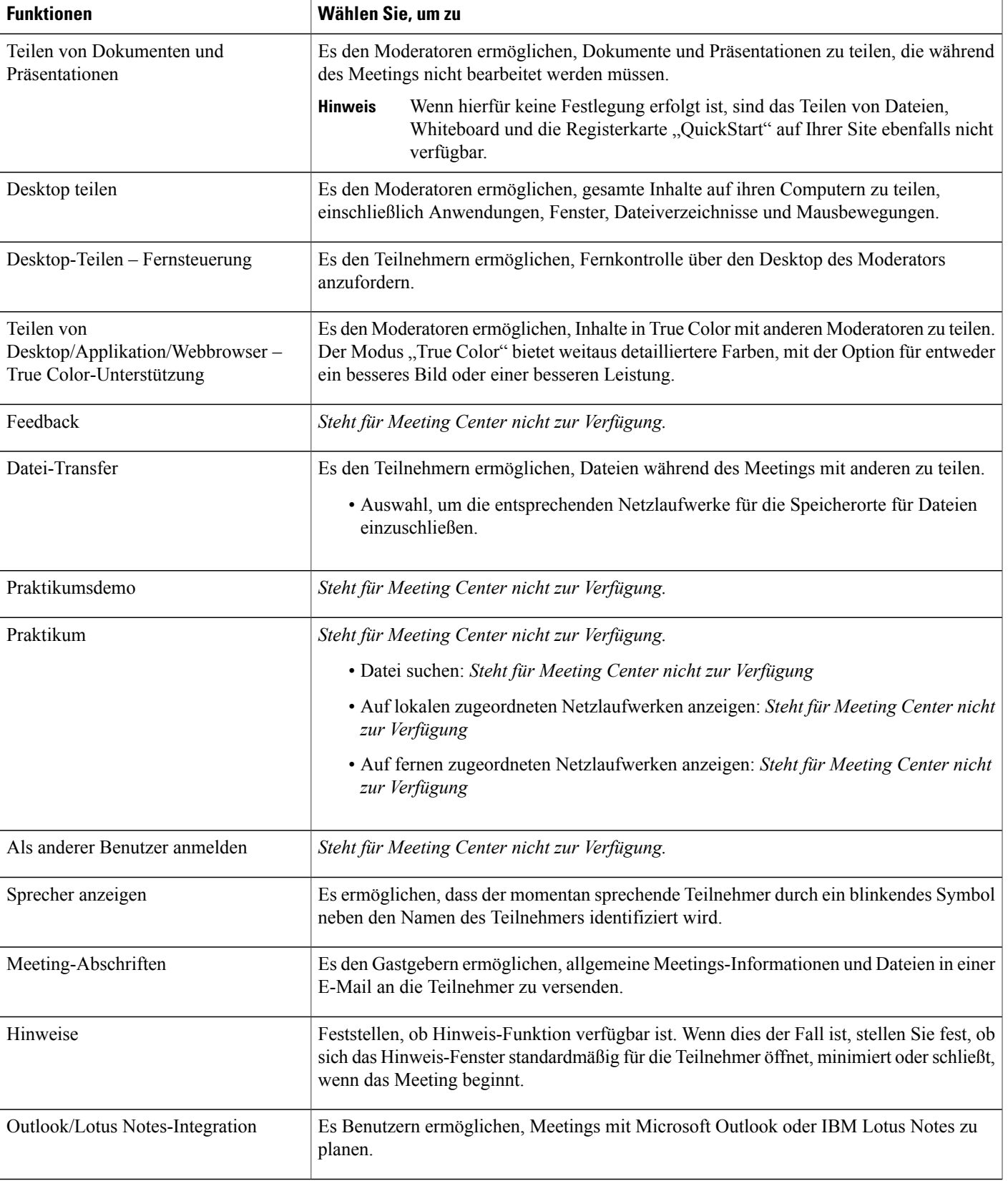

I

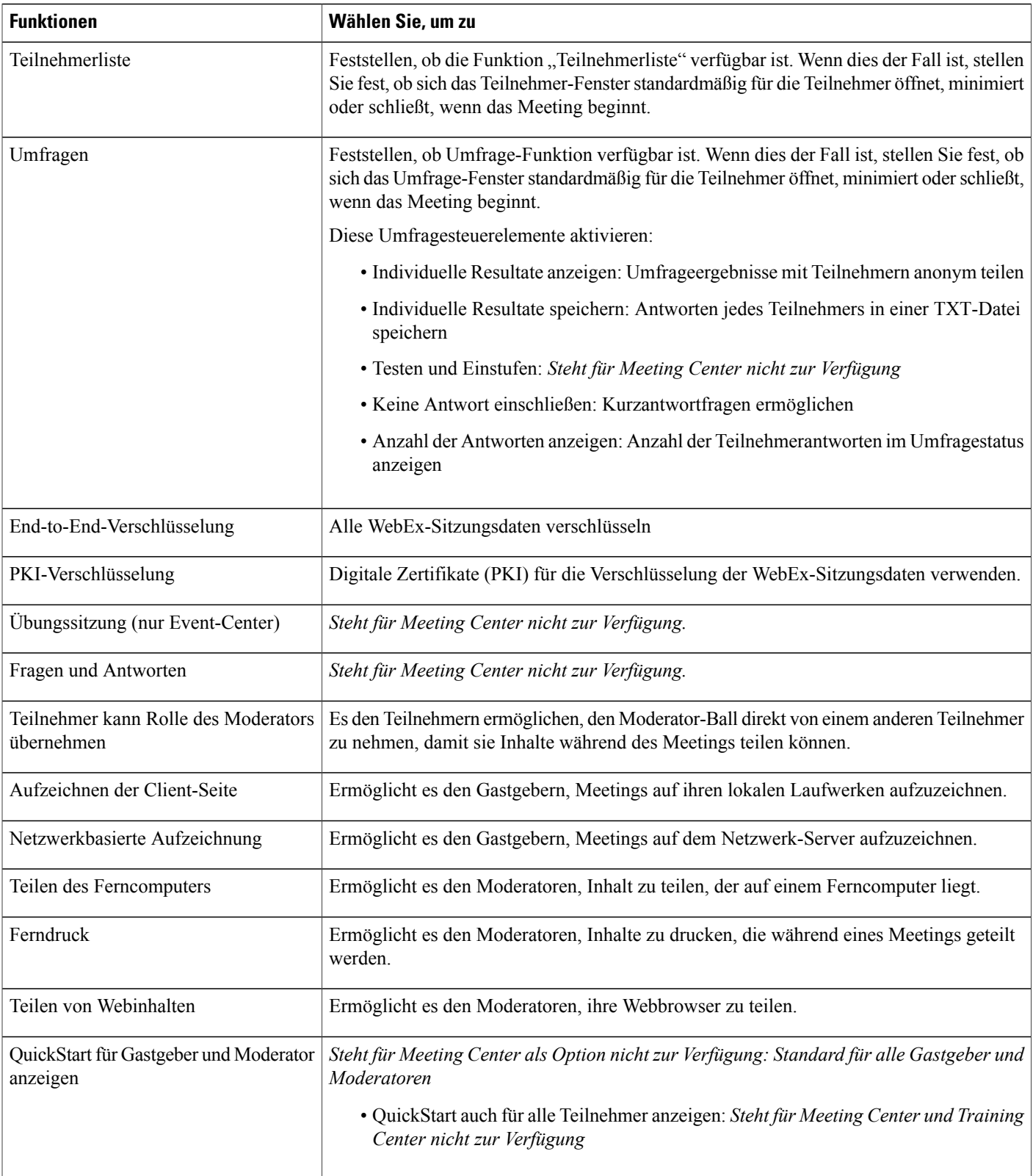

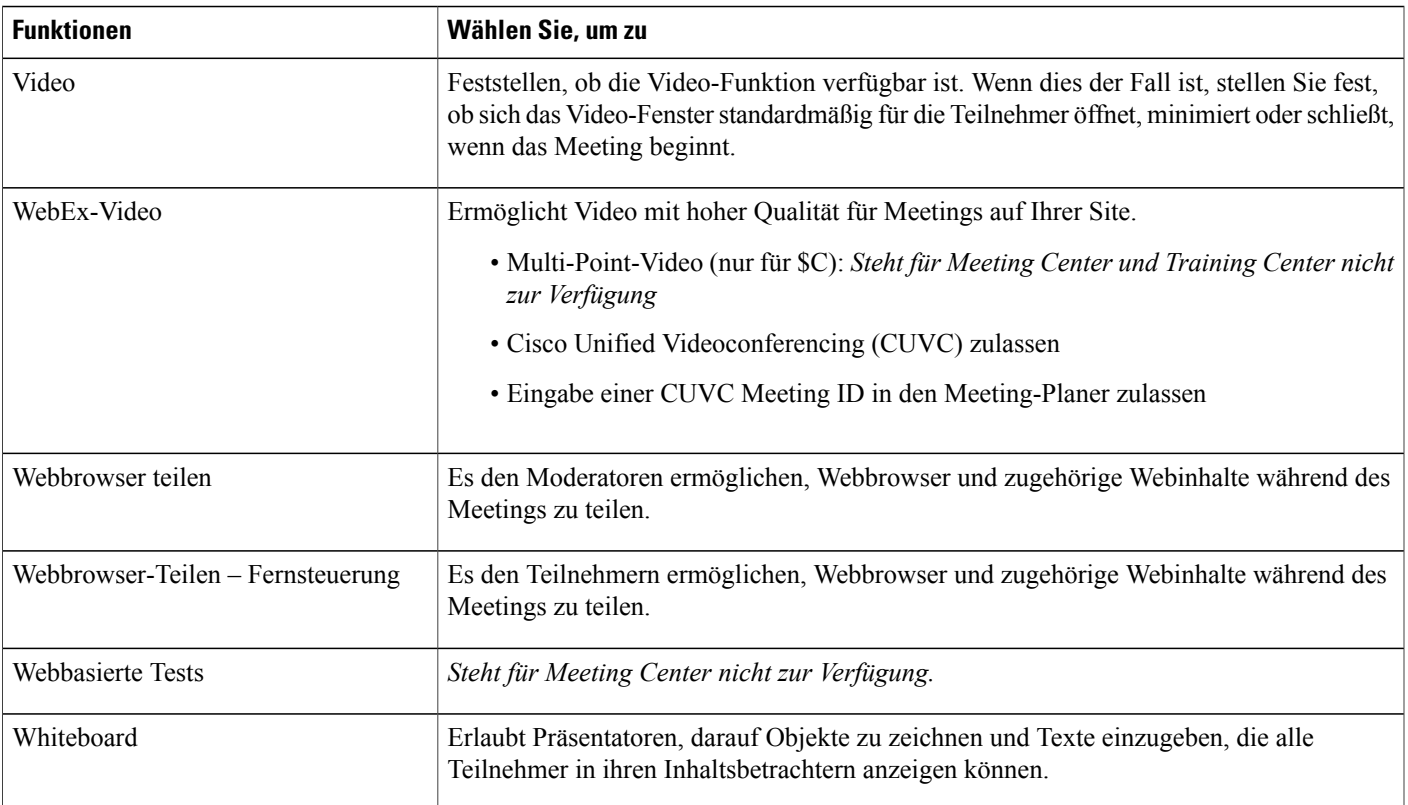

## <span id="page-120-0"></span>**Benutzerdefinierte Sitzungstypen erstellen**

Sie können für jeden primären Sitzungstyp Ihres WebEx-Service bis zu vier Sitzungstypen einrichten. Damit die Sitzungstypen-Optionen in der Navigationsleiste angezeigt werden, müssen die Optionen zu benutzerdefinierten Sitzungstypen aktiviert sein. Bei Fragen oder zu weiteren Informationen wenden Sie sich bitte an Ihren WebEx-Vertreter.

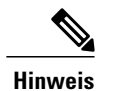

Г

Wenn Sie einen neuen Sitzungstyp erstellt haben, kann er nicht mehr gelöscht werden. Sie können ihn jedoch bearbeiten oder deaktivieren.

### **Verfahren**

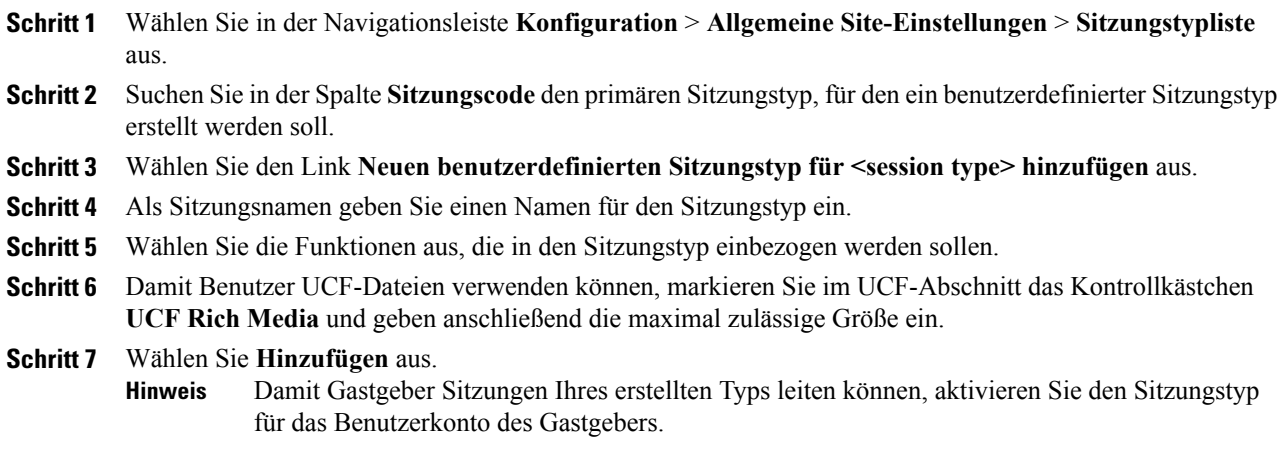

## <span id="page-121-0"></span>**Sitzungstyp "Cisco Unified Videoconferencing" erstellen**

Mit dem Sitzungstyp "Cisco Unified Videoconferencing (CUVC)" können Sie WebEx-Services in Videokonferenzen über das CUVC-System integrieren. Die Integration erfolgt über eine Meeting-ID.

Vor der Integration von WebEx-Services in das CUVC-System ist Folgendes sicherzustellen:

- Die CUVC-Option ist für Ihre WebEx-Site verfügbar.
- Sie haben die CUVC-Option auf der Einstellungsseite aktiviert.
- Hinweis: Wenn die CUVC-Option aktiviert ist, ersetzt der CUVC-Desktop das WebEx-Video während der Sitzung.

Sie können die CUVC-Integration über eine dynamische oder eine benutzerdefinierte CUVC-Meeting-ID konfigurieren.

#### **Verfahren**

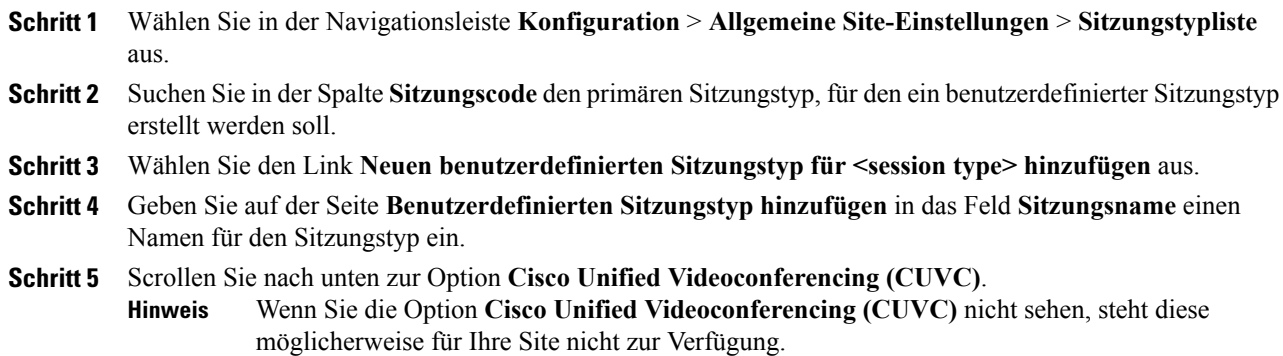

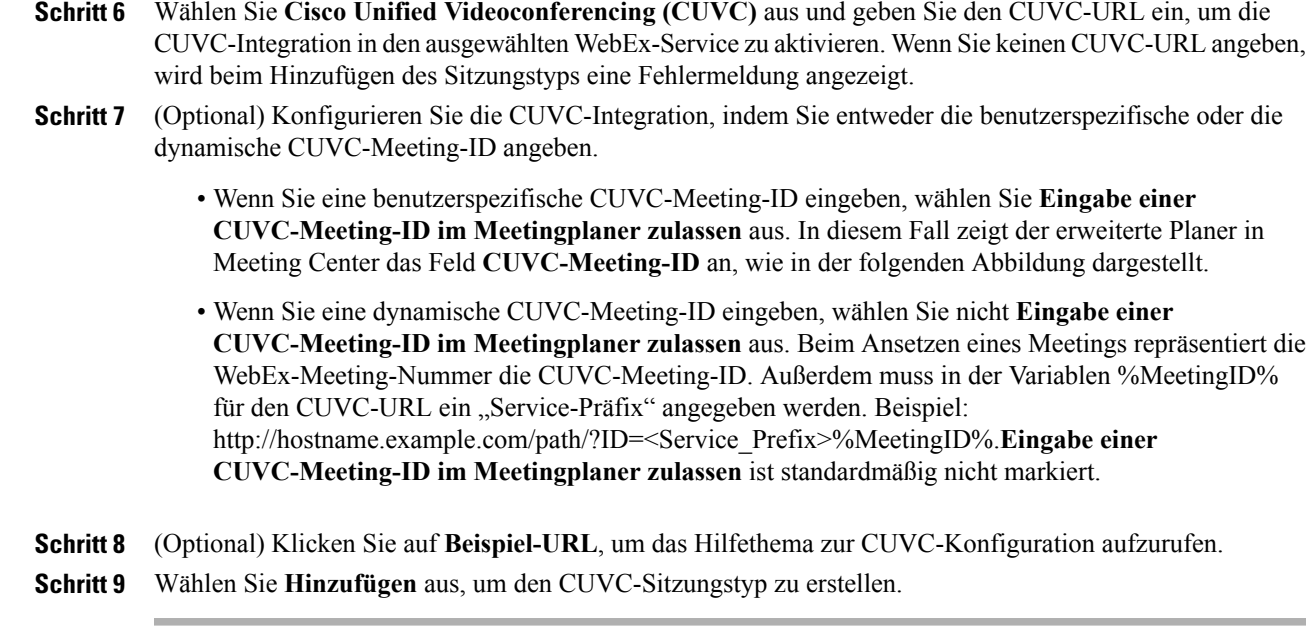

# <span id="page-122-0"></span>**Sitzungstyp für ein Gastgeberkonto aktivieren**

#### **Verfahren**

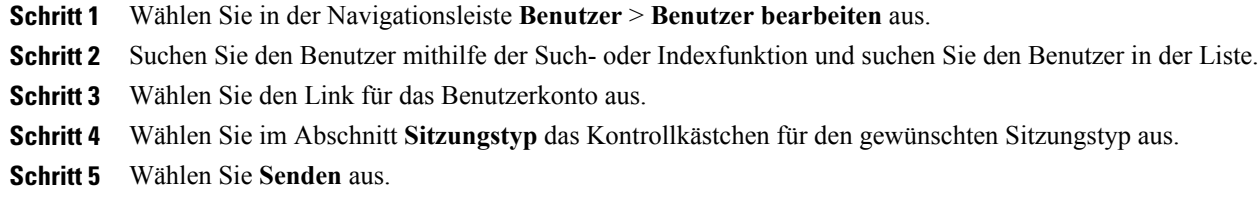

# <span id="page-122-1"></span>**Sitzungstyp für alle neuen Benutzer aktivieren**

### **Verfahren**

Г

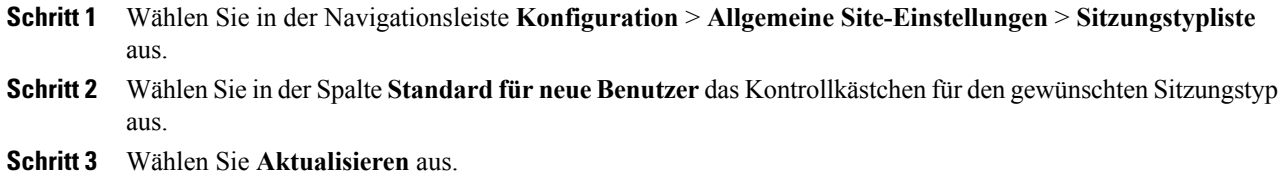

T

# <span id="page-123-0"></span>**Benutzerdefinierten Sitzungstyp ändern**

#### **Verfahren**

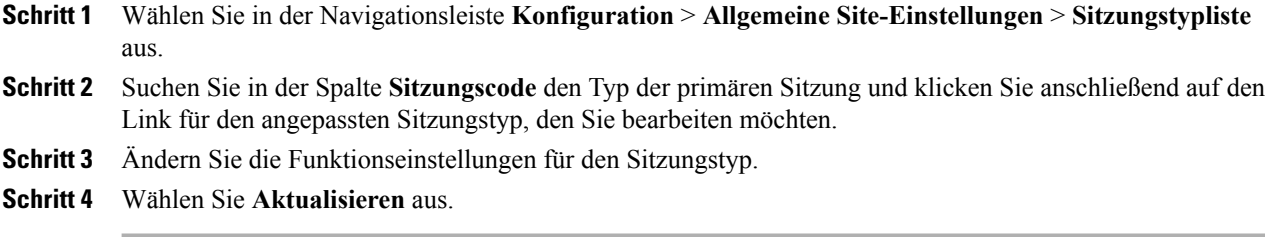

# <span id="page-123-1"></span>**Benutzerdefinierten Sitzungstyp aktivieren oder deaktivieren**

### **Verfahren**

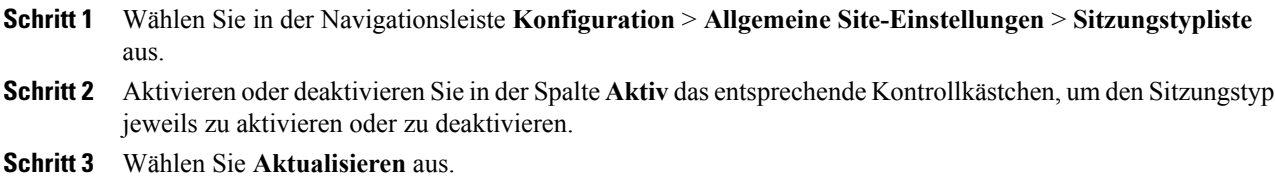

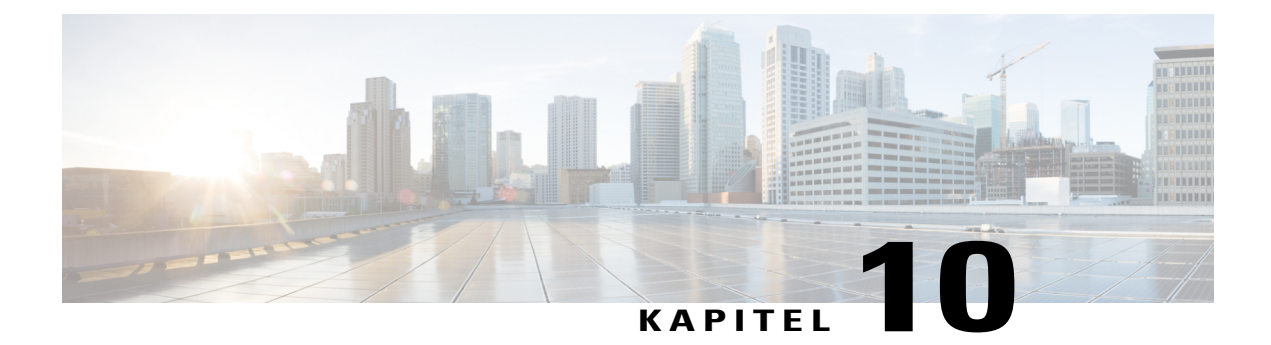

# **Remote Access-Optionen festlegen**

- Informationen zu Remote [Access-Optionen,](#page-124-0) Seite 115
- [Computereinrichtung](#page-125-0) für Remote Access, Seite 116
- [Sicherheitsoptionen](#page-131-0) für Remote Access festlegen, Seite 122
- Ändern der Beschreibung oder des Alias eines [Ferncomputers,](#page-133-0) Seite 124
- Verwalten von Gruppen von Remote [Access-Computern,](#page-133-1) Seite 124
- Remote [Access-Sitzungen](#page-135-0) überwachen, Seite 126
- [Standardansicht](#page-136-0) und -farben für Remote Access festlegen, Seite 127

## <span id="page-124-0"></span>**Informationen zu Remote Access-Optionen**

Sie können Remote Access wie folgt verwalten:

- Konfigurieren der Standard-Installationseinstellungen für Remote Access-Computer auf Ihrer Support Center-Site.
- Festlegen der Standardansichten und -farben für geteilte Anwendungen oder Desktops während einer Remote Access-Sitzung.
- Festlegen von Sicherheitsoptionen für Remote Access-Sitzungen auf Ihrer Site, darunter:
	- Beschränken des Zugriffs auf Remote Access-Computer über IP-Adresse
	- Festlegen von Zugriffscodes zum Anschluss von Remote Access-Computern
	- Überprüfen des Zugriffs auf Remote Access-Computer über Telefon-Authentifizierung
- Remote Access-Agenten auf Ferncomputern installieren
- Verwalten von Remote Access-Computern und -Gruppen auf Ihrer Support Center-Site, darunter:
	- Hinzufügen, Löschen und Neuanordnen von Computern und Gruppen
	- Eingeben von Beschreibungen über Computer und Gruppen
	- Ändern von Sicherheitseinstellungen für individuelle Computer oder Gruppen

### <span id="page-125-0"></span>**Computereinrichtung für Remote Access**

Remote Access lässt sich auf jedem Computer in einer Ihrer erstellten Gruppen einrichten. Wenn Sie nicht wissen, welcher Gruppe Sie den Computer zuweisen sollen, können Sie ihn zunächst in der Stammgruppe einrichten und später einer anderen Gruppe zuweisen.

Um einen Computer für Remote Access vorzubereiten, müssen Sie oder der Kunde zuerst den Remote Access-Agenten auf dem Computer installieren, d. h. auf dem Ferncomputer. Um eine Remote Access-Sitzung einzuleiten, loggt sich ein Support-Mitarbeiter in Ihre WebEx-Service-Site auf einem lokalen Computer ein und stellt eine Verbindung zum Ferncomputer her.

Vergewissern Sie sich vor der Installation des Remote Access-Agenten, dass sowohl die Fern- als auch die lokalen Computer die Mindestsystemanforderungen erfüllen.

Der Remote Access-Agent lässt sich auf dreierlei Weise installieren:

- **Remote Access-Einrichtungsassistent**: Zur Installation befolgenSie die Anweisungen des Assistenten.
- **Manuelles Installationsprogramm**: Führen Sie das manuelle Installationsprogramm von Remote Access aus, und befolgen Sie die Anweisungen im Remote Access-Einstellungsprogramm.

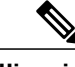

**Hinweis**

Die Möglichkeit zur manuellen Installation ist hilfreich, wenn Sie das Installationsprogramm per CD-ROM verteilen oder wenn das System bzw. das Netzwerk eine direkte Installation des Remote Access-Agenten über das Einstellungsprogramm nicht zulässt.

• **Unbeaufsichtigte Installation**: Diese Option ermöglicht die Installation des Remote Access-Agenten ohne Interaktion, wie z. B. die Angabe von Optionen in einem Assistenten.

### **Einrichten des Remote Access-Agenten für den Proxy-Server**

Das Remote Access-Einstellungsprogramm erkennt den Proxy-Server automatisch und zeigt ein Dialogfeld an, in dem Sie die Informationen für den Proxy-Server angeben können.

Bevor Sie mit dem Fenster "Optionen" des Remote Access-Einstellungsprogramms fortfahren, geben Sie im Dialogfeld "Passwort für Proxy-Server eingeben" folgendermaßen Ihre Informationen ein:

### **Verfahren**

**Schritt 1** Geben Sie in den entsprechenden Feldern die Benutzer-ID und das Passwort an und klicken Sie auf **OK**.

**Schritt 2** Klicken Sie im Fenster **Kontoinformationen** auf **Weiter**.

Sie können nun mit der Installation des Remote Access-Agenten fortfahren.

### **Standardmäßige Installationsoptionen festlegen**

Die hier angegebenen Standardwerte für eine Remote Access-Installation auf einer Remote Access-Site für die Installation auf einem Ferncomputer.

#### **Verfahren**

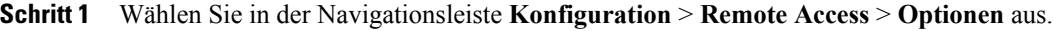

- **Schritt 2** Geben Sie unter **Standardinstallationswerte** die Optionen an.
- **Schritt 3** Wählen Sie **Aktualisieren** aus.

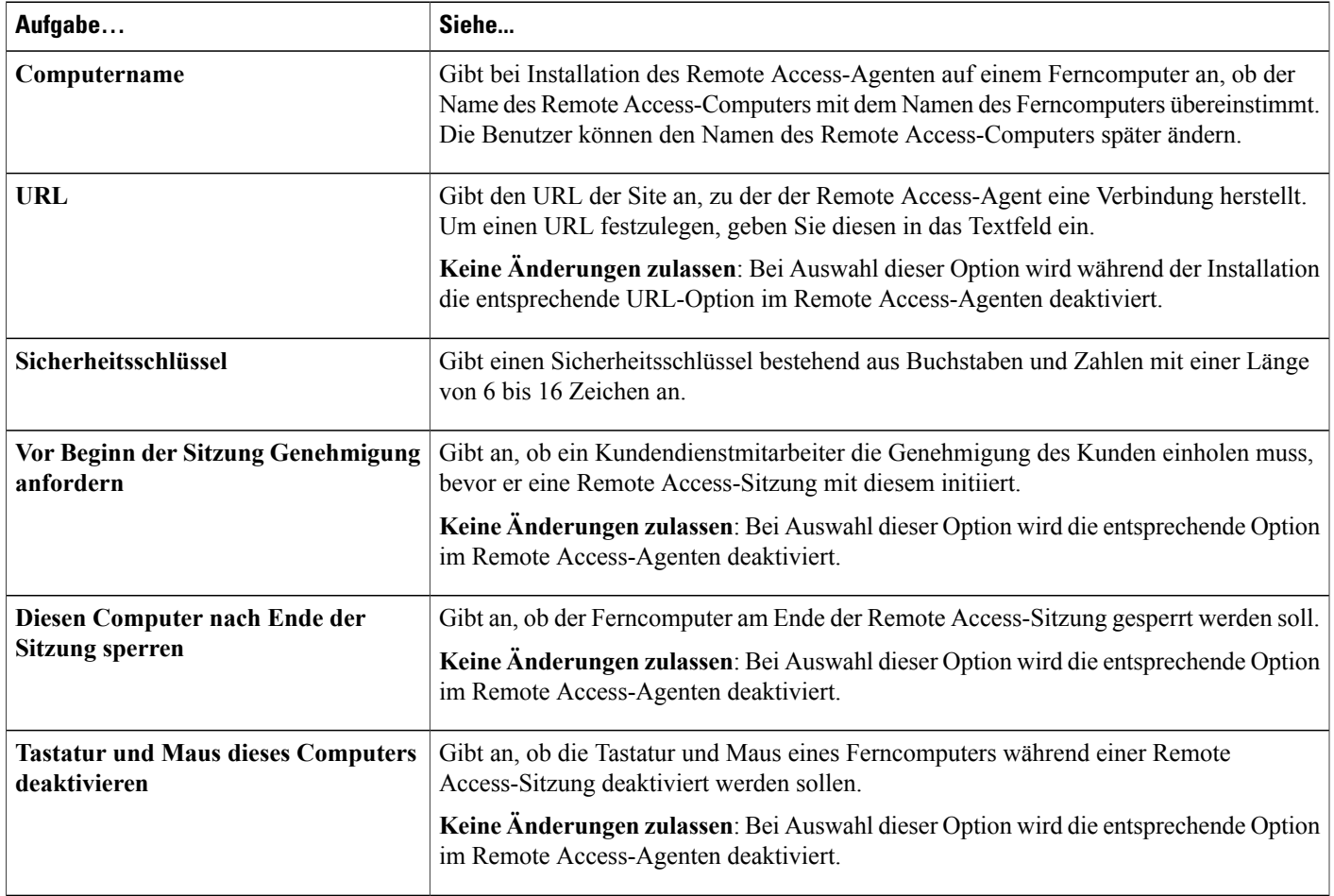

### **Standardinstallationswerte**

Г

 $\mathbf l$ 

I

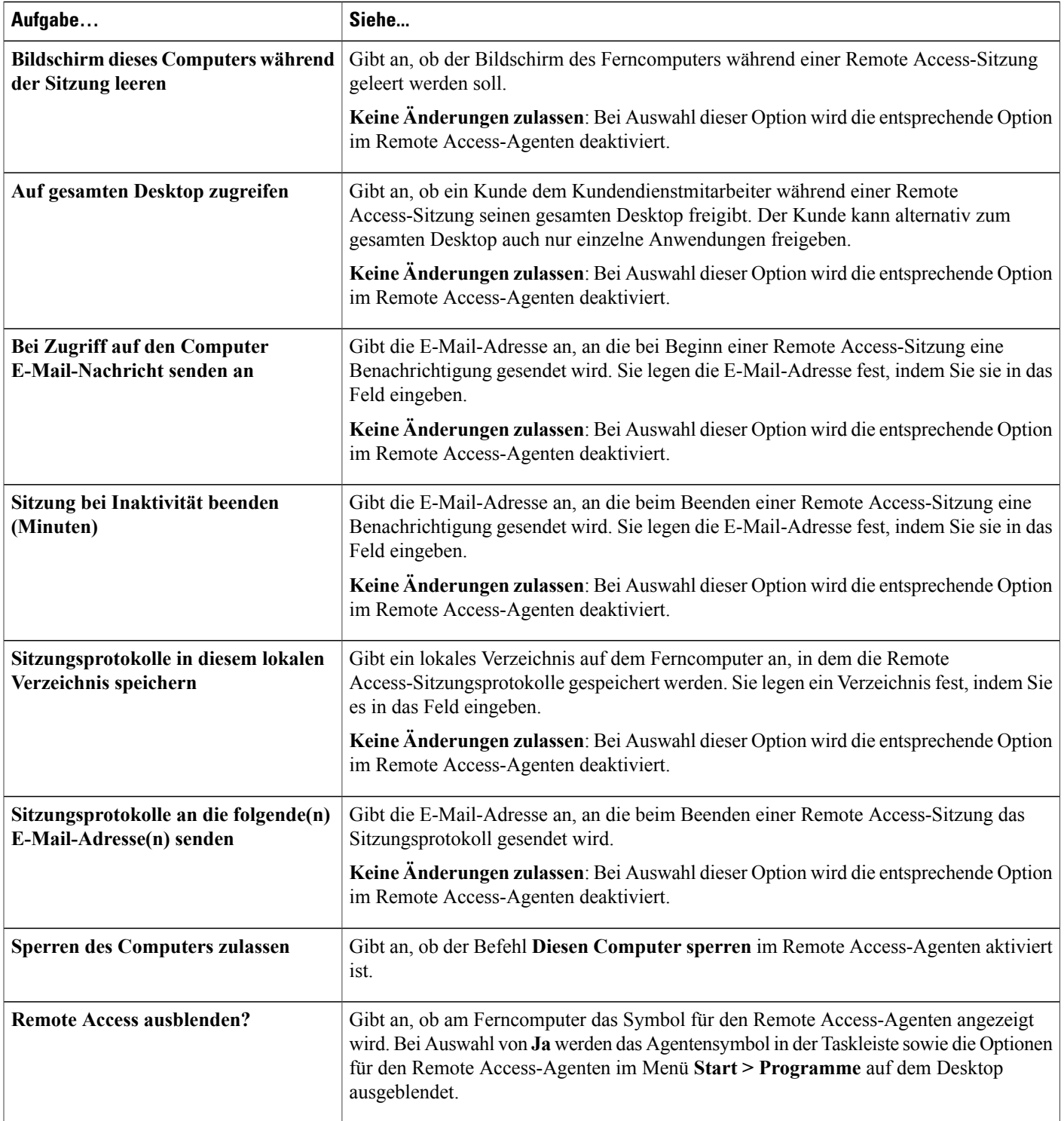

### **Link zum Remote Access-Installationsprogramm an Benutzer senden**

Verwenden Sie diese Option, wenn der Kunde am Ferncomputer auf die E-Mail zugreifen kann.

### **Verfahren**

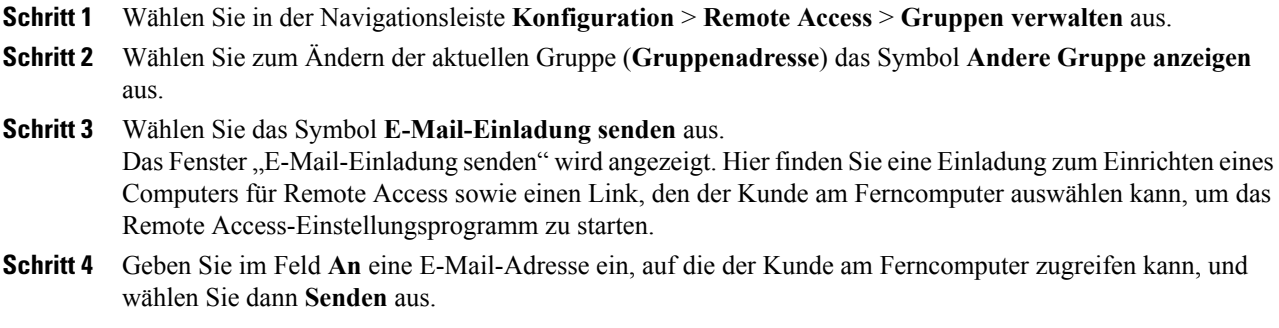

### **Herunterladen des Installationsprogramms für den Remote Access-Agenten**

#### **Verfahren**

Г

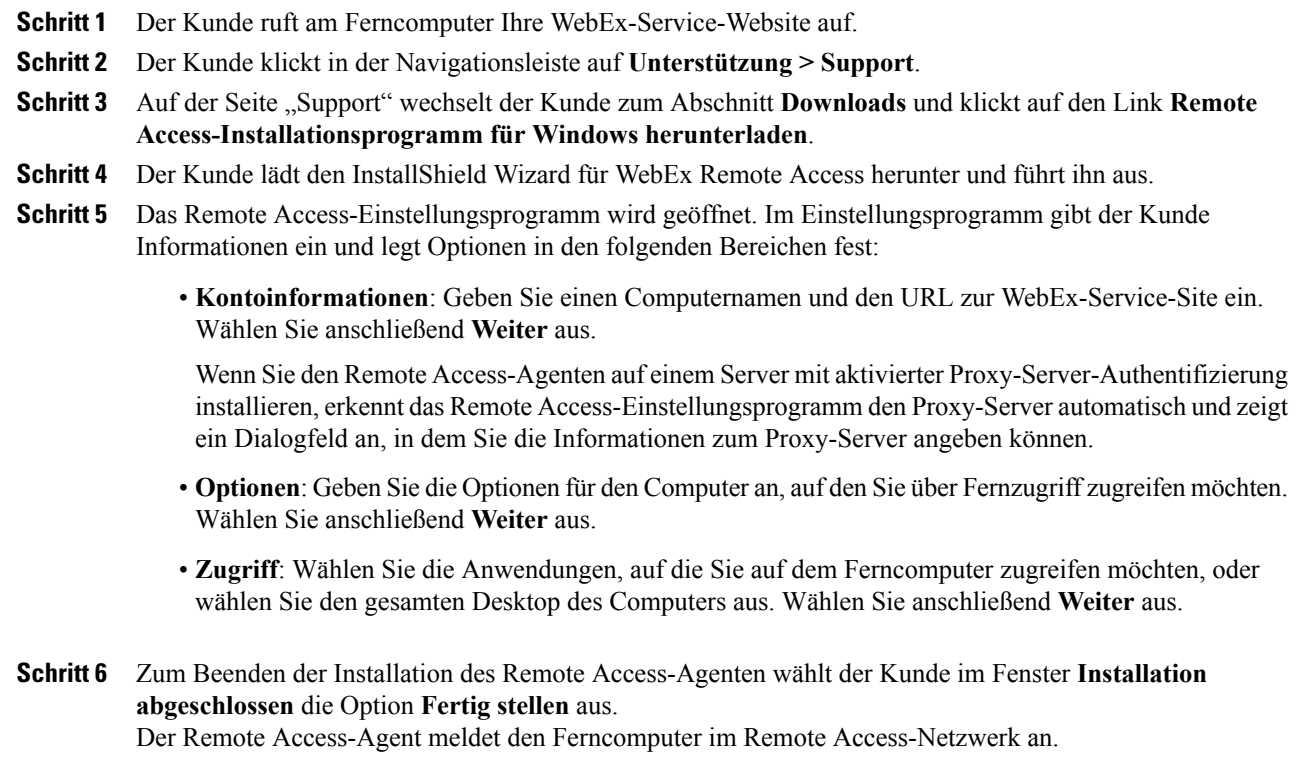

Das Symbol **WebEx Remote Access – Verfügbar** wird in der Taskleiste des Ferncomputers angezeigt.

Der durch das Computersymbol auf der Seite "Gruppen verwalten" dargestellte Computer wird in der Gruppe "Root" angezeigt.

Der Computer ist nun für den Fernzugriff verfügbar.

### **Unbeaufsichtigtes Installationsprogramm für die Installation von Remote Access**

Die unbeaufsichtigte Installation versetzt Sie in die Lage, den Remote Access-Agenten ohne Benutzereingriffe auf mehreren Computern zu installieren.

Die Registrierungsschlüsseldatei enthält Variablen, die beim Ausführen des Befehls für die Installation des Remote Access-Agenten verwendet werden. BevorSie die Installation des Remote Access-Agenten ausführen, ersetzen Sie die Variablen in der Registrierungsschlüsseldatei durch die entsprechenden Informationen auf Ihrer WebEx-Service-Website. Der folgenden Tabelle können Sie die korrekte Syntax für jeden Schlüssel entnehmen.

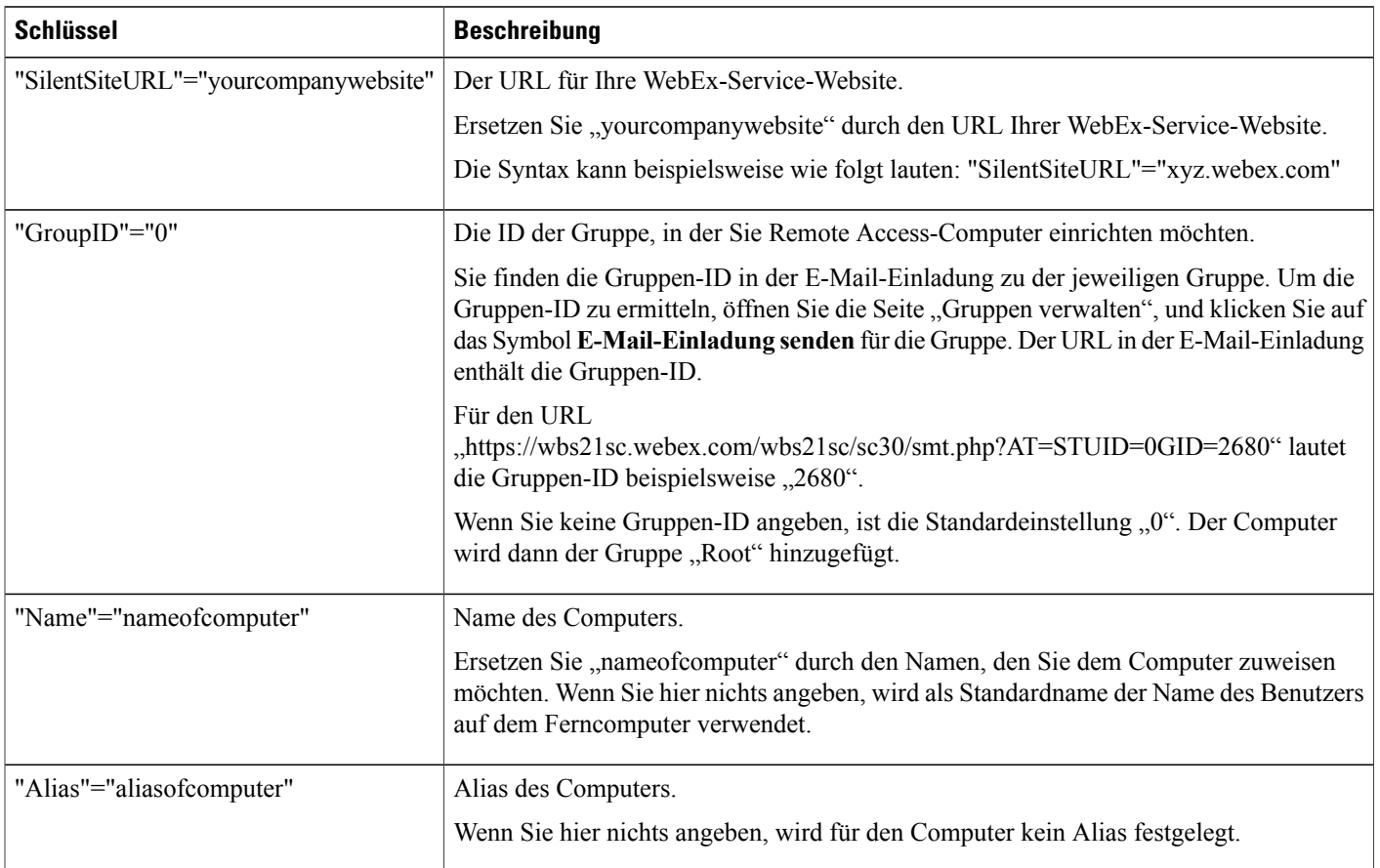

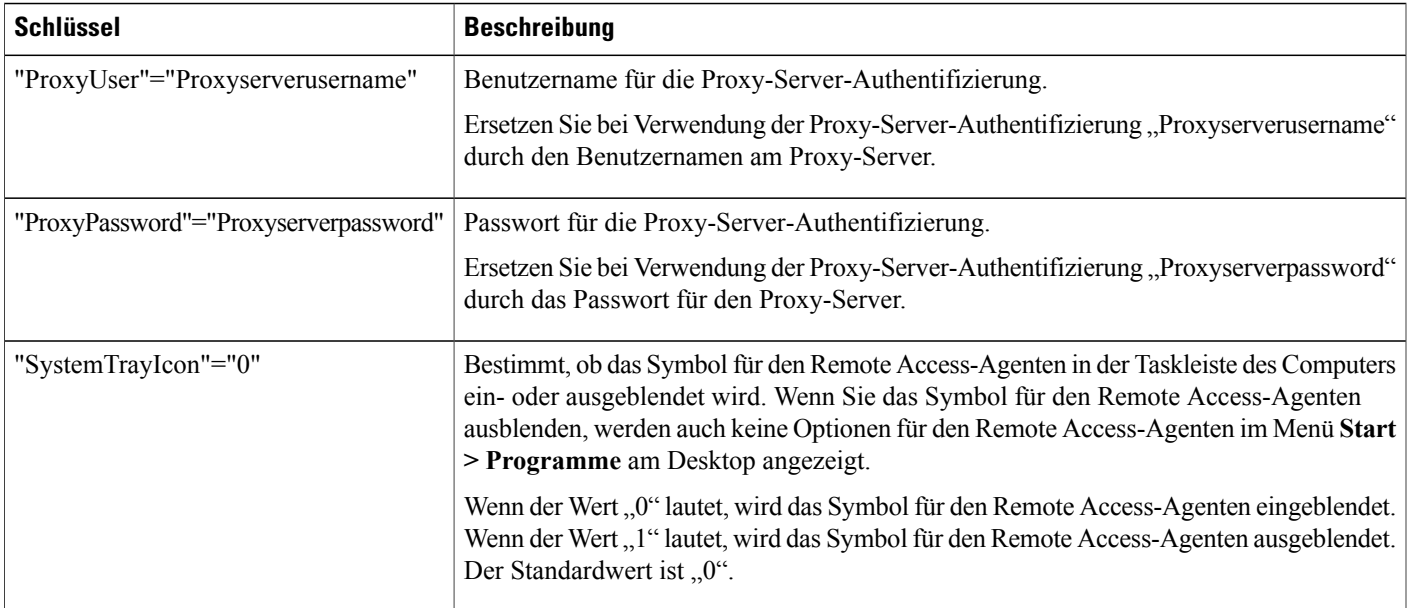

### **Verwenden eines unbeaufsichtigten Installationsprogramms für die Installation von Remote Access**

### **Verfahren**

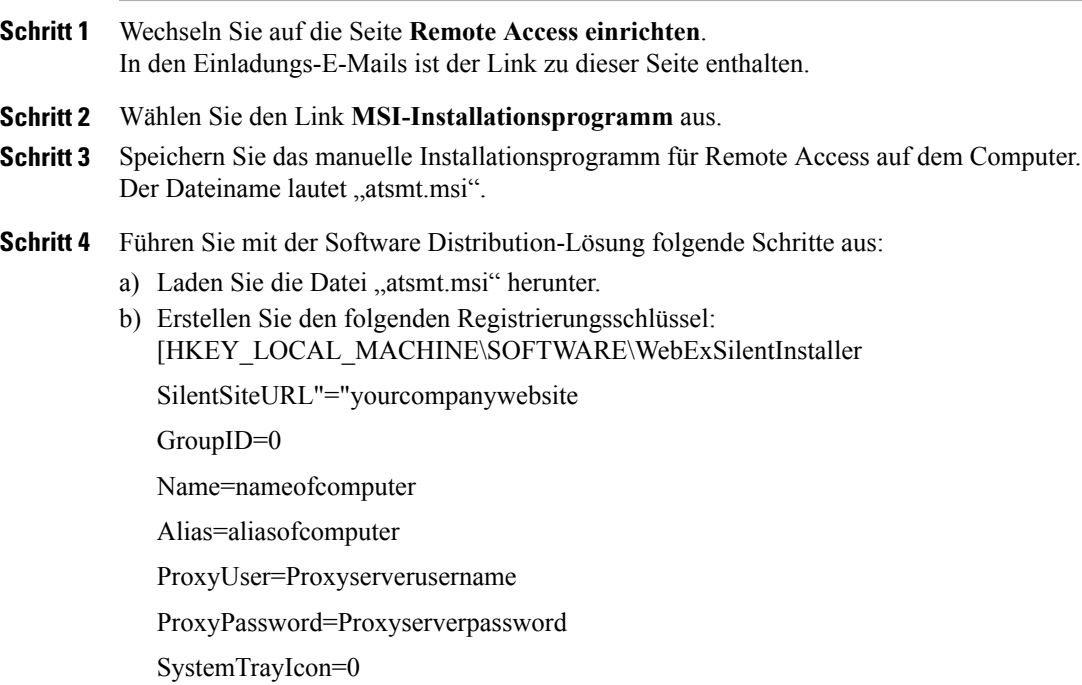

c) Verzweigen Sie an der Eingabeaufforderung zu dem Ordner, in dem die Datei "atsmt.msi" gespeichert ist, und führen Sie den folgenden Befehl aus: msiexec /i atsmt.msi /qb

Der Remote Access-Agent meldet die Ferncomputer am Remote Access-Netzwerk an.

In der Taskleiste jedes Ferncomputers wird das Symbol **WebEx Remote Access – Verfügbar** angezeigt.

Die durch das Computersymbol auf der Seite **Gruppen verwalten** dargestellten Computer werden in der Gruppe "Root" angezeigt und stehen für den Fernzugriff zur Verfügung.

## <span id="page-131-0"></span>**Sicherheitsoptionen für Remote Access festlegen**

Der Zugriffscode wird vom Kundendienstmitarbeiter (Customer Support Representative, CSR) verwendet, um eine Verbindung mit einem Ferncomputer des Kunden herzustellen.

Sie können angeben, ob zum Verifizierungsverfahren für die Remote Access-Sitzung eine Telefonauthentifizierung hinzugefügt werden soll. Bei Aktivierung der Telefonauthentifizierung erhält der Kundendienstmitarbeiter einen Rückruf, wenn er eine Verbindung mit einem Ferncomputer aufbaut. Der Kundendienstmitarbeiter muss dann einen Telefonzugriffscode eingeben, bevor er die Remote Access-Sitzung aufrufen kann.

Sie können bis zu drei IP-Adressbereiche definieren, denen die WebEx-Site Zugriff auf Remote Access-Computer gewährt.

#### **Verfahren**

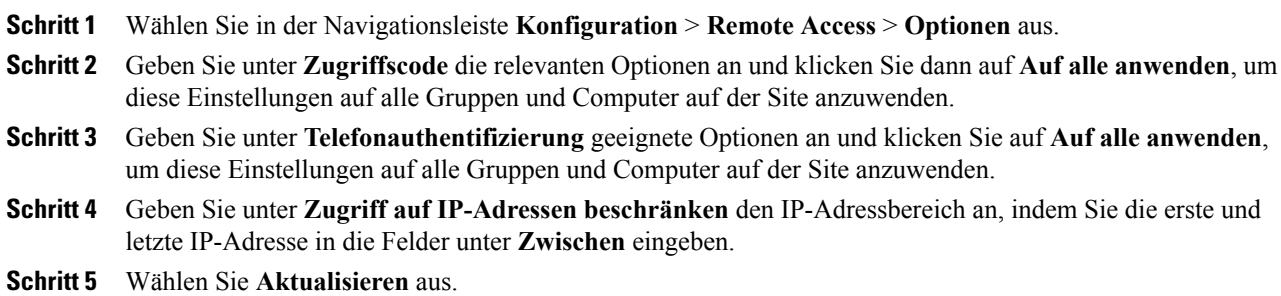

## **Ändern der Zugriffscode- und Telefonauthentifizierungsoptionen für Remote Access-Gruppen**

### **Verfahren**

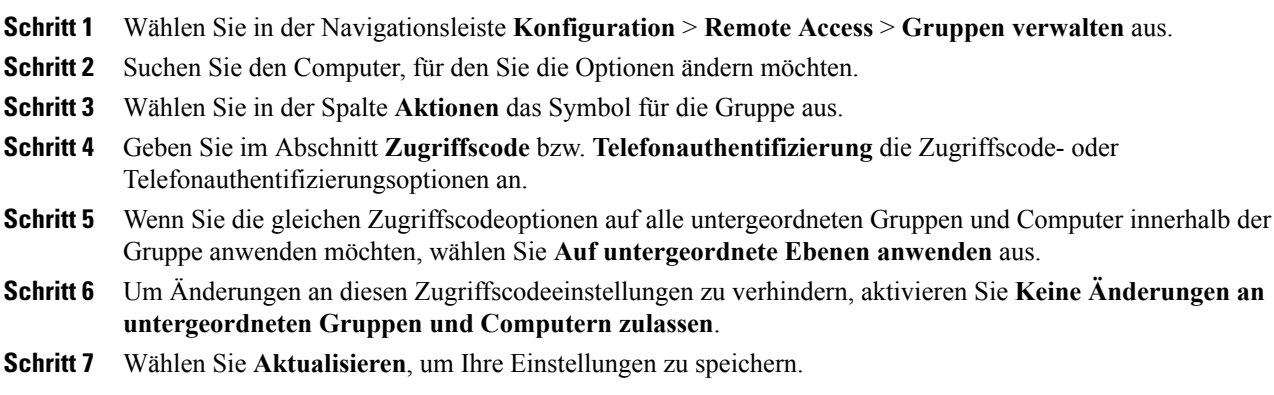

## **Ändern der Zugriffscode- und Telefonauthentifizierungsoptionen für Remote Access-Computer**

### **Verfahren**

Г

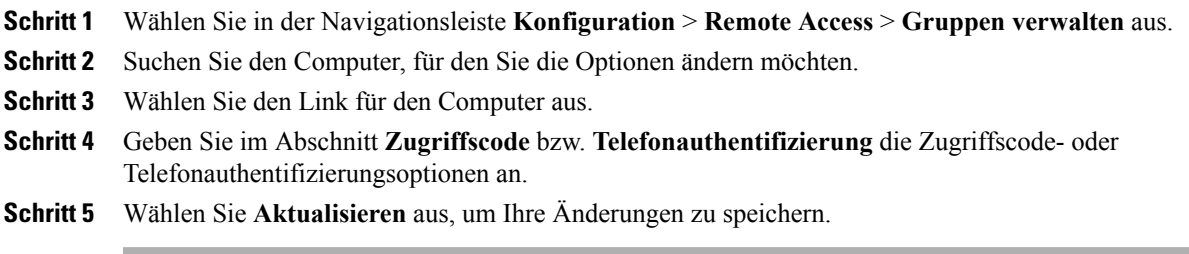

## <span id="page-133-0"></span>**Ändern der Beschreibung oder des Alias eines Ferncomputers**

#### **Verfahren**

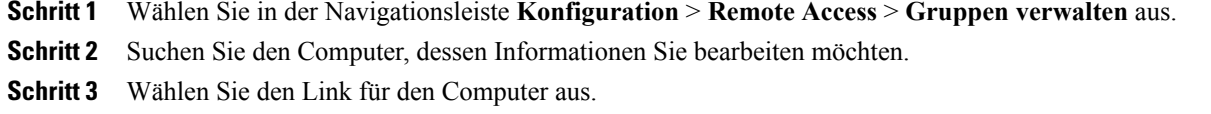

- **Schritt 4** Nehmen Sie in dem eingeblendeten Fenster **Computer bearbeiten** die Änderung vor.
- **Schritt 5** Wählen Sie **Aktualisieren** aus, um Ihre Änderungen zu speichern. Wenn die Felder **Zugriffscode** und **Passwort läuft ab in** nicht verfügbar sind, haben Sie zuvor Änderungen am Zugriffscode für diese Ebene gesperrt.

Für einen Remote Access-Computer können Sie die folgenden Namen angeben:

• **Computername**: Beim Installieren des Remote Access-Agenten auf einem Ferncomputer mit dem Remote Access-Einstellungsprogramm können Sie oder ein Kunde diesen Namen im Fenster "Kontoinformationen" angeben.Standardmäßig wird im Textfeld **Computername** der Name angezeigt, den der Netzwerkadministrator am Fernstandort erstellt hat.

Nachdem ein Ferncomputer für den Fernzugriff eingerichtet wurde, kann der Kunde den Computernamen über den Remote Access-Agenten auf dem Ferncomputer ändern.

• Alias: Sie können diesen Namen jederzeit auf der Seite "Gruppen verwalten" festlegen und bearbeiten.

Wenn Sie für einen Computer diese beiden Namen angeben, wird auf der Seite "Gruppen verwalten" sowie auf der Seite "Remote Access" des Kundendienstmitarbeiters der Computername in Klammern gefolgt vom Alias angezeigt.

## <span id="page-133-1"></span>**Verwalten von Gruppen von Remote Access-Computern**

In Site-Administration können Sie eine Liste aller Ferncomputer anzeigen, die Kunden für Remote Access eingerichtet haben. Wenn Sie auf alle Remote Access-Computer in der Gruppe die gleichen Sicherheitseinstellungen anwenden möchten, erstellen Sie eine Remote Access-Gruppe.

### **Erstellen von Remote Access-Gruppen**

#### **Verfahren**

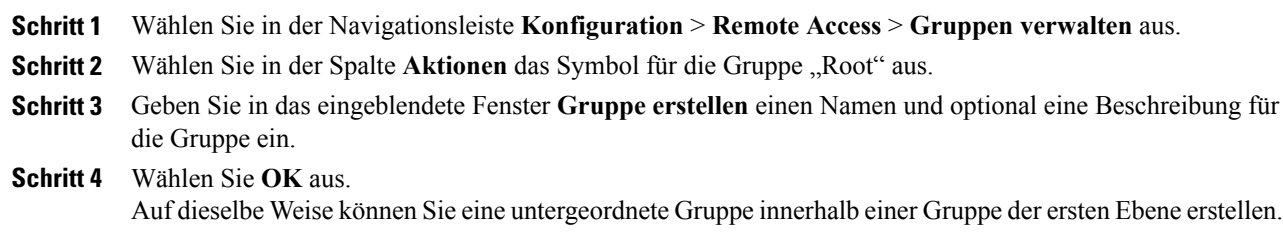

### **Remote Access-Computer und -Gruppen Support-Mitarbeitern zuweisen**

Wenn Sie das Konto eines Gastgebers für das Support Center erstellen, können Sie Remote Access-Computer und -Gruppen einem Kundendienstmitarbeiter (Customer Service Representative, CSR) zuweisen.

## **Ändern des Namens oder der Beschreibung einer Gruppe**

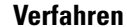

I

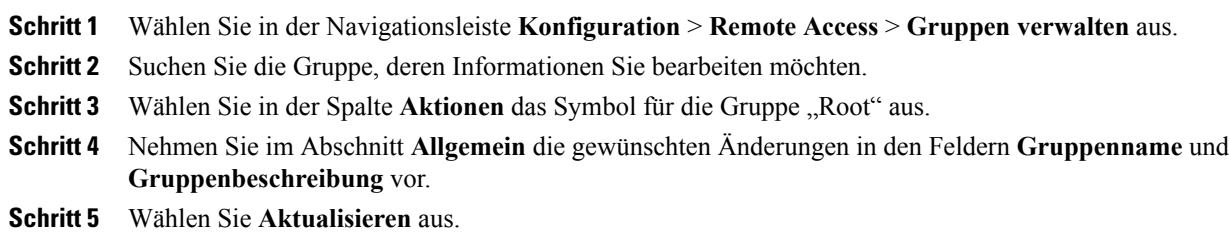

### **Neuanordnen von Computern oder Gruppen**

#### **Verfahren**

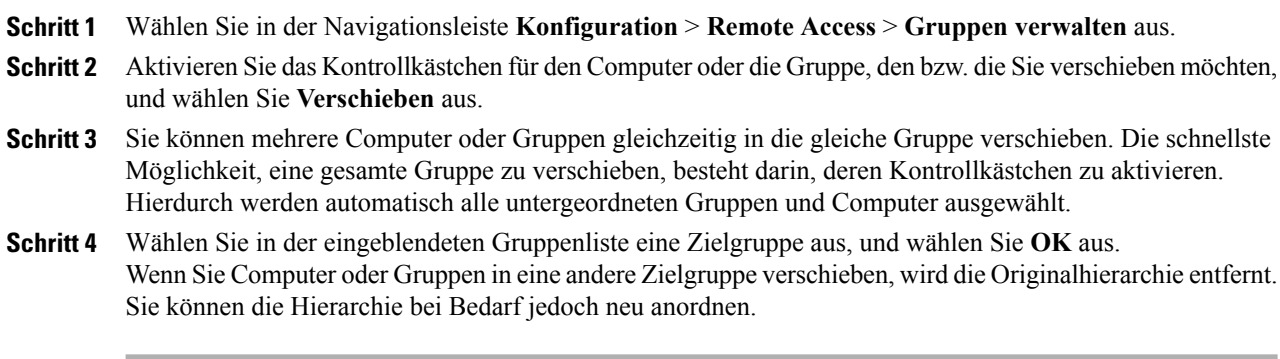

### **Löschen eines Computers oder einer Gruppe**

#### **Verfahren**

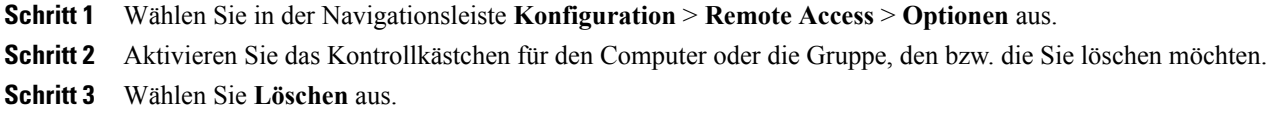

## <span id="page-135-0"></span>**Remote Access-Sitzungen überwachen**

Zum Überwachen der Remote Access-Sitzungen eines Kundendienstmitarbeiters können Sie die automatische Aufzeichnung einschalten. Bei Aktivierung der automatischen Aufzeichnung wird die Aufzeichnung bei Beginn einer Remote Access-Sitzung gestartet und bei deren Ende gestoppt. Der Kundendienstmitarbeiter kann die automatische Aufzeichnung nicht während einer Sitzung stoppen.

Die Aufzeichnungen werden in dem von Ihnen angegebenen lokalen Pfad gespeichert. Die Dateien haben die Erweiterung .wrf.

Um die automatische Aufzeichnung für einen Kundendienstmitarbeiter zu aktivieren, bearbeiten Sie das Benutzerkonto des Kundendienstmitarbeiters.

# <span id="page-136-0"></span>**Standardansicht und -farben für Remote Access festlegen**

#### **Verfahren**

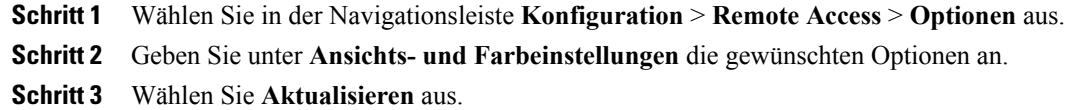

### **Einstellungen für Ansicht und Farben**

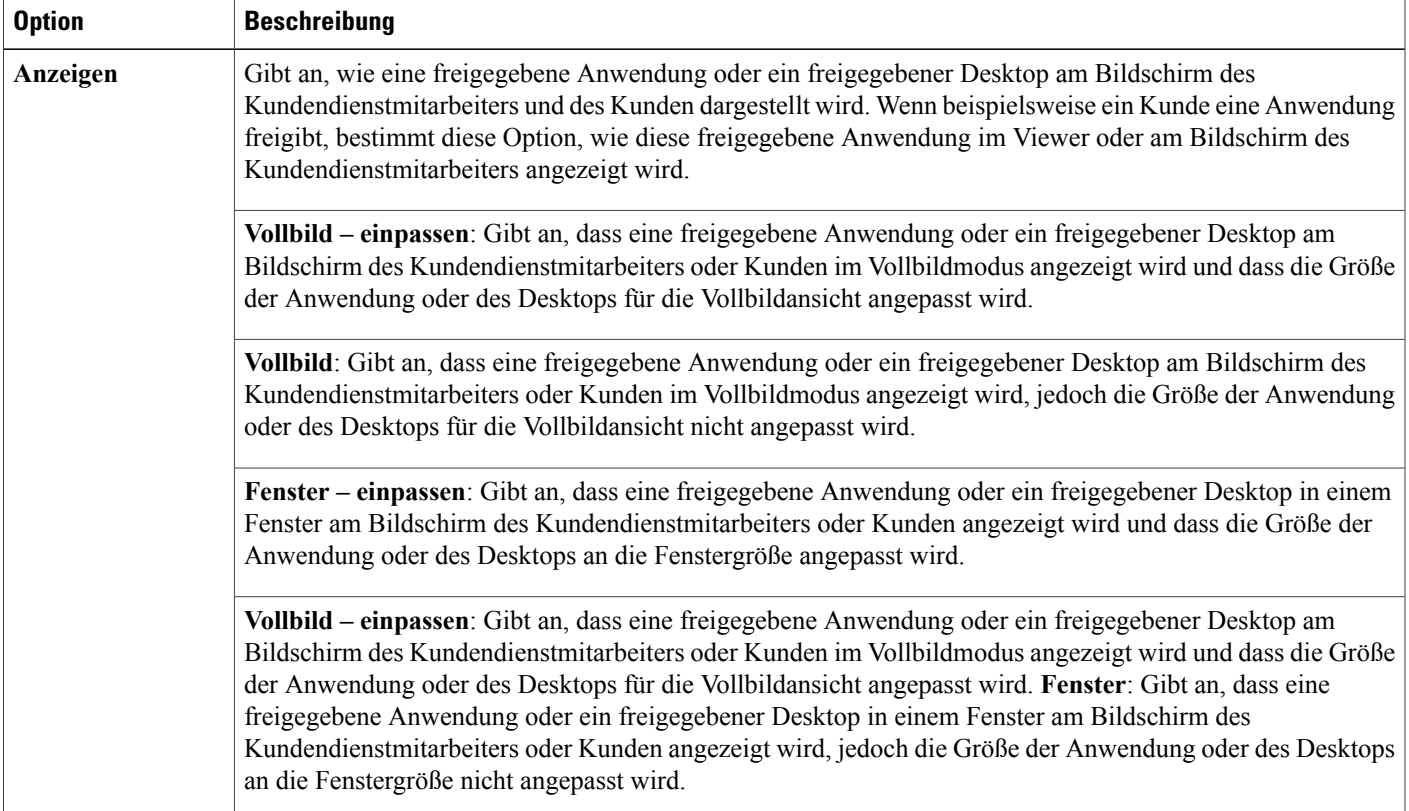

 $\mathbf l$ 

I

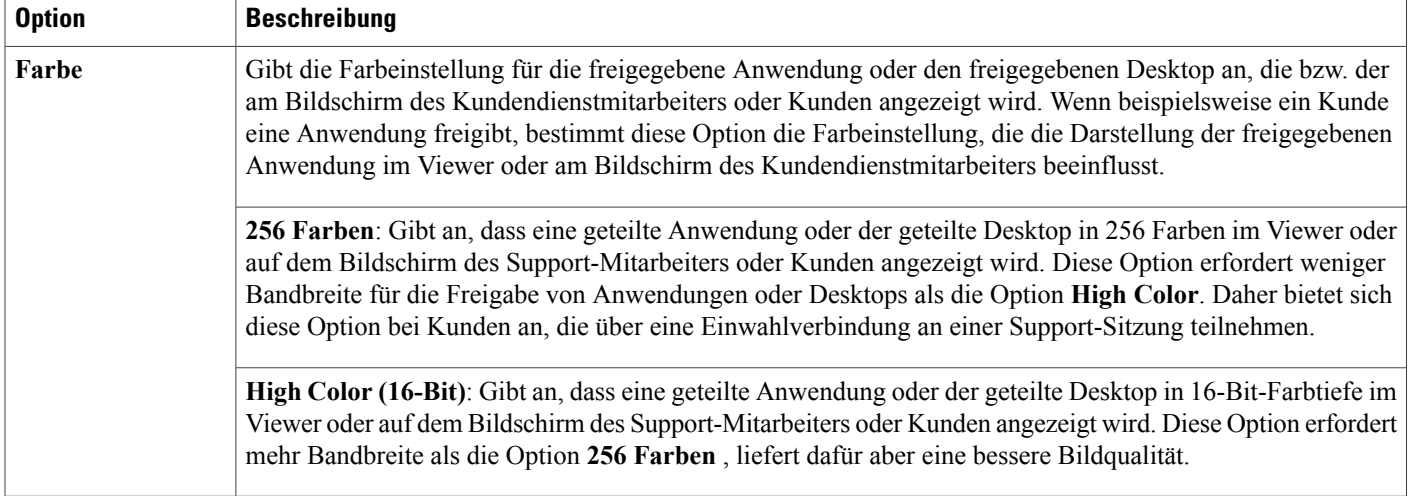

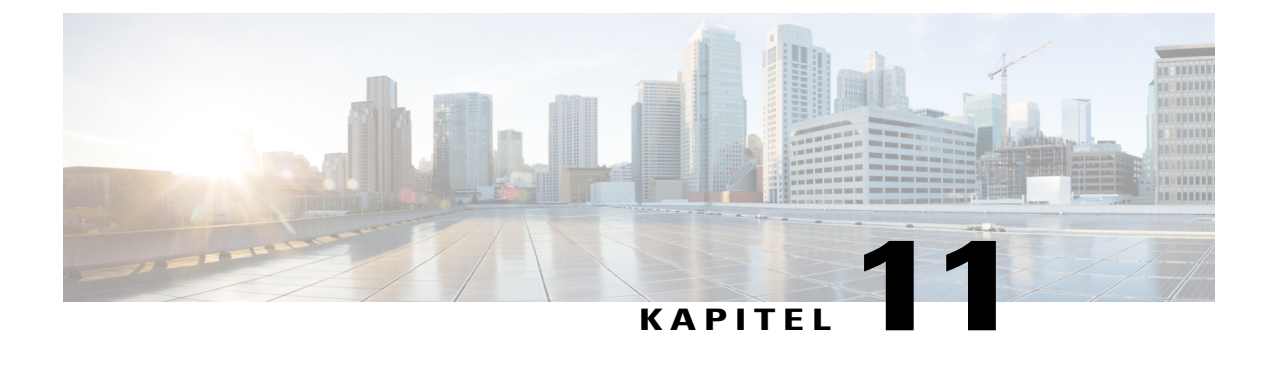

# **Access Anywhere-Optionen festlegen**

- [Erforderliche](#page-138-0) Bestätigung für die Einrichtung von Access Anywhere, Seite 129
- Verarbeiten von Access [Anywhere-Anfragen,](#page-139-0) Seite 130
- Anzeigen einer Liste der Access [Anywhere-Ferncomputer,](#page-139-1) Seite 130
- Access [Anywhere-Sitzung](#page-140-0) eines Benutzers beenden, Seite 131
- [Ferncomputer](#page-140-1) aus dem Konto eines Benutzers entfernen, Seite 131

# <span id="page-138-0"></span>**Erforderliche Bestätigung für die Einrichtung von Access Anywhere**

Sie können festlegen, dass Benutzer für jeden Ferncomputer eine Genehmigung einholen müssen, den Sie für Access Anywhere einrichten möchten. Wenn Sie diese Option ausgewählt haben und ein Benutzer den Access Anywhere-Agenten auf einem Ferncomputer einrichtet, wird er in einer Meldung informiert, dass der Ferncomputer erst verfügbar ist, wenn der Site-Administrator die Einrichtungsanfrage bestätigt hat. Sie können die Anfrage dann in Site-Administration annehmen oder ablehnen.

Site-Administration kann jede Einrichtungsanfrage optional an eine von Ihnen angegebene E-Mail-Adresse senden.

### **Verfahren**

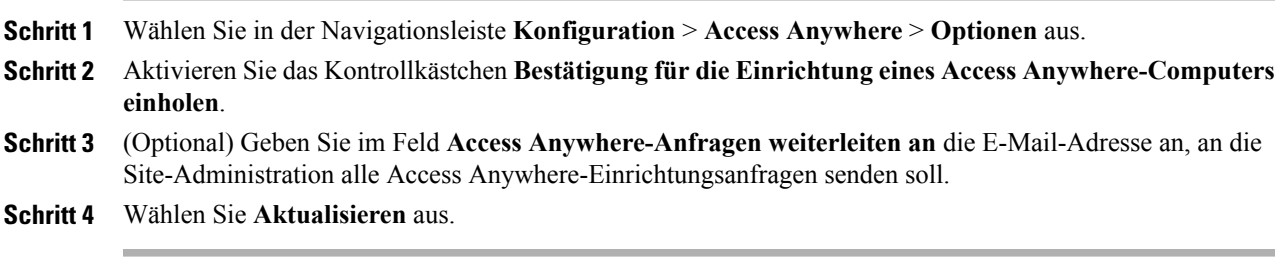

### <span id="page-139-0"></span>**Verarbeiten von Access Anywhere-Anfragen**

Wenn eine Genehmigung der Benutzeranfragen zur Einrichtung eines Ferncomputers für Access Anywhere erforderlich ist, fügt Site-Administration alle Anfragen einer Warteschlange hinzu, die Sie anzeigen können. Zudem wird eine Anfragebenachrichtigung in Form einer E-Mail-Nachricht an die von Ihnen angegebene Adresse gesendet. Sie können dann die jeweilige Einrichtungsanfrage annehmen oder ablehnen.

#### **Verfahren**

- **Schritt 1** Wählen Sie in der Navigationsleiste "Site-Informationen" aus.
- **Schritt 2** Wählen Sie den Link **Neue Access Anywhere-Anfragen** aus. Dieser Link wird nur angezeigt, wenn mindestens ein Benutzer die Einrichtung eines Ferncomputers auf der Site angefragt hat.

Die Seite **Access Anywhere-Anfragen annehmen** wird angezeigt.

**Schritt 3** Um eine Anmelde-Anforderung zu genehmigen, aktivieren Sie das Kontrollkästchen für die Anforderung und wählen **Annehmen** aus.

Für jede angenommene Einrichtungsanfrage führt Site-Administration automatisch folgende Aufgaben aus:

- Es wird eine E-Mail-Nachricht an den Benutzer gesendet, der die Anfrage gestellt hat. Diese gibt an, dass die Anfrage angenommen wurde
- Der Computer wird zur Liste der Ferncomputer auf der Seite "Ferncomputer" in Site-Administration hinzugefügt
- **Schritt 4** Um eine Anmelde-Anforderung abzulehnen, aktivieren Sie das Kontrollkästchen für die Anforderung und wählen **Ablehnen** aus.

Site-Administration sendet für jede abgelehnte Anfrage eine E-Mail-Nachricht an den Benutzer, der die Anfrage gestellt hat, in der dieser über die Ablehnung informiert wird.

Zum Anzeigen detaillierter Informationen über einen Benutzer, der eine Anfrage zum Einrichten eines Ferncomputers gestellt hat, wählen Sie auf der Seite "Access Anywhere-Anfragen annehmen" in der Spalte **Benutzername** den Namen des Benutzers aus.

## <span id="page-139-1"></span>**Anzeigen einer Liste der Access Anywhere-Ferncomputer**

Wenn auf Ihrer WebEx-Service-Site die Access Anywhere-Option vorhanden ist, können Sie eine Liste aller Ferncomputer anzeigen, die die Benutzer für Access Anywhere eingerichtet haben. Die Liste enthält folgende Angaben:

- Computer, die aktuell am Access Anywhere-Server angemeldet sind, und Zeitpunkt der Anmeldung
- Computer, auf die Benutzer aktuell entfernt zugreifen, und Beginn der Access Anywhere-Sitzung

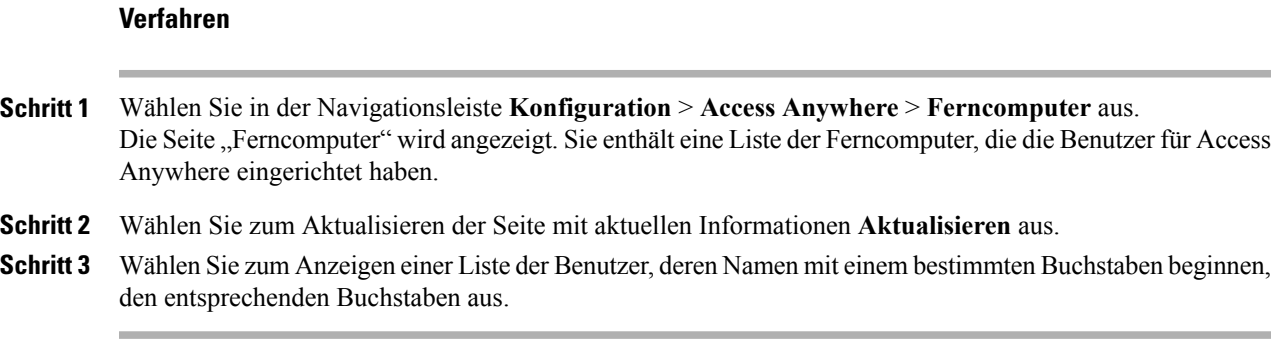

## <span id="page-140-0"></span>**Access Anywhere-Sitzung eines Benutzers beenden**

#### **Verfahren**

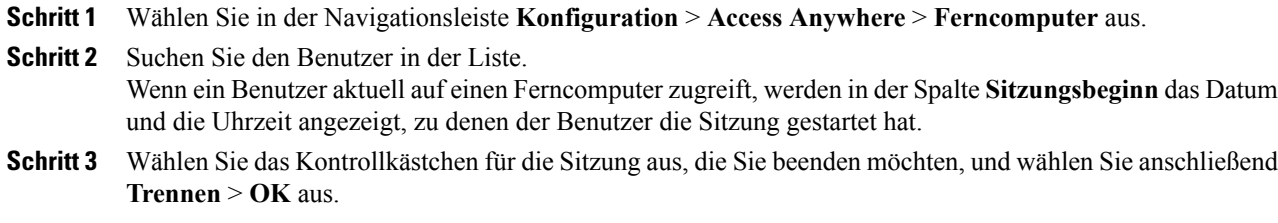

## <span id="page-140-1"></span>**Ferncomputer aus dem Konto eines Benutzers entfernen**

#### **Verfahren**

Г

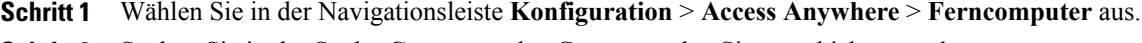

- **Schritt 2** Suchen Sie in der Spalte **Computer** den Computer, den Sie verschieben möchten.
- **Schritt 3** WählenSie das Kontrollkästchen für den Computer aus, denSie entfernen möchten, und wählenSie **Entfernen** > **OK** aus.

I

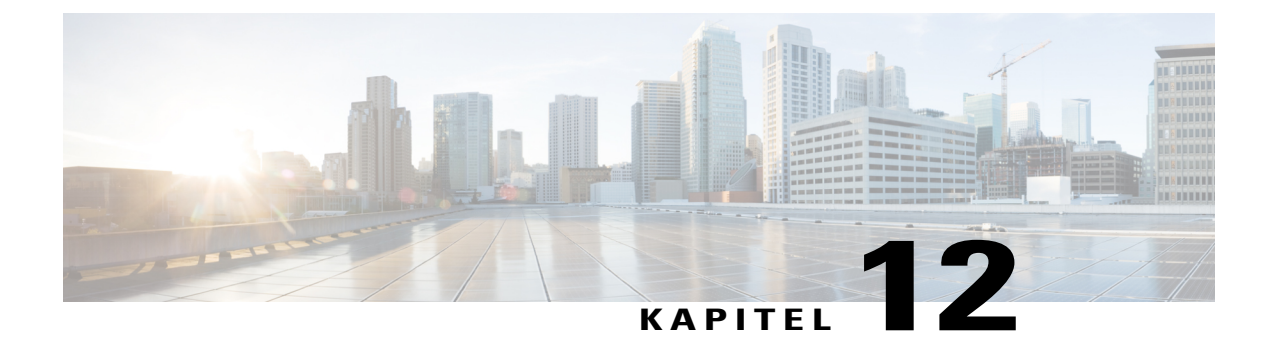

# **WebACD verwalten**

- Erstellen einer neuen [Warteschlange,](#page-142-0) Seite 133
- [Warteschlange](#page-152-0) bearbeiten, Seite 143
- Informationen zur persönlichen [Warteschlange,](#page-153-0) Seite 144
- Verwalten von Formularen für das Hinterlassen von [Nachrichten,](#page-156-0) Seite 147

# <span id="page-142-0"></span>**Erstellen einer neuen Warteschlange**

#### **Verfahren**

Г

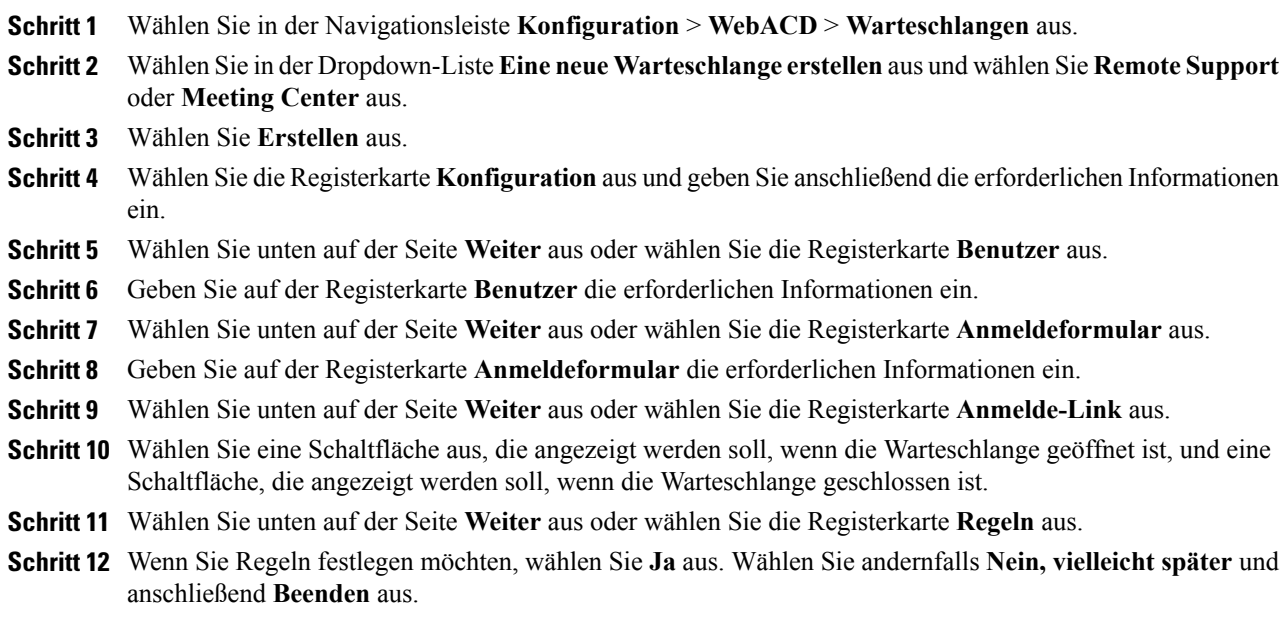

 $\overline{\phantom{a}}$ 

T

# **Optionen auf der Registerkarte "Konfiguration"**

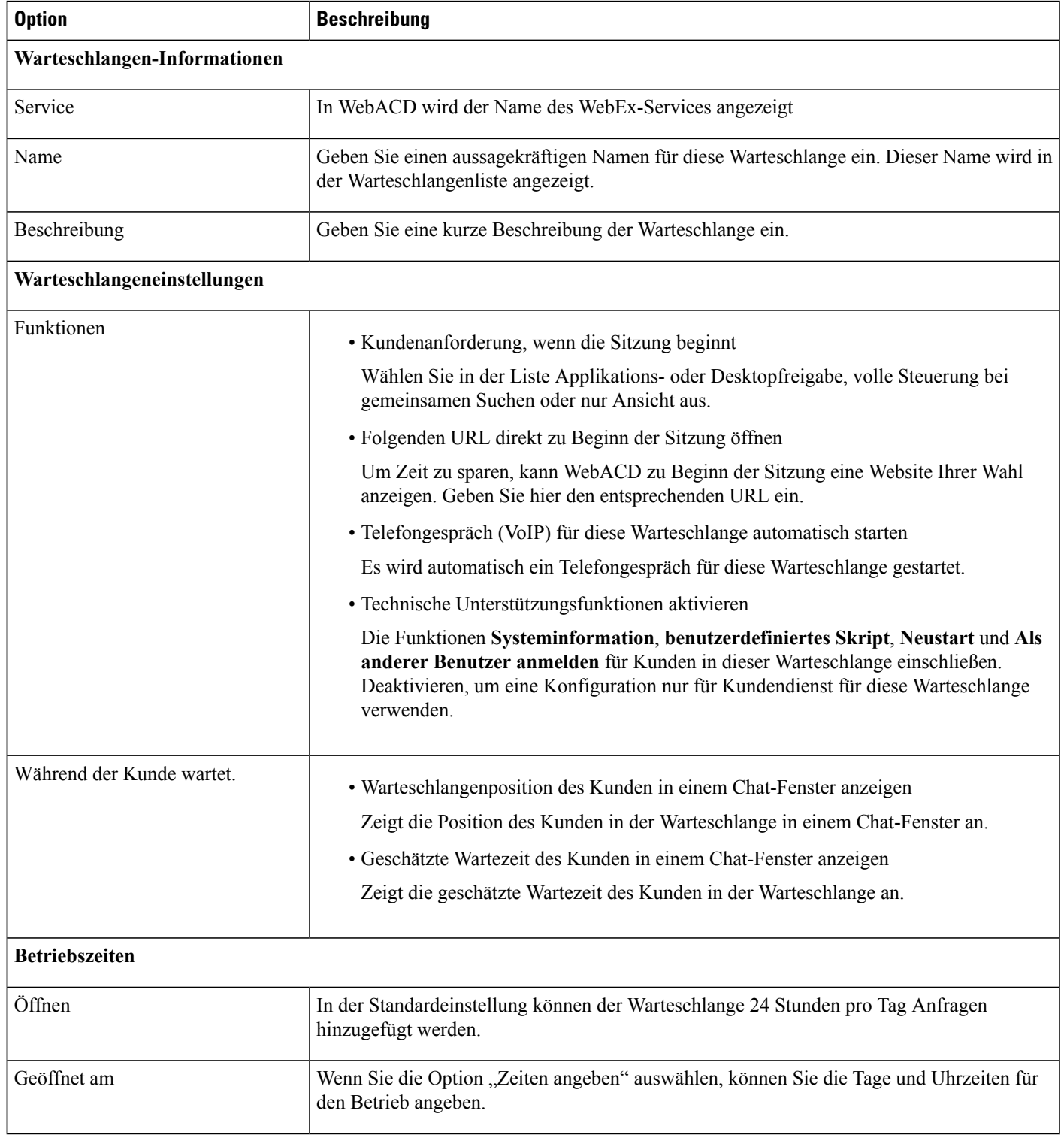
$\mathbf I$ 

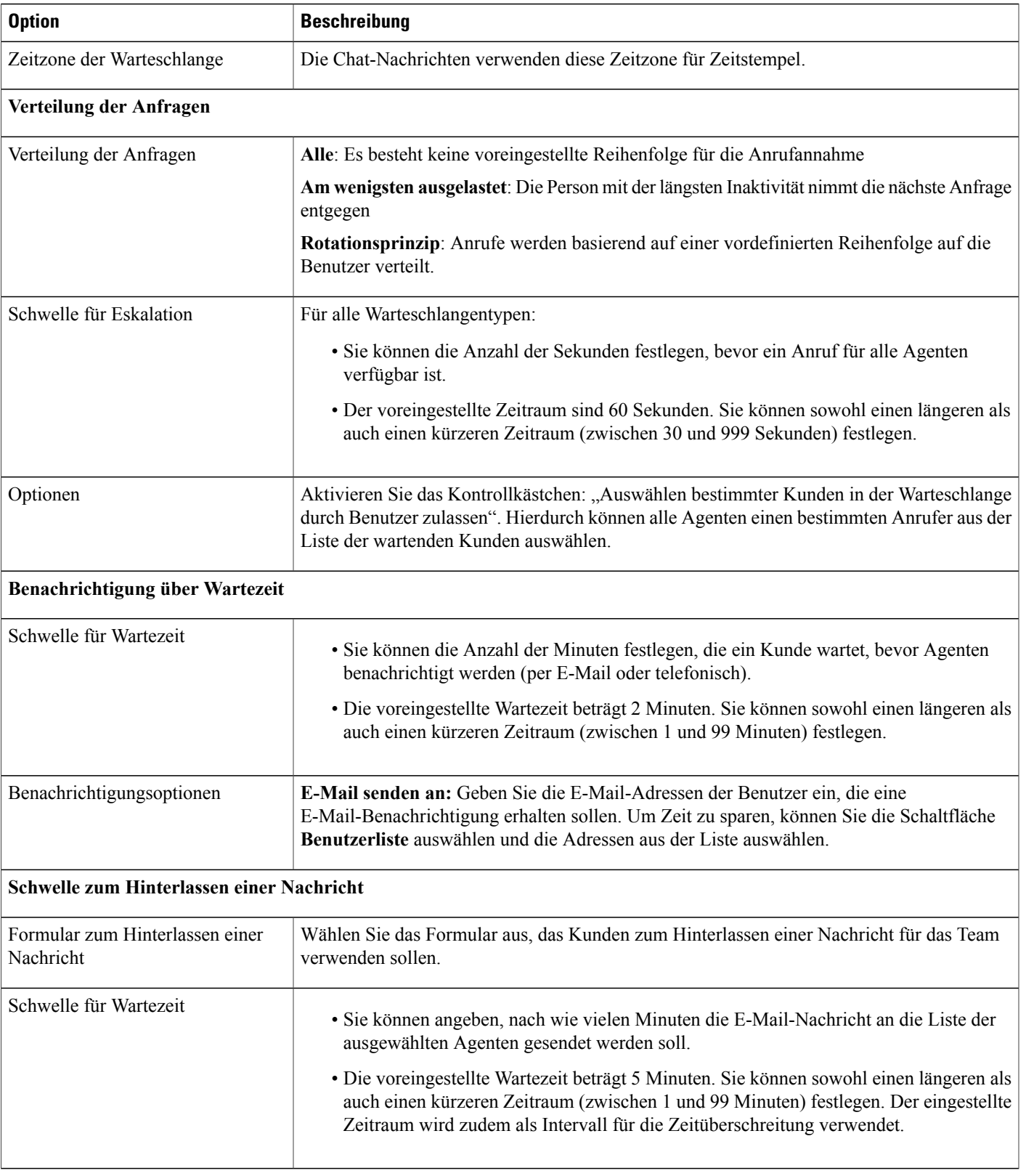

T

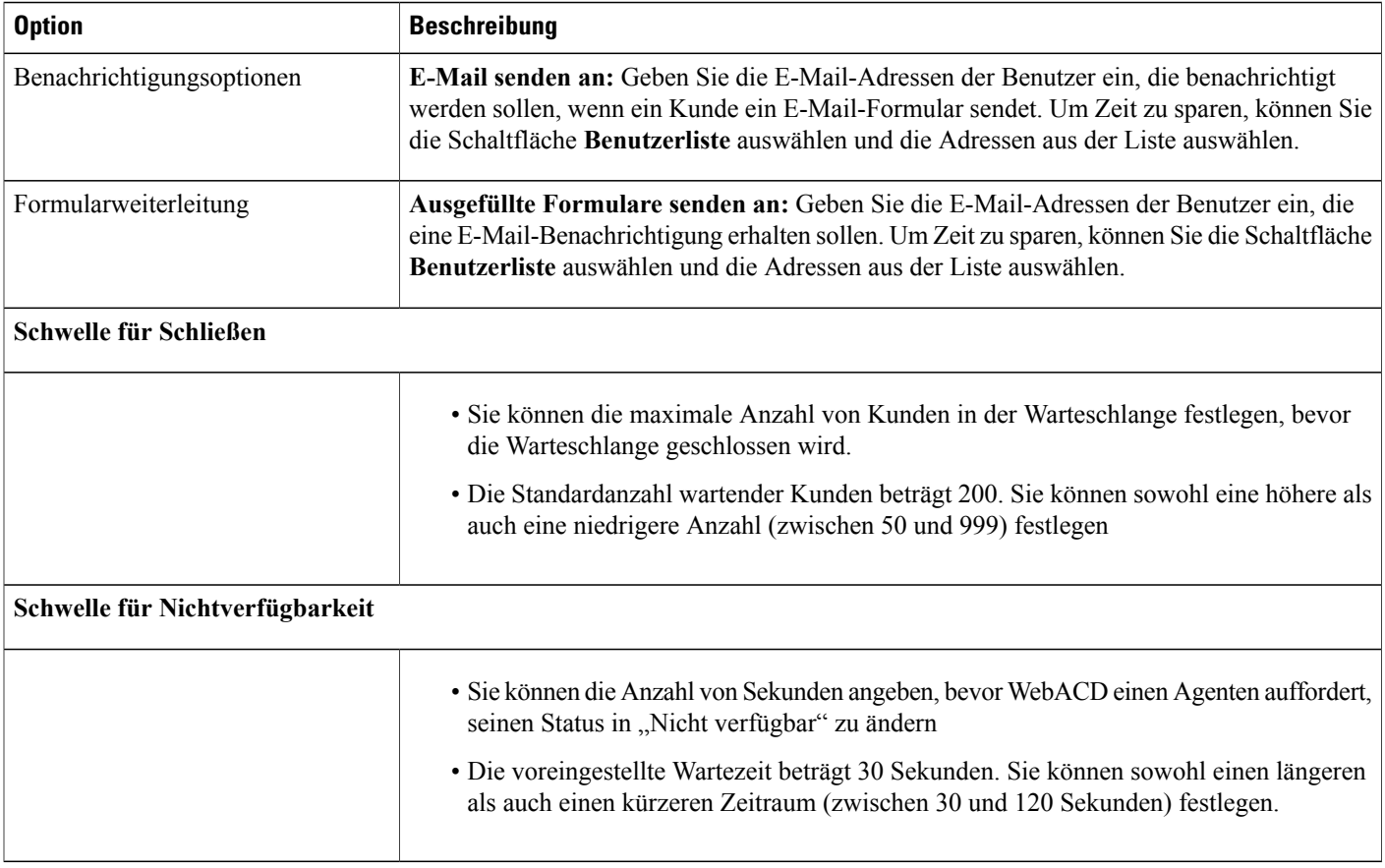

## **Optionen auf der Registerkarte "Benutzer"**

Sie können der Liste der Agenten, die dieser Warteschlange zugeordnet sind, Benutzer hinzufügen sowie Benutzer aus dieser Liste entfernen.

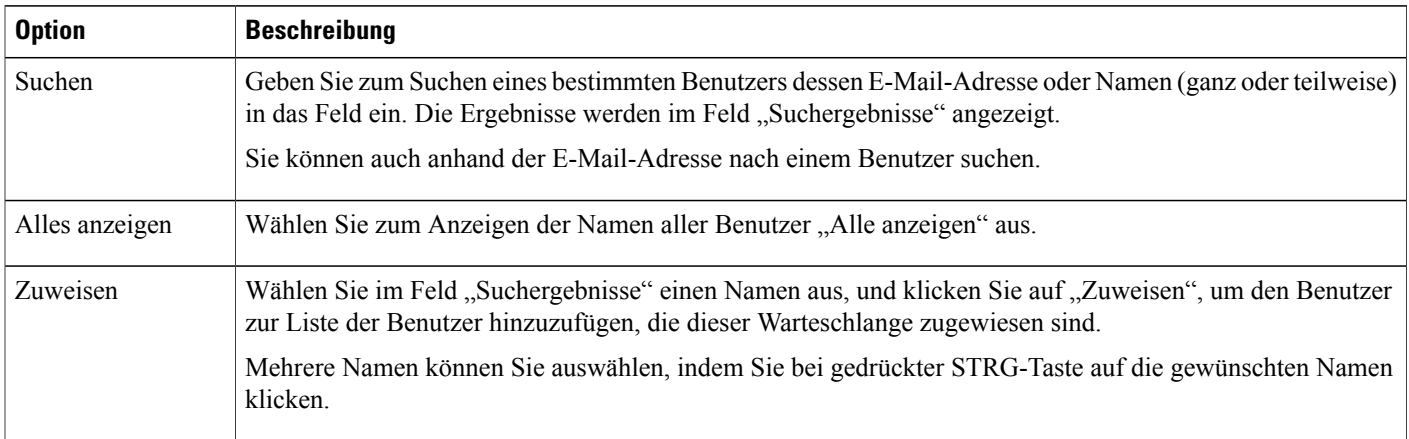

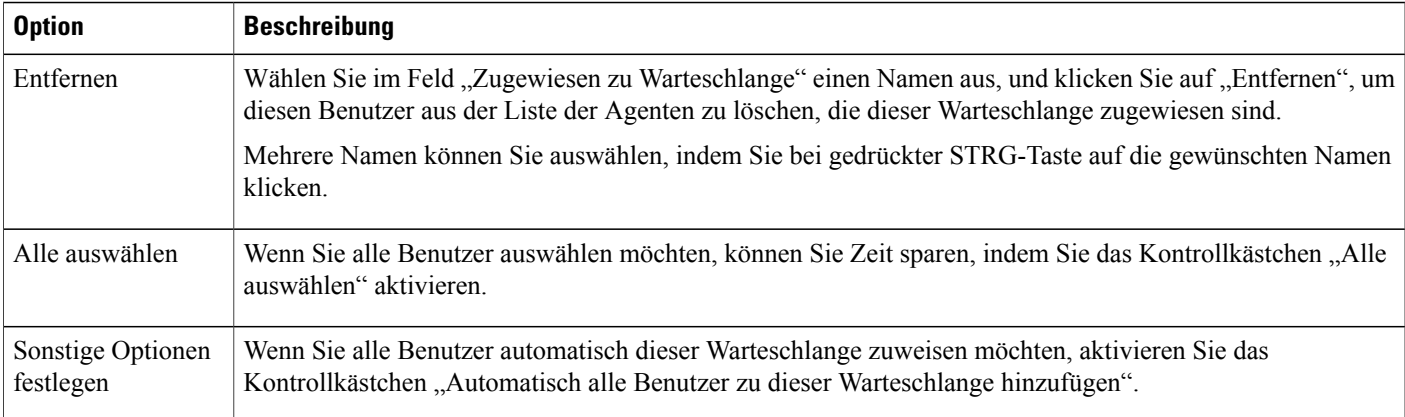

### **Optionen auf der Registerkarte "Anmeldeformular"**

Die Felder, die Sie auf der Registerkarte "Anmeldeformular" auswählen oder hinzufügen, werden auf den Formularen angezeigt, die Kunden beim Anfordern von Unterstützung einreichen. Auf der Registerkarte "Anmeldeformular" von WebACD stehen folgende Felder zur Verfügung:

- Vorname
- Nachname
- E-Mail-Adresse
- Telefonnummer

Der Kunde muss in WebACD seinen Vornamen, seinen Familiennamen und seine E-Mail-Adresse angeben. Möglicherweise sind diese (und andere) Informationen über den Kunden bereits in einem Profil gespeichert. Wenn Sie diese Informationen über einen Kunden in der an den Server gesendeten HTML-Datei angeben können, müssen diese Felder nicht angezeigt und vom Kunden ausgefüllt werden. Geben Sie die korrekten Parameter in WebACD an.

Diese Feldnamen verwenden Sie außerdem später, wenn Sie Regeln für die Weiterleitung von Anfragen festlegen. Legen Sie Regeln zum Weiterleiten von Anfragen an bestimmte Agenten anhand der Informationen fest, die der Kunde in diesem Formular angibt. Anschließend können Sie Berichte erstellen, um die von Kunden gemeldeten Probleme und die Antworten Ihrer Kundendienstmitarbeiter zu verfolgen.

Beispiel: Ihr Kundendienst unterstützt Kunden von Bay City Software. Sie beantworten allgemeine telefonische Anfragen zur Anmeldung, zu Problemen mit Konten usw. Darüber hinaus nimmt sich die Abteilung Fragen zu den drei Services an, die in der Enterprise-Version der Software-Suite verfügbar sind:

- Personal
- Finanzen
- Forschung

Sie können dem Anmeldeformular Felder hinzufügen, mit denen der Kunde sein Problem näher eingrenzen kann. Wählen Sie aus, wie diese Auswahlmöglichkeiten für Kunden in WebACD dargestellt werden:

• In einem Textfeld

- Als Kontrollkästchen
- Als Optionsschaltflächen
- In einer Dropdown-Liste

Ω

**Tipp** Planen Sie vorausschauend und wählen Sie die Felder sorgfältig aus.

### **Optionen auf der Registerkarte "Anmelde-Link"**

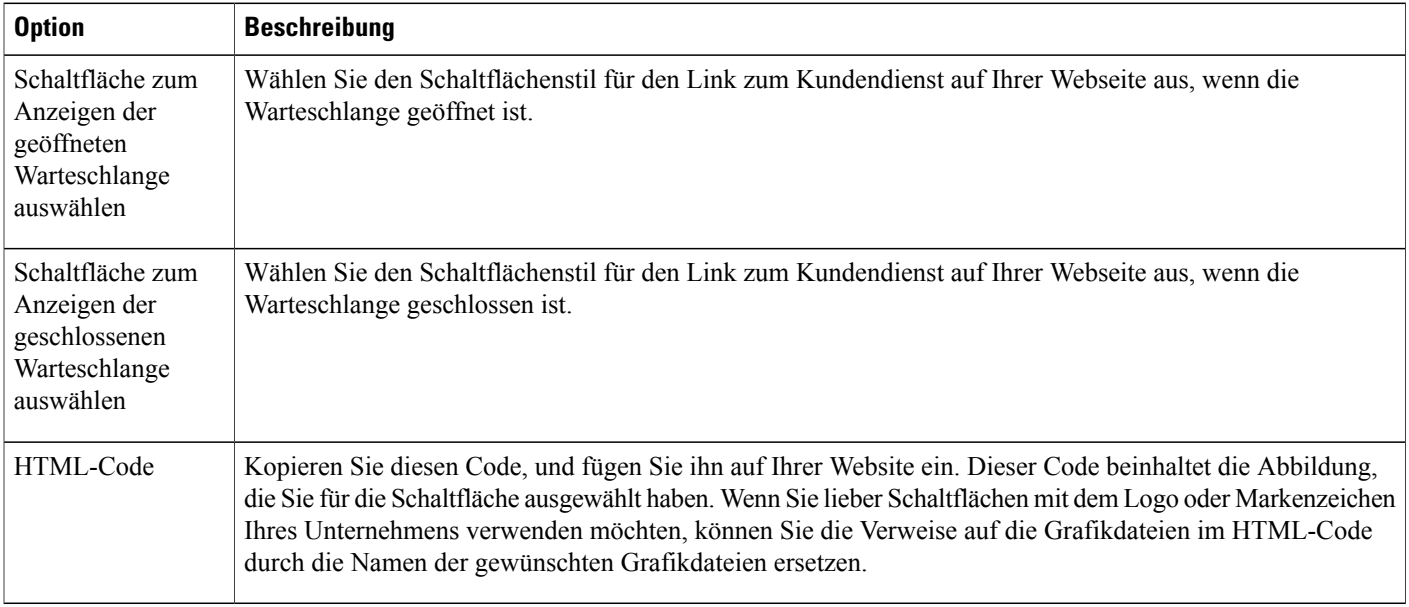

### **Optionen auf der Registerkarte "Regeln"**

Sie können Agenten zuweisen, die Fragen zu einem bestimmten Service oder zu einer bestimmten Funktionspalette beantworten. Ihr Kundendienstteam bearbeitet beispielsweise Fragen zu folgenden Themen:

- Allgemeine Probleme mit Konten
- Personaldienstleistungen
- Finanzdienstleistungen

Sie können festlegen, dass alle Agenten allgemeine Probleme mit Konten bearbeiten und dass bestimmte AgentenFragen zuPersonaldienstleistungen sowie andere AgentenFragen zuFinanzdienstleistungen bearbeiten. Um Kundenanfragen an die am besten qualifizierten Agenten oder Warteschlangen weiterzuleiten, definieren Sie Regeln.

Sie können zwei Arten von Regeln einrichten:

• Weiterleitungsregeln: Regeln zum Weiterleiten von Anfragen an bestimmte Agenten

• Zuweisungsregeln: Regeln zum Weiterleiten von Anfragen an andere Warteschlangen

Weiterleitungs- und Zuweisungsregeln schließen sich gegenseitig aus, d. h. wenn Sie eine Weiterleitungsregel für eine Warteschlange angeben, können Sie für die gleiche Warteschlange keine Zuweisungsregeln definieren.

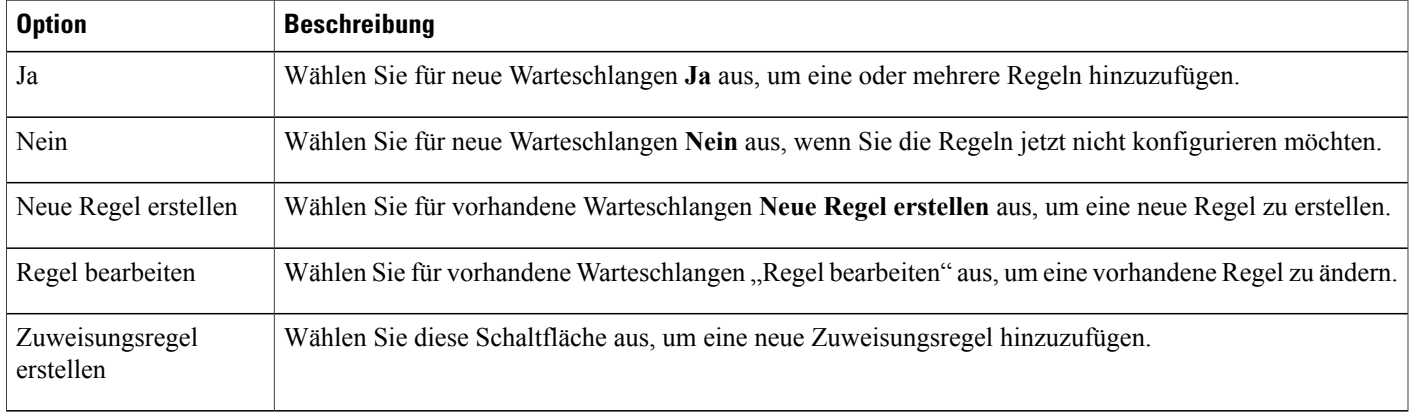

## **Verwenden von Weiterleitungsregeln**

### **Verfahren**

 $\mathsf I$ 

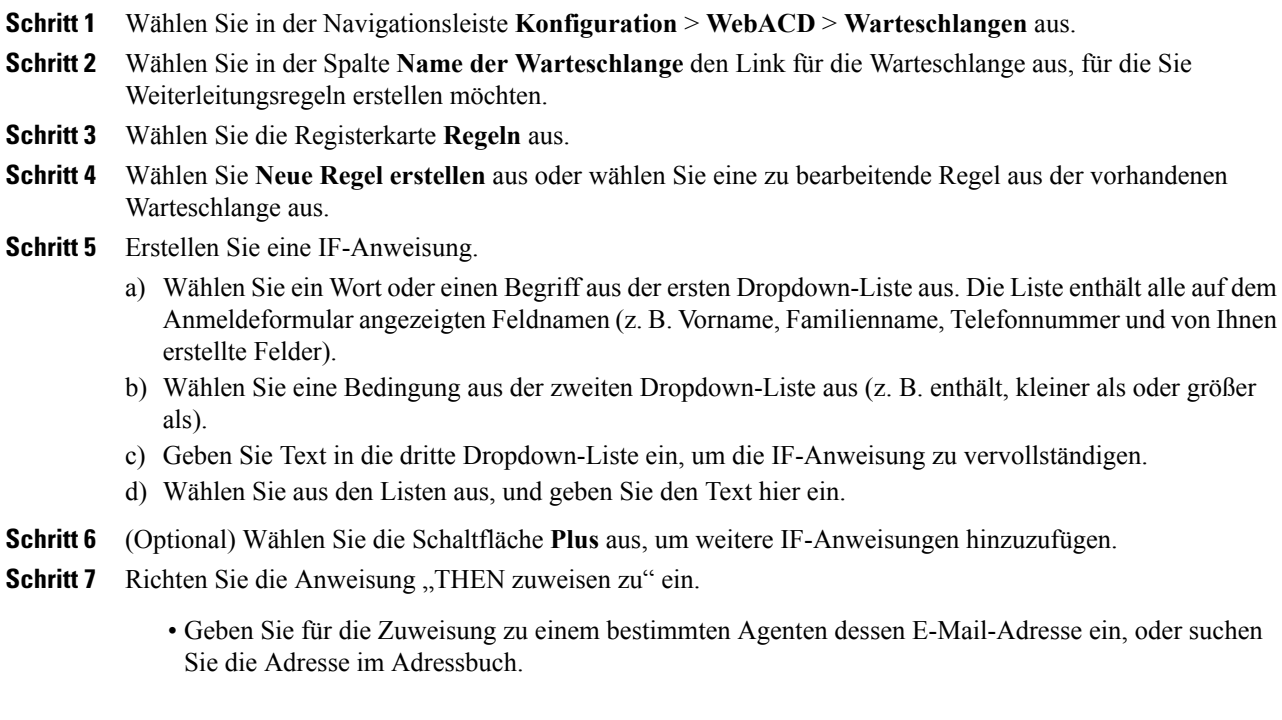

- Zum Zuweisen zu allen Agenten in der Warteschlange wählen Sie in der Dropdown-Liste "Warteschlange" aus.
- **Schritt 8** (Optional) Richten Sie eine Anweisung "ELSE IF" ein, indem Sie auf die Schaltfläche **ELSE IF-Bedingung hinzufügen** klicken.
- **Schritt 9** Wählen Sie die Bedingungen und andere Elemente aus, so wie Sie es bei den IF-Anweisungen getan haben.
- **Schritt 10** Wählen Sie nach der Einrichtung aller Anweisungen und Bedingungen **Speichern** aus. WebACD stellt die abschließende ELSE-Anweisung bereit, die auf alle der Warteschlange zugewiesenen Agenten angewendet wird.

### **Verwenden von Zuweisungsregeln**

Durch Zuweisungsregeln werden Kundenanfragen automatisch auf die angegebenen Warteschlangen aufgeteilt. Die Warteschlangen, die diese Anfragen aufnehmen, werden als "Unterwarteschlangen bezeichnet"

Sie können die Felder auf der Registerkarte "Regeln" zum Weiterleiten von Kundenanfragen an bestimmte Unterwarteschlangen verwenden.

#### **Verfahren**

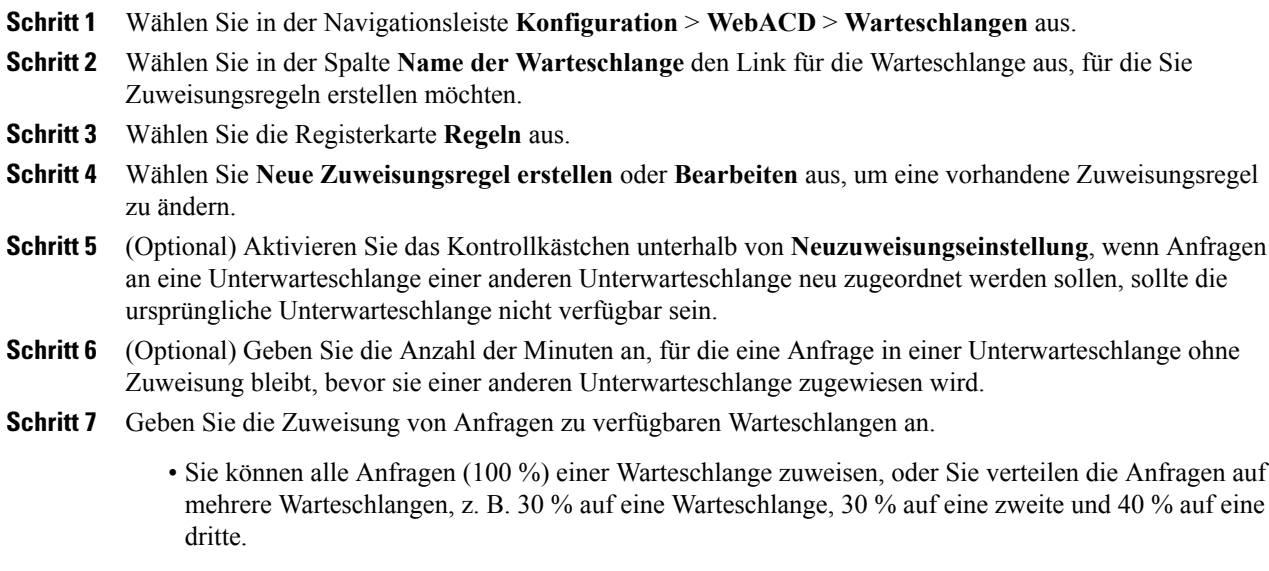

• Die Summe aller Zuweisungen unter **Gesamt** muss 100 % betragen.

 $\overline{\phantom{a}}$ 

# **Optionen für Regeln**

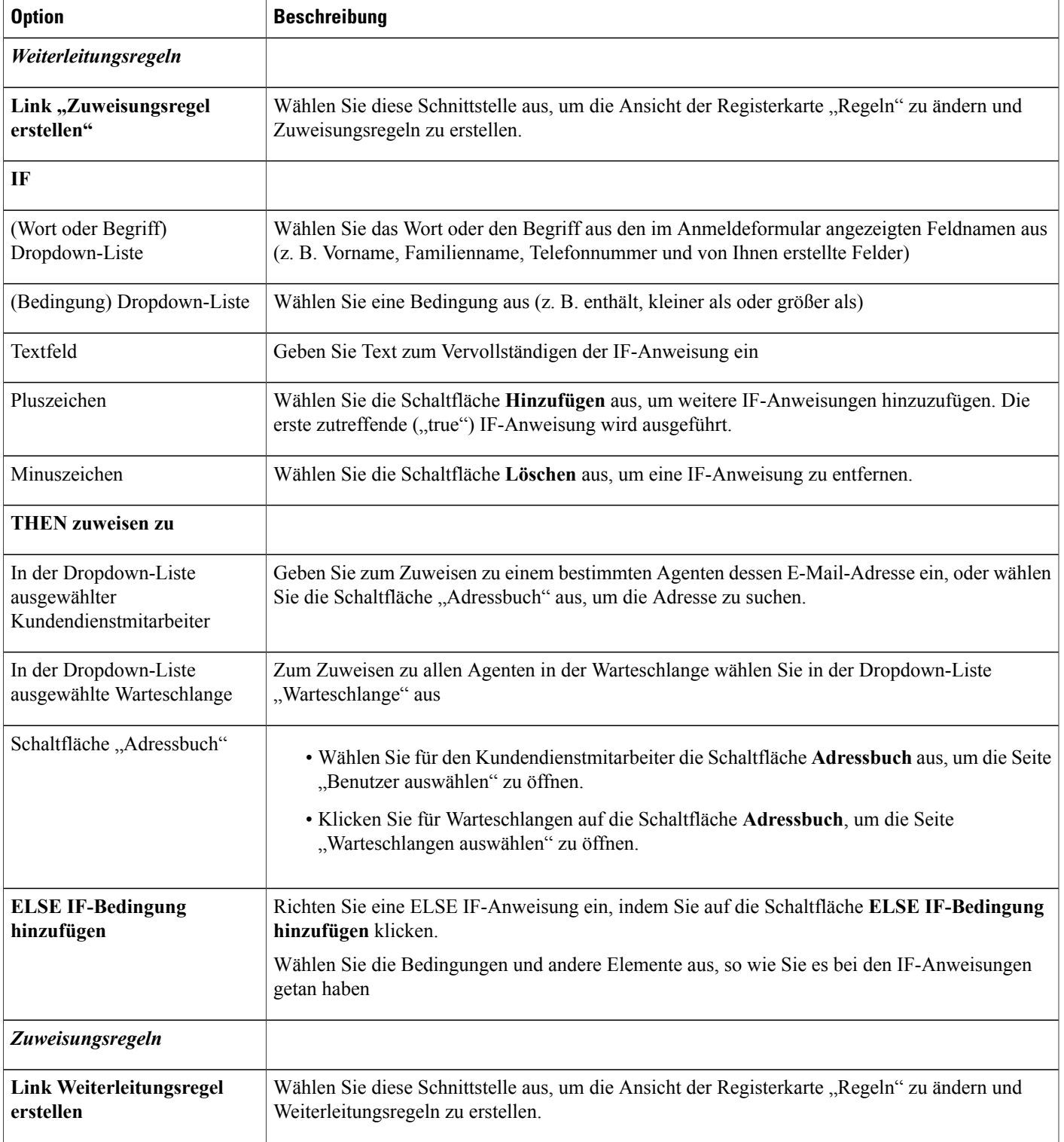

T

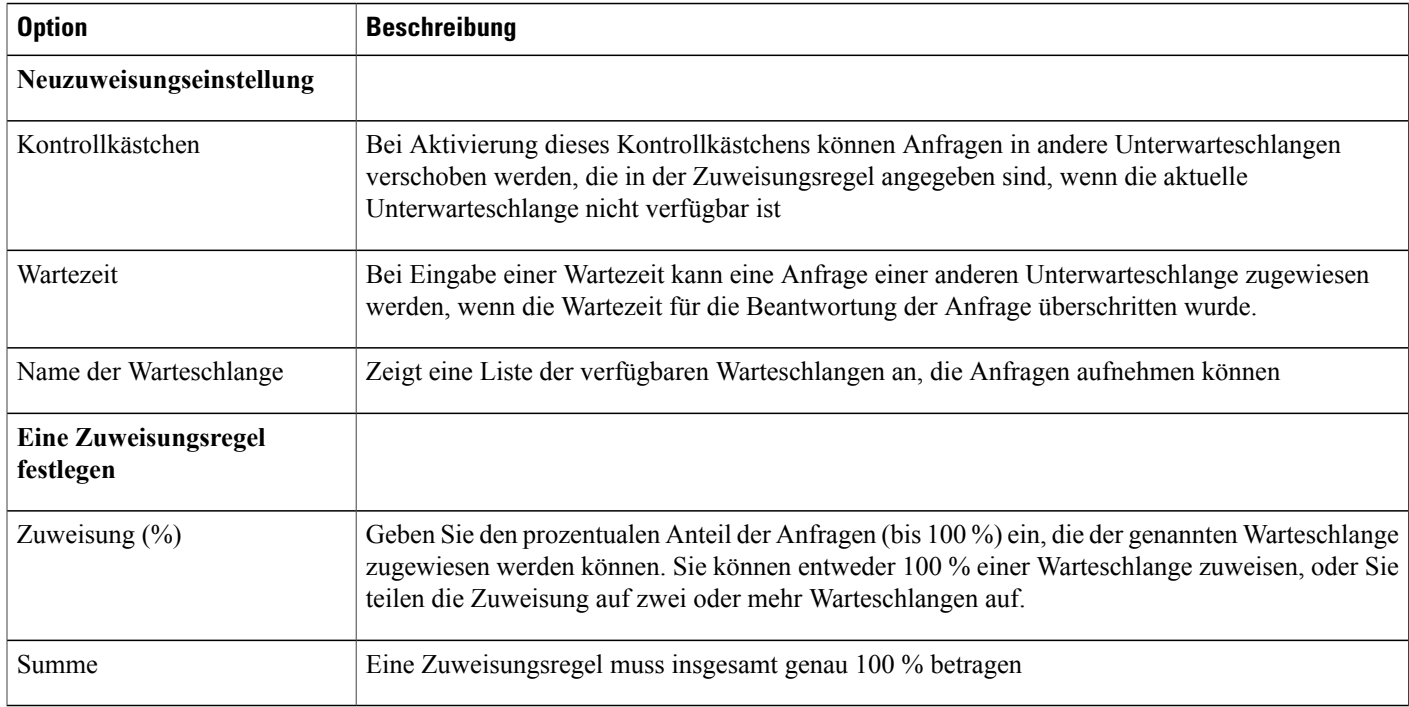

### **Auswählen von Warteschlangenoptionen**

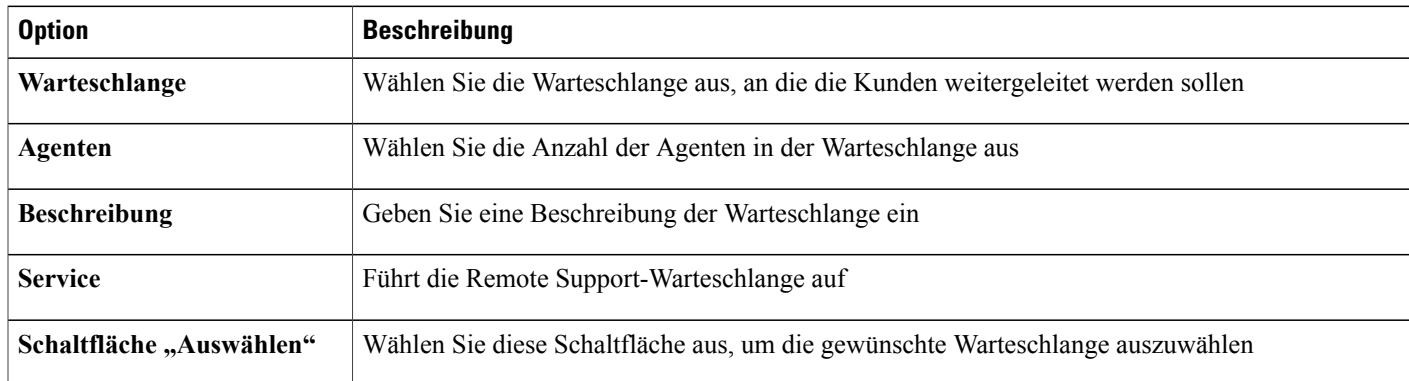

## **Optionen für Drittanbieter-Routing**

Um das Routing von Variablen an Dritte zu aktivieren, muss der Routing-Auslöser für Ihre WebEx-Site zur Verfügung stehen.

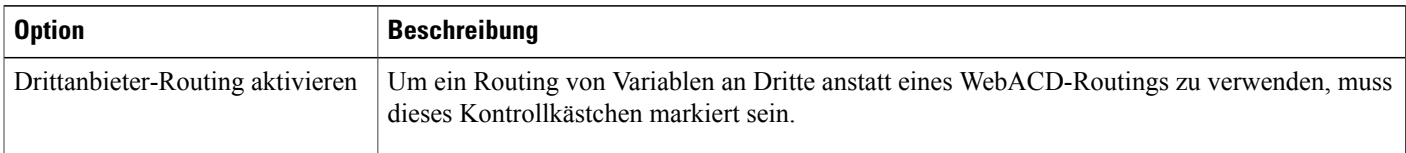

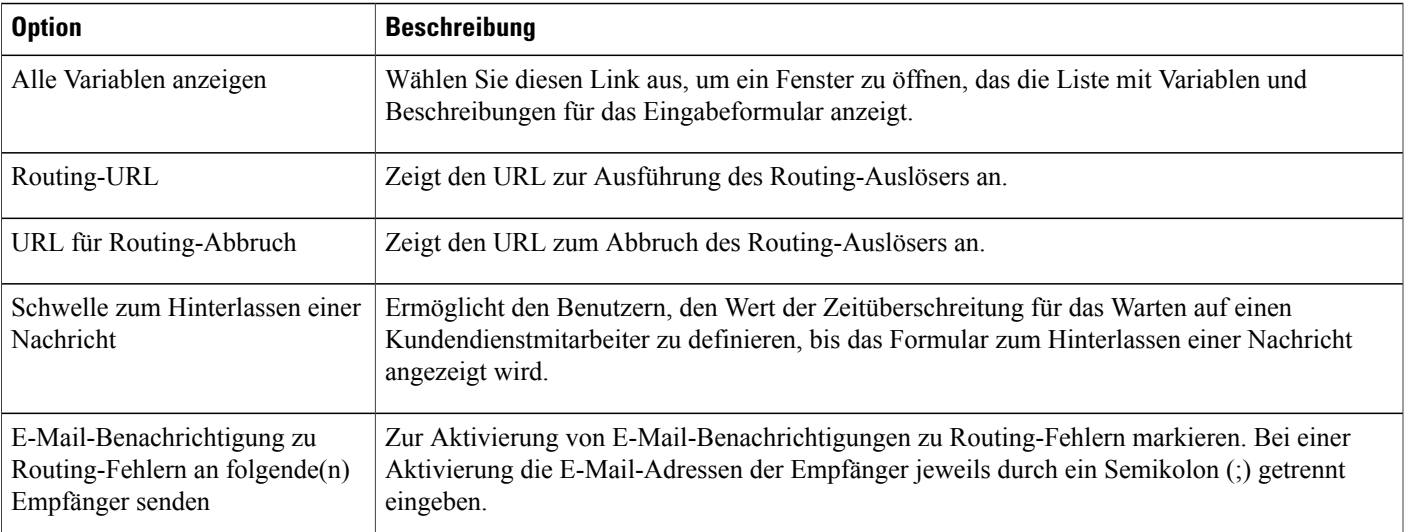

# **Warteschlange bearbeiten**

#### **Verfahren**

Г

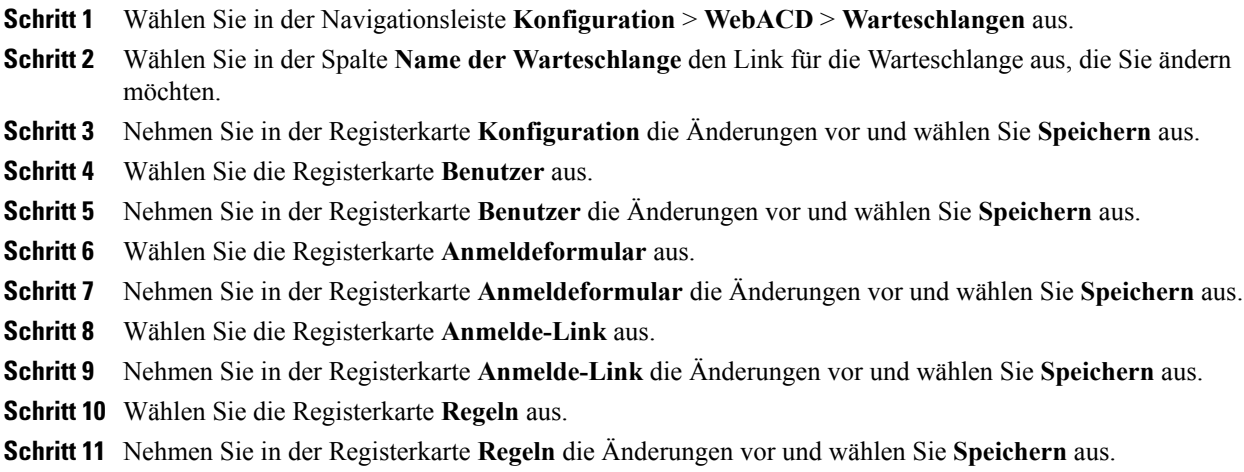

## **Hinzufügen von neuen Feldern zum Anmeldeformular**

Sie können das Anmeldeformular anpassen, um exakt die benötigten Informationen zu erfassen. Kunden können so veranlasst werden, detaillierte Angaben zu den Problemen bzw. Fehlern in Ihrem Produkt oder Service zu machen. Sie leiten die Nachrichtenformulare an die Person weiter, die am besten geeignet ist, um die Anfrage zu beantworten.

#### **Verfahren**

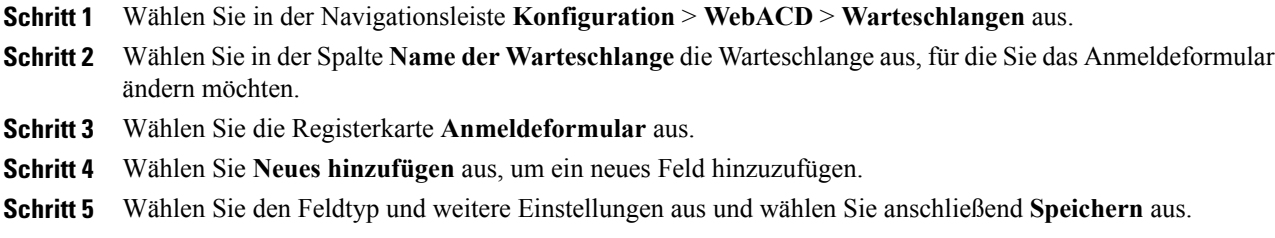

### **Neuanordnen von Feldern auf dem Anmeldeformular**

### **Verfahren**

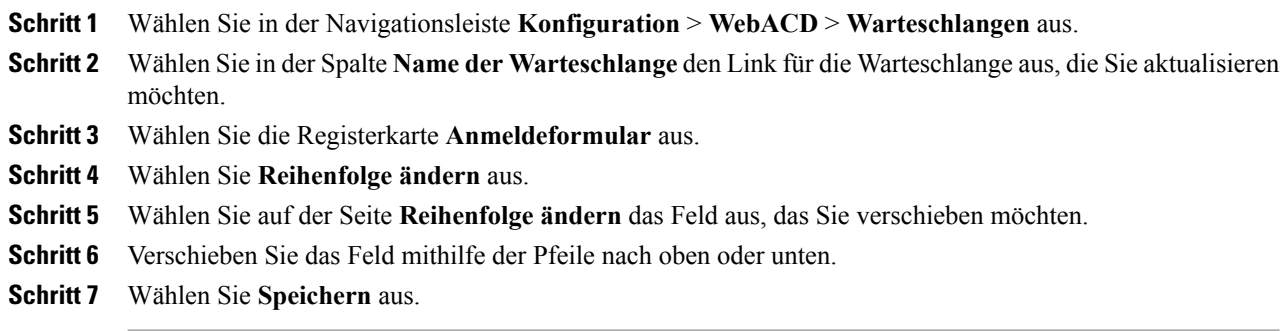

# **Informationen zur persönlichen Warteschlange**

Jeder Agent verfügt über eine persönliche Warteschlange. Ein Agent kann einem Kunden oder Client den URL zu dieser persönlichen Warteschlange mitteilen, sodass dieser noch nicht behobene Probleme nachverfolgen kann. Die persönliche Warteschlange hat folgende Merkmale:

- Alle persönlichen Warteschlangen nutzen das gleiche Anmeldeformular
- Änderungen an diesem Anmeldeformular wirken sich auf alle Agenten aus
- Sie können wie bei anderen Anmeldeformularen Felder zum Anmeldeformular der persönlichen Warteschlange hinzufügen oder daraus entfernen
- Der Administrator und der Agent können die persönliche Warteschlange nicht löschen. Sie wird immer in der Liste der Warteschlangen angezeigt
- Der Posteingang von WebACD erstellt dynamisch einen eindeutigen URL für die persönliche Warteschlange jedes Agenten

-

### **Bearbeiten der persönlichen Warteschlange**

**Verfahren**

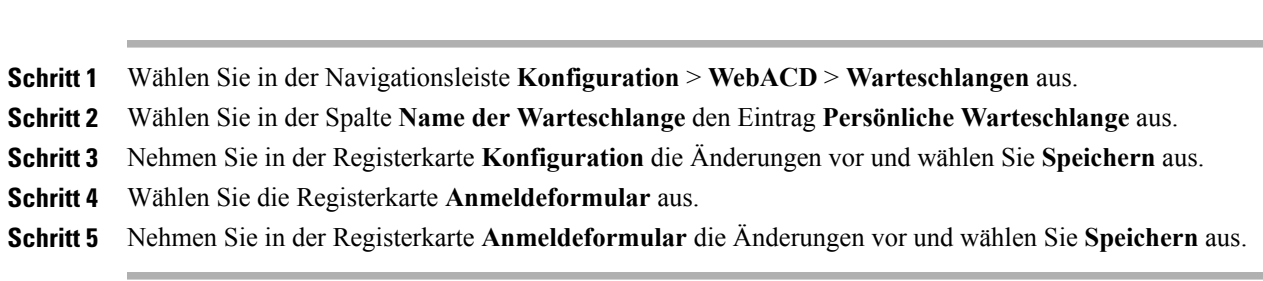

## **Optionen auf der Registerkarte "Konfiguration" (persönliche Warteschlange)**

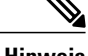

I

**Hinweis** Sie können die folgenden Optionen nicht ändern:

- Name der Warteschlange: Der Name lautet "Persönliche Warteschlange".
- **Beschreibung der Warteschlange**: Die Beschreibung "Persönliche Warteschlange".
- **Start- und Endzeiten**: Diese Warteschlange ist 24 Stunden pro Tag verfügbar (von 7:30 Uhr bis 7:30 Uhr).
- **Zeitzone**: Die Zeitzone ist die pazifische Standardzeit (Pacific Standard Time).

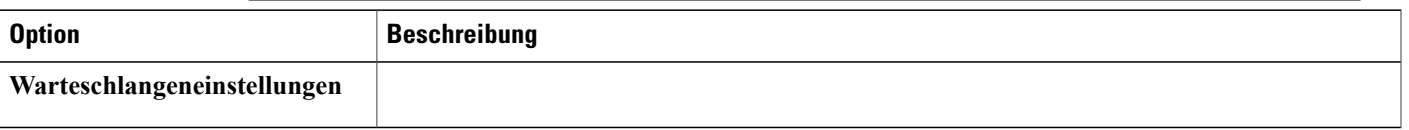

 $\mathbf I$ 

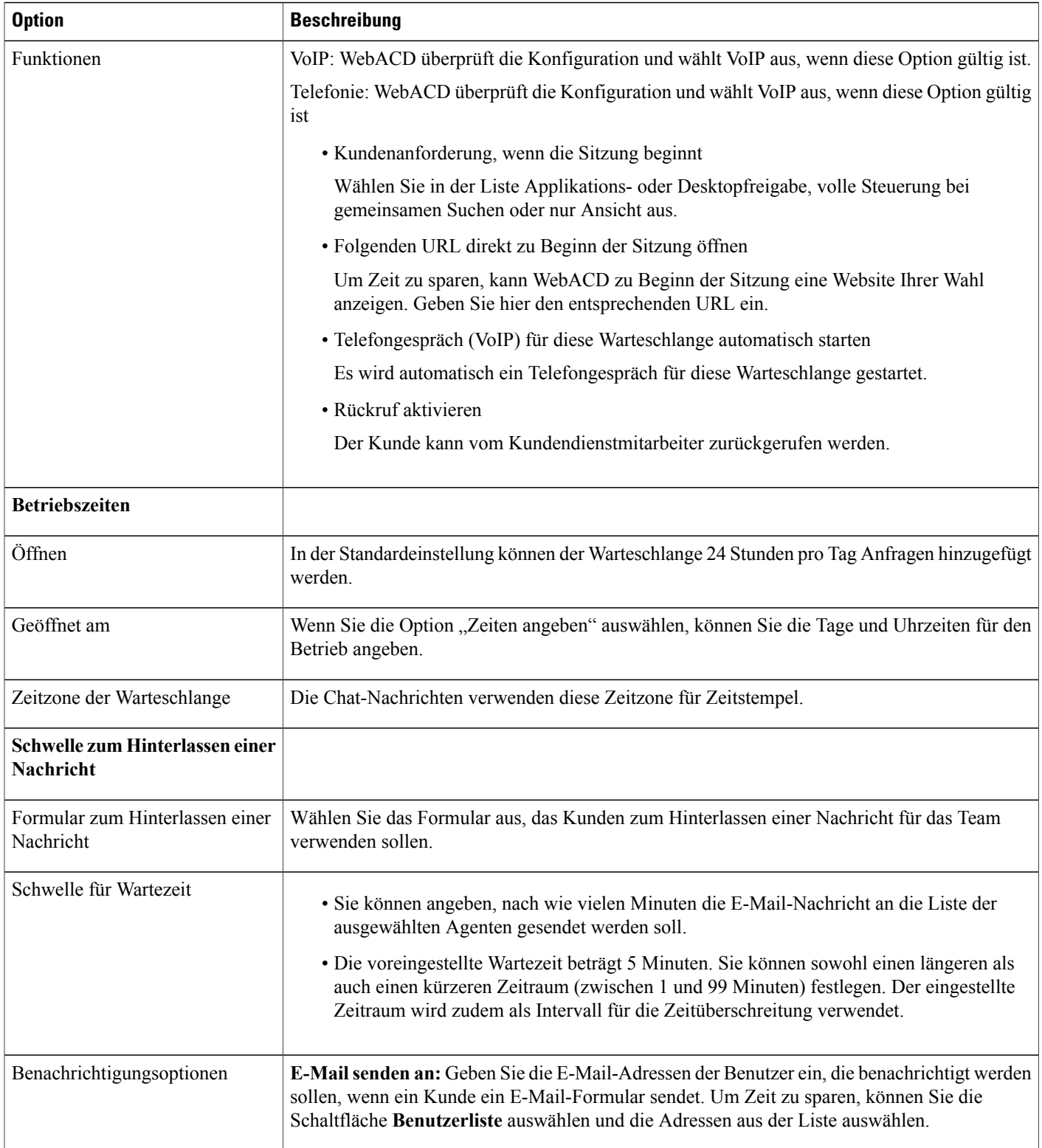

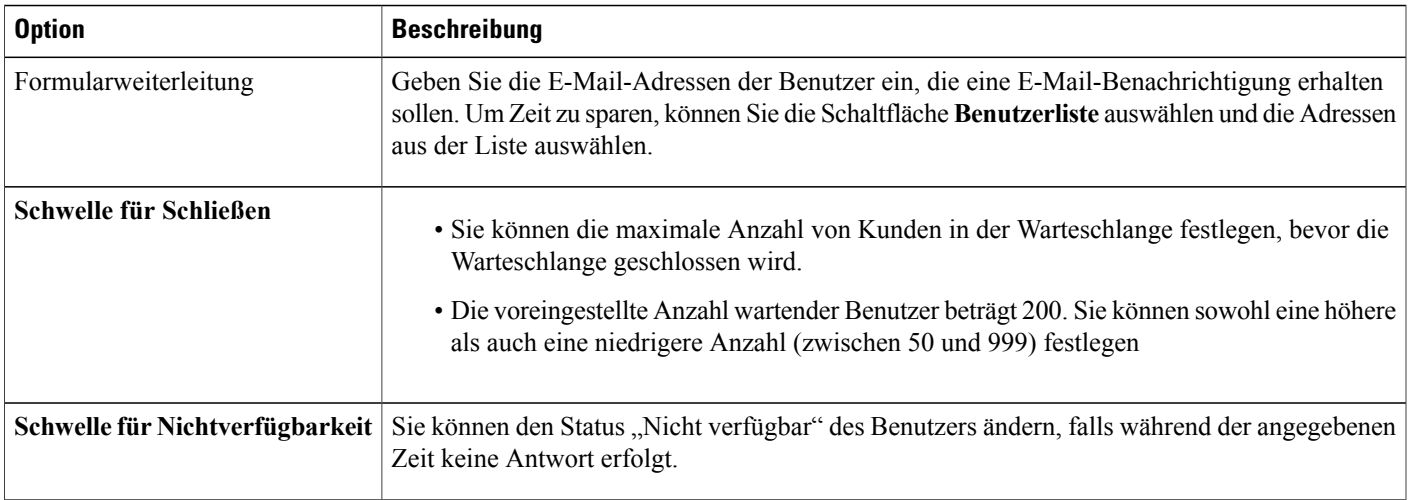

# **Verwalten von Formularen für das Hinterlassen von Nachrichten**

## **Formulare zum Hinterlassen einer Nachricht - Übersicht**

In folgenden Fällen zeigt WebACD das Formular zum Hinterlassen einer Nachricht für Kunden in einer Warteschlange an:

- Wenn die Warteschlange geschlossen wird (nach der Geschäftszeit)
- Wenn niemand verfügbar ist, um die Anfragen in der Warteschlange zu überwachen und zu bearbeiten
- Wenn eine Anfrage das Zeitlimit überschreitet

WebACD stellt ein Standardformular bereit, das Sie aktualisieren oder bearbeiten können. Dieses Formular ist stets verfügbar und wird automatisch jeder Warteschlange zugewiesen, der Sie kein Formular zugewiesen haben.

Der Kunde muss in WebACD seinen Vornamen, seinen Familiennamen und seine E-Mail-Adresse angeben. Möglicherweise sind diese (und andere) Informationen über den Kunden bereits in einem Profil gespeichert. Wenn Sie diese Informationen über einen Kunden in der an den Server gesendeten HTML-Datei angeben, müssen diese Felder nicht angezeigt und vom Kunden ausgefüllt werden. Geben Sie die korrekten Parameter in WebACD an.

### **Neues Formular zum Hinterlassen einer Nachricht erstellen**

#### **Verfahren**

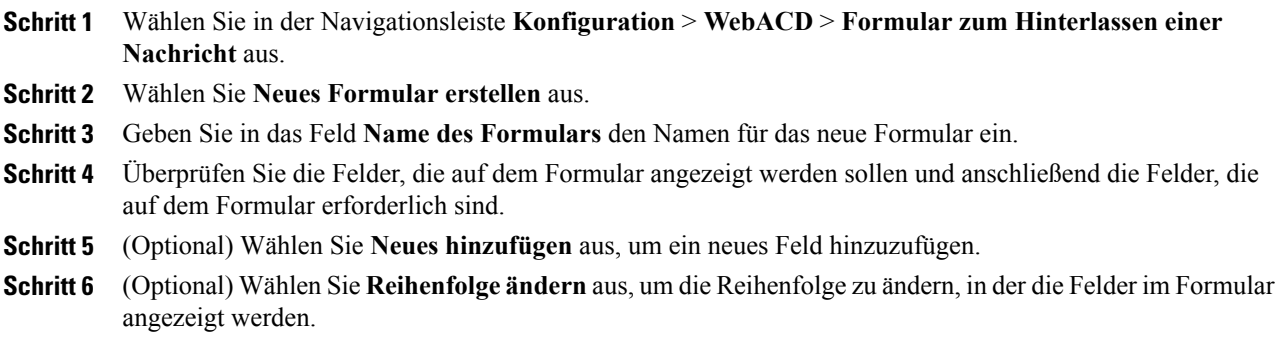

### **Hinzufügen neuer Felder zum Formular für das Hinterlassen von Nachrichten**

Sie können das Formular zum Hinterlassen einer Nachricht so anpassen, dass exakt die benötigten Informationen erfasst werden. Kunden können so veranlasst werden, detaillierte Angaben zu den Problemen bzw. Fehlern in Ihrem Produkt oder Service zu machen. Sie leiten die Nachrichtenformulare an die Person weiter, die am besten geeignet ist, um die Anfrage zu beantworten.

### **Verfahren**

- **Schritt 1** Wählen Sie in der Navigationsleiste **Konfiguration** > **WebACD** > **Formular zum Hinterlassen einer Nachricht** aus.
- **Schritt 2** WählenSie in derSpalte **Namedes Formulars** den Link für dasFormular aus, dasSie aktualisieren möchten.

**Schritt 3** Fügen Sie ein oder mehrere neue Felder hinzu. Sie können neue Felder in einem der folgenden Formate hinzufügen:

- Textfelder
- Kontrollkästchen
- Optionsschaltflächen
- Dropdown-Listen

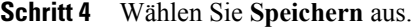

 $\mathbf I$ 

## **Neuanordnen von Feldern auf dem Formular zum Hinterlassen einer Nachricht**

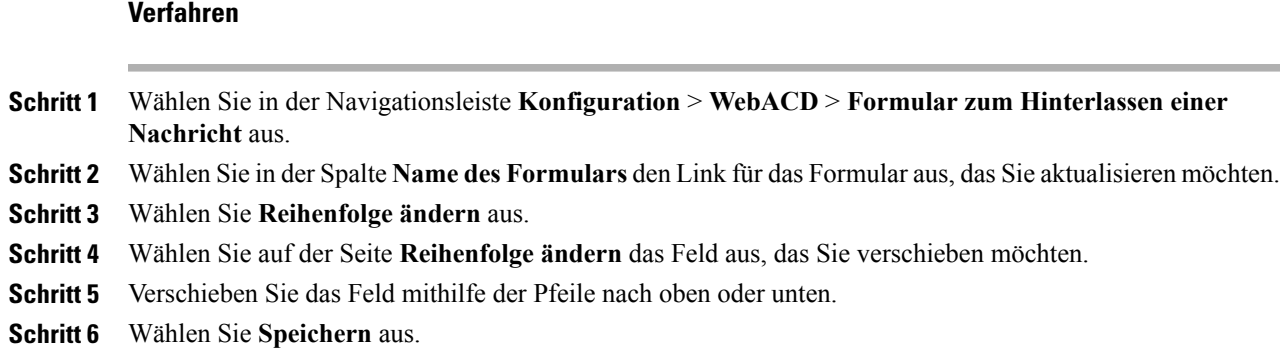

## **Optionen auf der Seite "Neues Formular erstellen"**

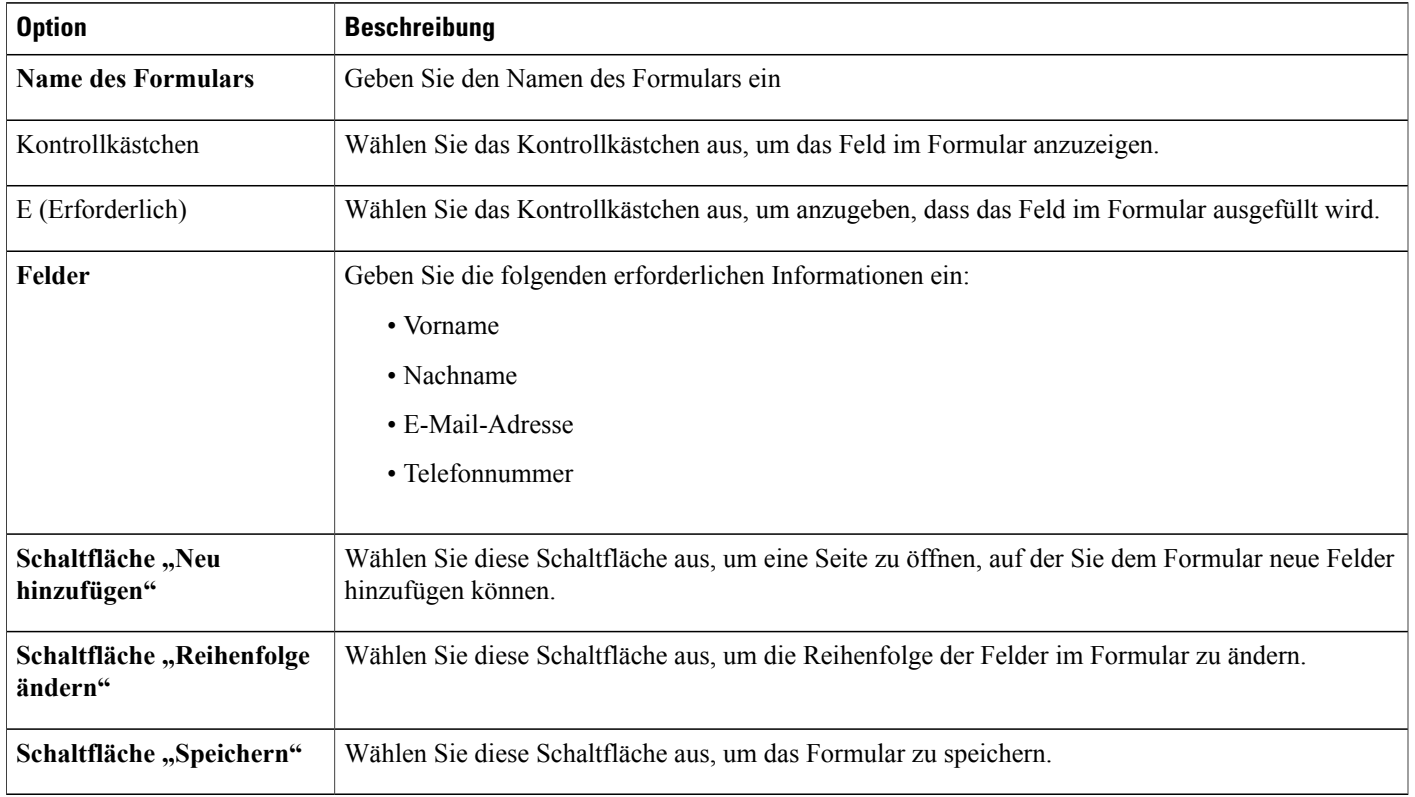

 $\mathbf l$ 

## **Optionen auf der Seite "Formular bearbeiten"**

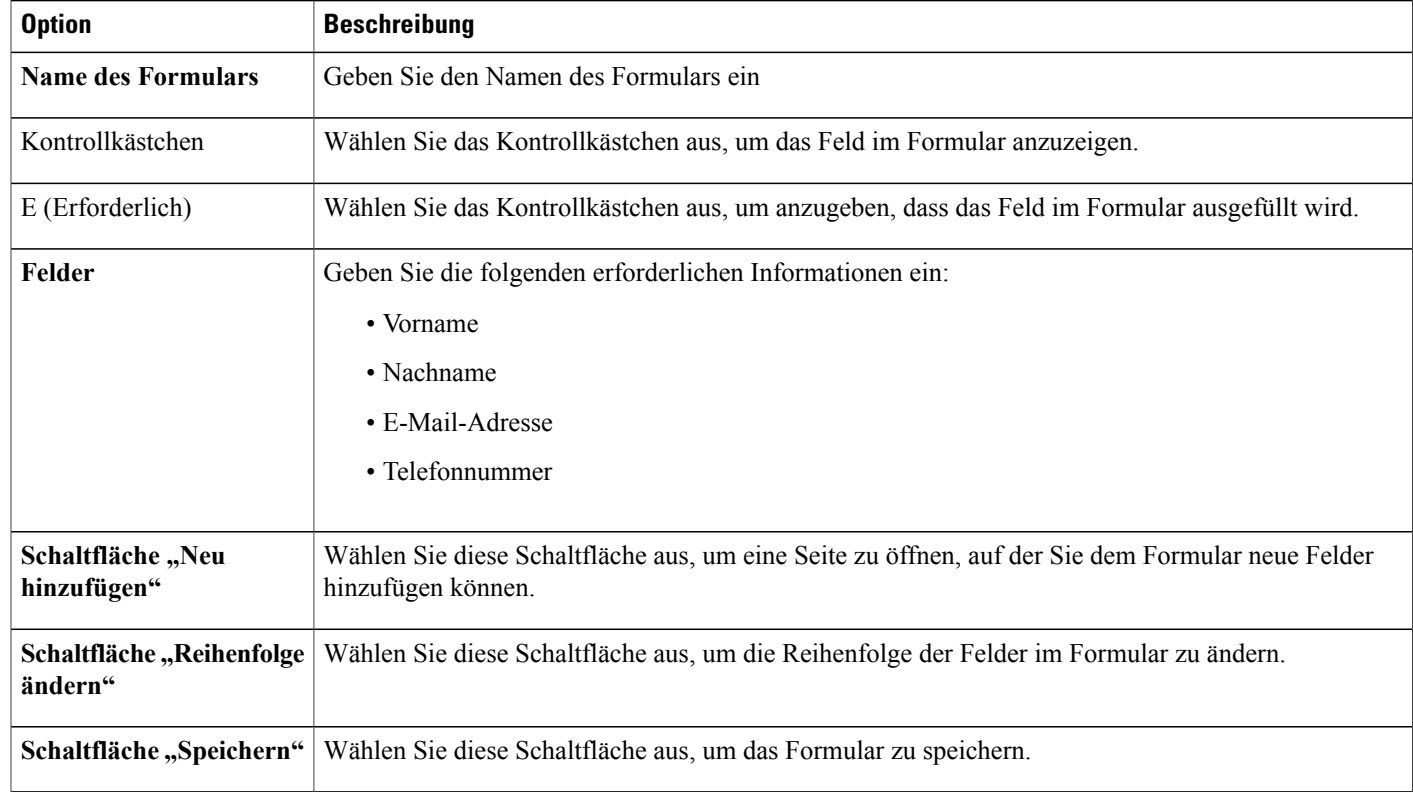

## **Optionen für "Reihenfolge ändern"**

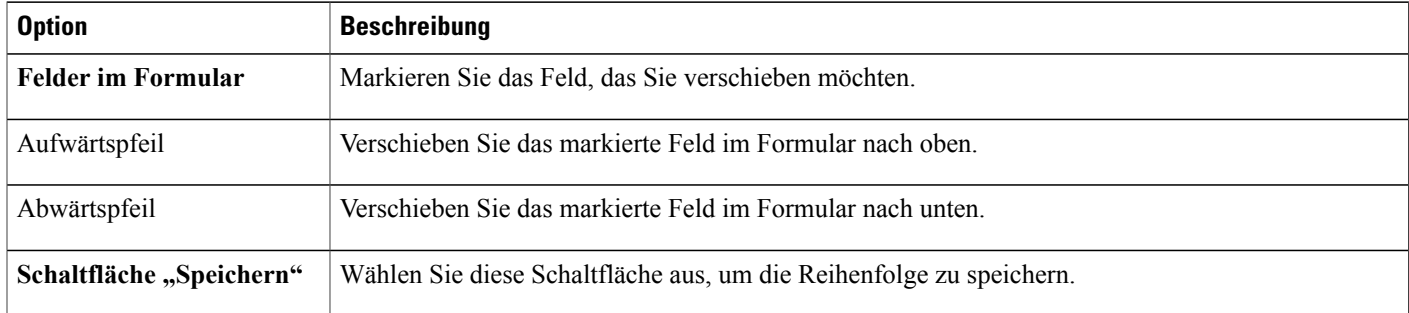

## **Optionen für Textfelder**

Kunden geben hier eine willkürliche Beschreibung des Problems oder Fehlers ein.

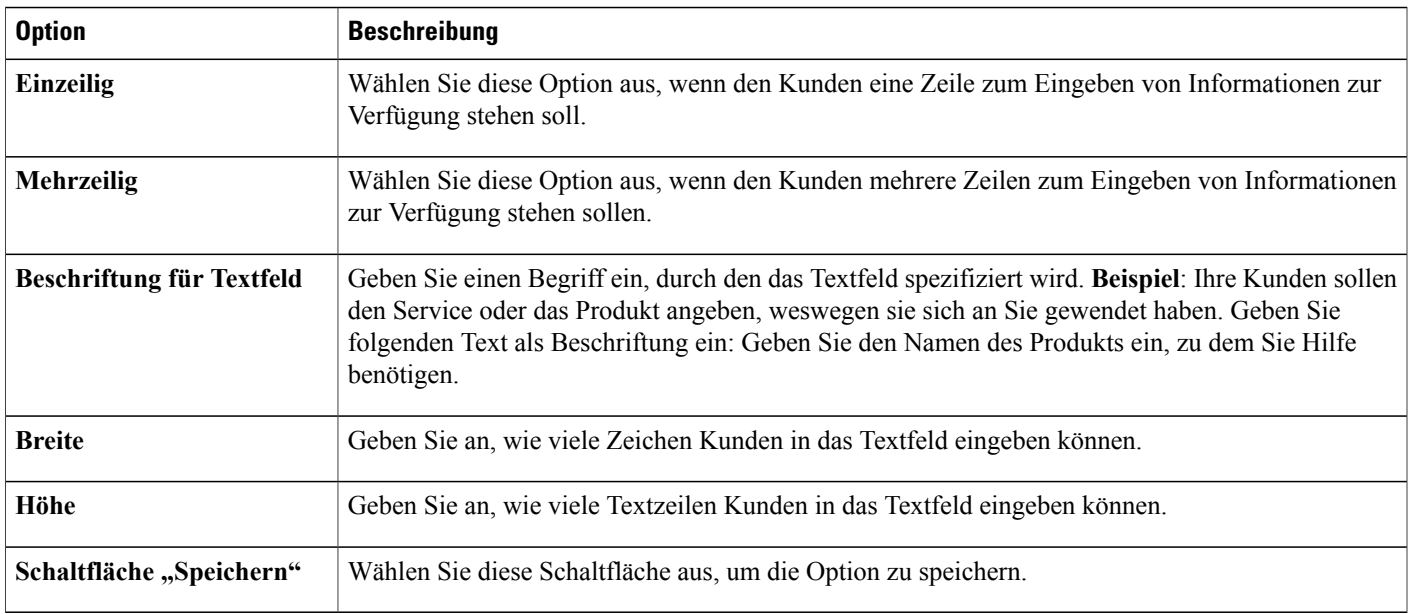

## **Optionen für Kontrollkästchen**

Kunden können in der hier eingerichteten Feldliste ein oder mehrere Kontrollkästchen aktivieren.

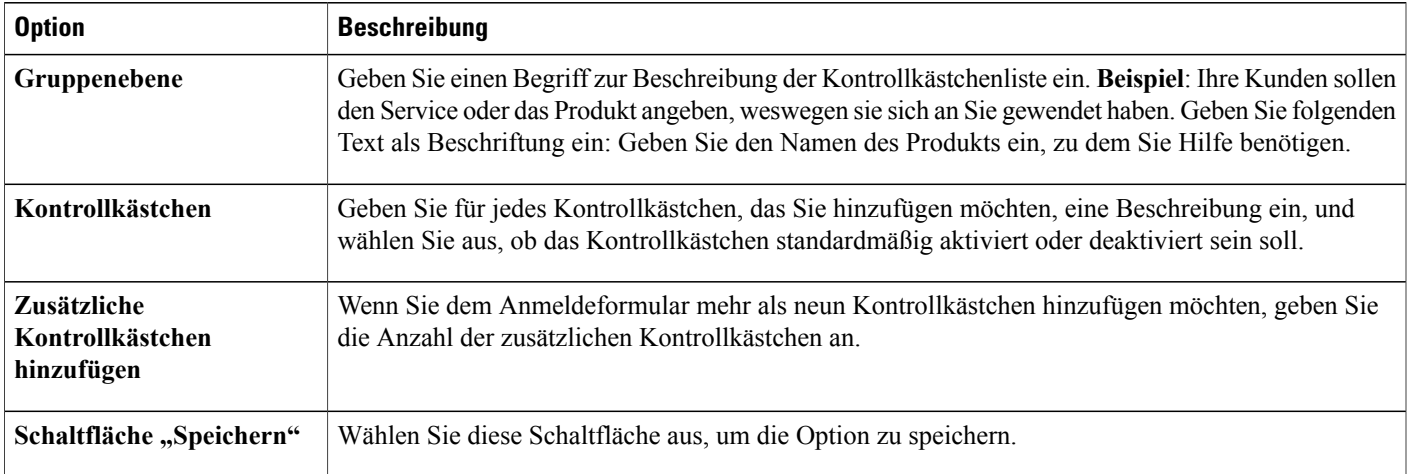

## **Optionen für Optionsschaltflächen**

 $\mathsf I$ 

Kunden wählen eine Option in der hier eingerichteten Optionsliste aus.

T

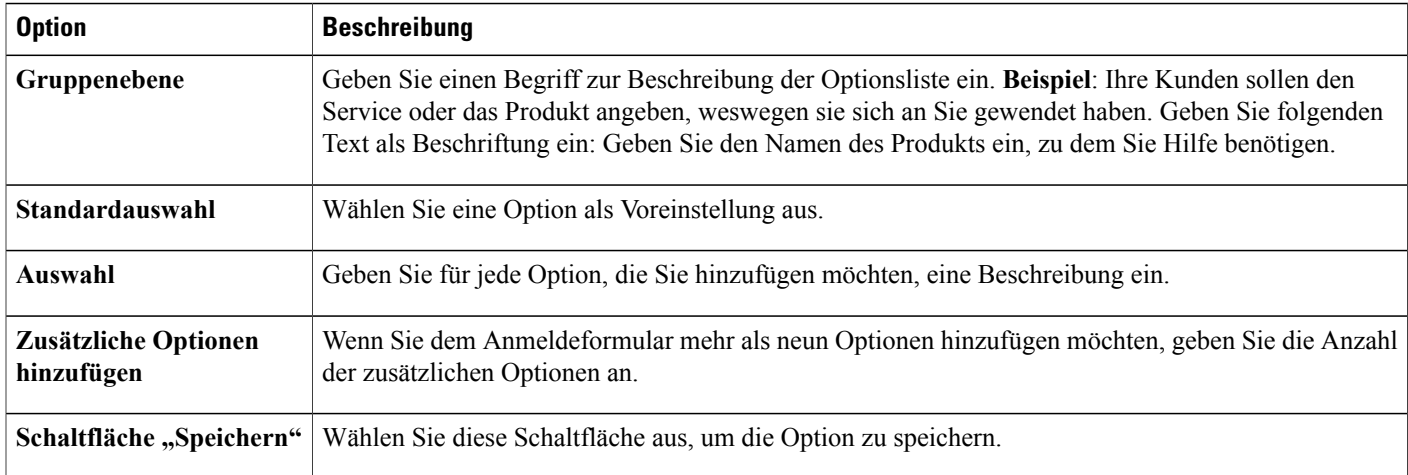

## **Optionen für Dropdown-Listen**

Kunden wählen ein Element aus der Dropdown-Liste aus, die Sie hier einrichten.

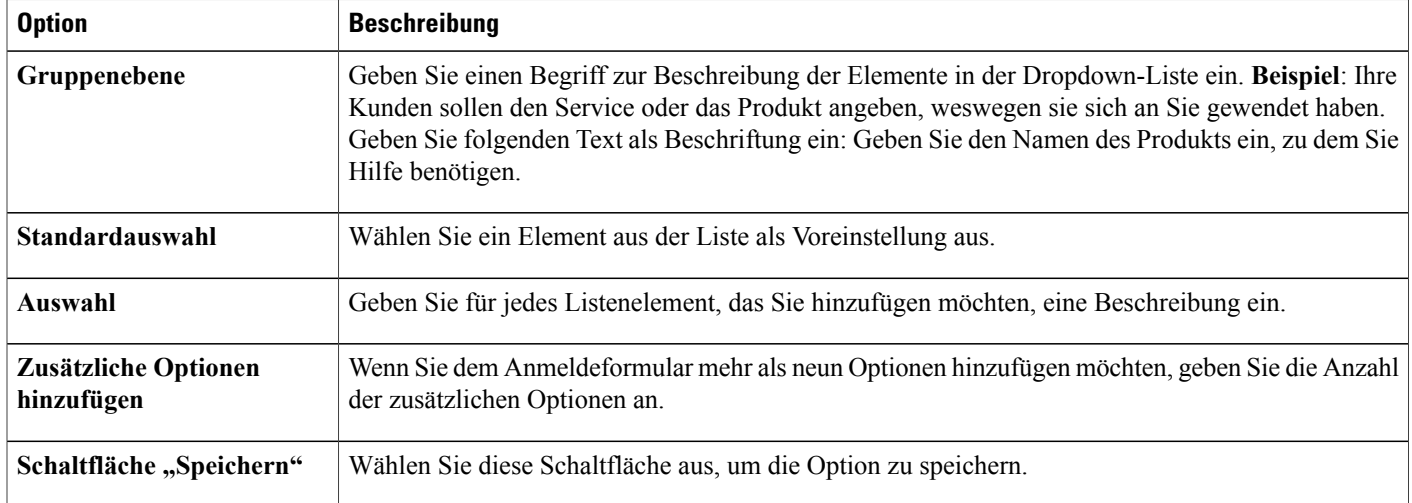

 $\mathbf I$ 

## **Zuweisen eines Formulars zum Hinterlassen einer Nachricht zu einer Warteschlange**

### **Verfahren**

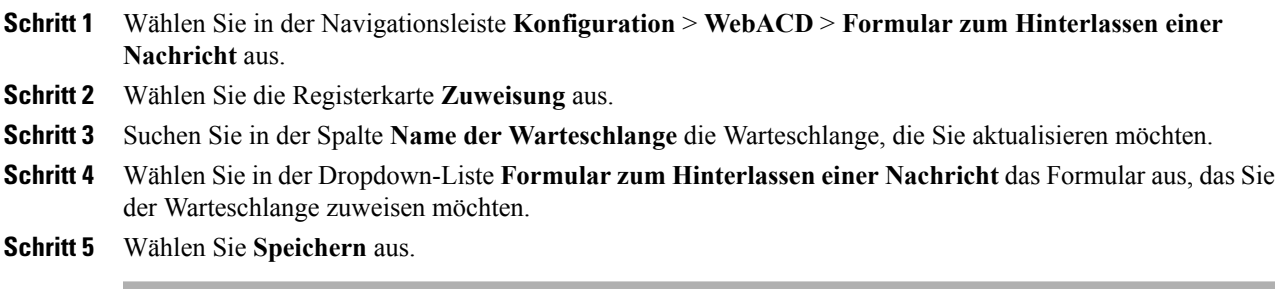

 $\overline{\phantom{a}}$ 

I

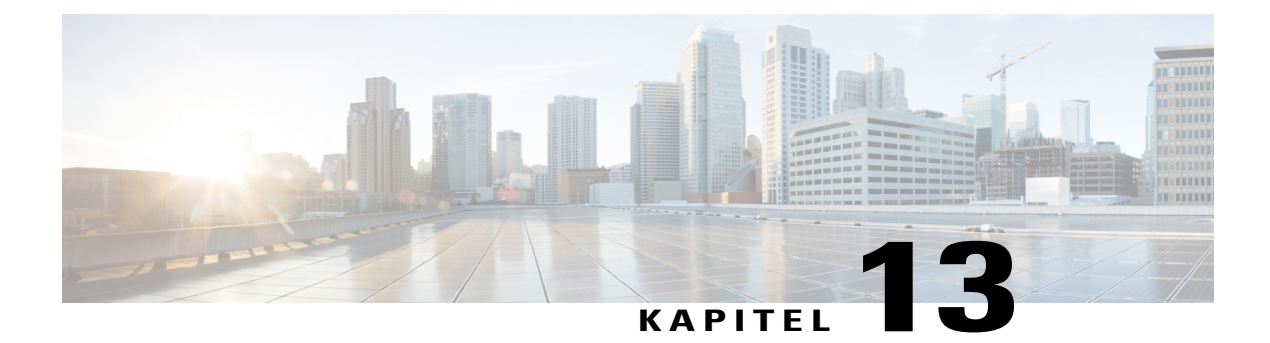

# **Erstellen von Berichten**

- [Berichtübersicht,](#page-164-0) Seite 155
- Berichte für Event Center [verwalten,](#page-170-0) Seite 161

## <span id="page-164-0"></span>**Berichtübersicht**

Sie können die folgenden Berichtstypen generieren und anzeigen:

- Allgemein (für die gesamte Site)
- Event Center
- Support Center
- Training Center
- Remote Access
- Access Anywhere
- WebACD

In jedem Bericht wird der Zeitstempel mit der Zeitzone Greenwich Mean Time (GMT) angezeigt. Viele Berichte können in Abständen von 15, 30 und 60 Minuten ausgeführt werden.

### Seite "Bericht anzeigen"

Auf der Seite **Bericht anzeigen** können Sie Folgendes:

- Anzeigen einer Übersichtsliste der Schulungssitzungen, die den Suchkriterien entsprechen.
- Herunterladen eines Berichts mit einer Übersicht über alle Schulungssitzungen, die den Suchkriterien entsprechen.
- Navigieren zum Bericht über die Sitzungsdetails für eine Schulungssitzung.

 $\overline{\phantom{a}}$ 

I

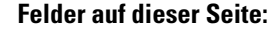

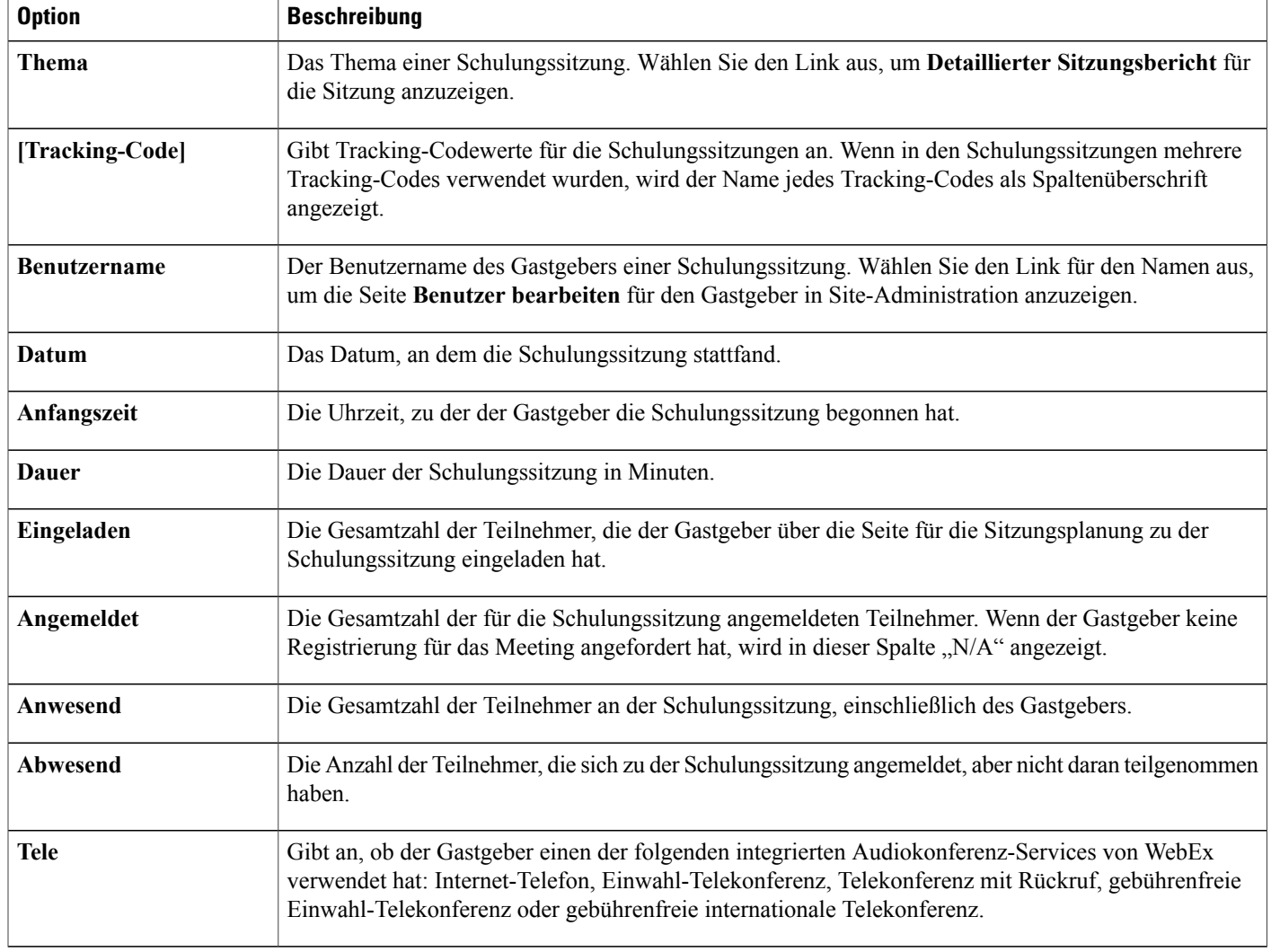

### **Optionen auf dieser Seite**

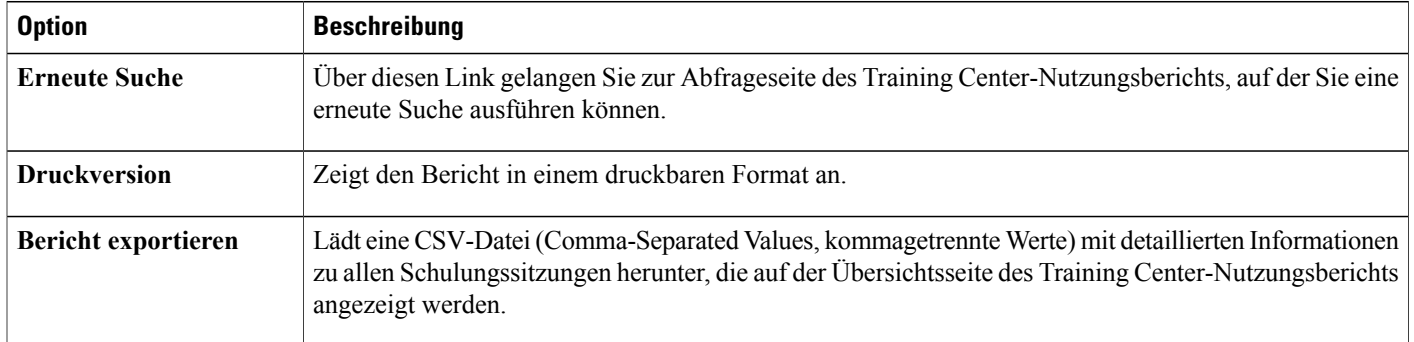

## **Anzeigen von Nutzungsberichten**

#### **Verfahren**

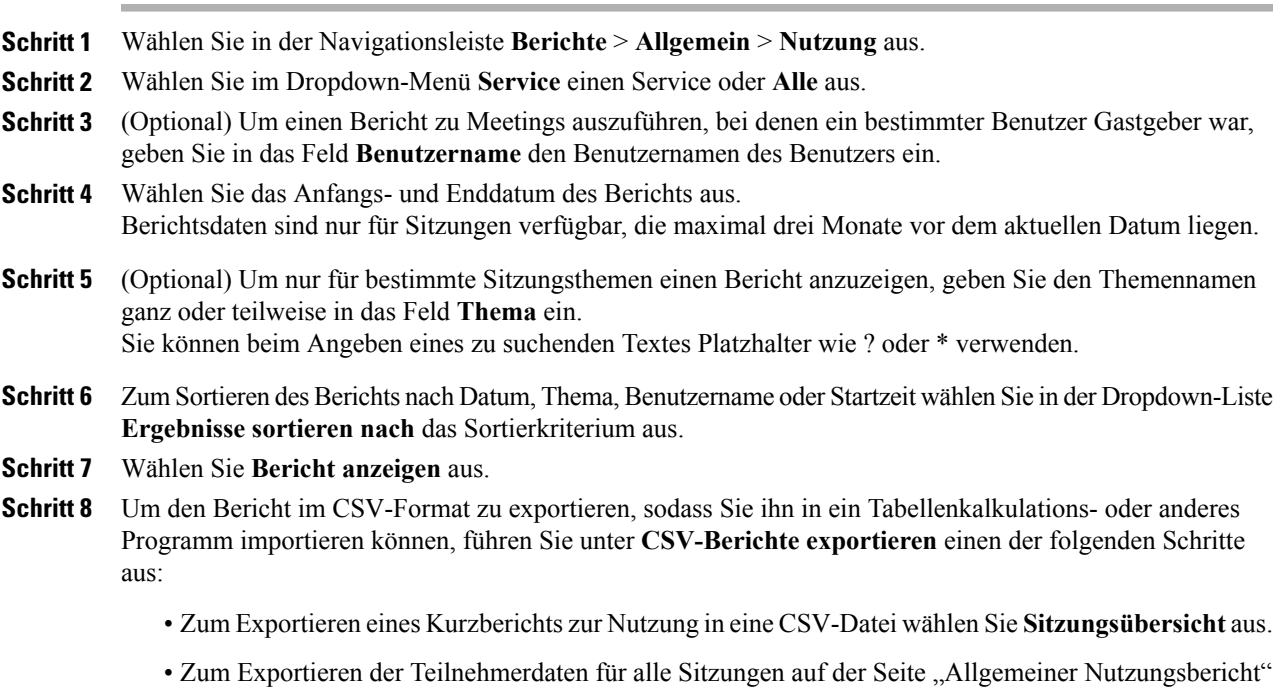

## **Anzeigen eines Nutzungsberichts für den Aufzeichnungsspeicher**

in eine CSV-Datei wählen Sie **Teilnehmerdaten** aus.

### **Verfahren**

Г

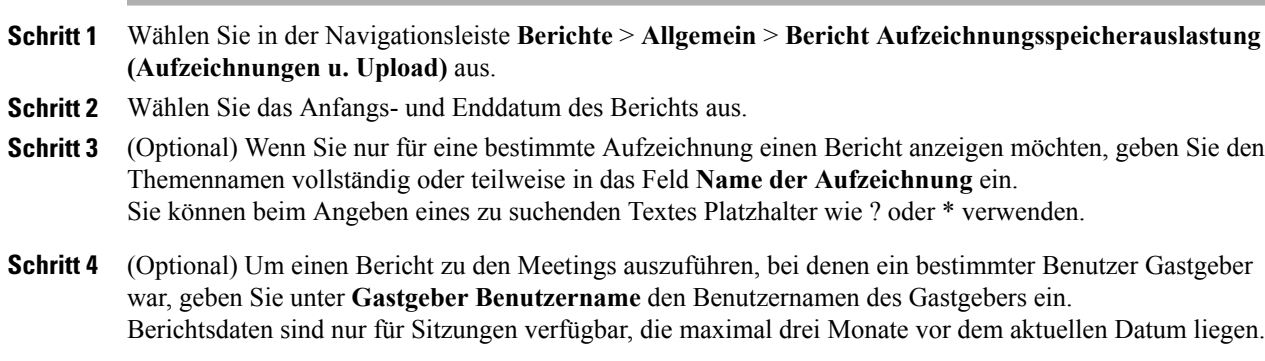

**Schritt 5** Zum Sortieren des Berichts nach Datum, Thema, Benutzername oder Startzeit wählen Sie im Dropdown-Menü **Ergebnisse sortieren nach** das Sortierkriterium aus.

#### **Schritt 6** Wählen Sie **Bericht anzeigen** aus.

- **Schritt 7** Um den Bericht im CSV-Format zu exportieren, sodass Sie ihn in ein Tabellenkalkulations- oder anderes Programm importieren können, führen Sie unter **CSV-Berichte exportieren** einen der folgenden Schritte aus:
	- $\cdot$  Zum Exportieren eines Kurzberichts zur Nutzung in eine CSV-Datei wählen Sie Sitzungsübersicht aus.
	- Zum Exportieren der Teilnehmerdaten für alle Sitzungen auf der Seite "Allgemeiner Nutzungsbericht" in eine CSV-Datei wählen Sie **Teilnehmerdaten** aus.

### **Anzeigen von Nutzungsberichten für den Speicher nach Benutzer**

#### **Verfahren**

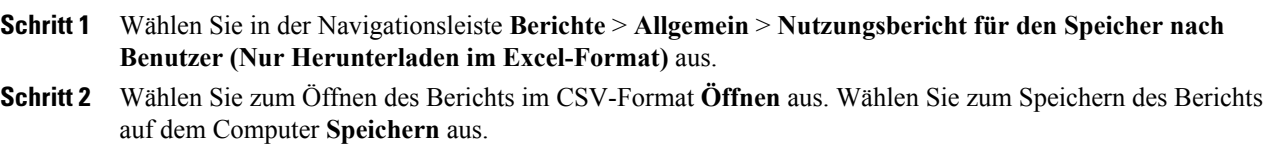

### **Anzeigen von Event Center-Dashboard-Berichten**

#### **Verfahren**

**Schritt 1** Wählen Sie in der Navigationsleiste **Berichte** > **Event Center** aus. **Schritt 2** Wählen Sie eines der folgenden Dashboards aus: • Zusammenfassung Programme, Events, Aufzeichnungen

- Dashboard zu geplanten Events
- Angehaltene Events, Dashboard der heruntergeladenen Aufzeichnungen

### **Anzeigen von Support Center-Berichten**

#### **Verfahren**

- **Schritt 1** Wählen Sie in der Navigationsleiste **Berichte** > **Support Center** und anschließend einen der folgenden Berichte aus:
	- Abfragetool für Sitzungen
	- Anruflautstärke
	- Aktivität Kundendienstmitarbeiter
	- URL weiterempfehlen
	- Zuweisungswarteschlange

**Schritt 2** Geben Sie die Suchkriterien an und wählen Sie **Bericht anzeigen** aus.

### **Training Center-Berichte anzeigen**

#### **Verfahren**

- **Schritt 1** Wählen Sie in der Navigationsleiste **Berichte** > **Training Center** und anschließend einen der folgenden Berichte aus:
	- **Nutzungsbericht**: Nutzungsinformation für alle Sitzungen anzeigen.
	- Registrierungsbericht: Alle Registrierungsinformationen für alle angesetzten und absolvierten Sitzungen anzeigen.
	- **Zugriffsberichte für aufgezeichnete Sitzungen**: Alle Zugriffe auf aufgezeichnete Sitzungen für alle aufgezeichneten Sitzungen anzeigen.
	- **Coupon-Bericht**: Einzelheiten zu den ausgestellten und eingelösten Coupons anzeigen.
	- **Schulungsbericht für Teilnehmer**: Schulungsinformationen für alle Sitzungen anzeigen, für die sich eine Person angemeldet hat bzw. an denen eine Person teilgenommen hat.
- **Schritt 2** Geben Sie die Suchkriterien an und wählen Sie **Bericht anzeigen** aus.

### **Remote Access-Berichte anzeigen**

#### **Verfahren**

**Schritt 1** WählenSie in der Navigationsleiste **Berichte** > **Remote Access** und anschließend einen der folgenden Berichte aus:

- Nutzungsbericht Computer
- Nutzungsbericht Kundendienstmitarbeiter
- Verfolgungsbericht Computer

**Schritt 2** Geben Sie die Suchkriterien an und wählen Sie **Bericht anzeigen** aus.

### **Anzeigen von Access Anywhere-Berichten**

### **Verfahren**

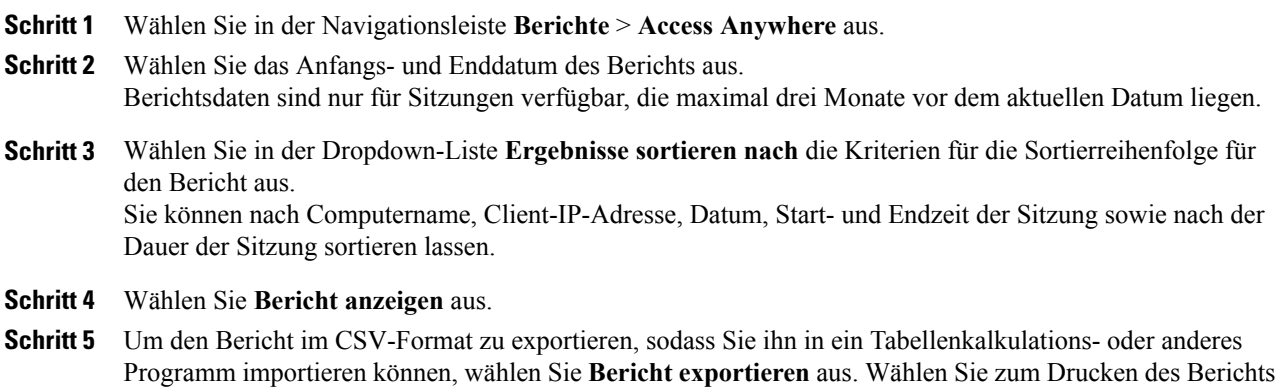

### **Anzeigen von WebACD-Berichten**

#### **Verfahren**

**Schritt 1** Wählen Sie in der Navigationsleiste **Berichte** > **WebACD** und anschließend einen der folgenden Berichte aus:

• Abfragetool für Sitzungen

**Druckerfreundliches Format** aus.

- Anruflautstärke
- Aktivität Kundendienstmitarbeiter
- URL weiterempfehlen
- Zuweisungswarteschlange

**Schritt 2** Geben Sie die Suchkriterien an und wählen Sie **Bericht anzeigen** aus.

### **Anzeigen von Berichten zu laufenden Meetings**

### **Verfahren**

Wählen Sie in der Navigationsleiste **Berichte** > **Laufende Meetings** aus.

## <span id="page-170-0"></span>**Berichte für Event Center verwalten**

## **Anpassen von Event Center-Dashboard-Berichten**

#### **Verfahren**

I

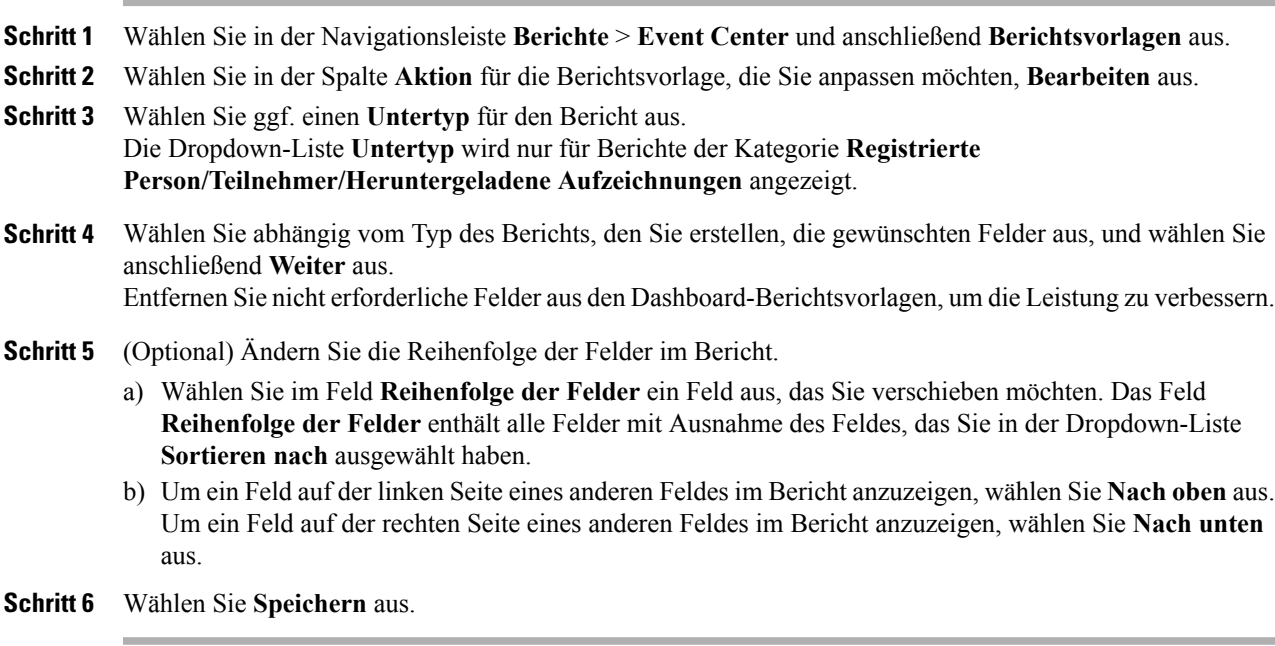

I

### **Erstellen eines neuen Event Center-Berichts**

#### **Verfahren**

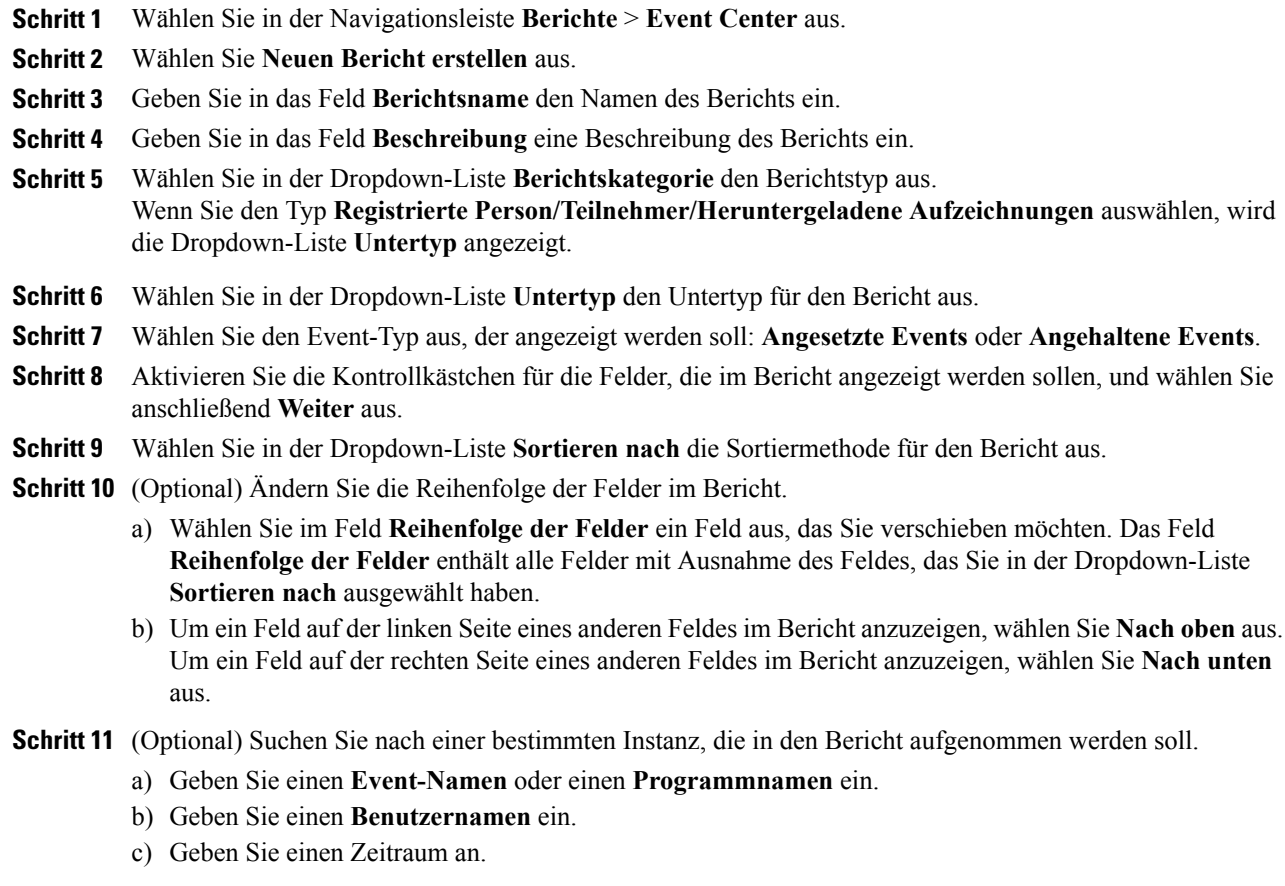

**Schritt 12** Wählen Sie **Speichern** aus.

# **Öffnen eines gespeicherten Event Center-Berichts**

#### **Verfahren**

**Schritt 1** Wählen Sie in der Navigationsleiste **Berichte** > **Event Center** aus. **Schritt 2** Wählen Sie im Abschnitt **Gespeicherte Berichte** in der Spalte **Berichtsnamen** den Link für den Bericht aus, den Sie anzeigen möchten.

### **Herunterladen von Event Center-Berichten**

#### **Verfahren**

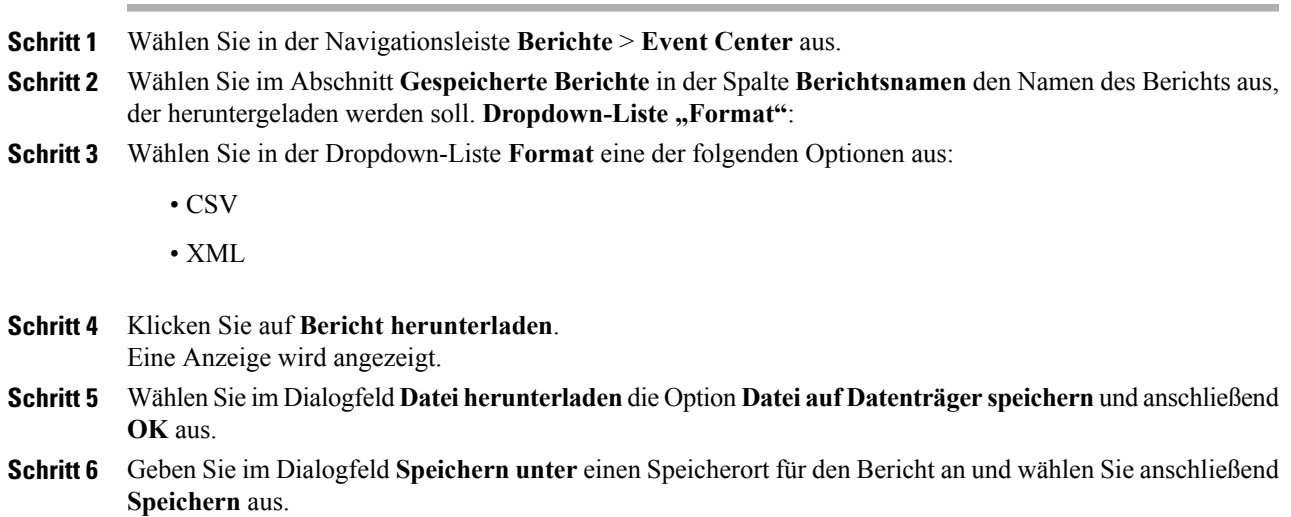

## **Bearbeiten eines gespeicherten Event Center-Berichts**

### **Verfahren**

 $\mathbf I$ 

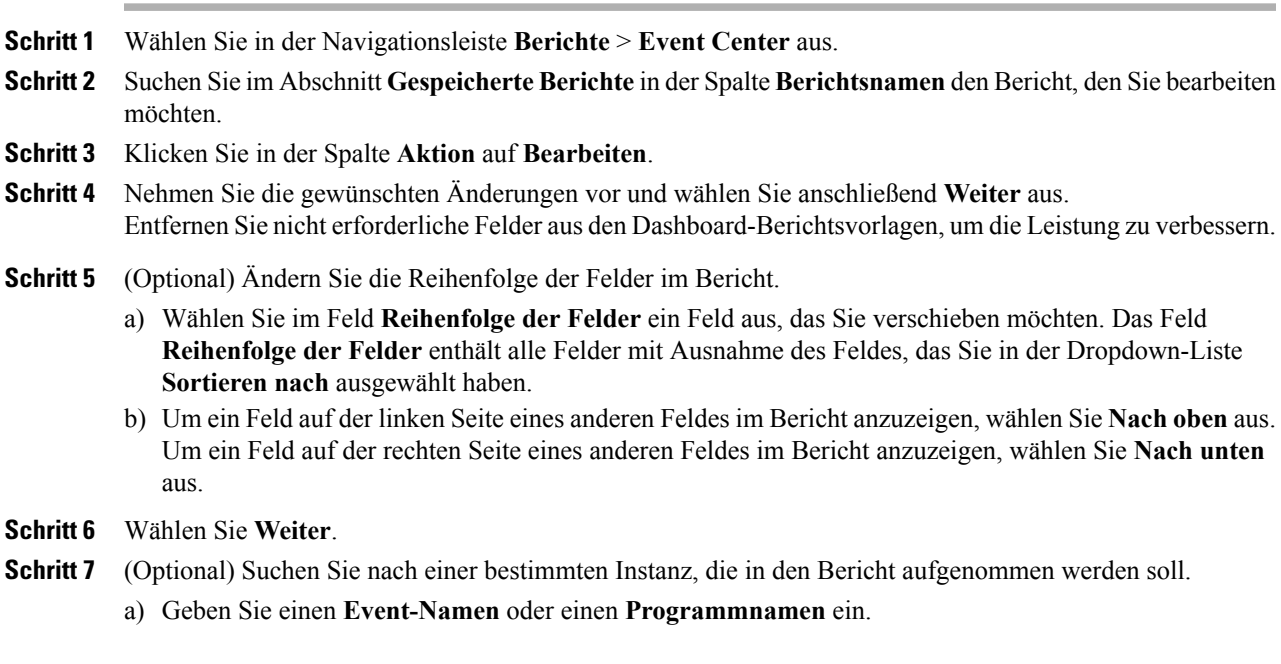

T

- b) Geben Sie einen **Benutzernamen** ein.
- c) Geben Sie einen Zeitraum an.

**Schritt 8** Wählen Sie **Speichern** aus.

## **Löschen von Event Center-Berichten**

### **Verfahren**

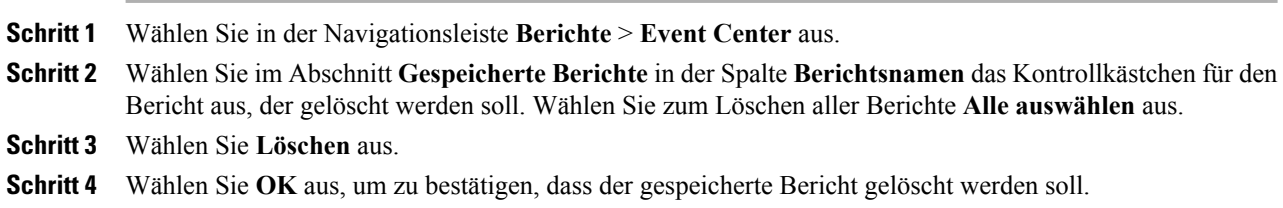

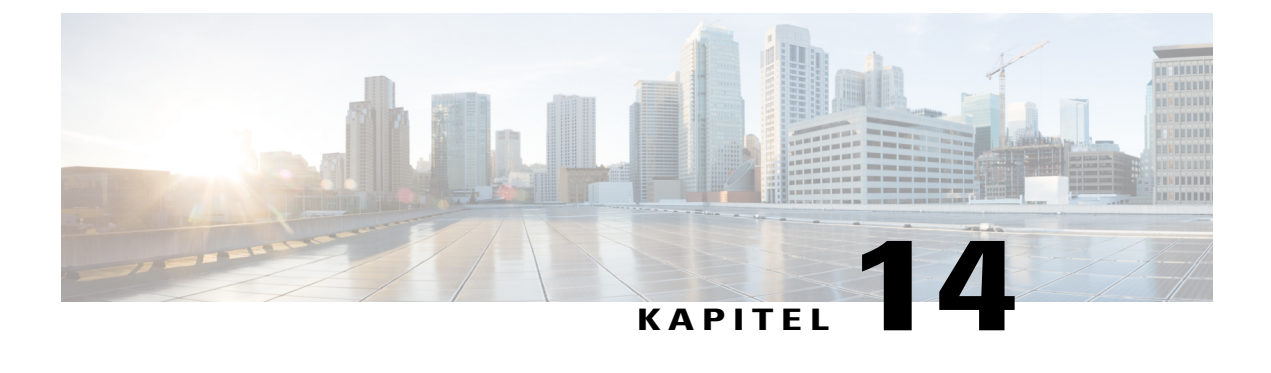

# **Verwenden sicherer HTML-Tags und Attribute**

• Sichere [HTML-Tags](#page-174-0) und Attribute, Seite 165

# <span id="page-174-0"></span>**Sichere HTML-Tags und Attribute**

Mit Cisco WebEx können Sie Branding mithilfe von HTML-Code anpassen. Zum Beispiel wenn Sie Elemente Ihrer Site anpassen, wie die linke Navigationsleiste, E-Mail-Vorlagen usw. Unsichere HTML-Tags und -Attribute sowie JavaScript-Code werden nicht unterstützt.

Lediglich die folgenden sicheren HTML-Tags, Attribute und CSS-Eigenschaften werden vom HTML-Code unterstützt. Zusätzlich können nur gültige URLs, die die nachfolgend aufgeführten unterstützten Protokolle verwenden, in URL-Felder eingegeben werden.

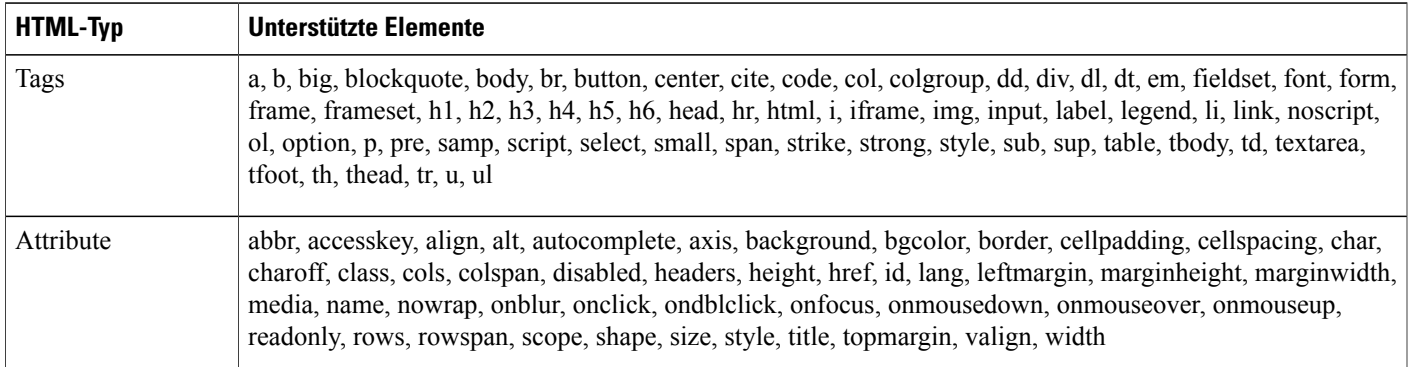

 $\mathbf l$ 

I

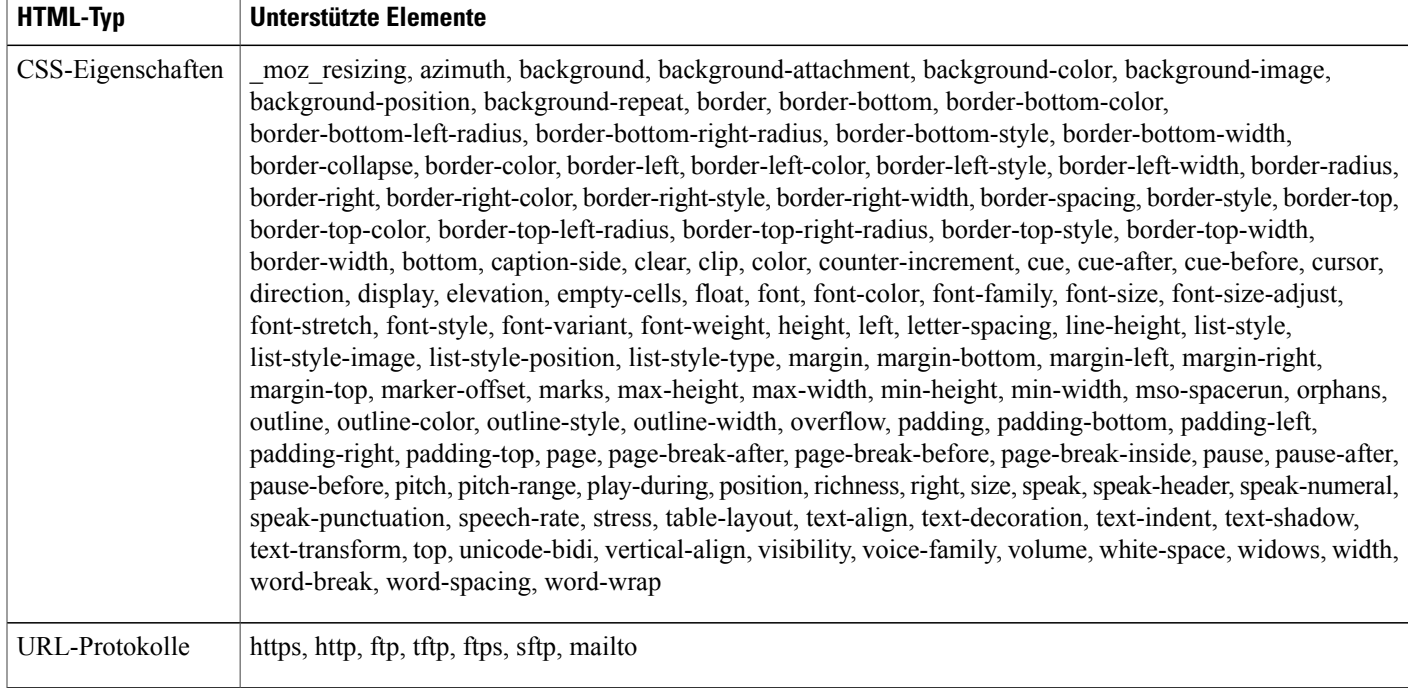

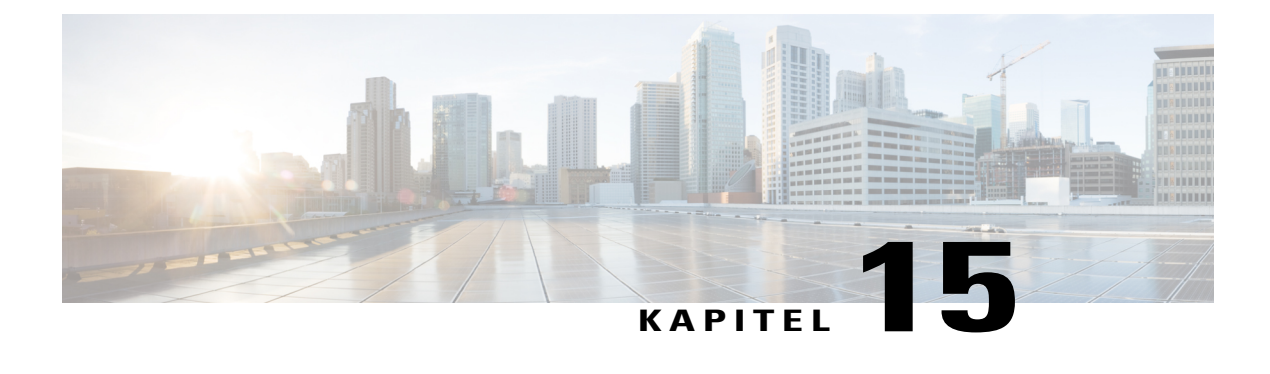

# **Referenz zum CSV-Dateiformat**

- [CSV-Dateiformat](#page-176-0) für Benutzerkonten, Seite 167
- [CSV-Dateiformat](#page-199-0) für Kontakte, Seite 190
- CSV-Dateiformat für [Tracking-Codewerte,](#page-203-0) Seite 194
- [Zeitzonen,](#page-204-0) Seite 195

## <span id="page-176-0"></span>**CSV-Dateiformat für Benutzerkonten**

Nachfolgend sehen Sie ein Beispiel für eine CSV-Datei (Comma-Separated Values, kommagetrennte Werte), die in Microsoft Excel formatiert wurde. In diesem Beispiel sind nicht alle Felder zu sehen, für die Sie ggf. Werte eingeben müssen. Sie müssen eine eigene, unternehmensspezifische CSV-Dateivorlage erstellen.

#### **Anmerkungen und Hinweise**

- Bevor Sie Daten für Benutzerkonten in eine CSV-Datei importieren, sollten Sie eine Sicherungsdatei der bestehenden Benutzerkonten erstellen, indem Sie die zugehörigen Daten exportieren.
- Alle exportierten Daten (Berichte, Benutzer, Kontakte) werden als tabulatorgetrennter Unicode-Text (UTF-16LE) gespeichert. Alle Importvorgänge unterstützen CSV-Daten (nur englische Daten) und Unicode-Daten mit Tabulatoren als Trennzeichen (nicht-englische Daten und Daten verschiedener Sprachen).
- Oben in der CSV-Datei müssen Spaltenüberschriften angegeben sein. Wenn Sie eine CSV-Datei in einem Tabellenkalkulationsprogramm erstellen, z. B. in Microsoft Excel, müssen Sie sicherstellen, dass sich die Spaltenüberschriften in der ersten Zeile der Tabelle befinden. Die Spaltenüberschriften müssen exakt den Angaben unter **Kontoinformationsfelder** (siehe unten) entsprechen.
- Einige Informationen zu Benutzerkonten sind erforderlich. Diese sind unter **Kontoinformationsfelder** weiter unten angegeben. Schließen Sie für erforderliche Felder alle Spaltenüberschriften ein.

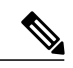

**Hinweis**

Cisco empfiehlt, vor dem Importieren keineFelder aus der CSV-Datei zu löschen. Wenn an einem Feld keine Änderungen vorgenommen werden müssen, lassen Sie dieses leer, damit die vorhandenen Werte beibehalten werden.

- Um sicherzustellen, dass die CSV-Datei alle erforderlichen Spaltenüberschriften im korrekten Format enthält, empfiehlt WebEx die Erstellung einer CSV-Dateivorlage.
- Die Felder für Kontoinformationen in einer CSV-Datei beachten nicht die Groß-/Kleinschreibung. Sie können die Werte daher beliebig in Groß- oder Kleinschreibung oder einer Kombination hieraus eingeben. Die Werte, die im Profil des Benutzers auf Ihrer Seite angezeigt werden (z. B. der Benutzername), werden jedoch so wiedergegeben, wie Sie sie in die CSV-Datei eingegeben haben. Darüber hinaus müssen die Benutzer ihre Standardpasswörter exakt so eingeben, wie diese in der CSV-Datei angegeben sind, um sich an ihren Konten anzumelden.
- Informationen zum korrekten Format von Benutzerkontoinformationen finden Sie im Abschnitt **Kontoinformationsfelder** weiter unten.
- Achten Sie nach der Eingabe von Benutzerkontoinformationen darauf, dass Sie die Tabellenkalkulationsdatei als CSV-Datei speichern.
- Wenn Sie Informationen für ein Benutzerkonto nicht korrekt angegeben haben, kann Site-Administration das Konto nicht erstellen. Site-Administration generiert in diesem Fall eine Datensatzliste für die Konten, die nicht erstellt werden konnten, einschließlich Angaben zur Fehlerursache. Sie können eine Datei mit diesen Datensätzen auf Ihren Computer herunterladen, um diese zu Referenzzwecken zu speichern oder die Fehler direkt in der Datei zu beheben.
- Wenn Sie nach dem Hochladen einer CSV-Datei die angegebenen Informationen für ein oder mehrere Benutzerkonten ändern möchten, können Sie die Konten jeweils einzeln unter **Site-Administration > Benutzerliste bearbeiten** ändern. Alternativ können Sie Ihren WebEx-Account-Manager um Unterstützung bitten.

### **Erstellen einer CSV-Dateivorlage**

#### **Verfahren**

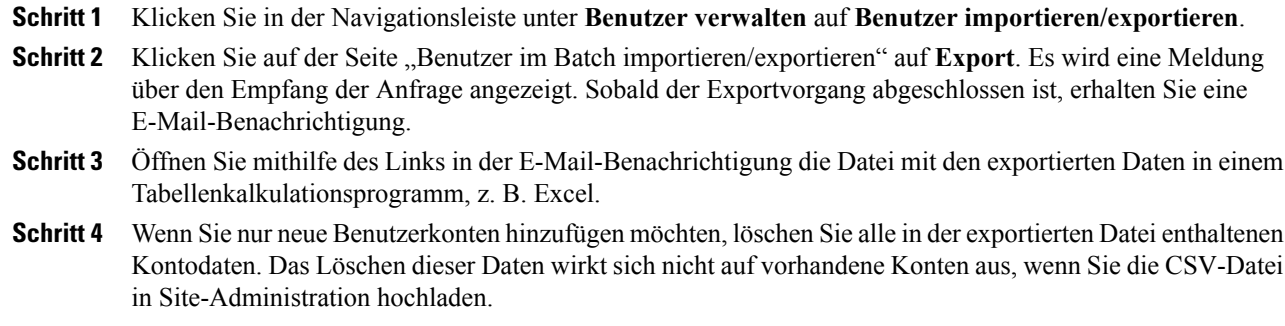

 $\overline{\phantom{a}}$ 

## **Kontoinformationsfelder**

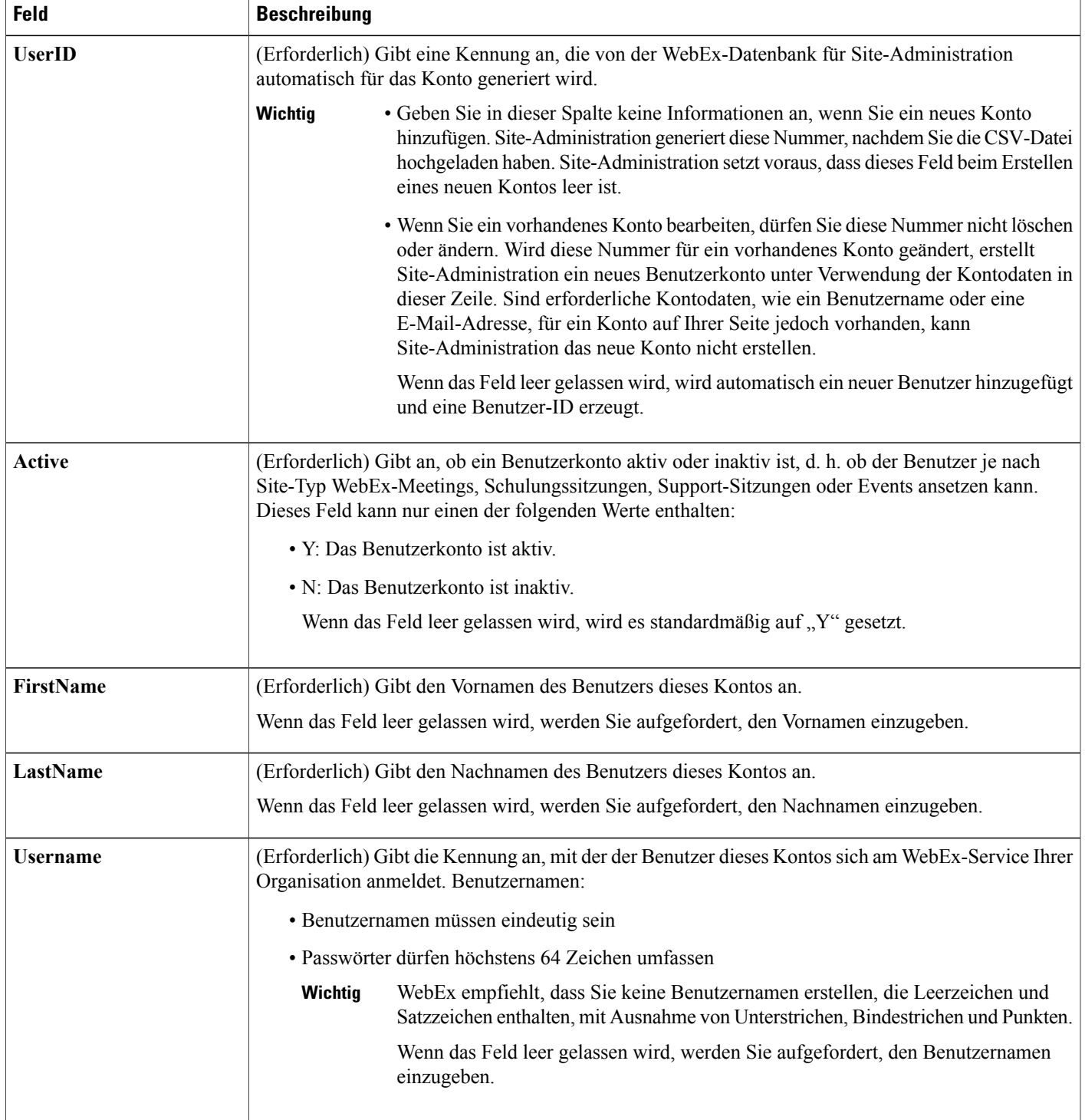

 $\overline{\phantom{a}}$ 

 $\mathbf I$ 

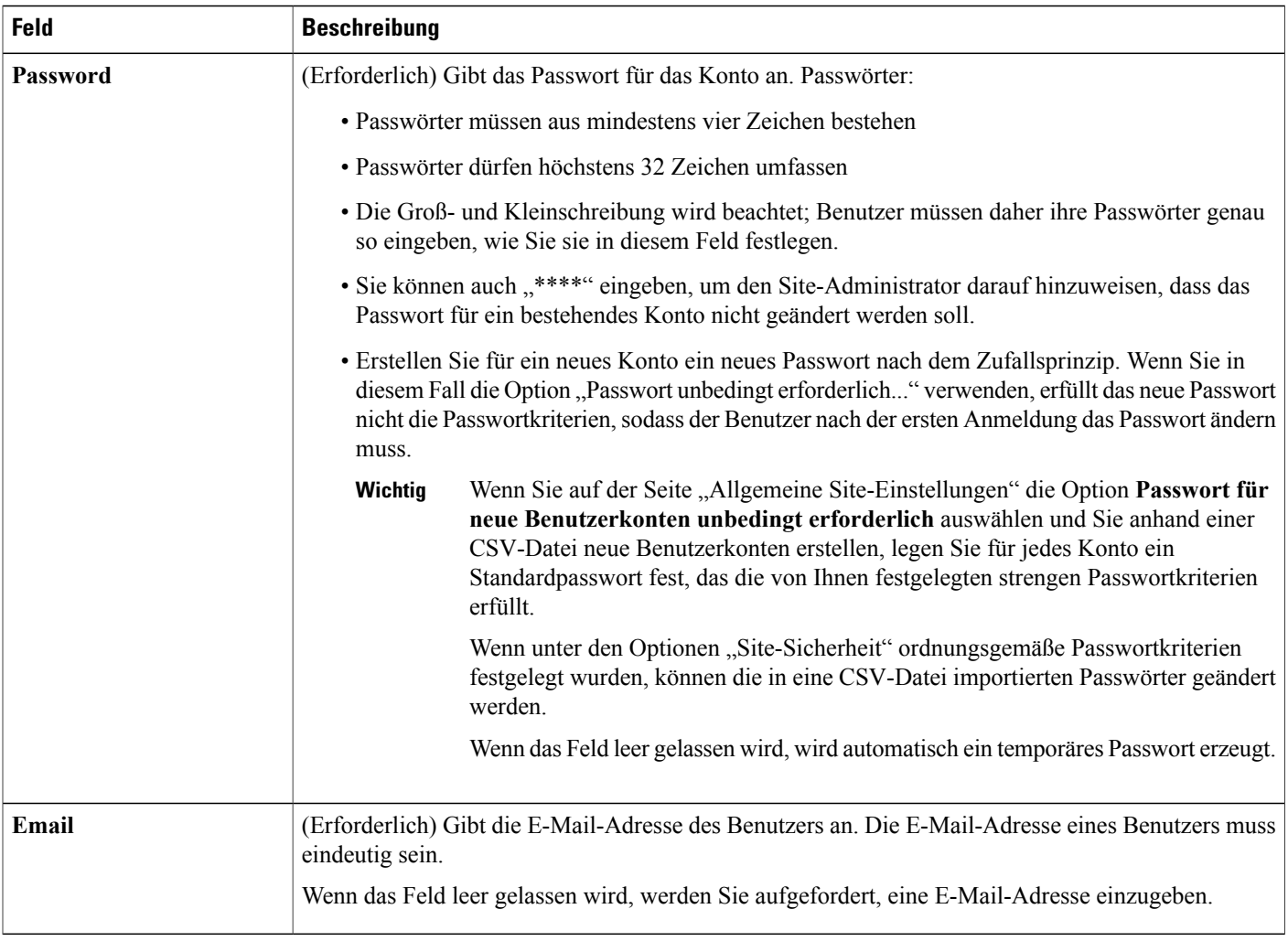
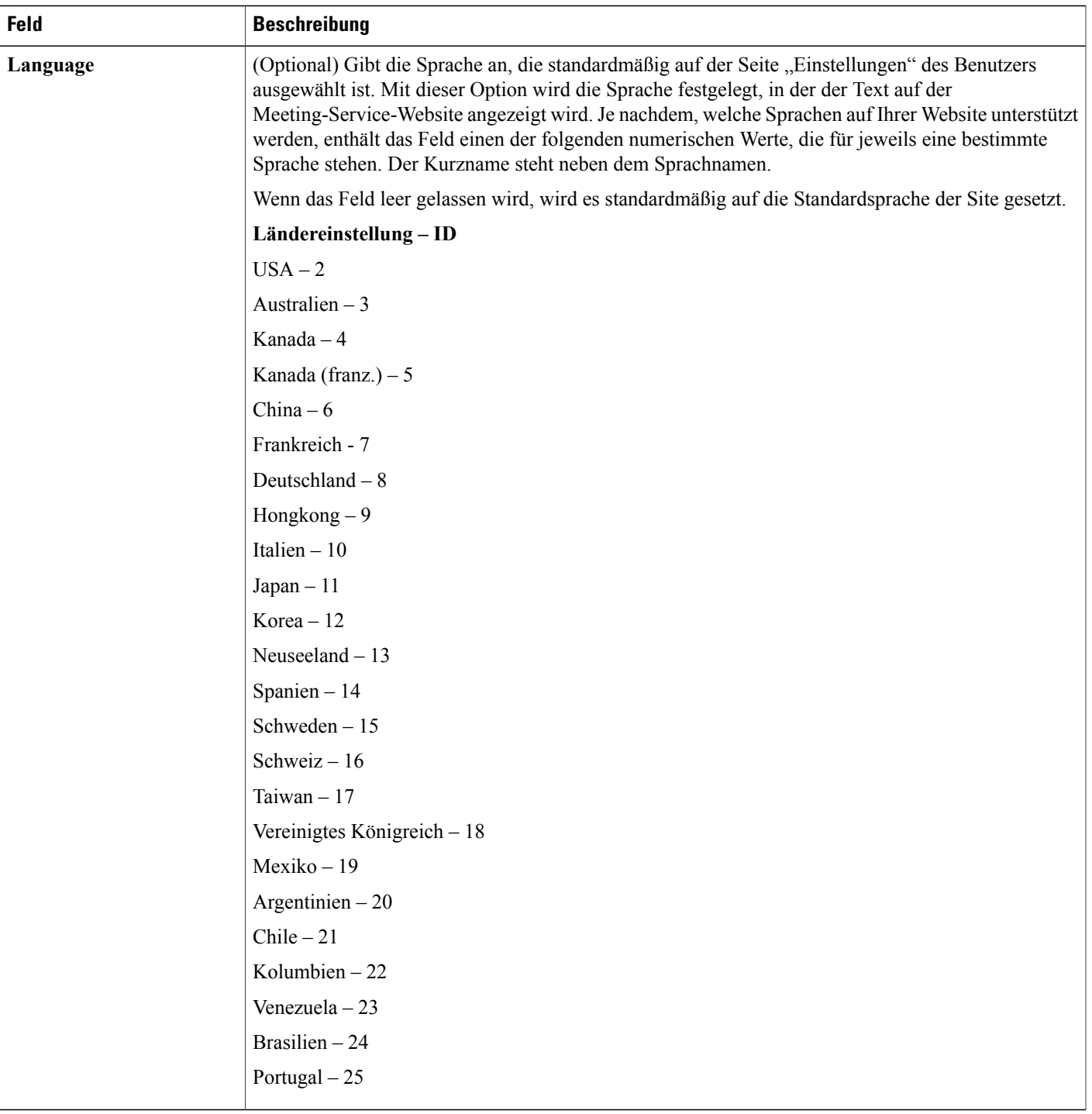

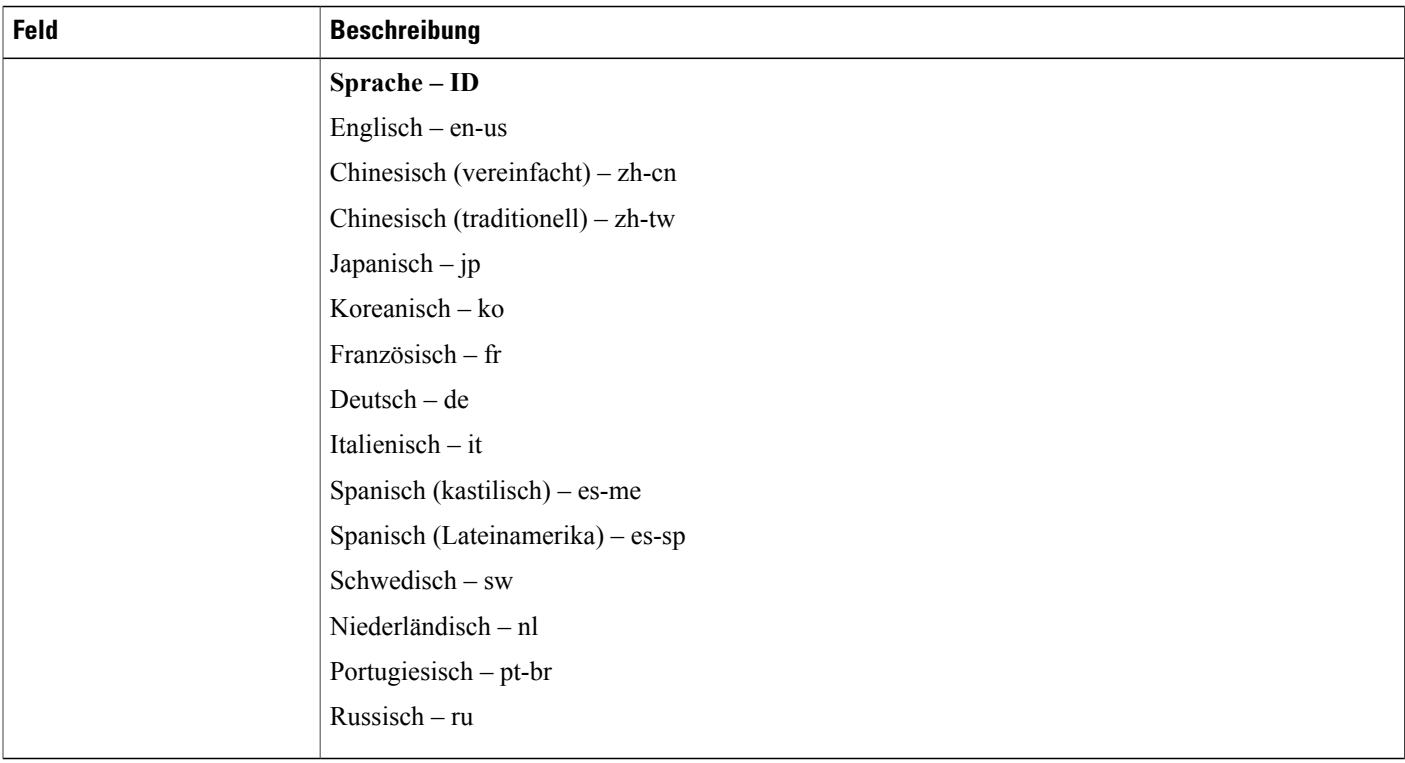

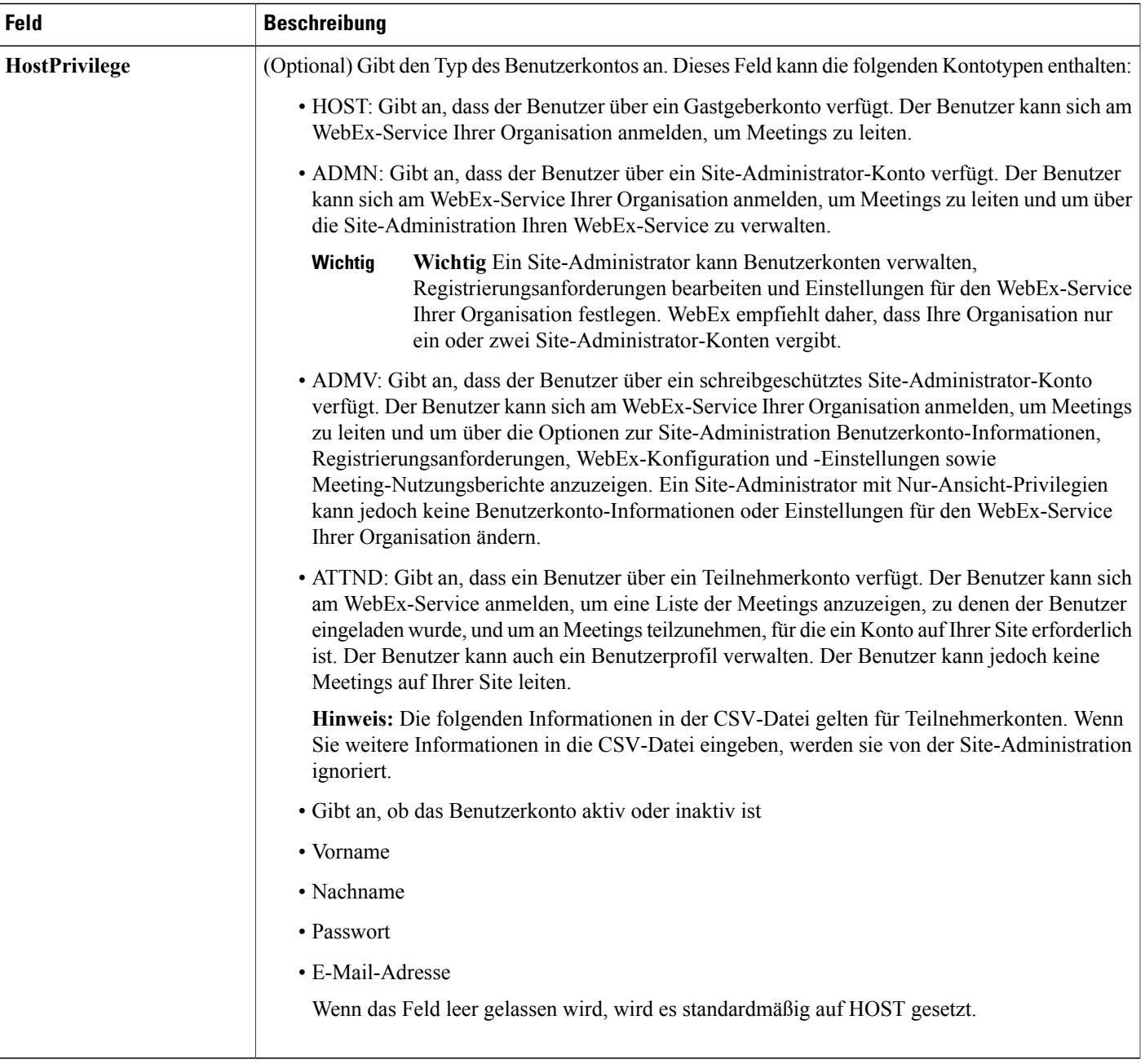

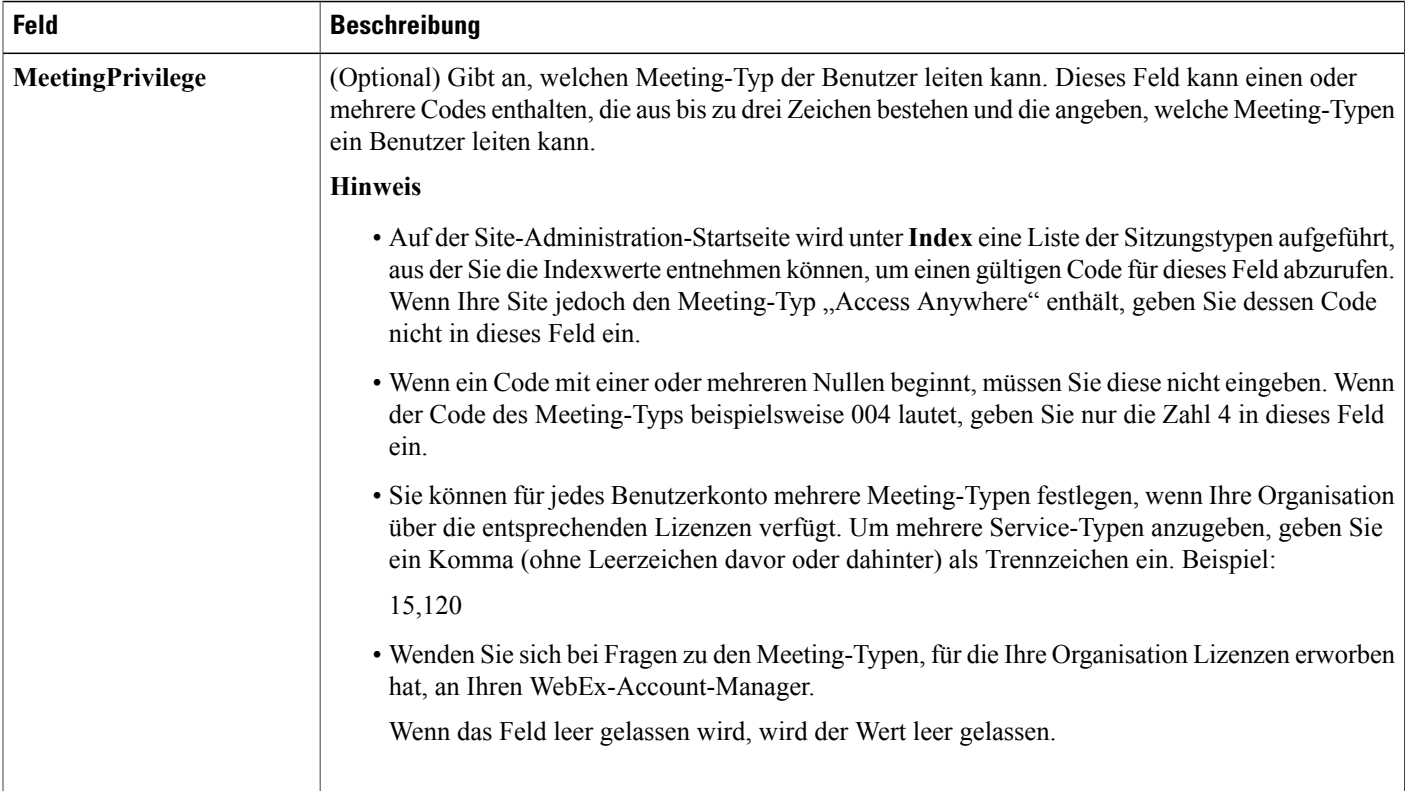

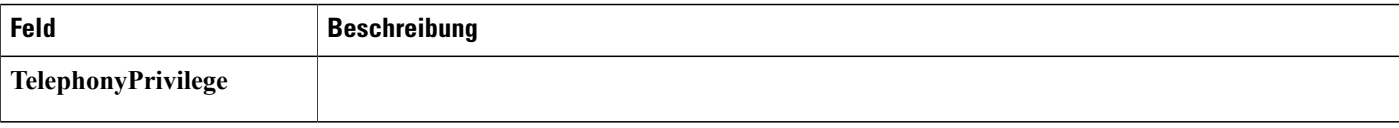

 $\mathbf l$ 

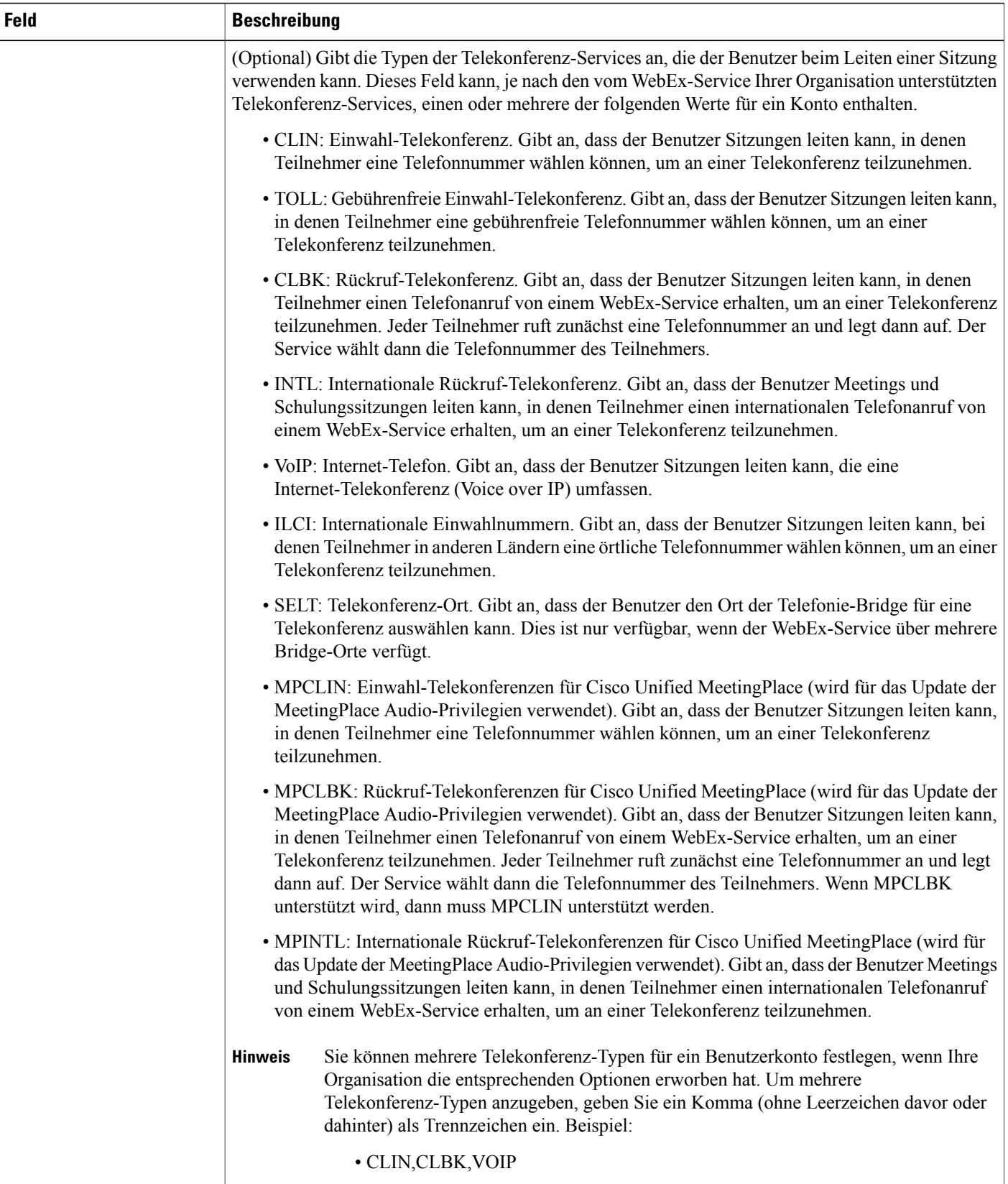

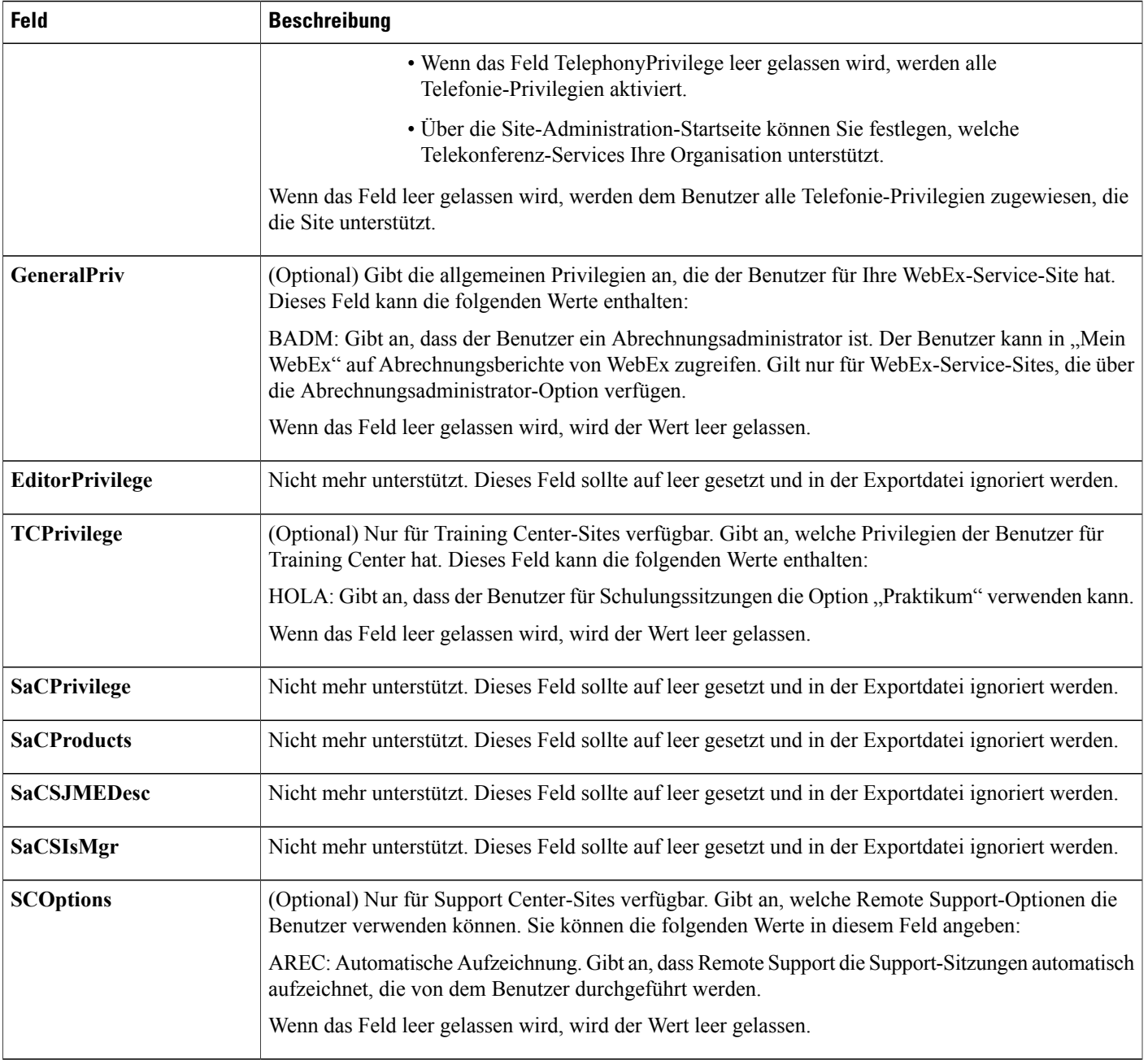

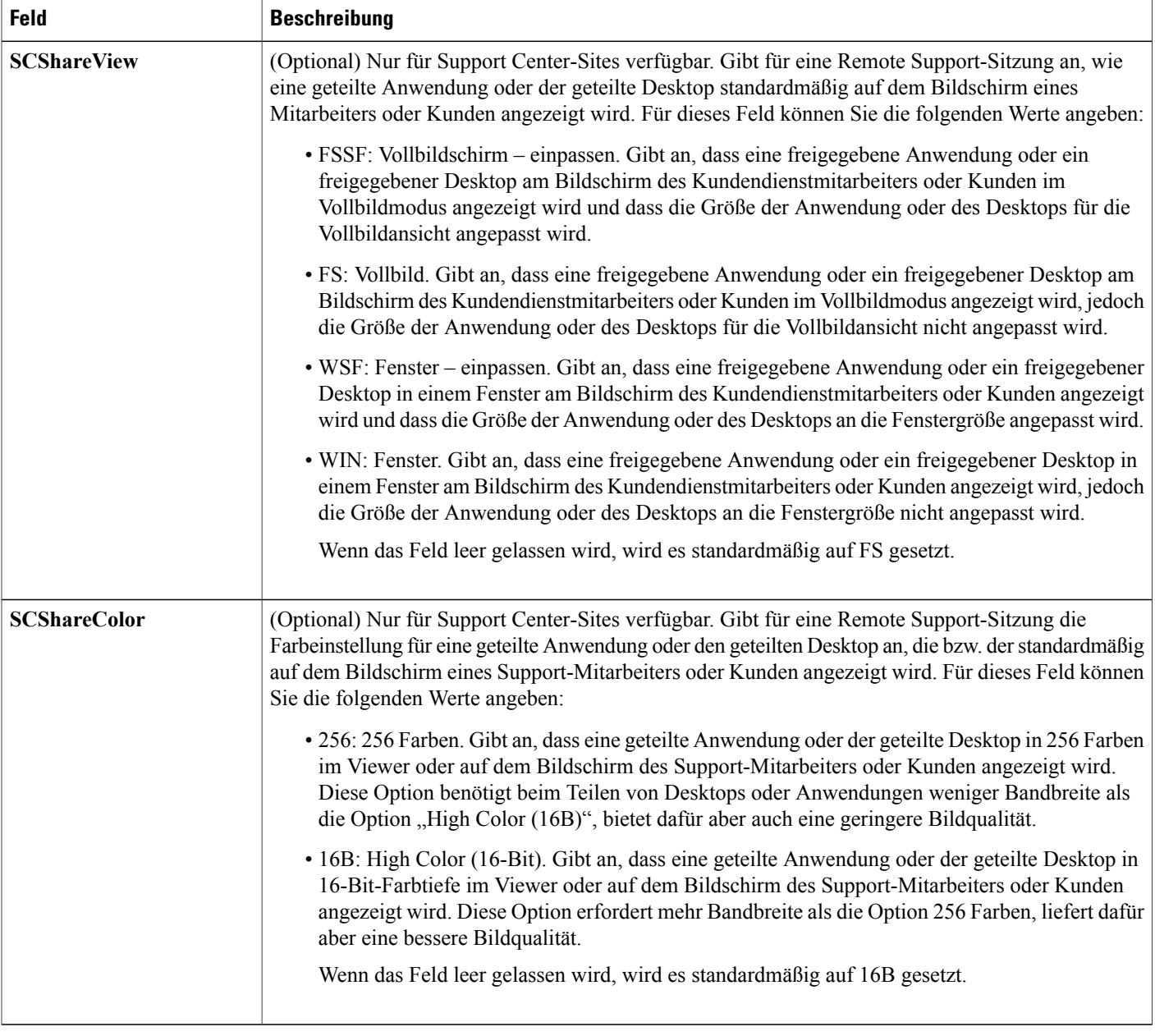

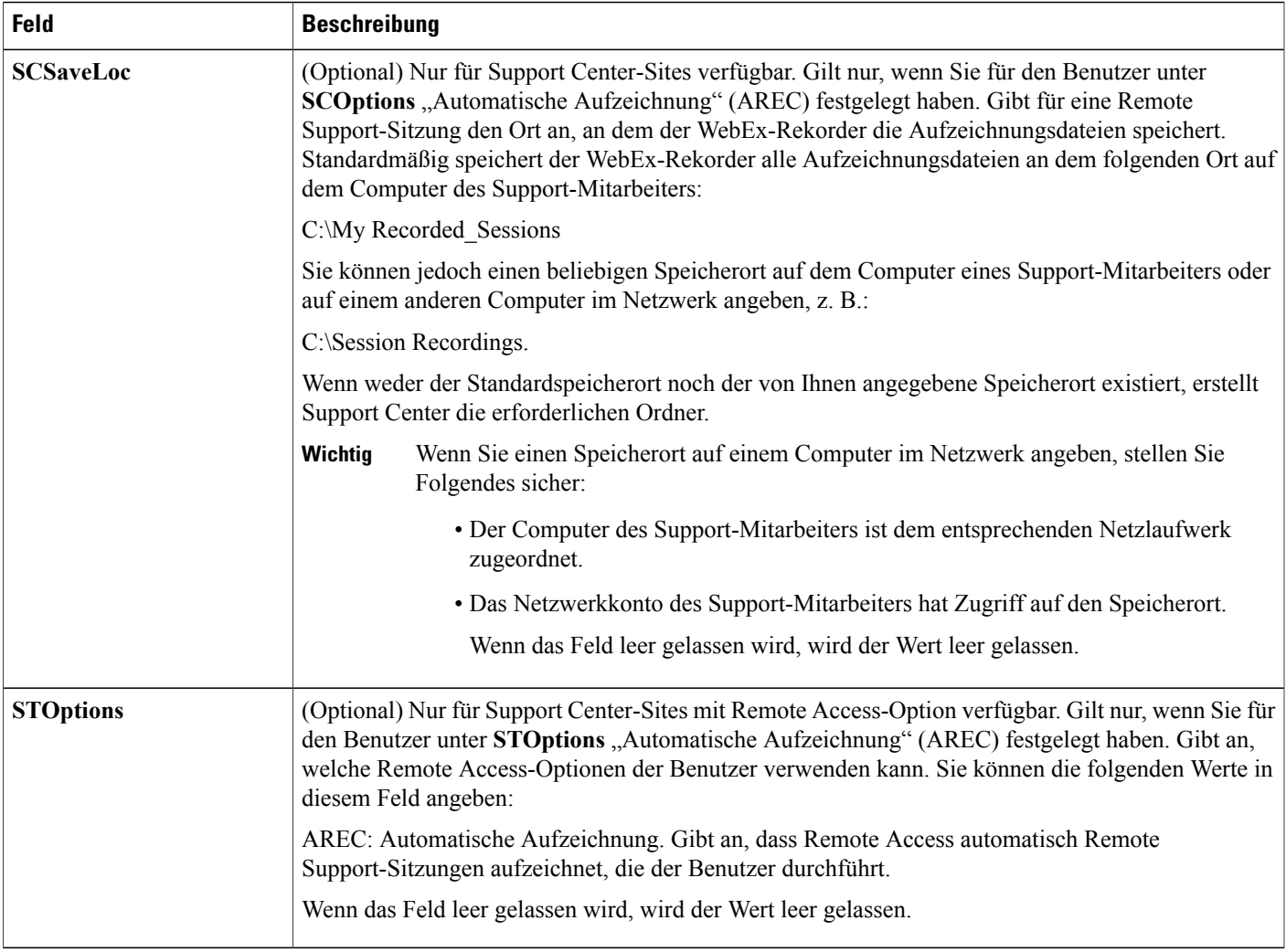

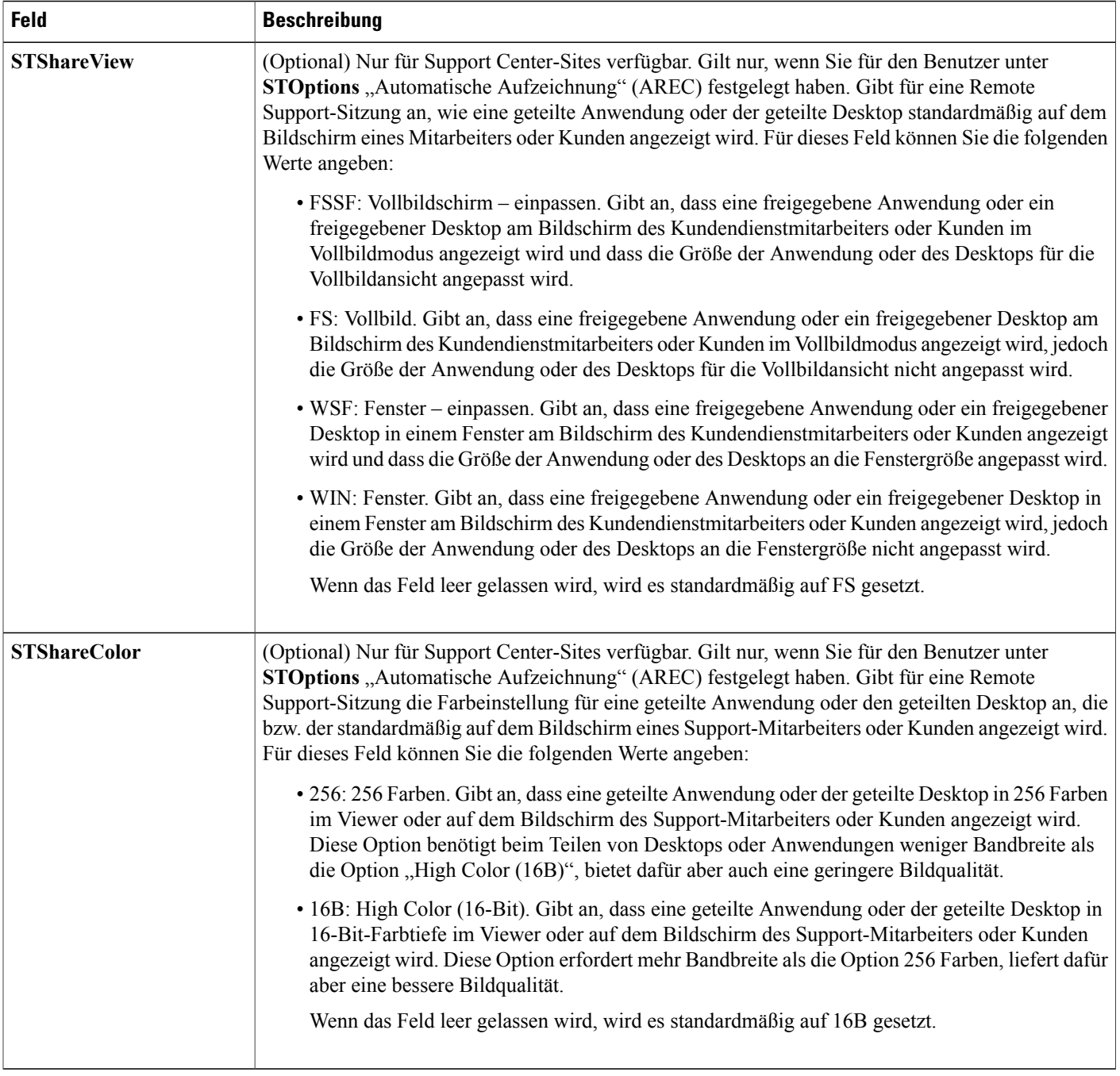

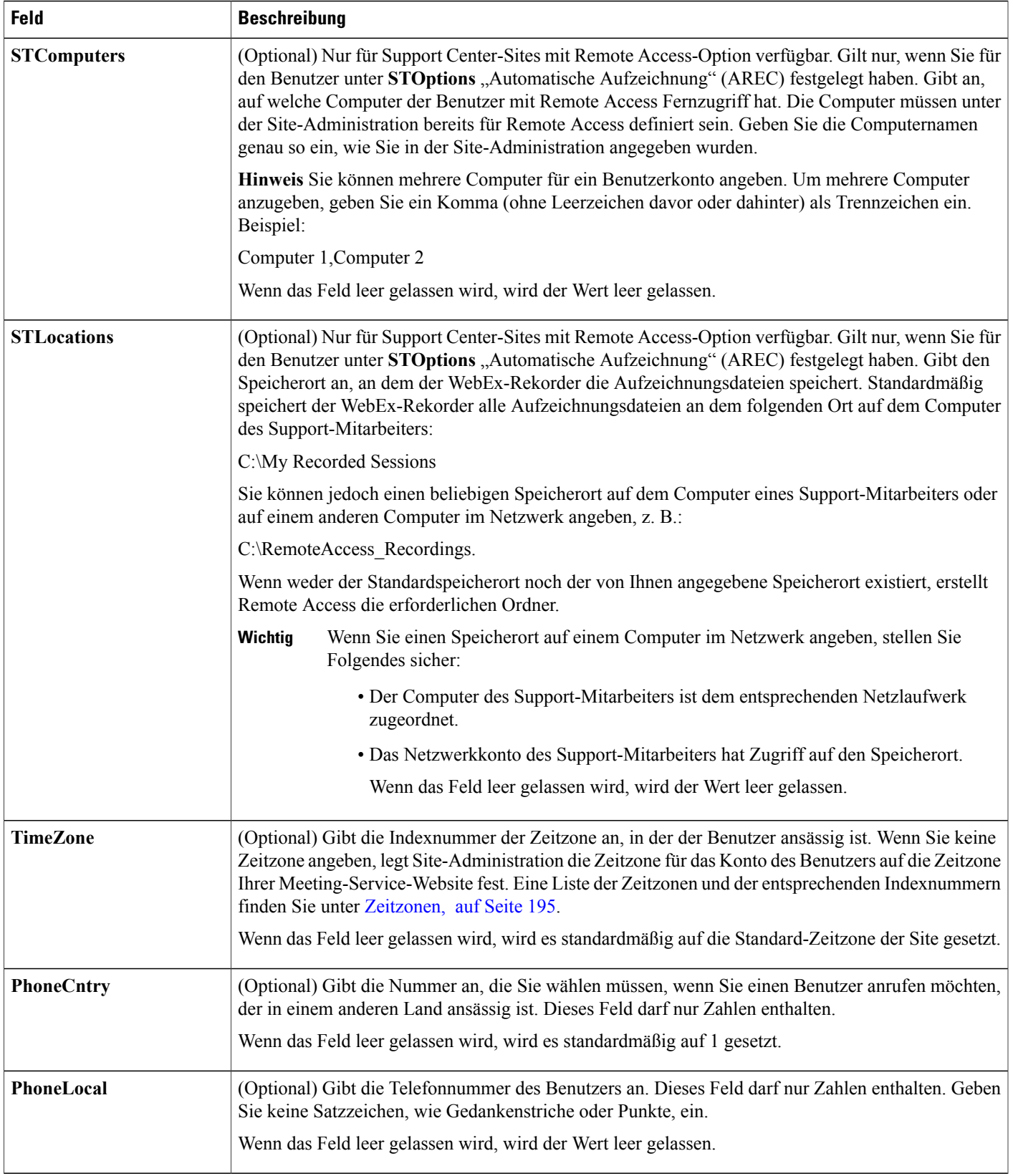

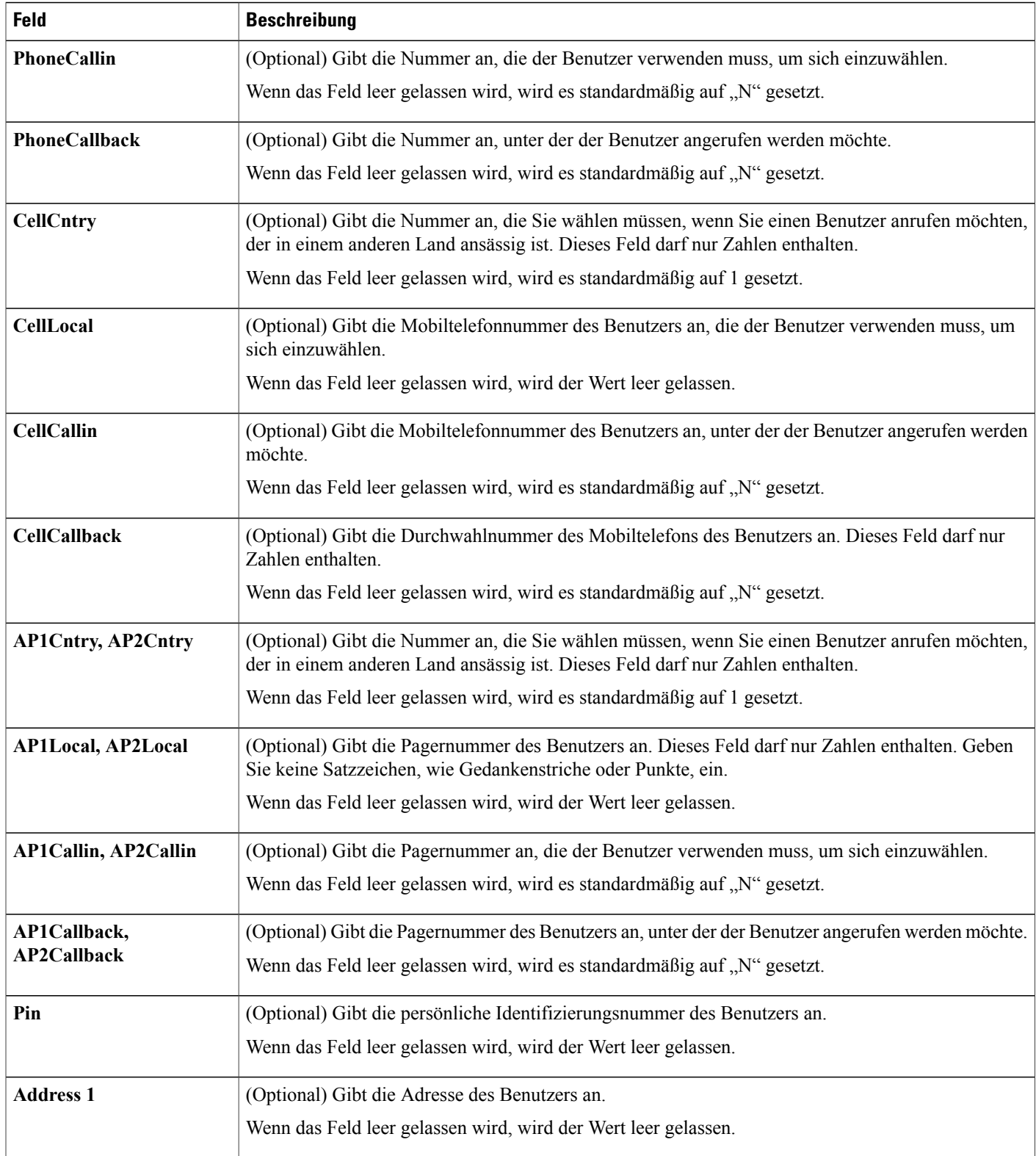

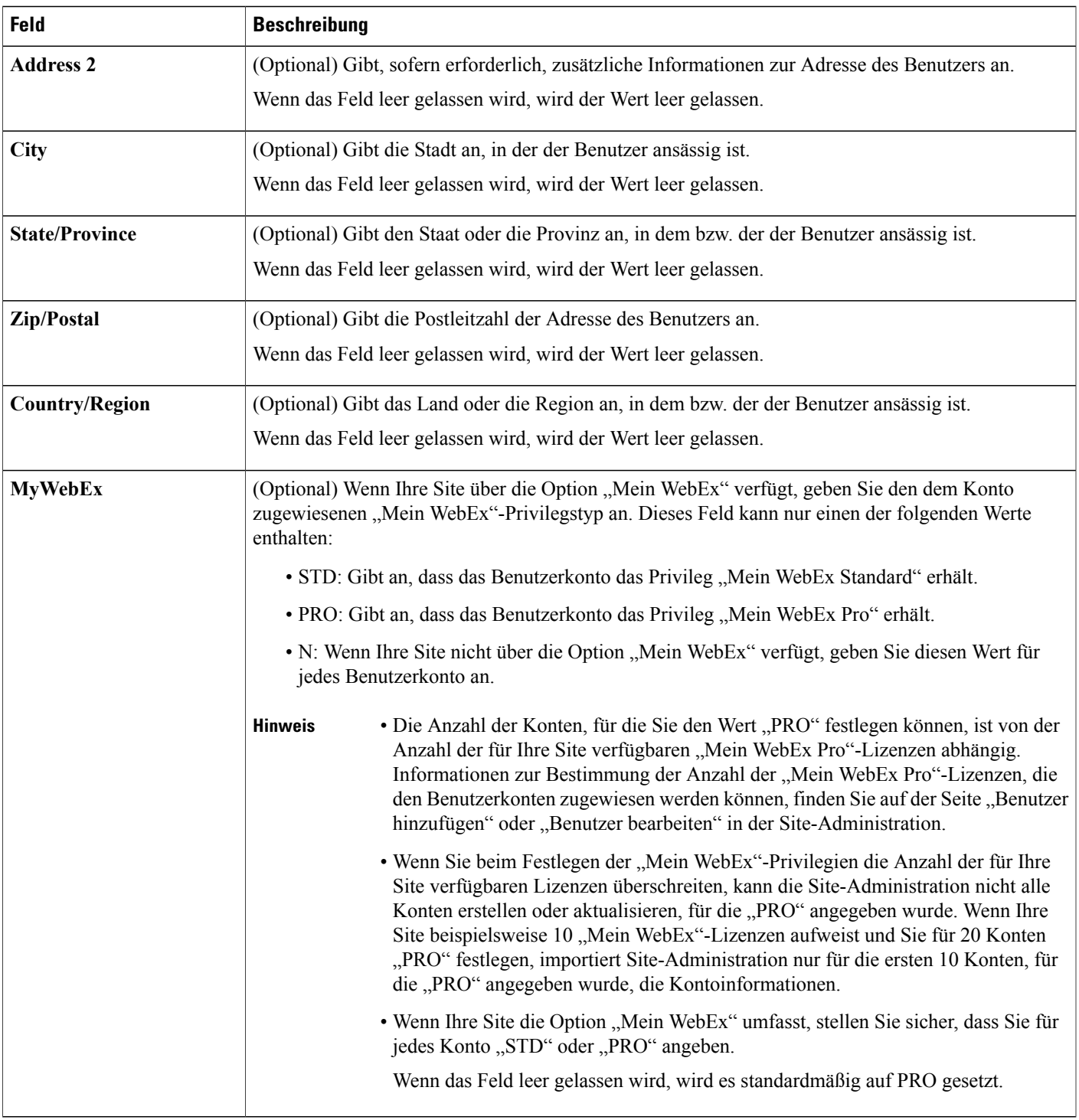

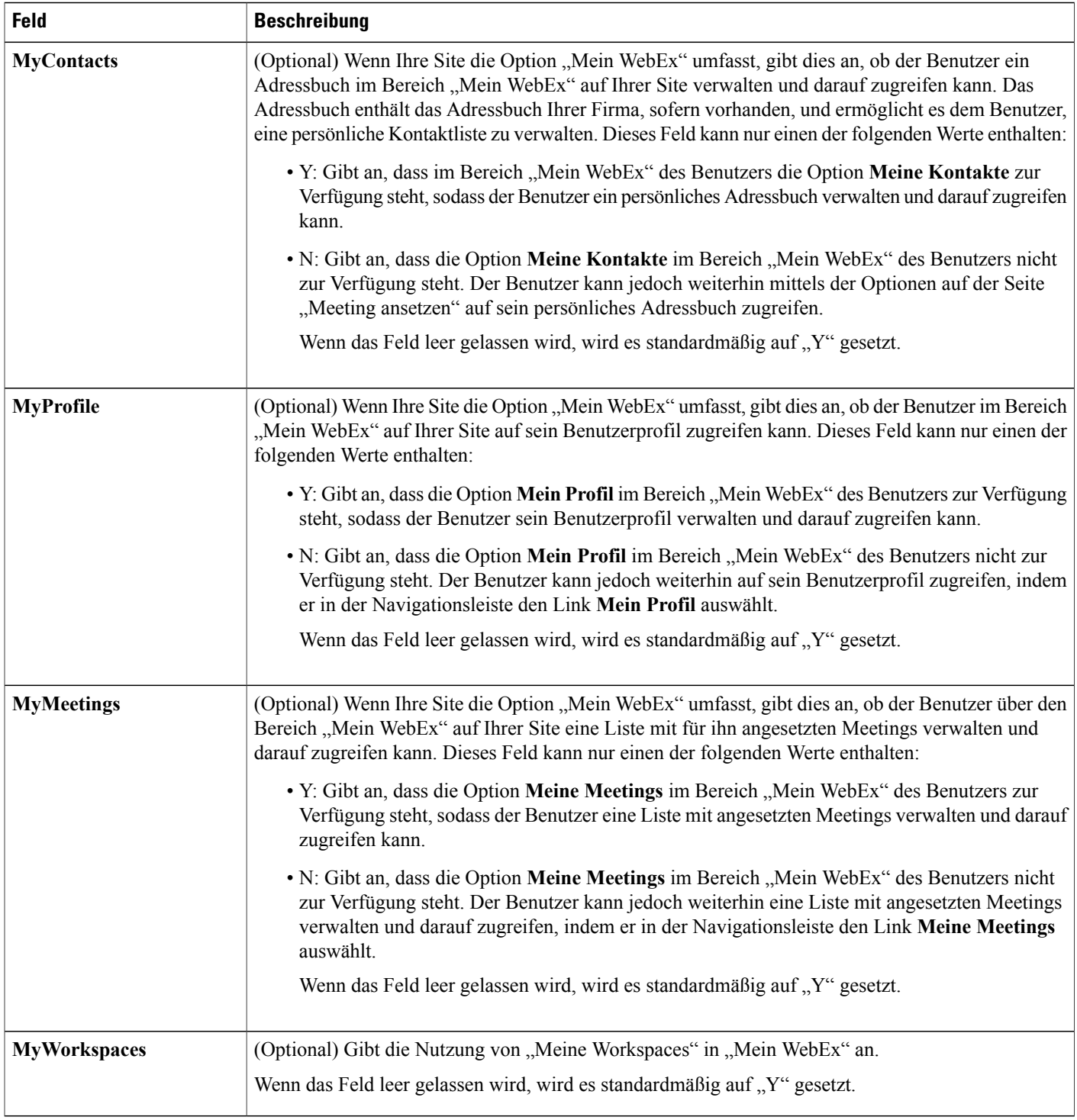

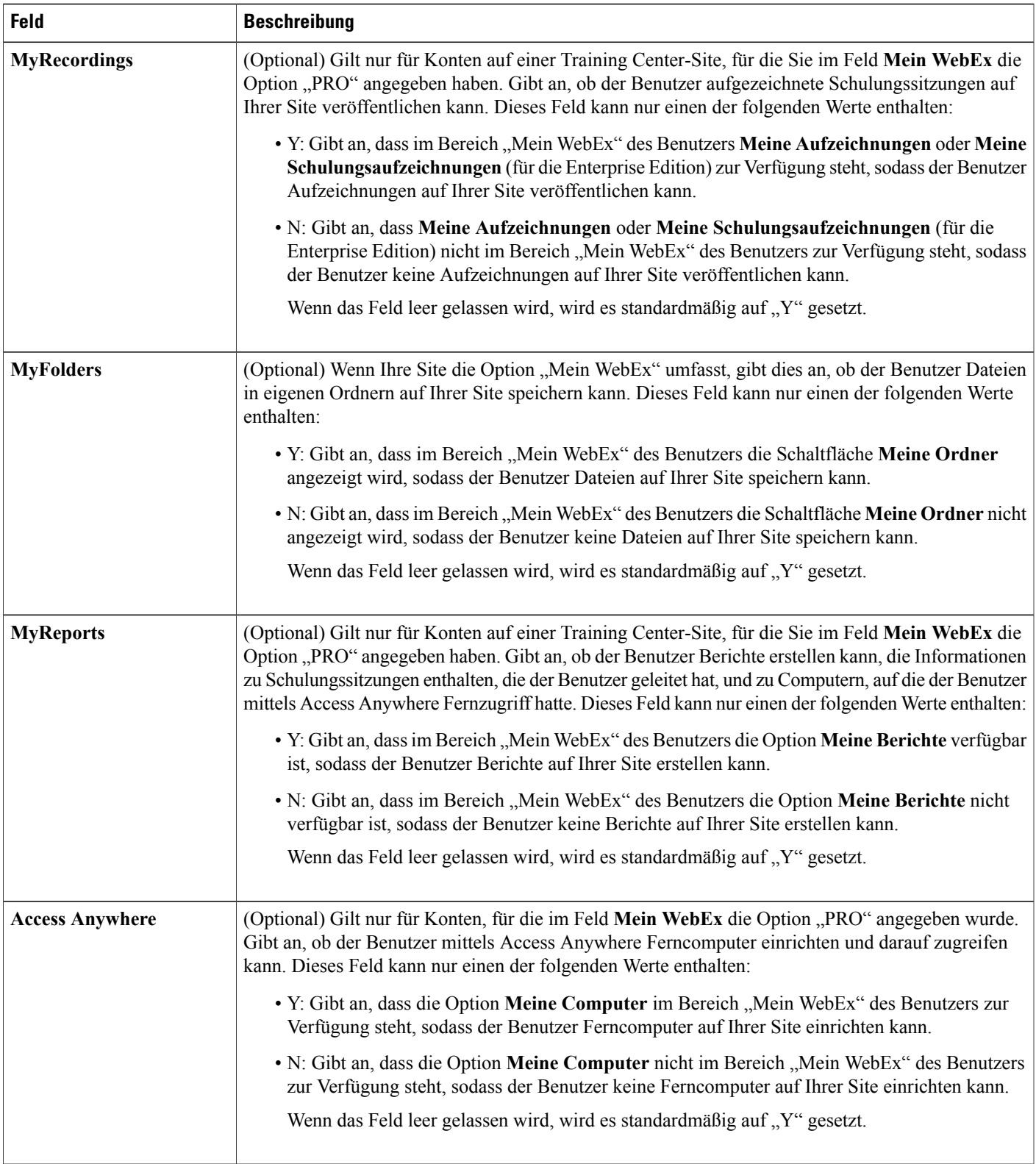

 $\mathbf l$ 

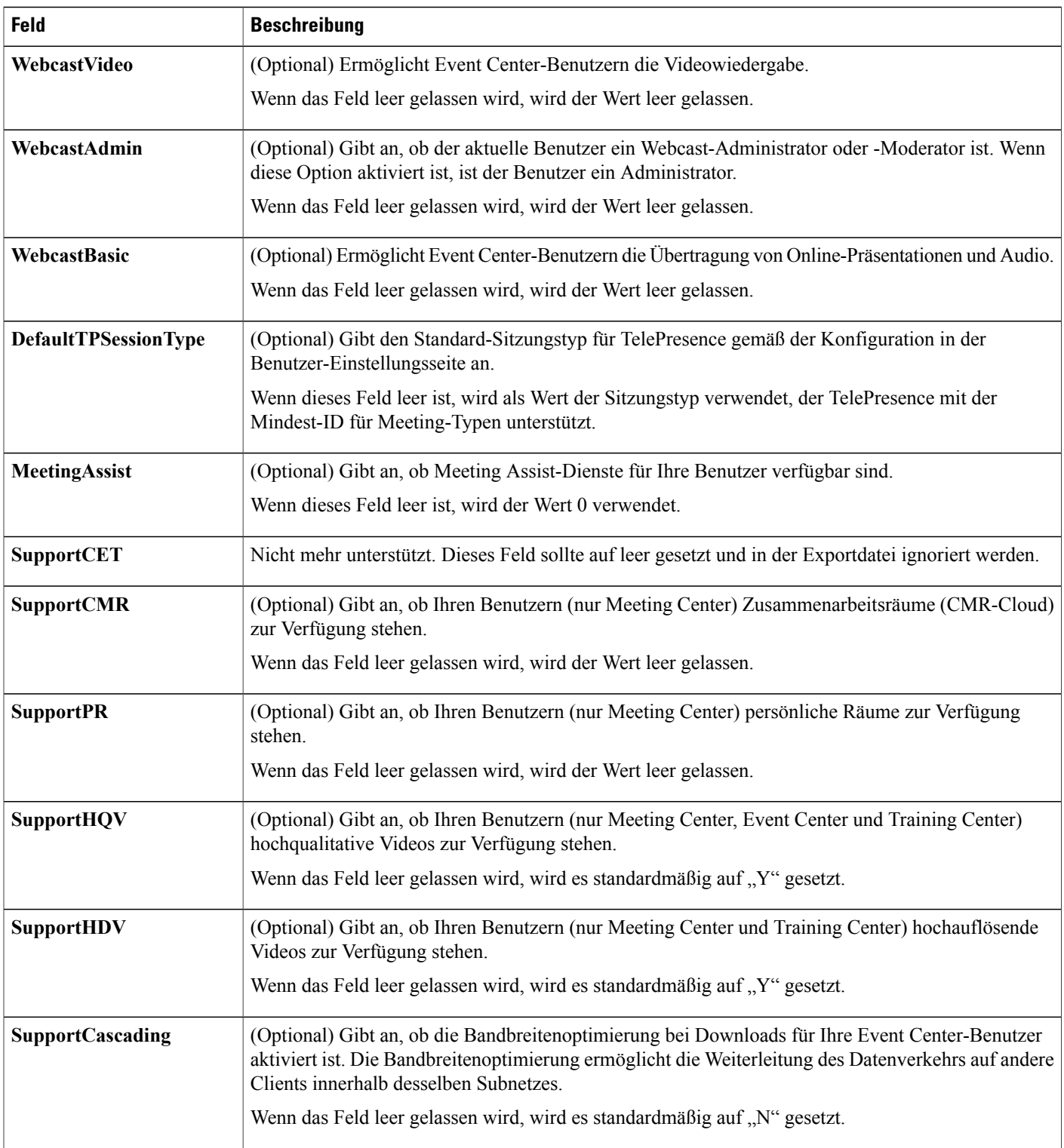

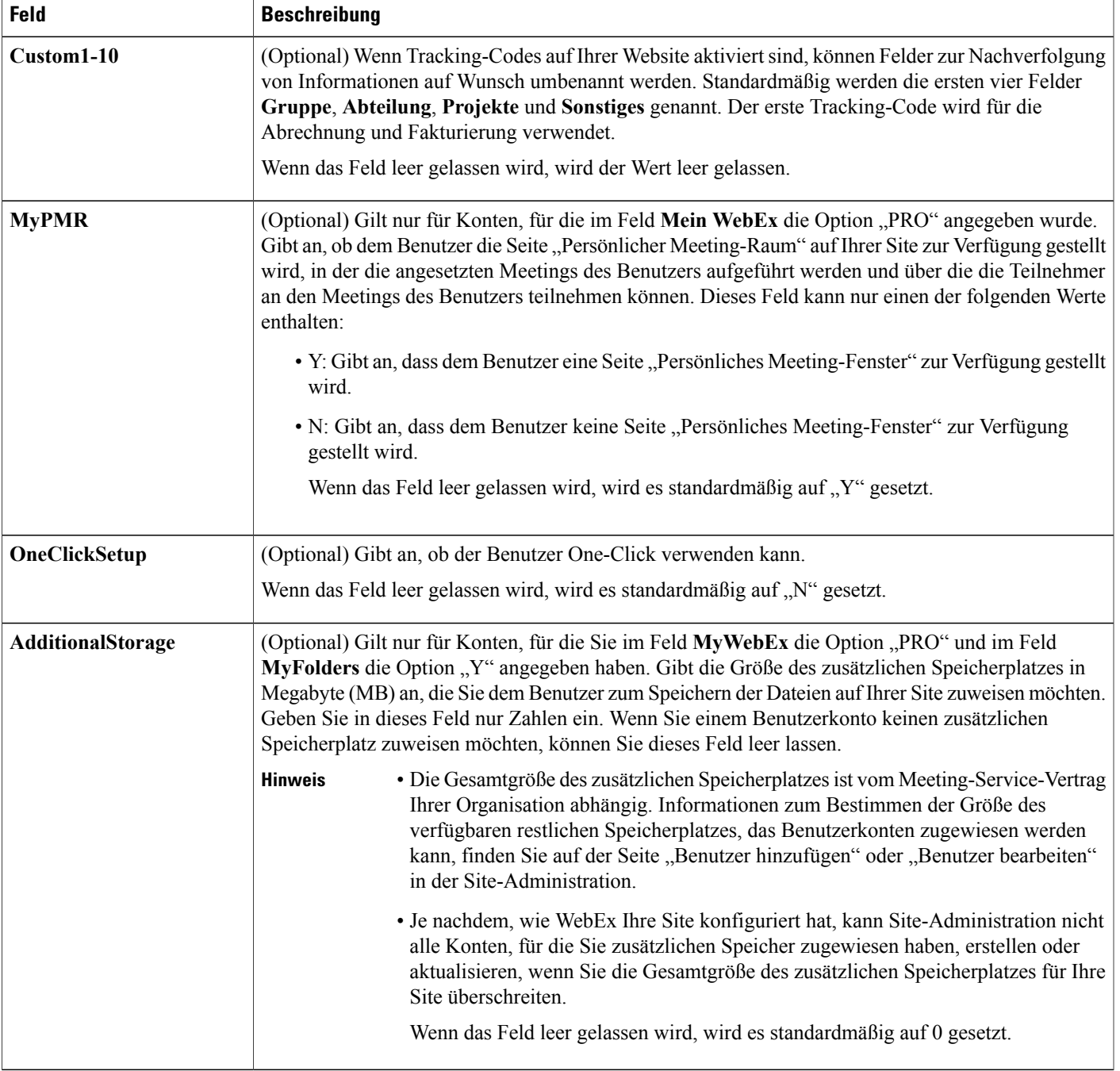

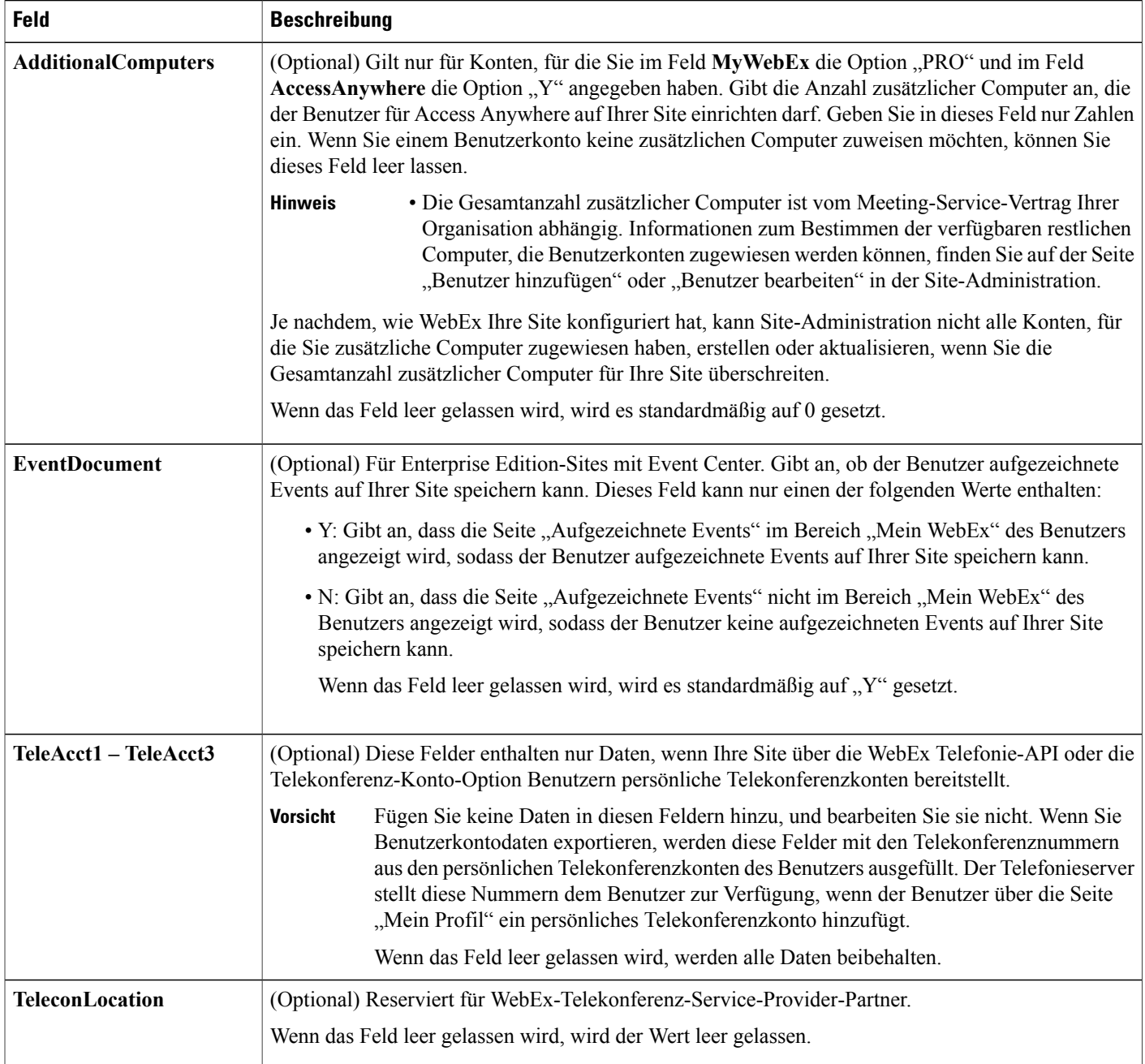

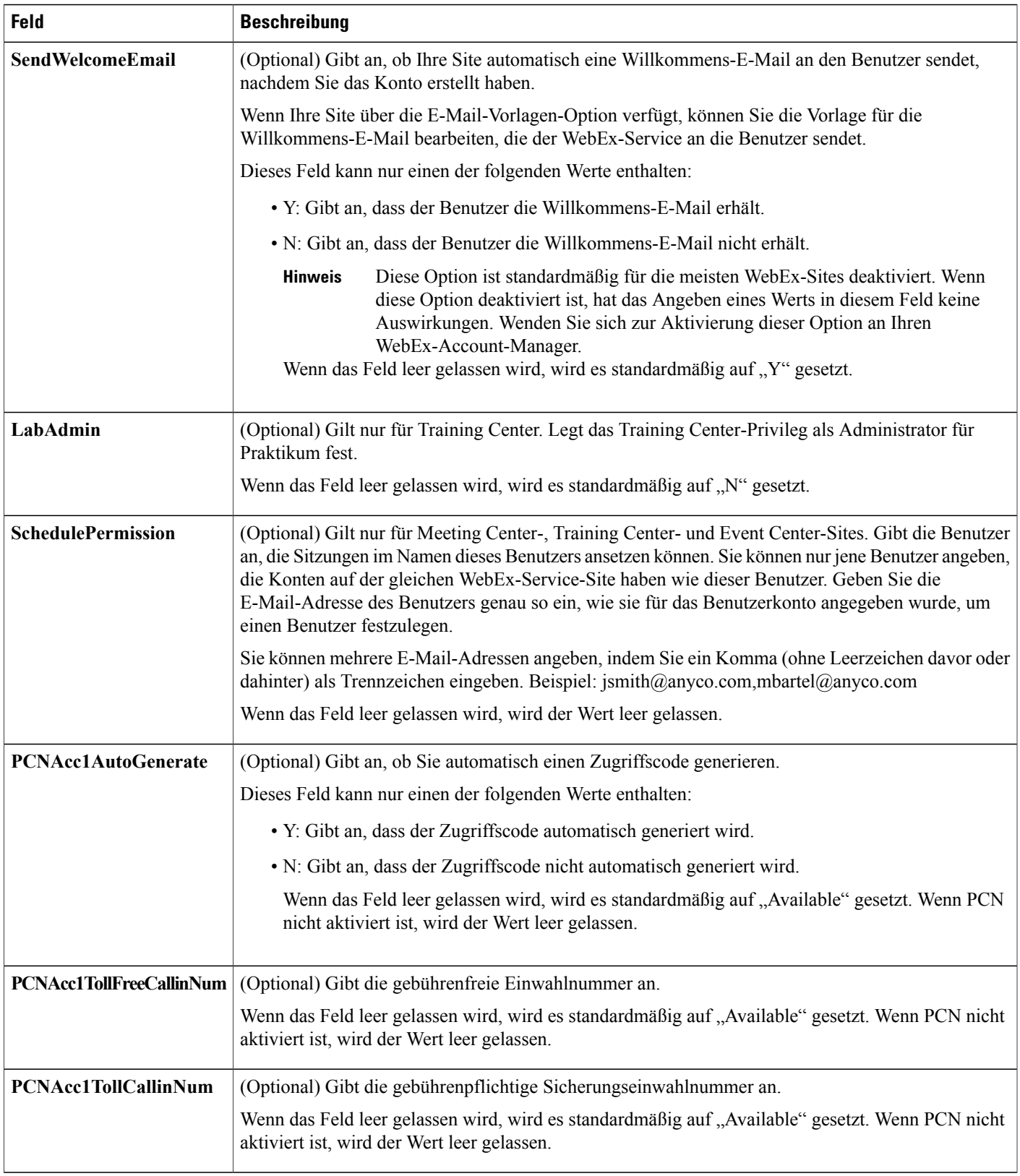

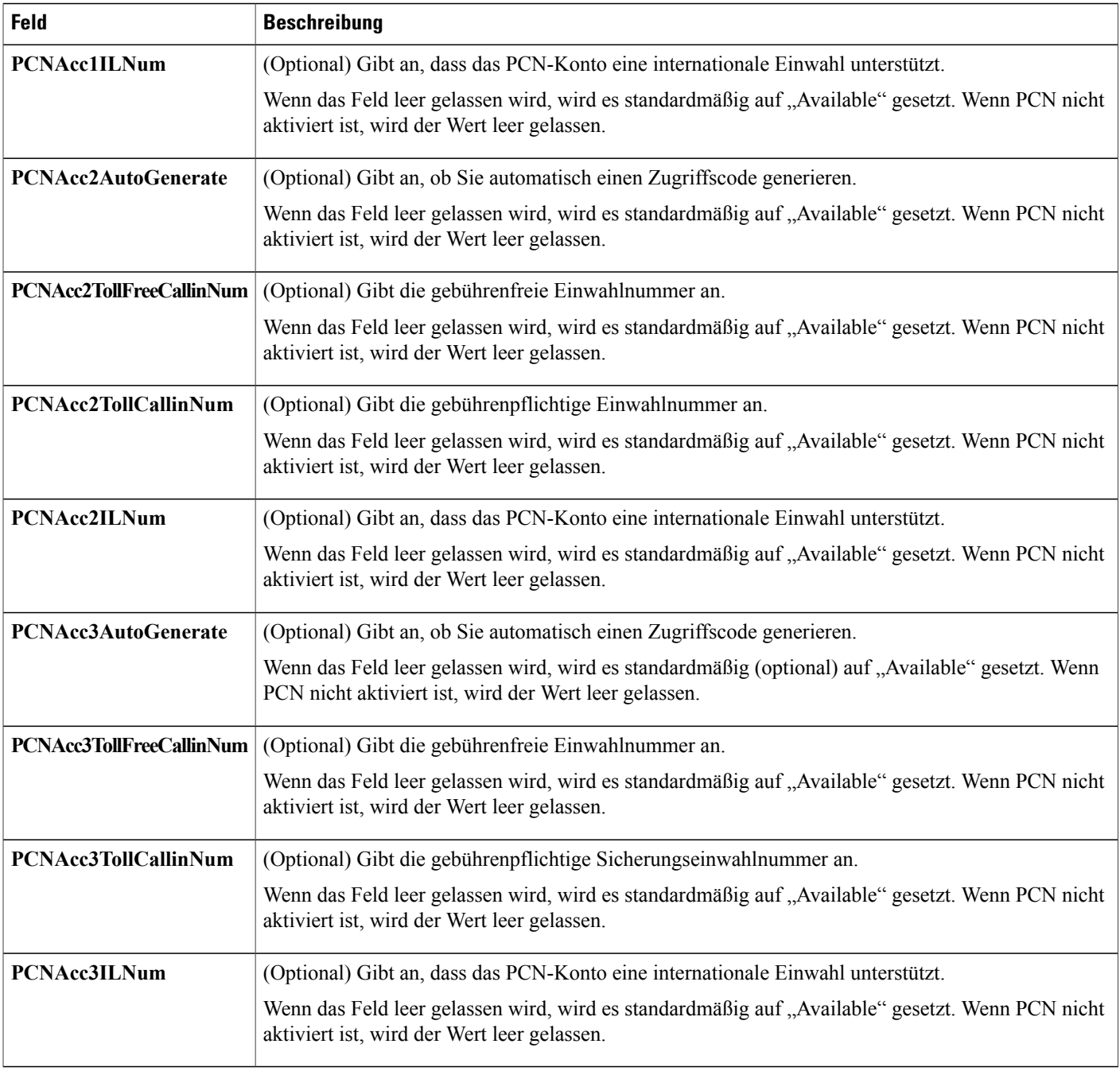

# **CSV-Dateiformat für Kontakte**

Die folgende Abbildung ist ein Beispiel für eine kommagetrennte Datei (CSV), die in Microsoft Excel formatiert wurde. Sie müssen eine eigene, unternehmensspezifische CSV-Dateivorlage erstellen.

### **Anmerkungen und Hinweise**

- Bevor Sie Kontaktdaten in eine CSV-Datei importieren, erstellen Sie ggf. eine Sicherungsdatei Ihrer Kontaktdaten durch einen Export der Daten.
- Alle exportierten Daten (Berichte, Benutzer, Kontakte) werden als tabulatorgetrennter Unicode-Text (UTF-16LE) gespeichert. Alle Importvorgänge unterstützen CSV- (nur englische Daten) und Unicode-Daten mit Tabulatoren als Trennzeichen (nicht-englische Daten und Daten verschiedener Sprachen)
- Oben in der CSV-Datei müssen Spaltenüberschriften angegeben sein. Wenn Sie eine CSV-Datei in einem Tabellenkalkulationsprogramm erstellen, z. B. in Microsoft Excel, müssen Sie sicherstellen, dass sich die Spaltenüberschriften in der ersten Zeile der Tabelle befinden. Spaltenüberschriften müssen genau so angezeigt werden, wie unter **Kontaktinformationsfelder** (siehe unten) angegeben.
- Einige Kontaktinformationen sind erforderlich, wie unter **Kontaktinformationsfelder** (siehe unten) angegeben. Für diese erforderlichen Felder müssen Sie alle Spaltenüberschriften einschließen. Sie müssen keine Spaltenüberschriften für optionale Felder angeben, für die Sie keine Kontaktinformationen angeben.
- Um sicherzustellen, dass die CSV-Datei alle erforderlichen Spaltenüberschriften im korrekten Format enthält, empfiehlt WebEx die Erstellung einer CSV-Dateivorlage.
- Bei den Kontaktinformationsfeldern in einer CSV-Datei wird die Groß- und Kleinschreibung nicht berücksichtigt. Sie können die Werte daher beliebig in Groß- oder Kleinschreibung oder einer Kombination hieraus eingeben. Die Werte, die in den Kontaktinformationen auf Ihrer Site angezeigt werden, z. B. der Kontaktname, werden direkt während der Eingabe in die CSV-Datei angezeigt.
- Das korrekte Format für die Kontaktinformationen finden Sie unter **Kontaktinformationsfelder** (siehe unten).
- Stellen Sie nach der Angabe der Kontaktinformationen sicher, dass Sie die Tabellenkalkulationsdatei als CSV-Datei speichern.
- Beim Hochladen einer CSV-Datei zeigt Site-Administration eine Tabelle an, die die Informationen enthält, die Sie in der Datei angegeben haben. Überprüfen Sie alle Informationen sorgfältig auf ihre Genauigkeit, bevor Sie bestätigen, dass Sie die Datei hochladen möchten.
- Wenn Sie Informationen für einen Kontakt fehlerhaft eingeben, kann Site-Administration den Kontakt nicht erstellen. In diesem Fall generiert Site-Administration eine Datensatzliste für die Kontakte, die nicht erstellt werden konnten, darunter auch die Ursache für
- jedenFehler.Sie können eine Datei mit diesen Datensätzen auf Ihren Computer herunterladen, um diese zu Referenzzwecken zu speichern oder die Fehler direkt in der Datei zu beheben.
- Wenn Sie die Fehler direkt in der Datei korrigieren, die von Site-Administration für Sie erstellt wird, stellenSie sicher, dassSie die letzteSpalte mit dem Namen **Anmerkungen**löschen, bevorSie die Datei hochladen, um die verbleibenden Kontakte zu erstellen.
- Wenn Sie nach dem Hochladen einer CSV-Datei die Informationen ändern möchten, die Sie für einen oder mehrere der Kontakte angegeben haben, können Sie die Kontakte einzeln mit Site-Administration bearbeiten. Alternativ können Sie Ihren WebEx-Account-Manager um Unterstützung bitten.

T

### **Erstellen einer CSV-Dateivorlage**

### **Verfahren**

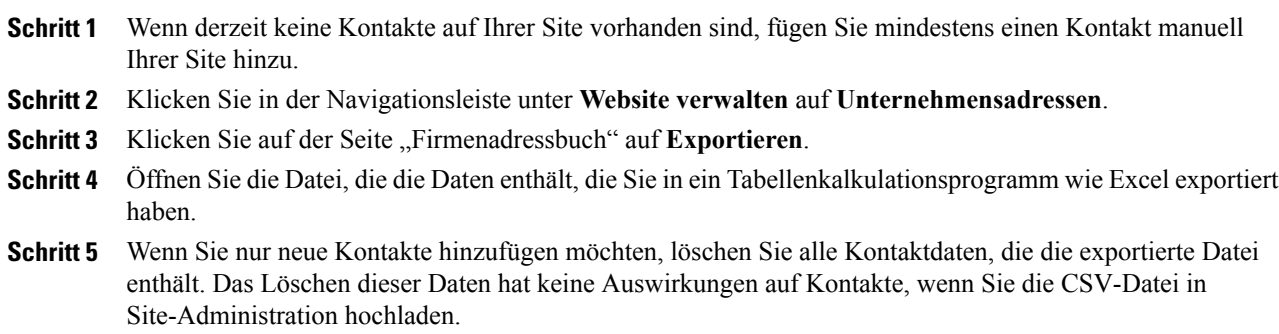

### **Kontaktinformationsfelder**

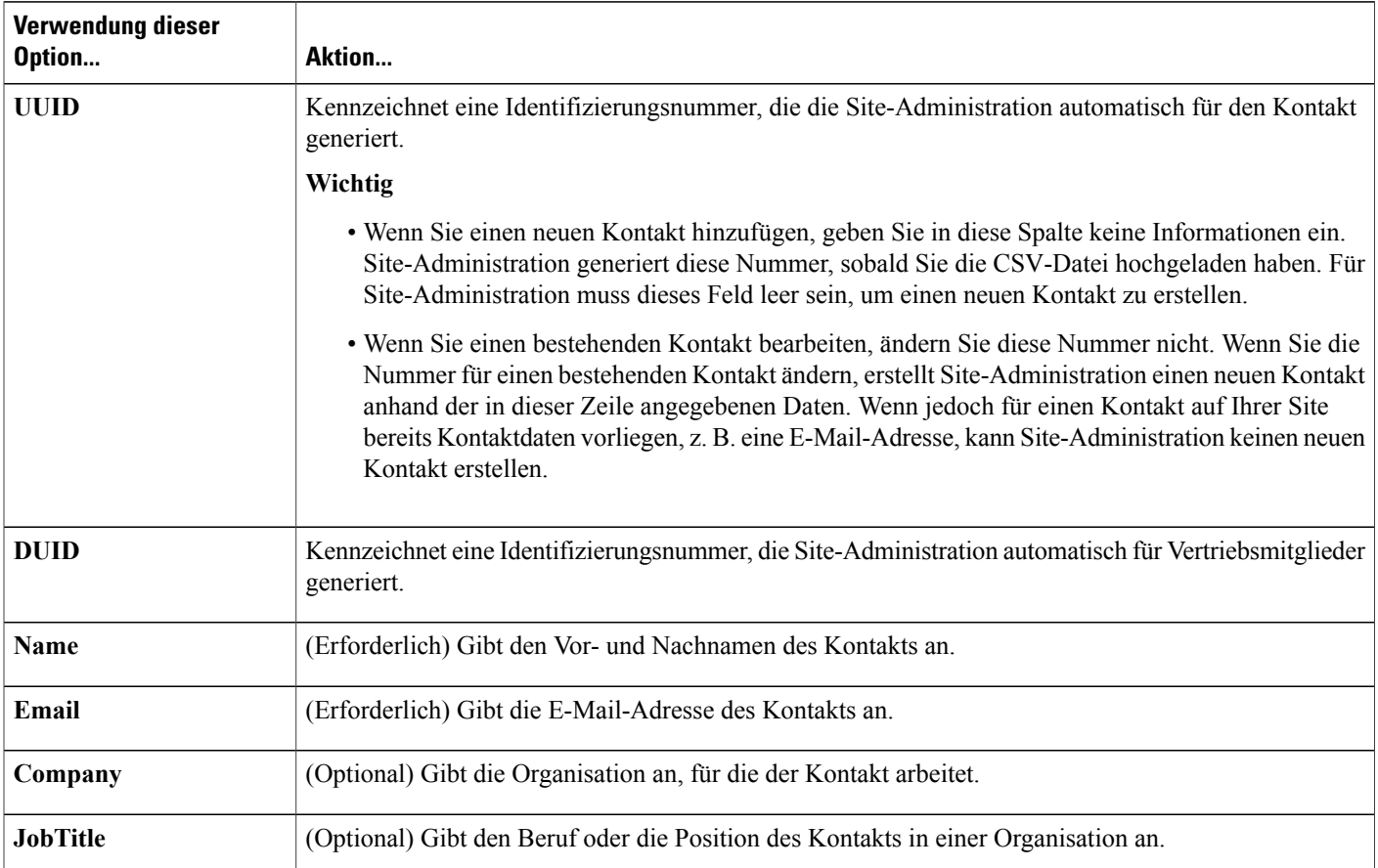

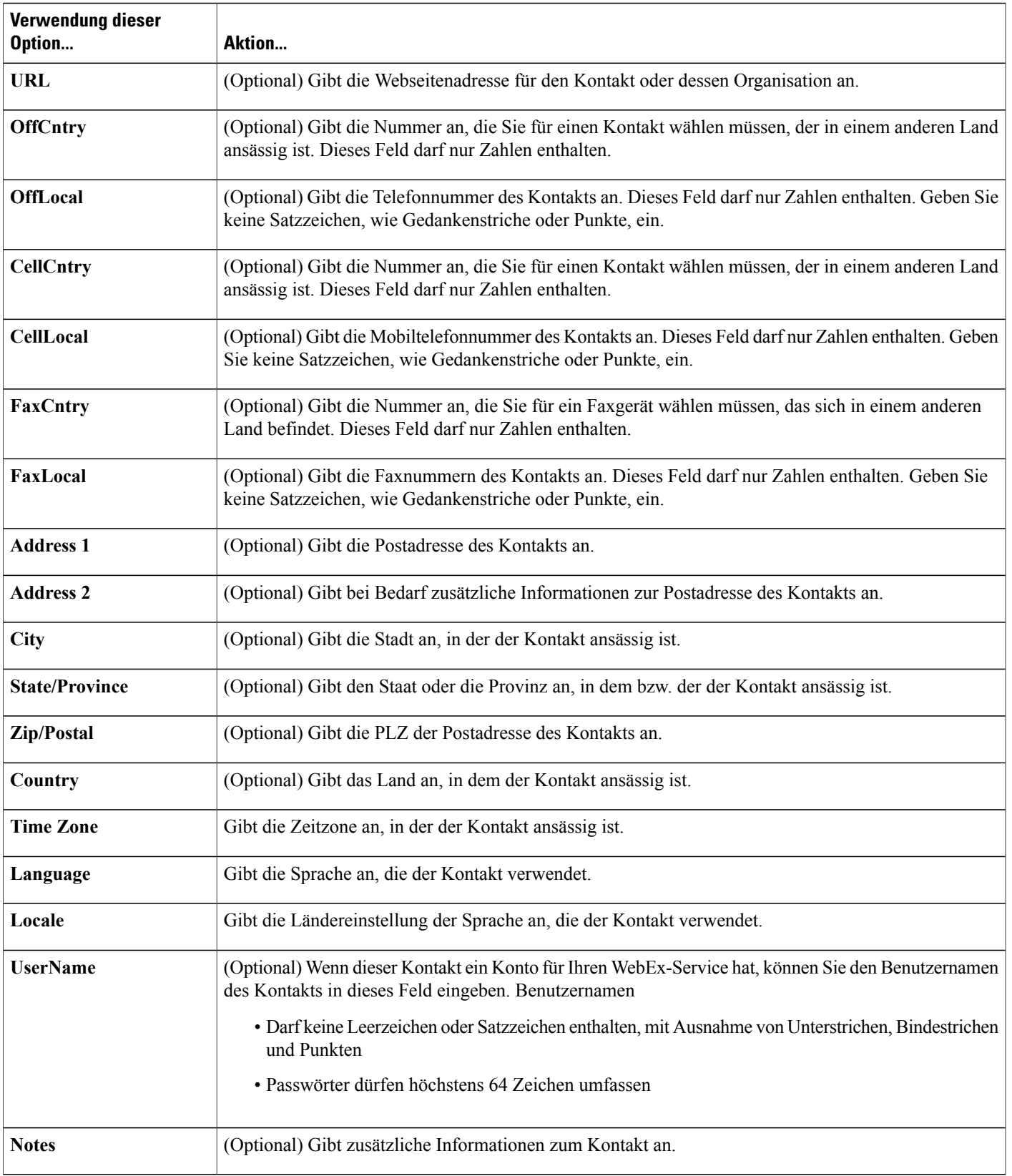

## **CSV-Dateiformat für Tracking-Codewerte**

Nachfolgend sehen Sie ein Beispiel für Inhalte im CSV-Format (Comma-Separated Values). Sie müssen eine eigene, unternehmensspezifische CSV-Dateivorlage erstellen.

#### **Anmerkungen und Hinweise**

- Oben in der CSV-Datei müssen Spaltenüberschriften angegeben sein. Wenn Sie eine CSV-Datei in einem Tabellenkalkulationsprogramm erstellen, z. B. in Microsoft Excel, müssen Sie sicherstellen, dass sich die Spaltenüberschriften in der ersten Zeile der Tabelle befinden. Spaltenüberschriften müssen genau so angezeigt werden, wie unter **Codewert-Informationsfelder** (siehe unten) angegeben.
- Einige Tracking-Code-Informationen sind erforderlich, wie unter **Codewert-Informationsfelder** (siehe unten) angegeben. Es müssen jedoch alle Spaltenüberschriften enthalten sein, selbst wenn die enthaltenen Informationen optional sind, und diese müssen genau wie angegeben formatiert sein.
- Bei den Codewert-Informationsfeldern in einer CSV-Datei wird die Groß- und Kleinschreibung nicht berücksichtigt. Daher können Sie Werte in Groß- oder Kleinbuchstaben eingeben oder in einer Kombination aus Groß- und Kleinbuchstaben. Die Werte, die in der Werteliste für einen Tracking-Code auf Ihrer Site angezeigt werden, werden direkt während der Eingabe in die CSV-Datei angezeigt.
- Stellen Sie nach der Angabe der Codewerte sicher, dass Sie die Tabellenkalkulationsdatei als CSV-Datei (\*.csv) speichern.
- Beim Hochladen einer CSV-Datei zeigt Site-Administration eine Tabelle an, die die Informationen enthält, die Sie in der Datei angegeben haben. Überprüfen Sie alle Informationen sorgfältig auf ihre Genauigkeit, bevor Sie bestätigen, dass Sie die Datei hochladen möchten.
- Wenn Sie Codewerte falsch angegeben haben, kann Site-Administration diese nicht zur Liste hinzufügen. In diesem Fall erzeugt Site-Administration eine Liste von Datensätzen für die Werte, die nicht hinzugefügt werden konnten, einschließlich Angaben zur Fehlerursache. Sie können eine Datei mit diesen Datensätzen auf Ihren Computer herunterladen, um diese zu Referenzzwecken zu speichern oder die Fehler direkt in der Datei zu beheben.
- Wenn Sie die Fehler direkt in der von Site-Administration erstellten Datei korrigieren, müssen Sie die letzteSpalte mit der Bezeichnung **Comments**löschen, bevorSie die Datei zum Erstellen der verbleibenden Codewerte hochladen.
- Sollen nach dem Hochladen der CSV-Datei Informationen geändert werden, die Sie für einen oder mehrere Codewerte angegeben haben, können Sie die Werte einzeln auf der Seite "Tracking-Codeliste" bearbeiten. Alternativ können Sie Ihren WebEx-Account-Manager um Unterstützung bitten.

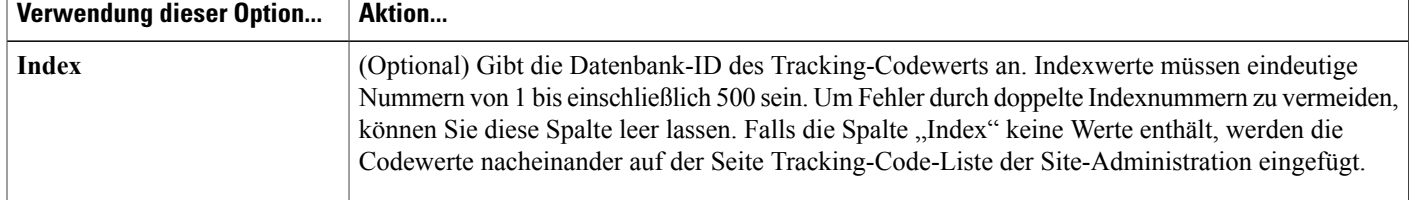

#### **Codewert-Informationsfelder**

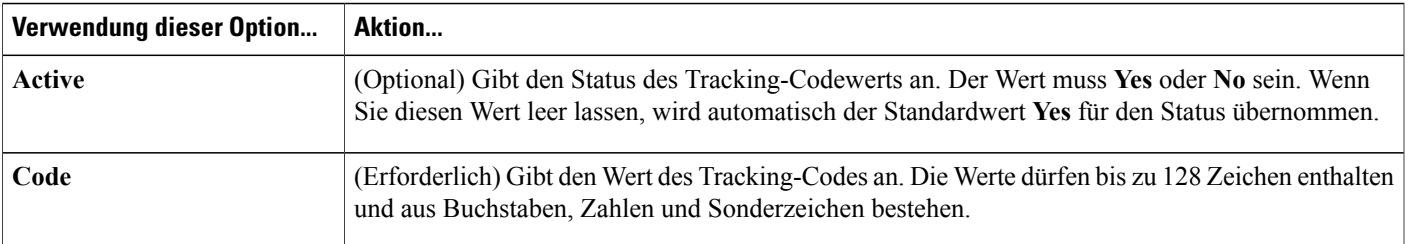

## <span id="page-204-0"></span>**Zeitzonen**

Г

Zeitzonen werden in einem einfach zu lesenden Format angezeigt. Die Menüelemente werden je nachdem, ob die Zeitzonen inSZ (Sommerzeit) angegeben werden, unterschiedlich dargestellt. Das Zeitzonen-Menüformat verwendet dieses Format:

**Speicherort (<Time zone name> <DST label> "Zeit", <GMT offset>)**

Beispiel für das angezeigte Zeitzonenformat:

### **San Francisco (Pacific Standard Time), GMT-08:00**

Zeitzonen-Details werden im Folgenden aufgeführt.

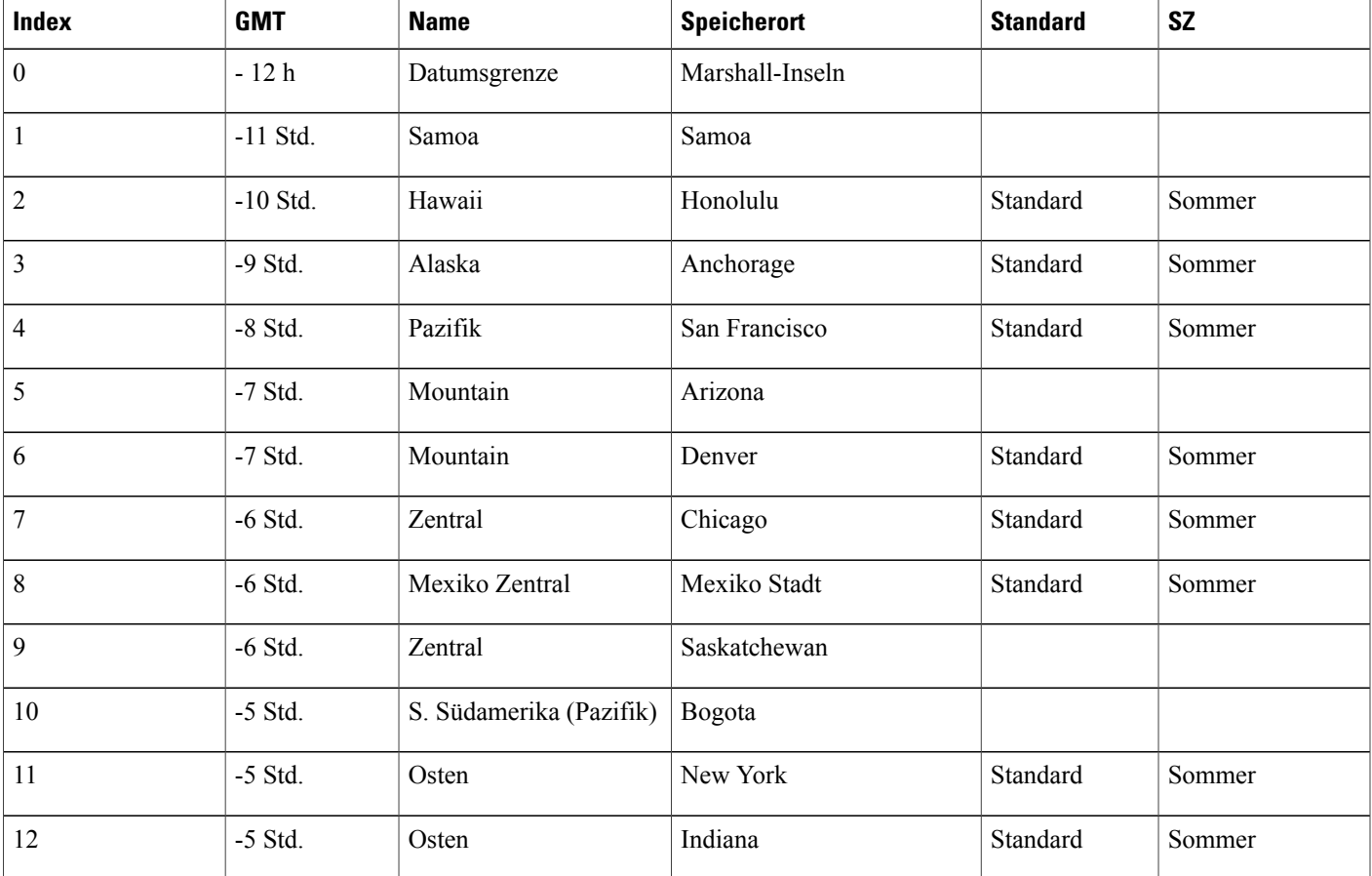

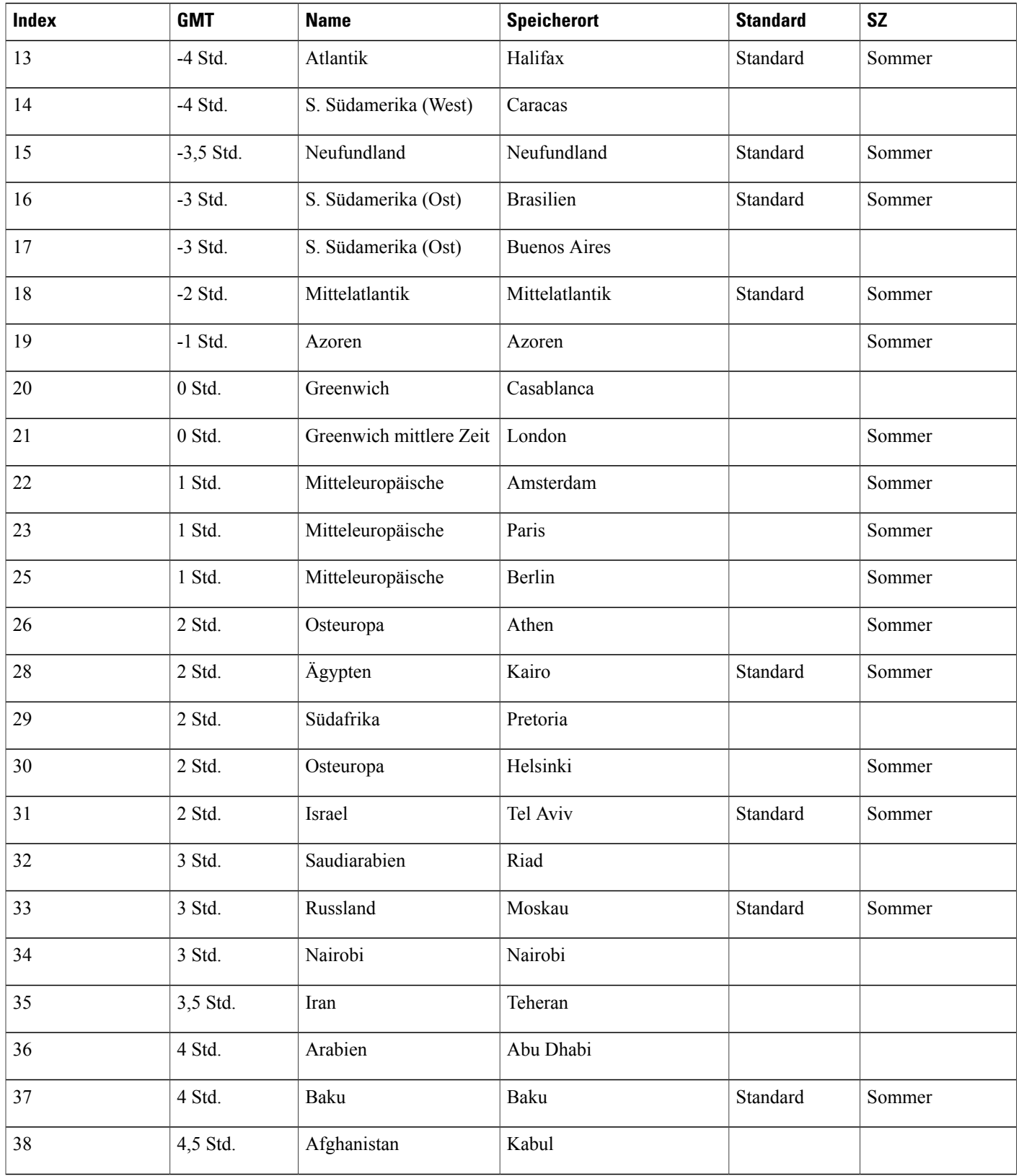

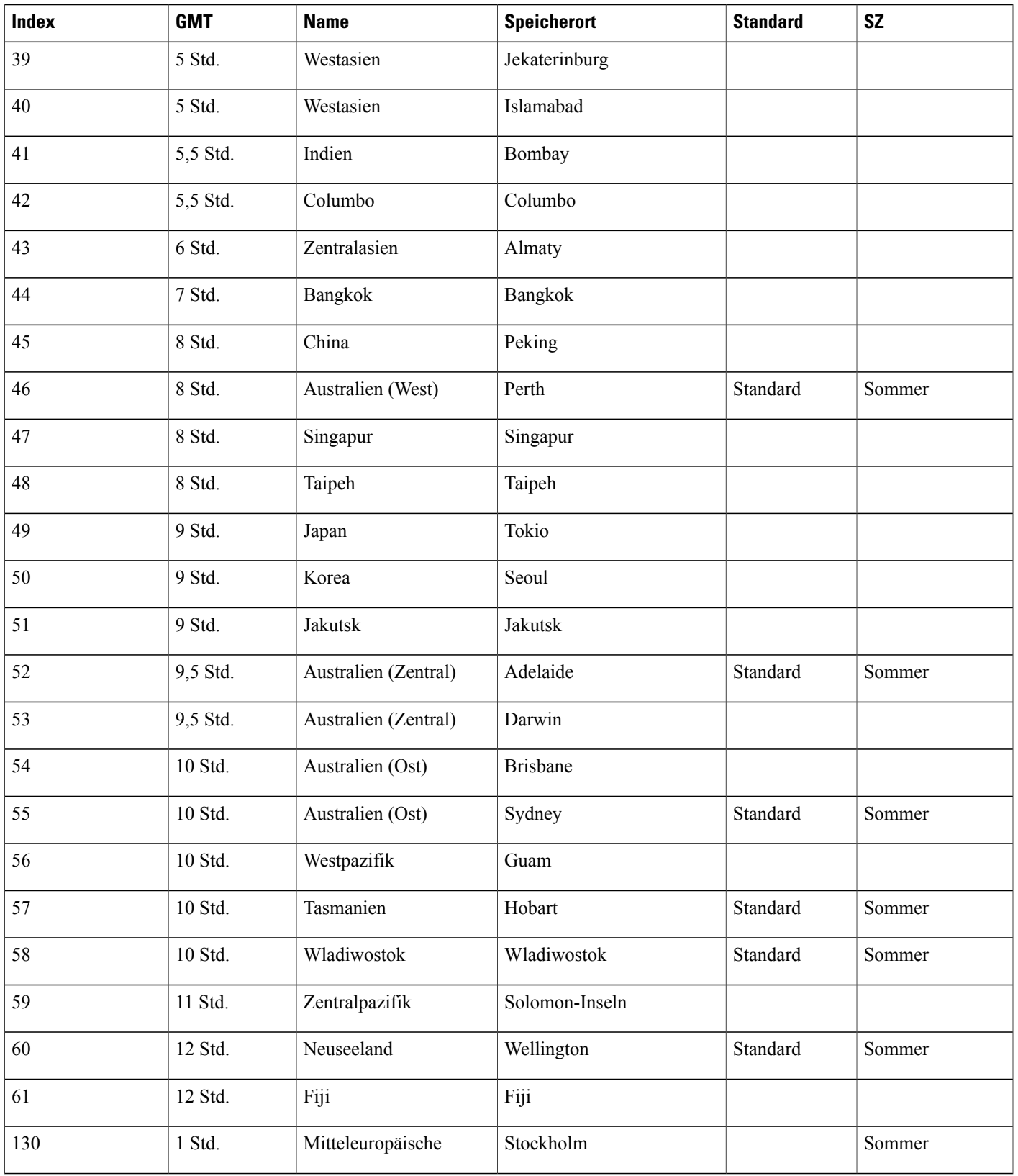

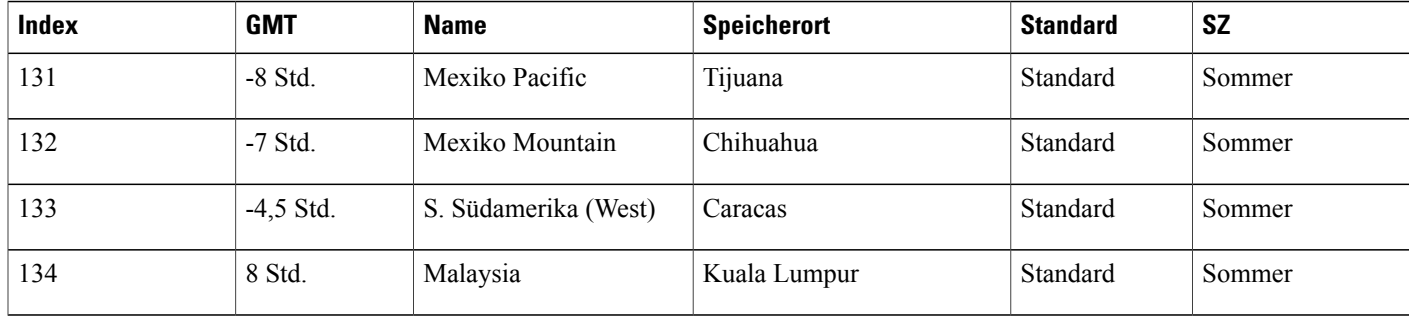

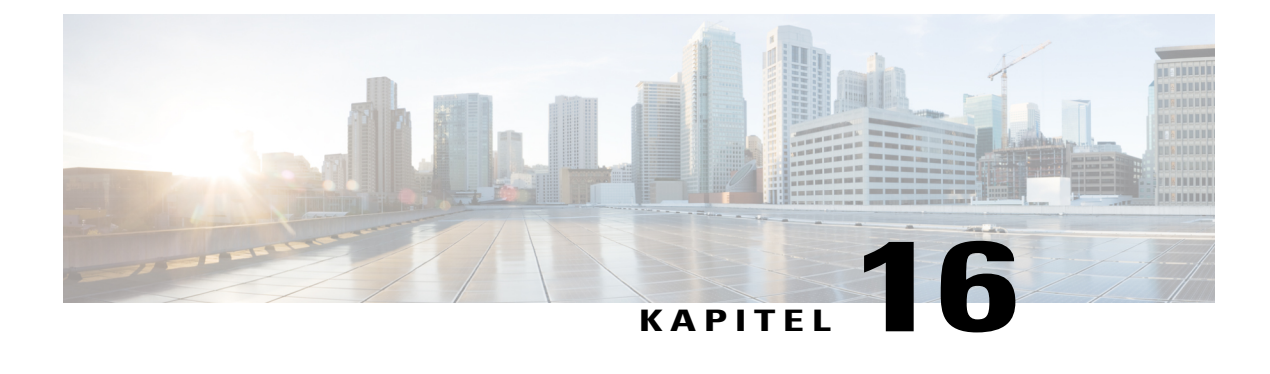

# **Variablen in E-Mail-Vorlagen**

- Variablen in [E-Mail-Vorlagen](#page-208-0) für Meeting Center, Seite 199
- Variablen in [E-Mail-Vorlagen](#page-212-0) für Enterprise, Seite 203

### <span id="page-208-0"></span>**Variablen in E-Mail-Vorlagen für Meeting Center**

Die folgende Tabelle enthält und definiert alle Variablen, die in E-Mail-Vorlagen für Meeting Center verwendet werden. Für weitere Informationen zu den einzelnen in den jeweiligen Vorlagen verwendeten Variablen siehe Meeting [Center/E-Mail/Vorlage/Variable-Matrix.](https://support.webex.com/meetings/wbs/latest/siteadmin/pdf/email_var_mc.pdf)

Ú

- **Wichtig** Obwohl einige Variablen in mehreren E-Mail-Vorlagen erscheinen, ist jede Variable für die ihr jeweils zugeordnete Vorlage eindeutig. Variablen werden nicht von mehreren Vorlagen gemeinsam verwendet.
	- Jede E-Mail-Vorlage enthält einen eigenen Variablensatz. Das Kopieren und Einfügen von Variablen zwischen dem E-Mail-Betreff und -Hauptteil aus einer Vorlage in eine andere Vorlage wird nicht unterstützt.

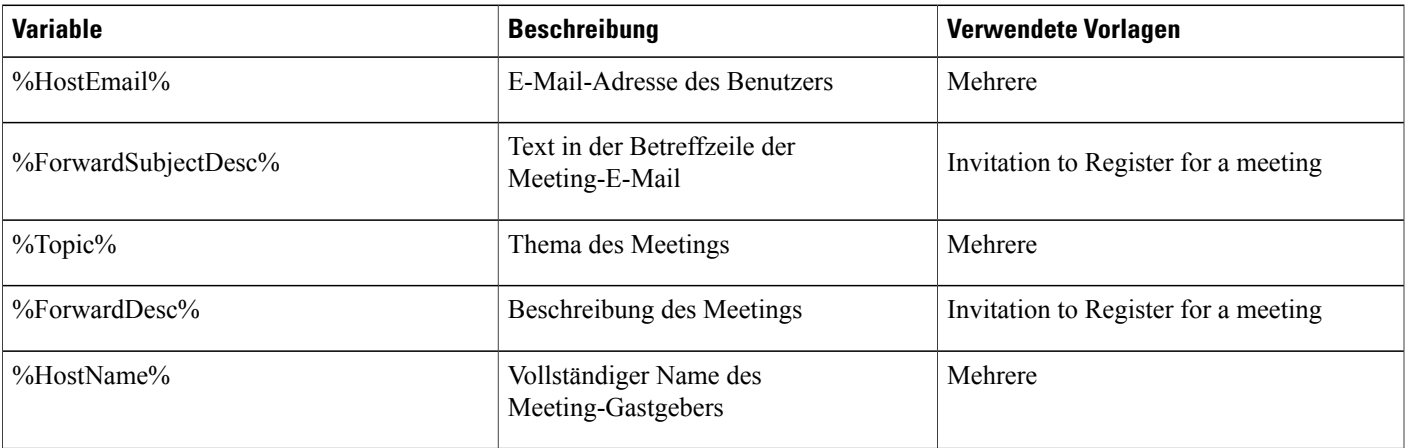

 $\mathbf l$ 

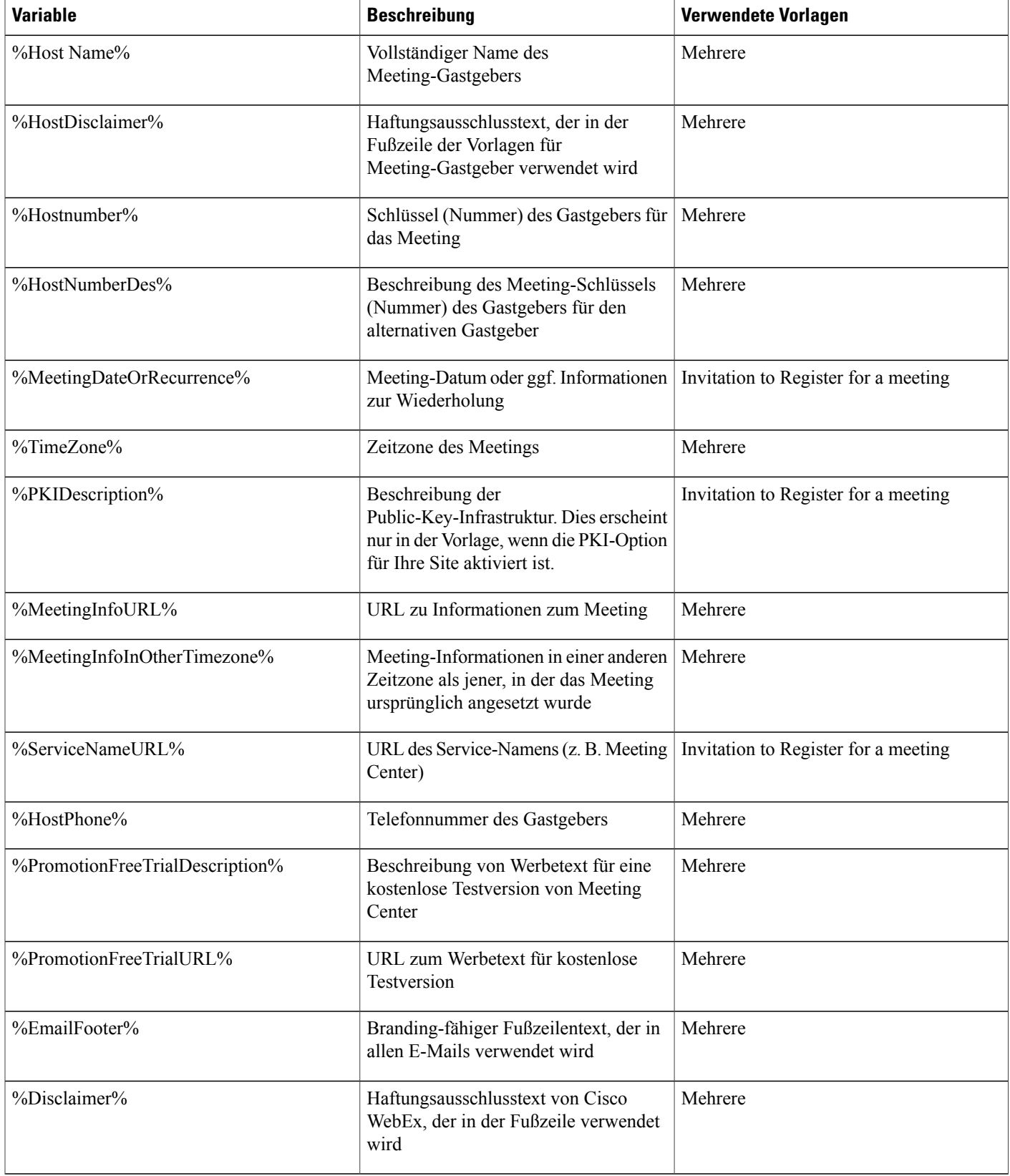

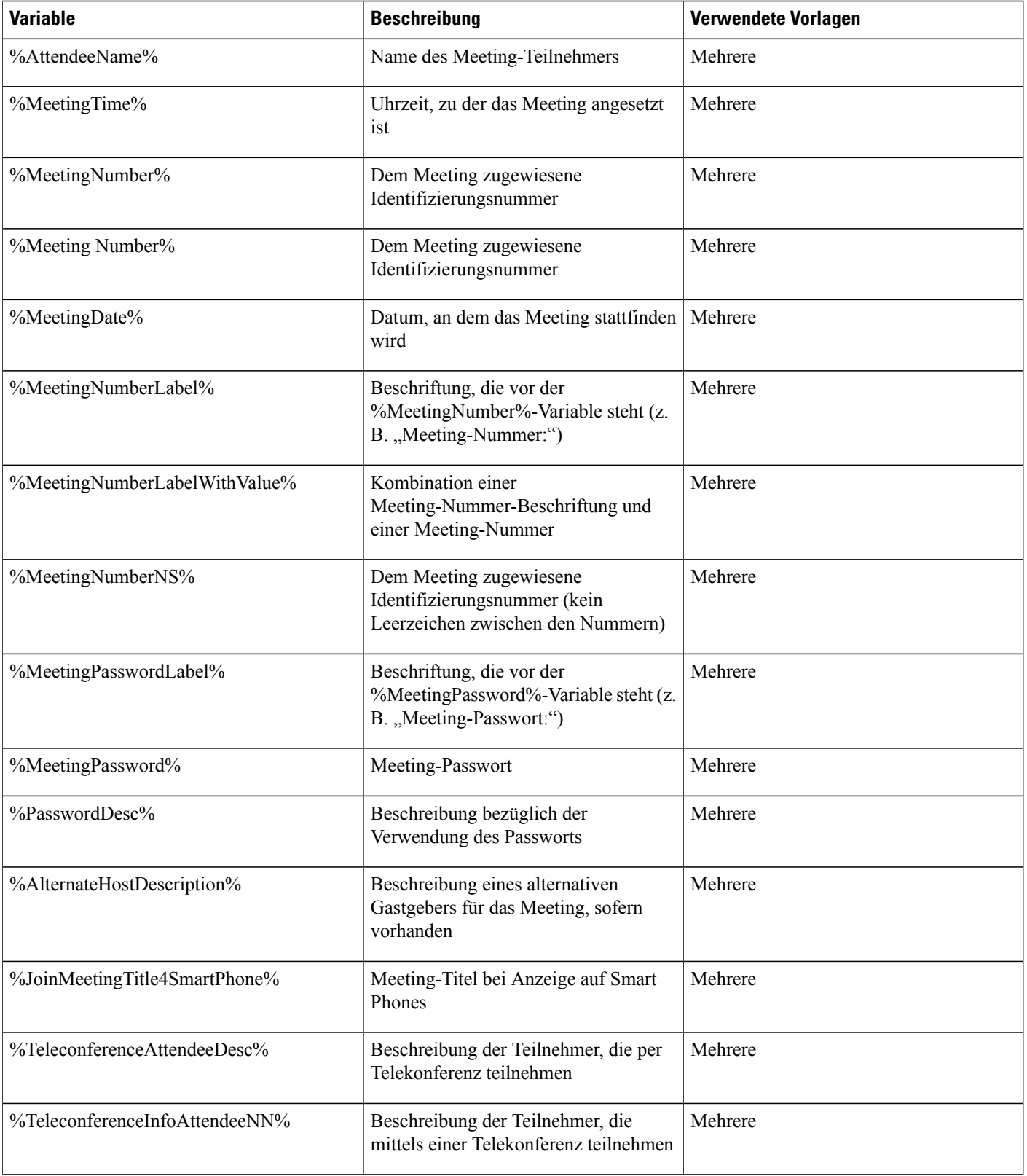

 $\mathbf l$ 

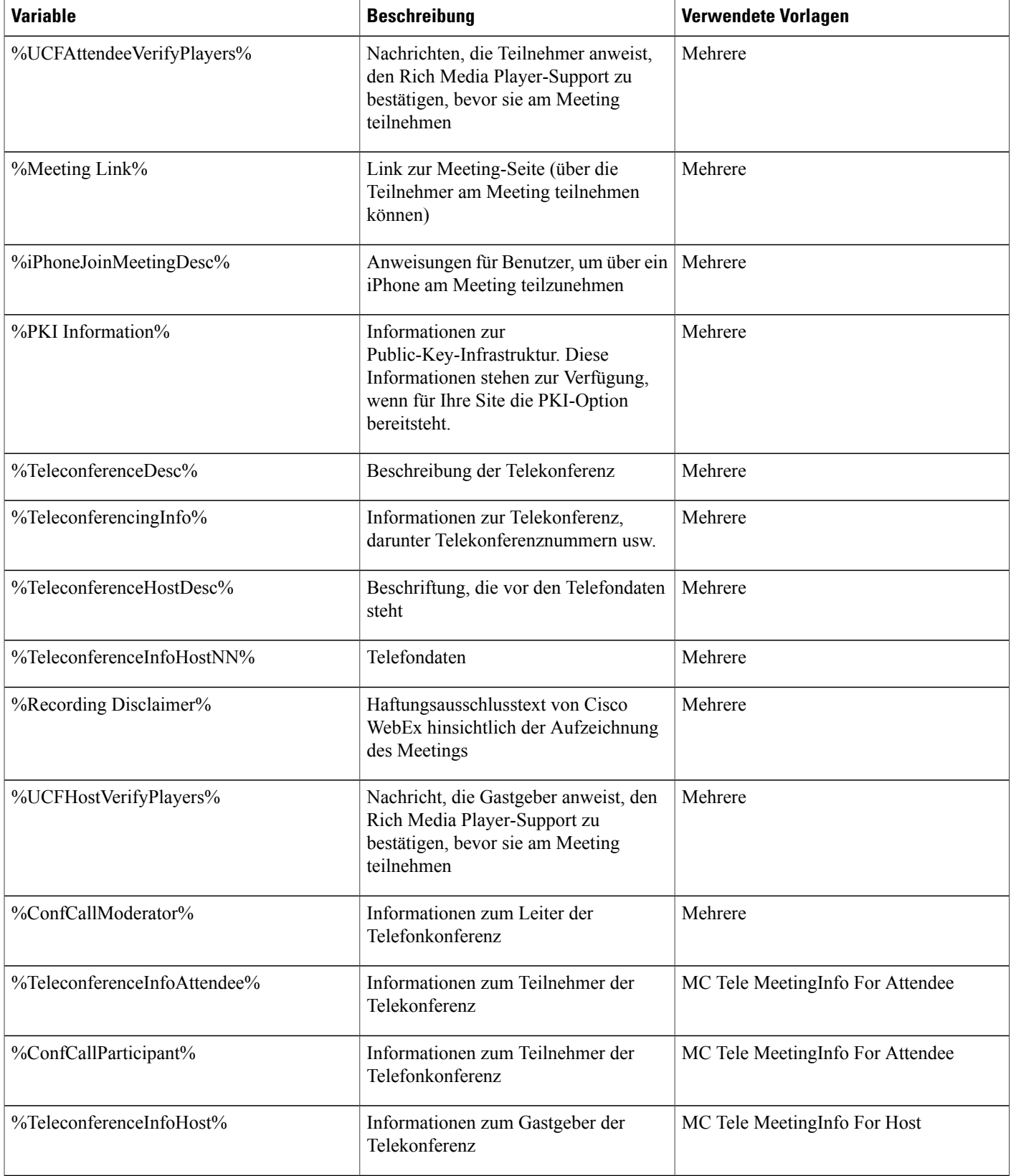

Г

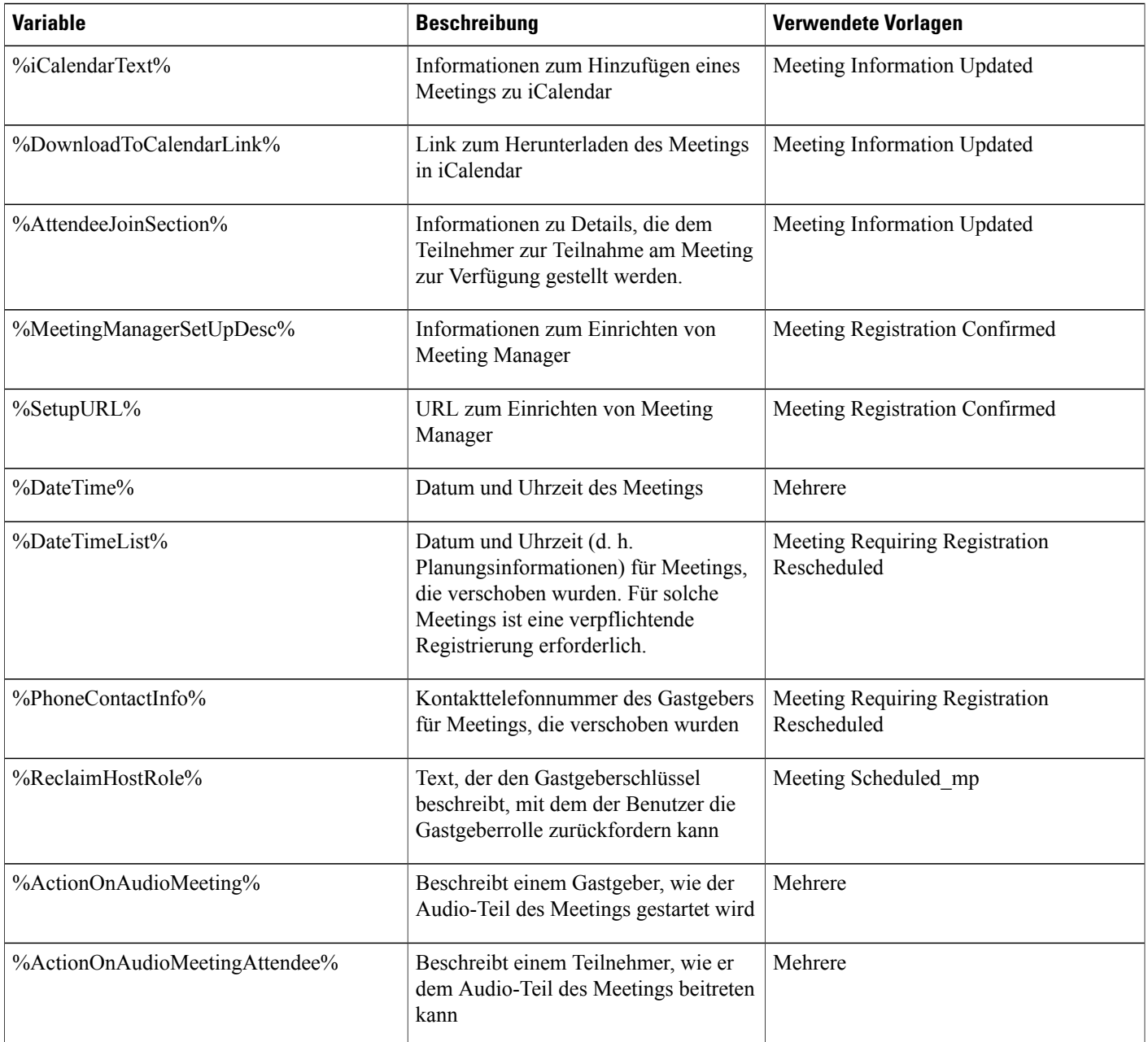

## <span id="page-212-0"></span>**Variablen in E-Mail-Vorlagen für Enterprise**

Die folgende Tabelle enthält und definiert alle Variablen, die in E-Mail-Vorlagen für Enterprise verwendet werden. Für weitere Informationen zu den einzelnen in den jeweiligen Vorlagen verwendeten Variablen siehe [Unternehmen/E-Mail/Vorlage/Variable-Matrix.](https://support.webex.com/meetings/wbs/latest/siteadmin/pdf/email_var_ent.pdf)

• Obwohl einige Variablen in mehreren E-Mail-Vorlagen erscheinen, ist jede Variable für die ihr jeweils zugeordnete Vorlage eindeutig. Variablen werden nicht von mehreren Vorlagen gemeinsam verwendet.

1

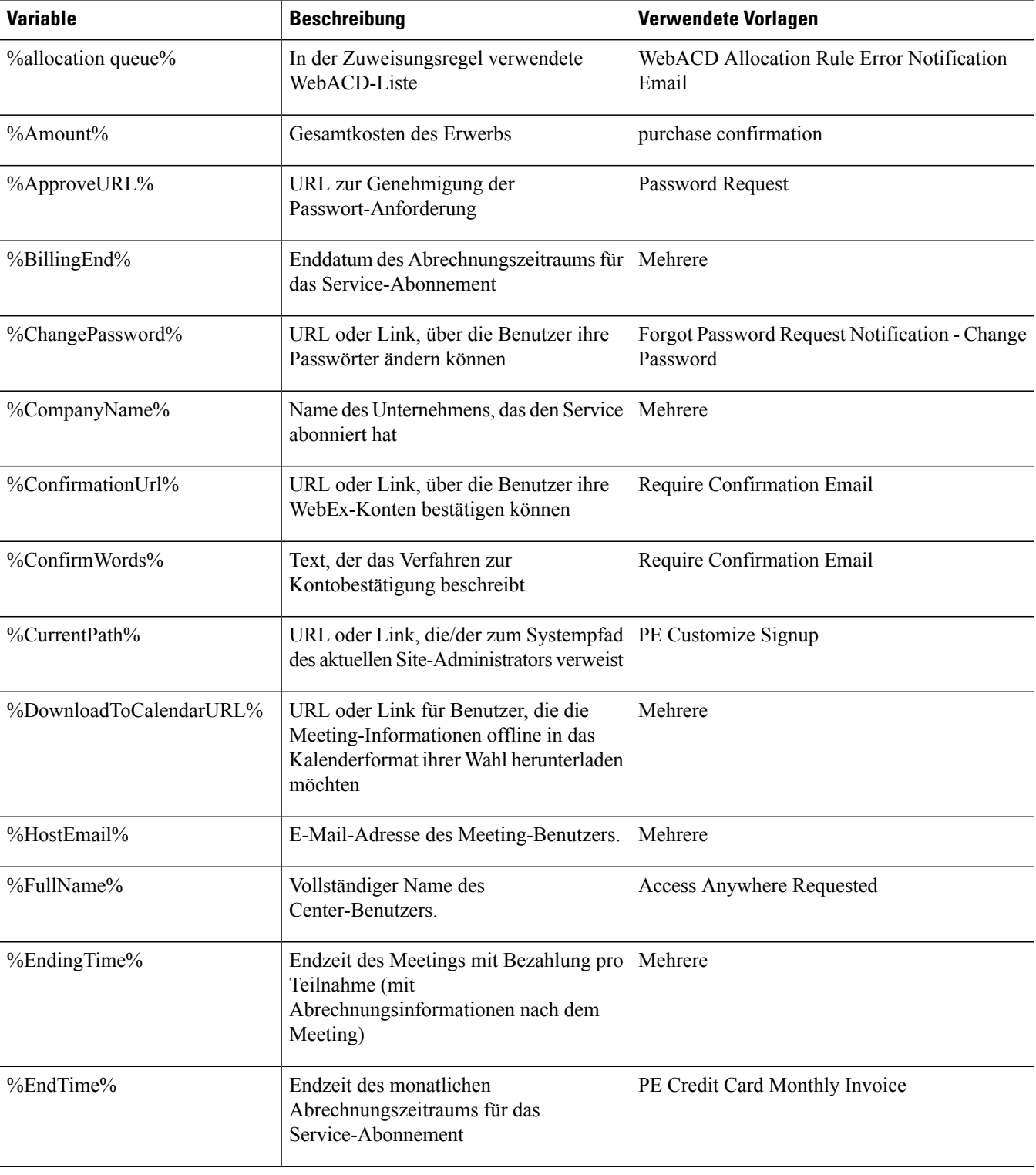

• Jede E-Mail-Vorlage enthält einen eigenen Variablensatz. Das Kopieren und Einfügen von Variablen aus einer Vorlage in eine andere Vorlage wird nicht unterstützt.

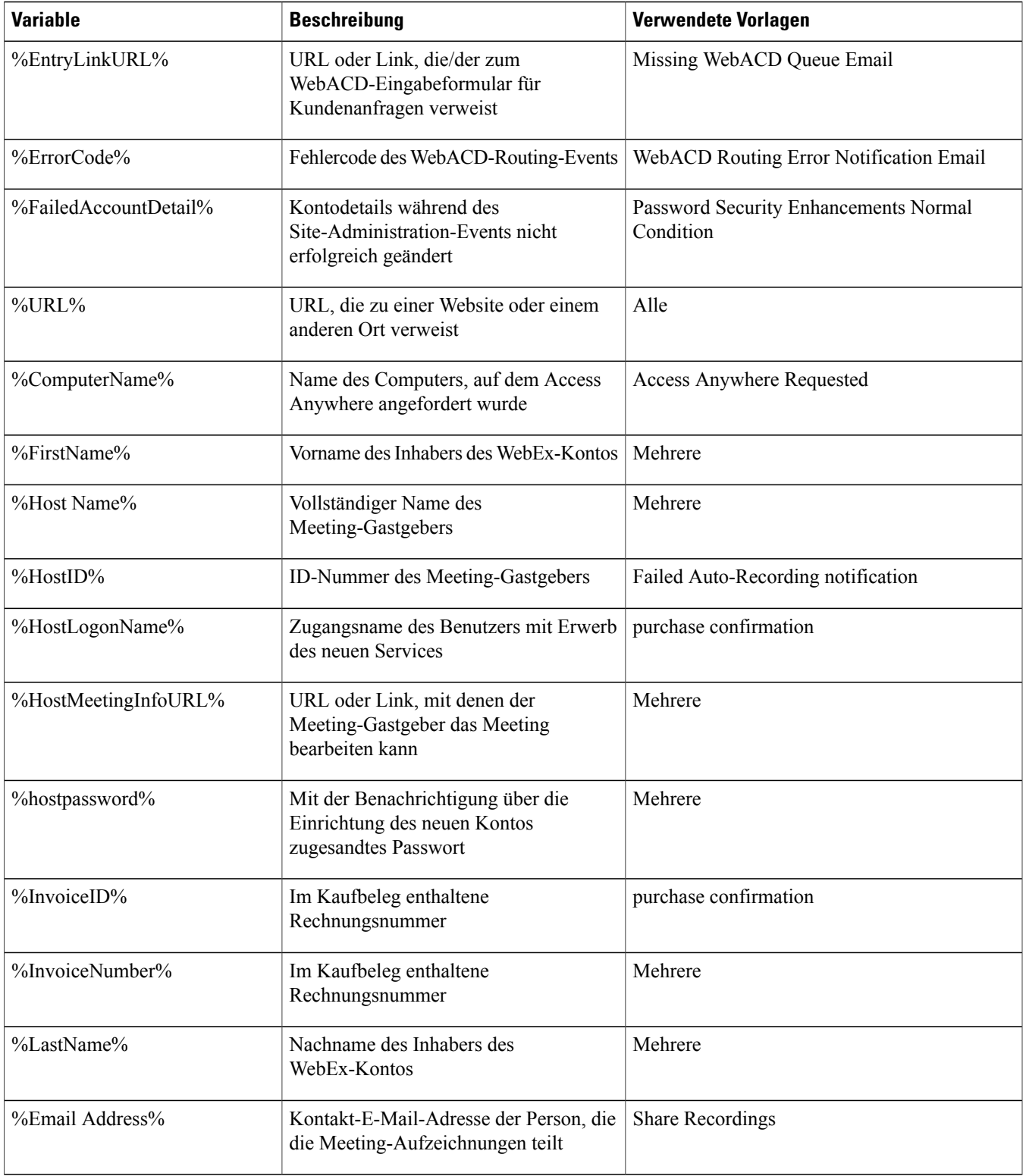

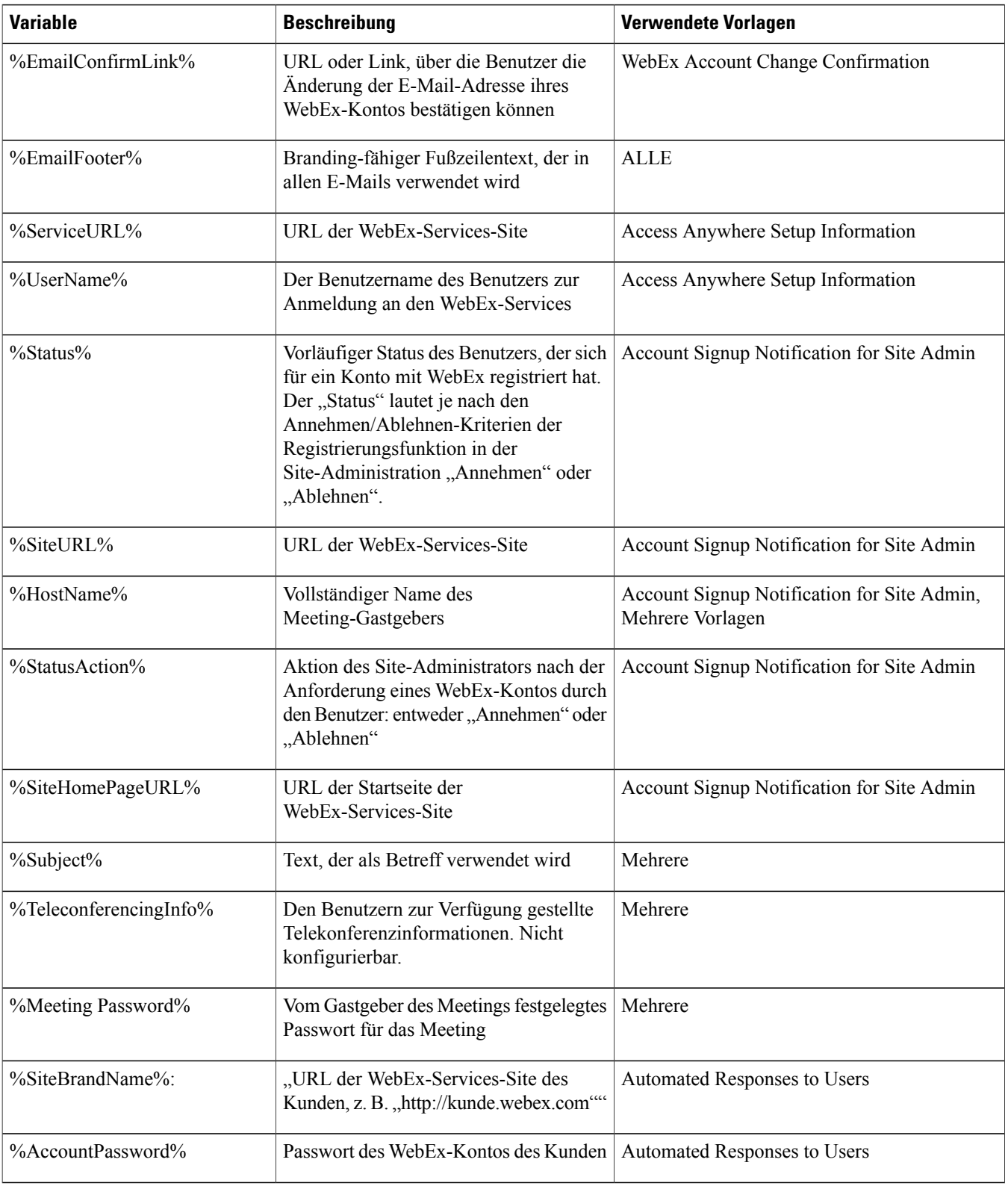
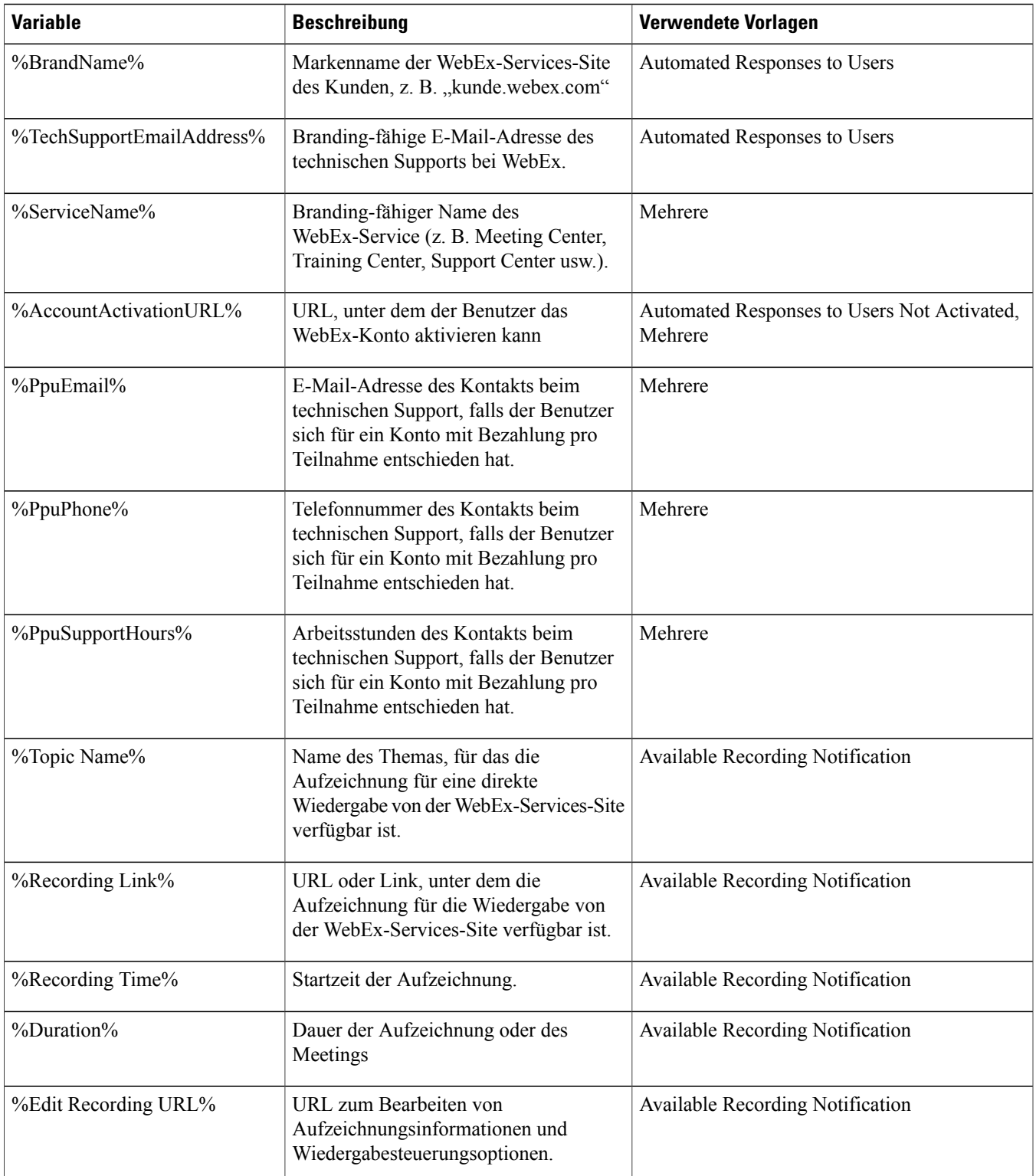

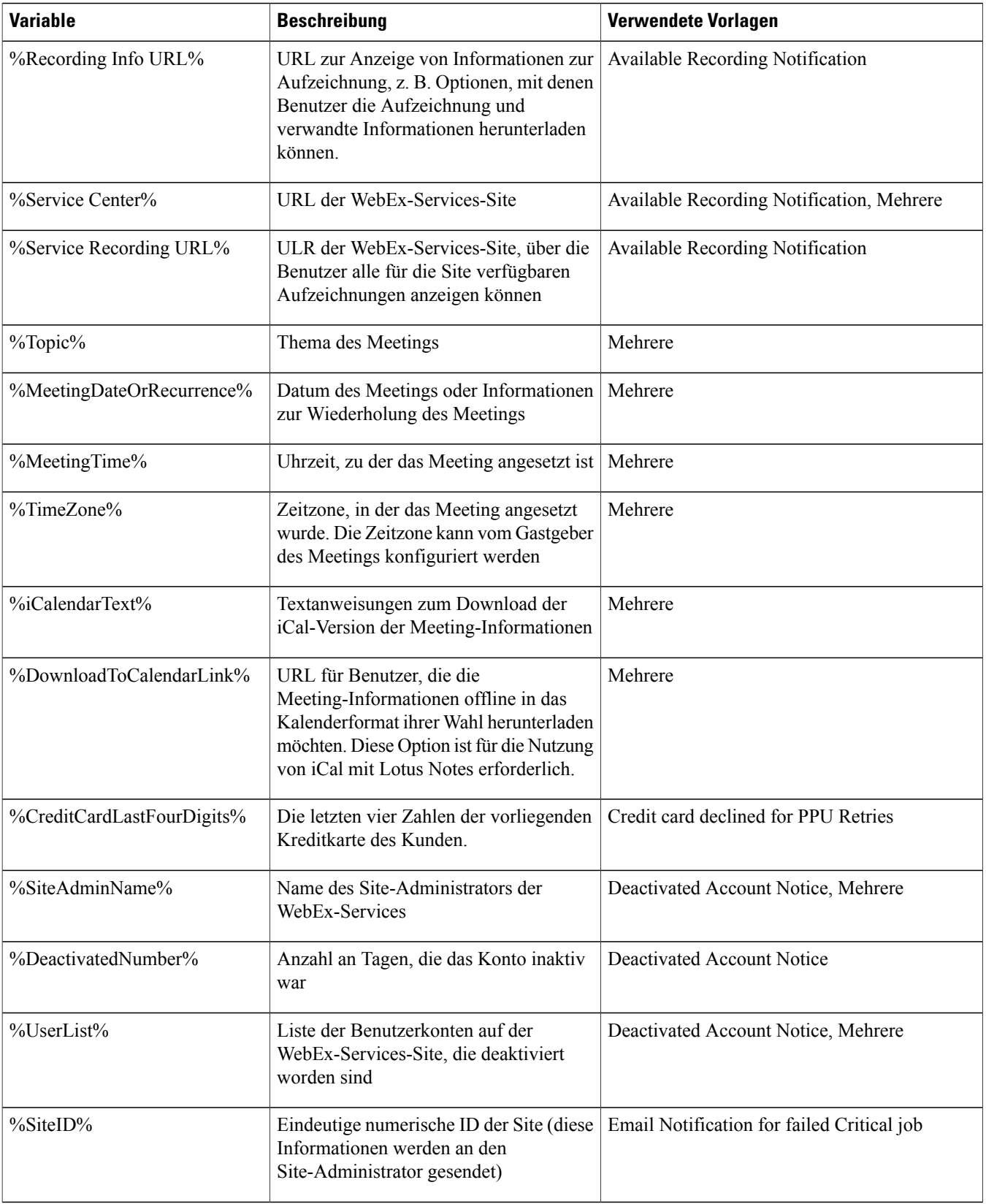

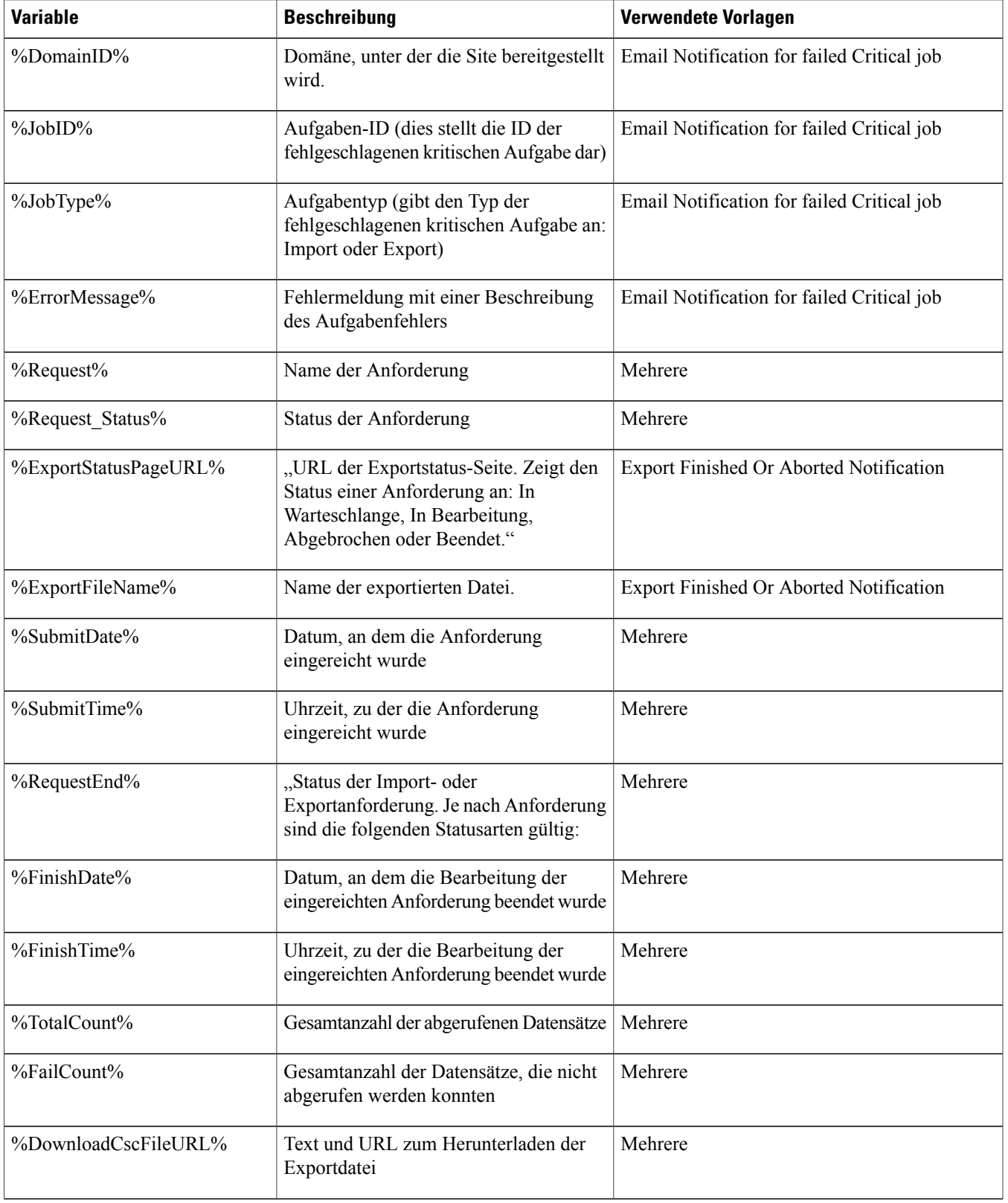

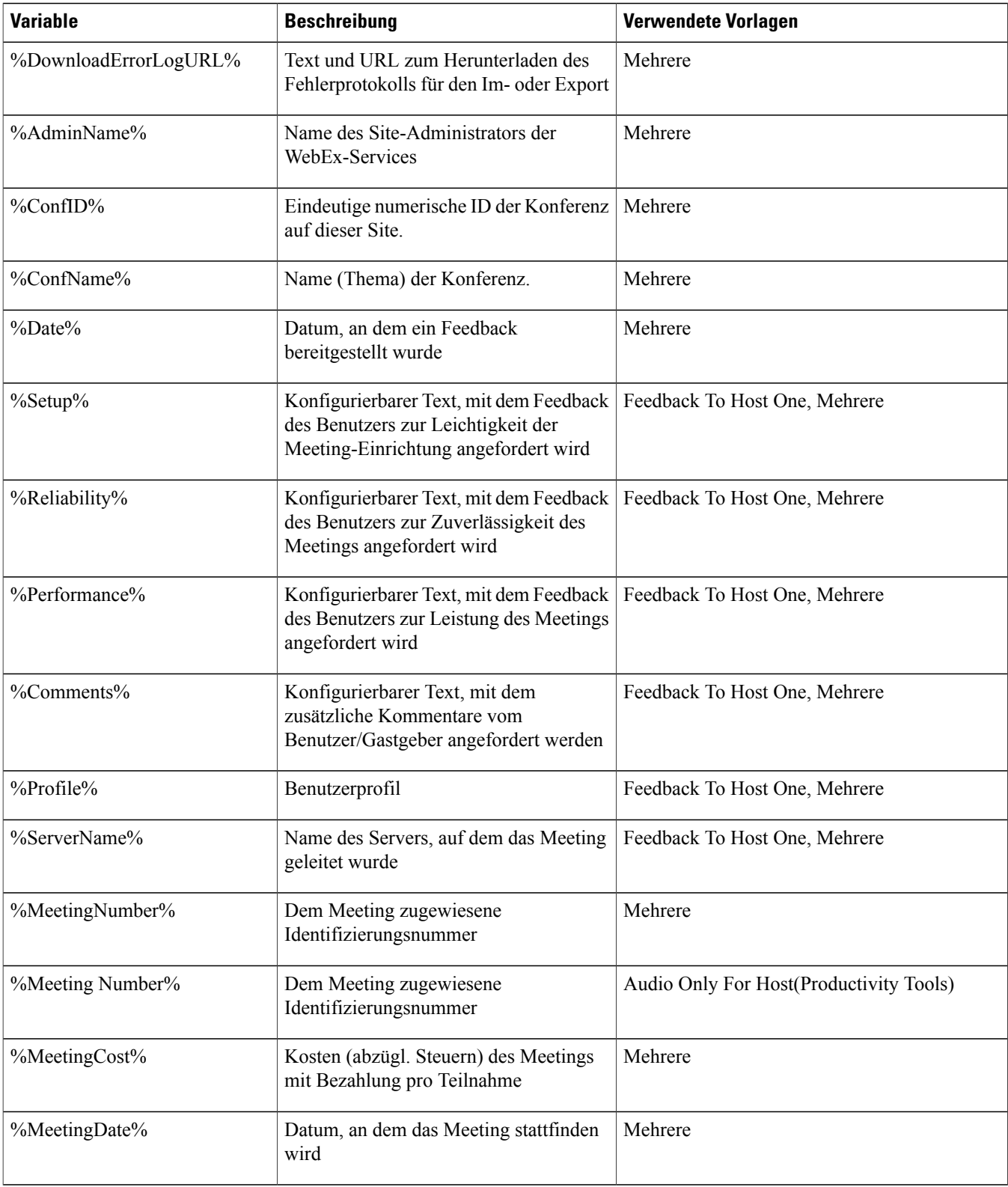

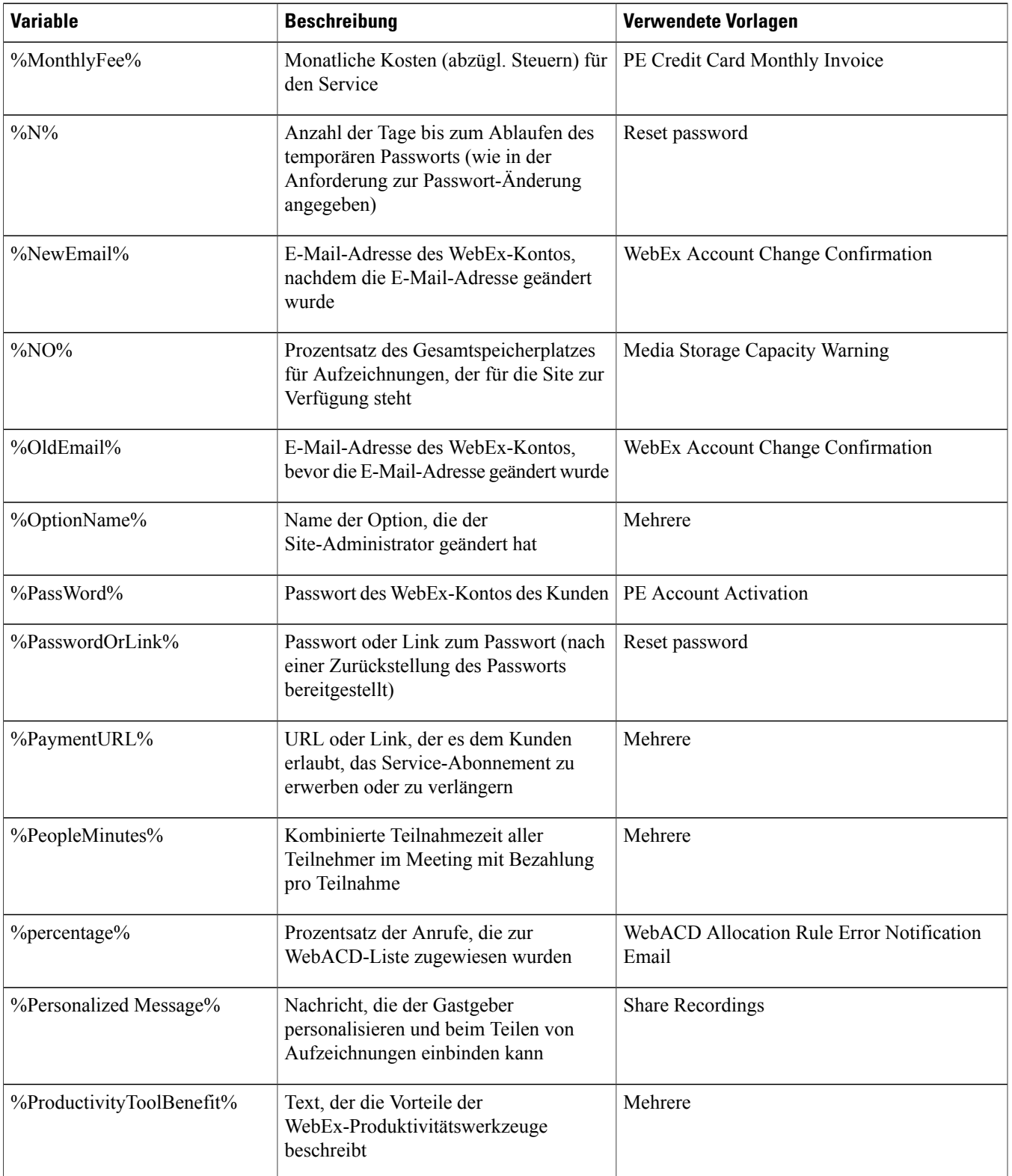

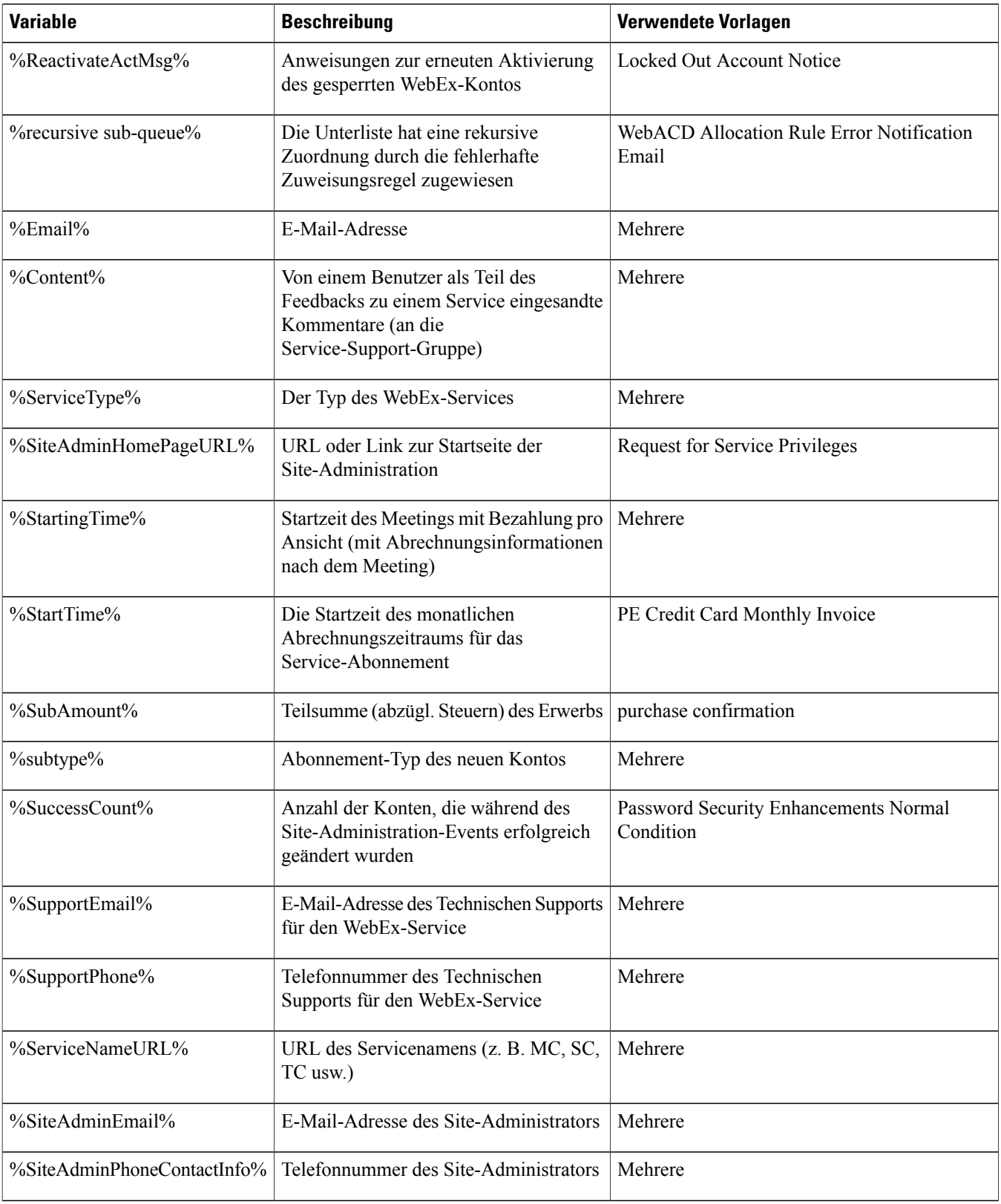

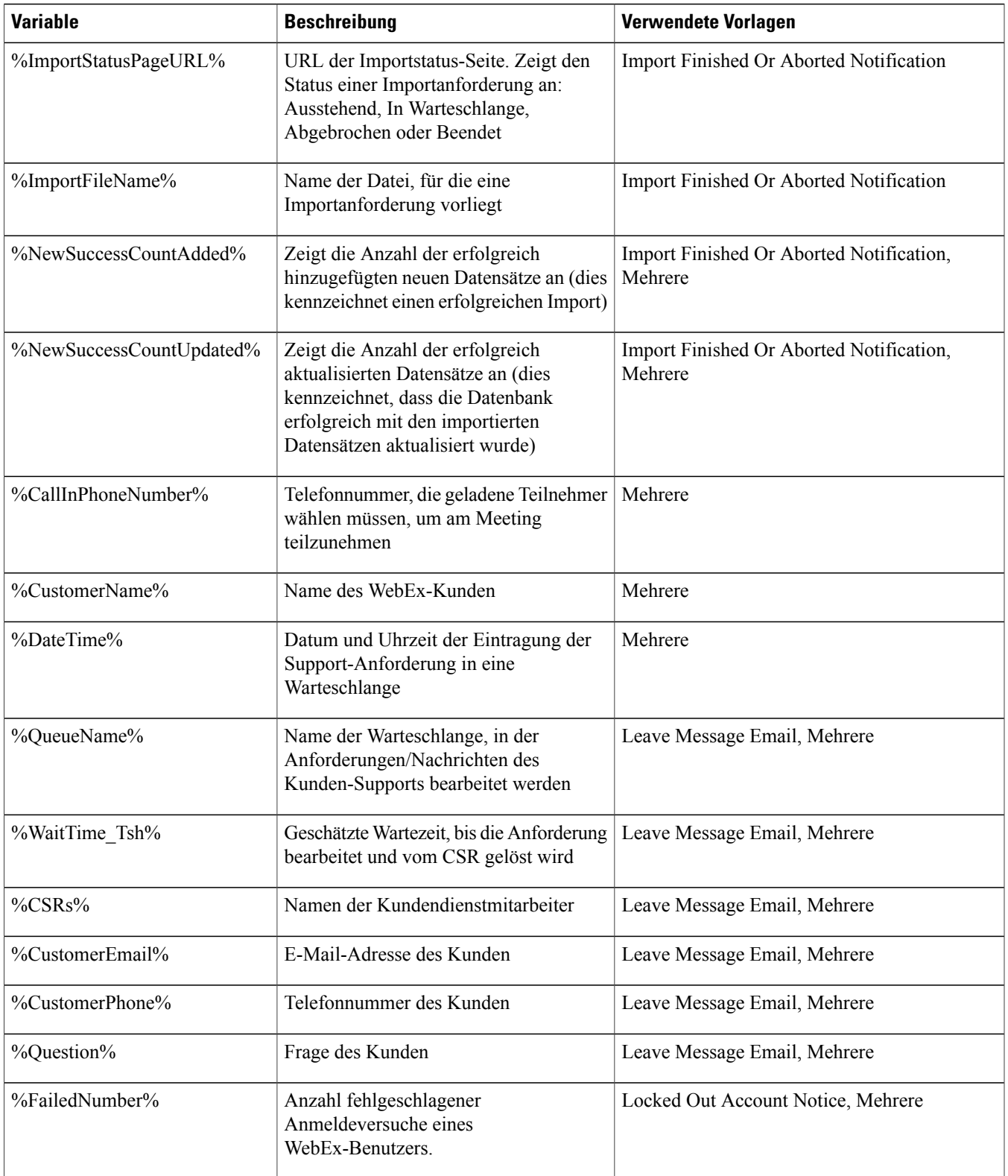

 $\mathbf l$ 

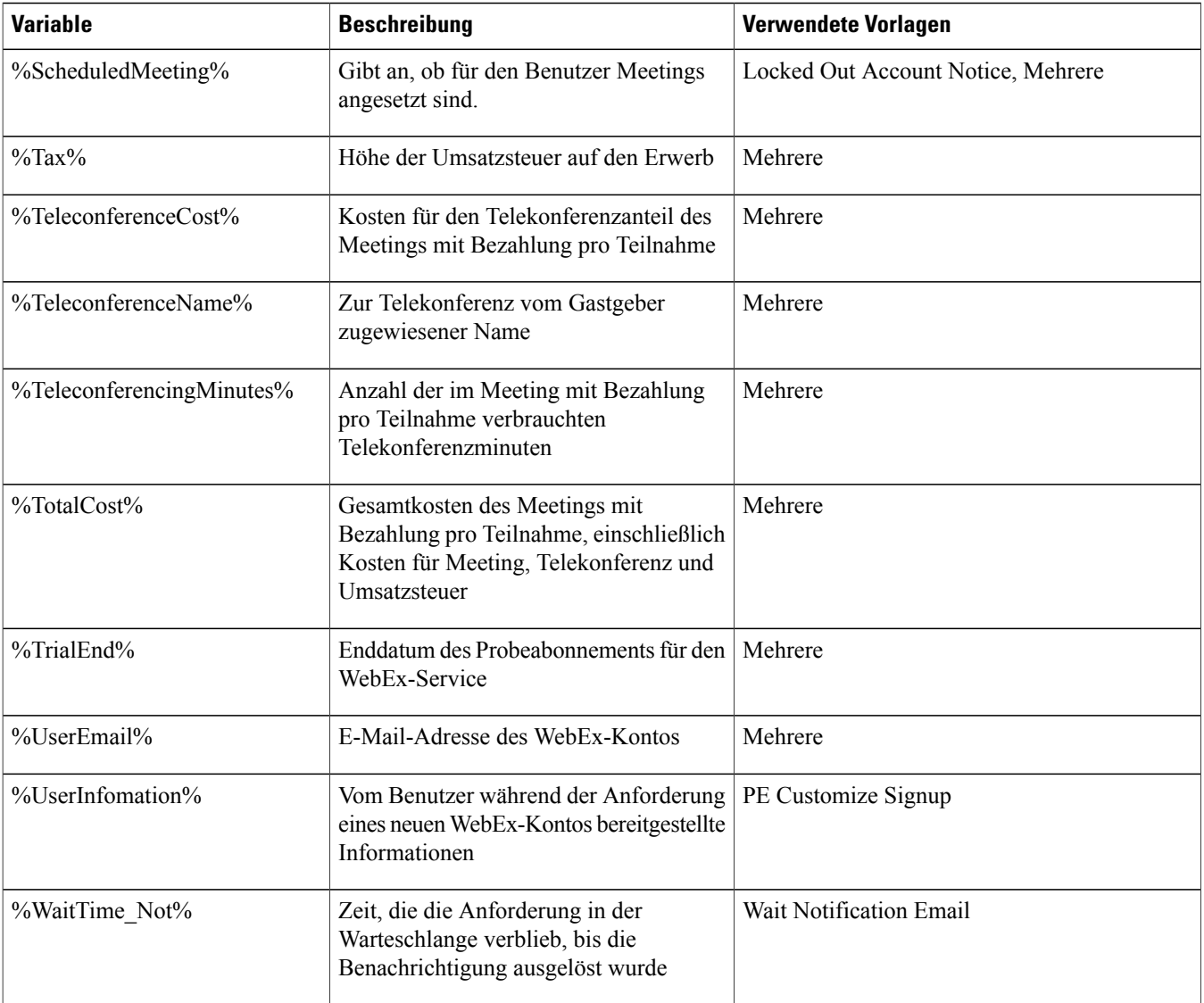